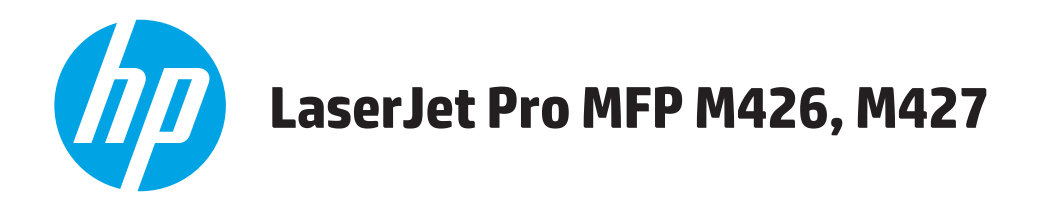

# **Ръководство за потребителя**

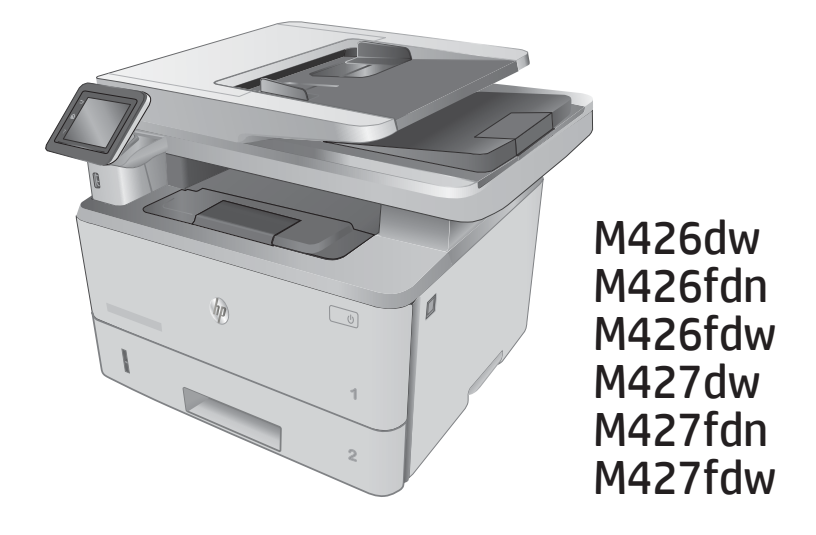

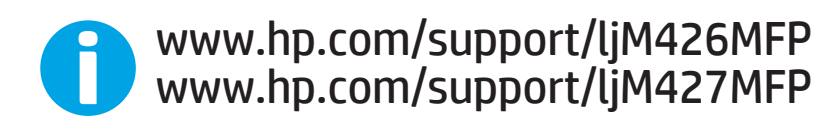

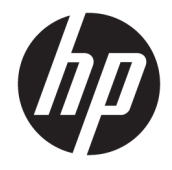

# HP LaserJet Pro MFP M426, M427

Ръководство за потреδителя

#### Авторски права и лиценз

© Copyright 2017 HP Development Company, L.P.

Възпроизвеждане, адаптация или превод δез предварително писмено разрешение е забранено, освен каквото е разрешено според авторските права.

Информацията, която се съдържа вътре е обект на промяна без забележка.

Единствените гаранции на продуктите HP и услуги са посочени в дадените декларации за гаранция, придружаващи такива продукти и услуги. Нищо в тях не трябва да бъде тълкувано като съставна част на допълнителна гаранция. HP не носят отговорност за технически или редакторски грешки или съдържащи се вътре пропуски.

Edition 5, 3/2019

#### Търговски марки

Adobe® , Adobe Photoshop® , Acrobat® и PostScript® са търговски марки на Adobe Systems Incorporated.

Apple и логото на Apple са търговски марки на Apple Computer, Inc., регистрирани в САЩ и други страни/региони. iPod е търговска марка на Apple Computer, Inc. iPod се използва само с юридическа цел или за копиране, упълномощено от притежателя на правата. Не крадете музика.

Microsoft®, Windows®, Windows® XP и Windows Vista® са регистрирани в САЩ търговски марки на Microsoft Corporation.

UNIX® е регистрирана търговска марка на The Open Group.

# Съдържание

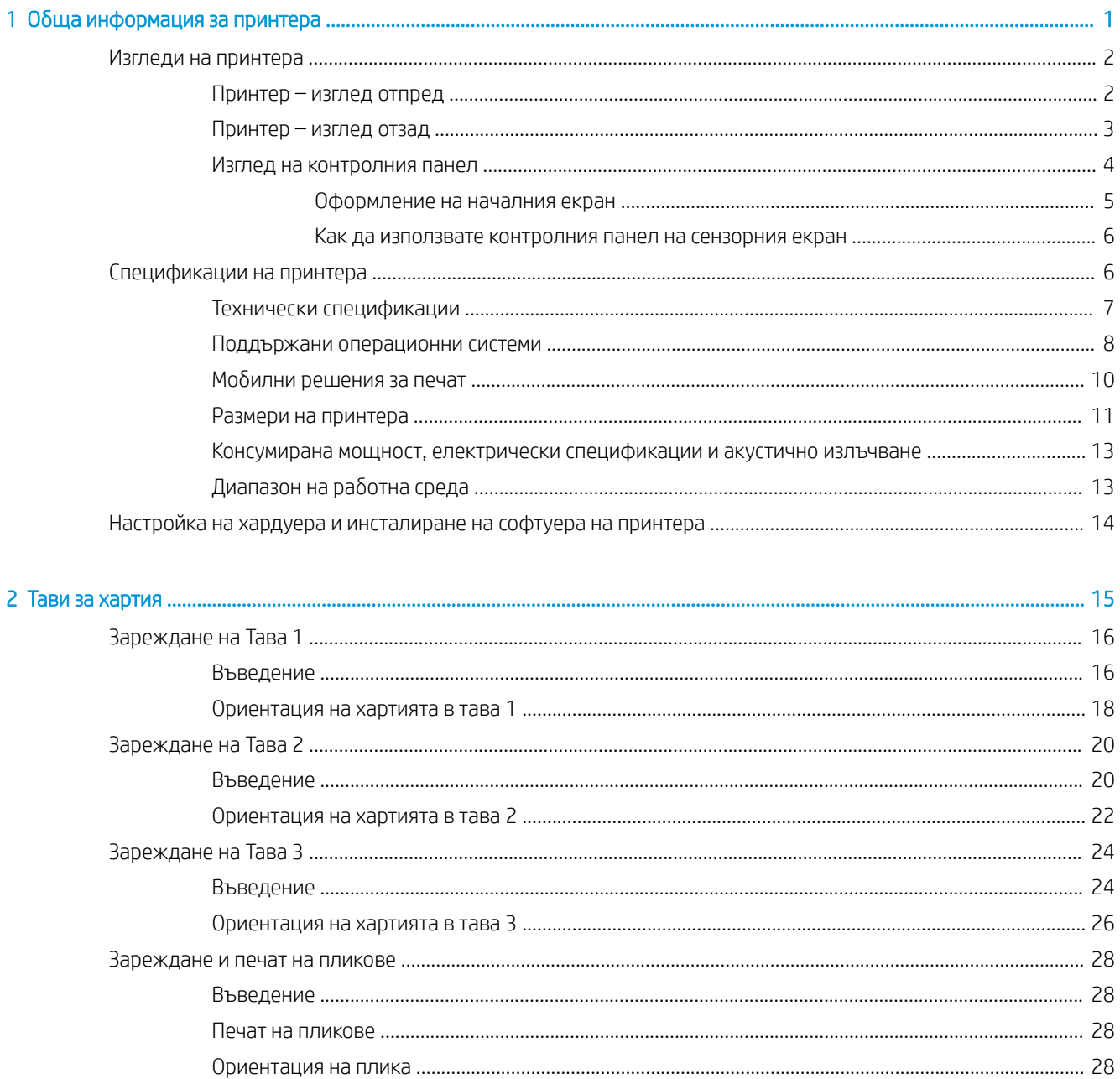

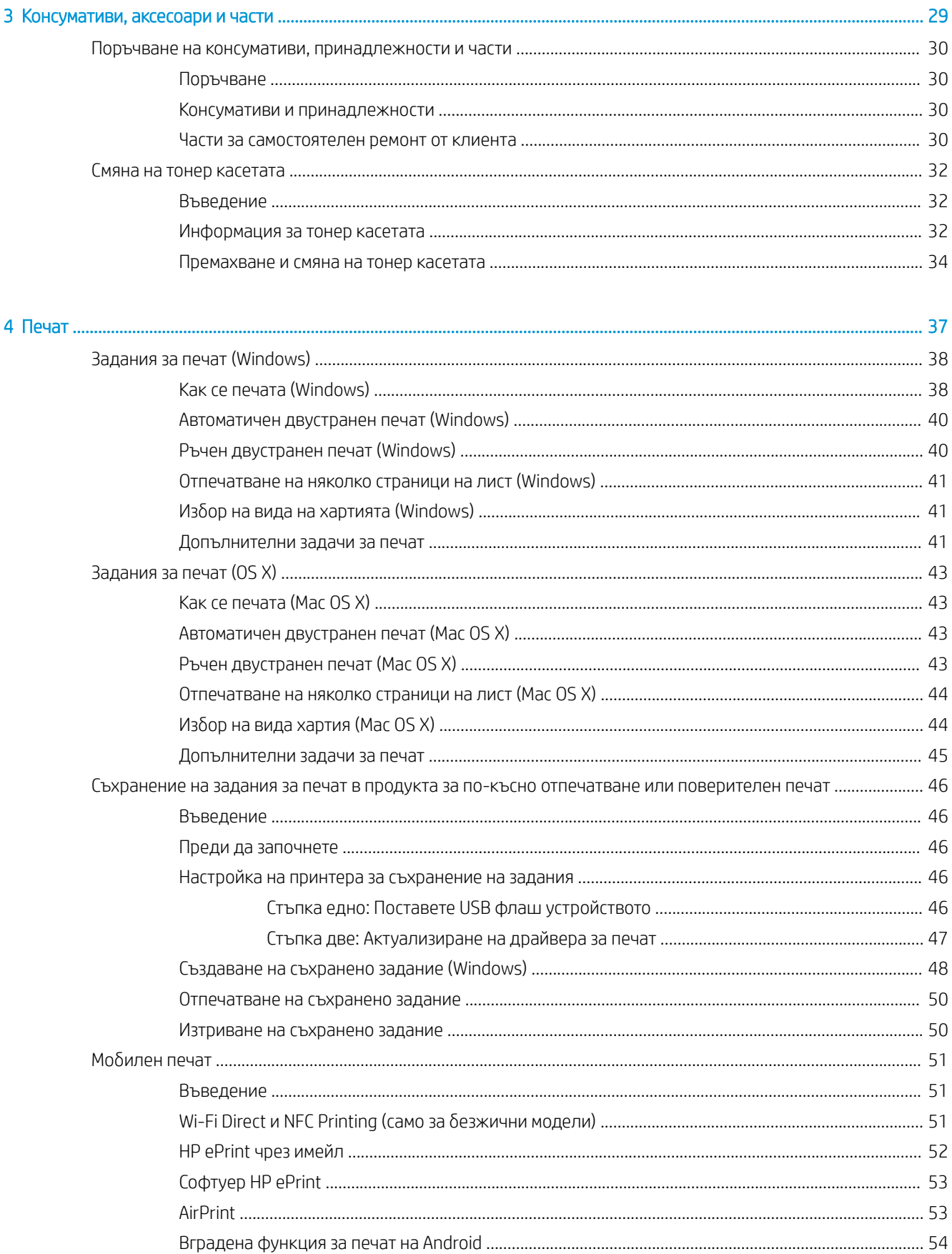

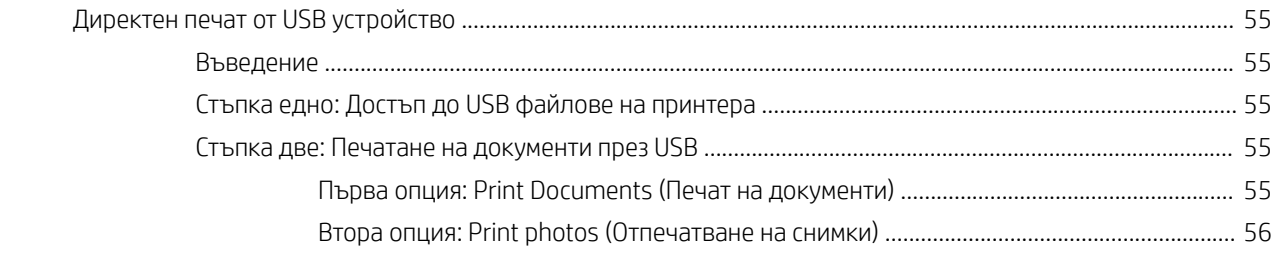

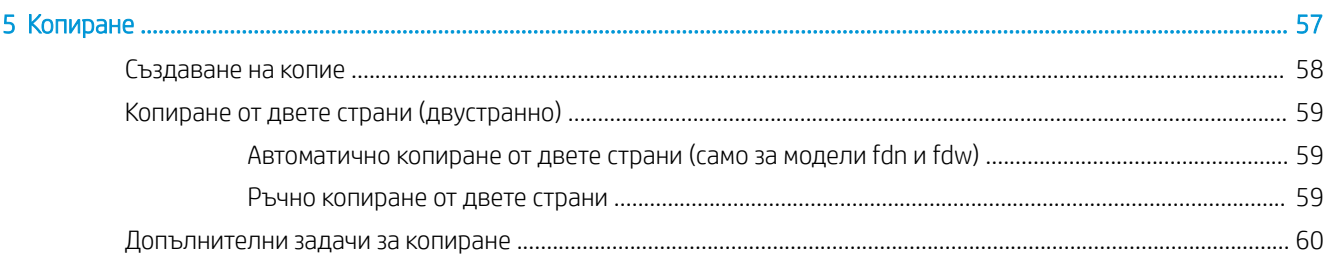

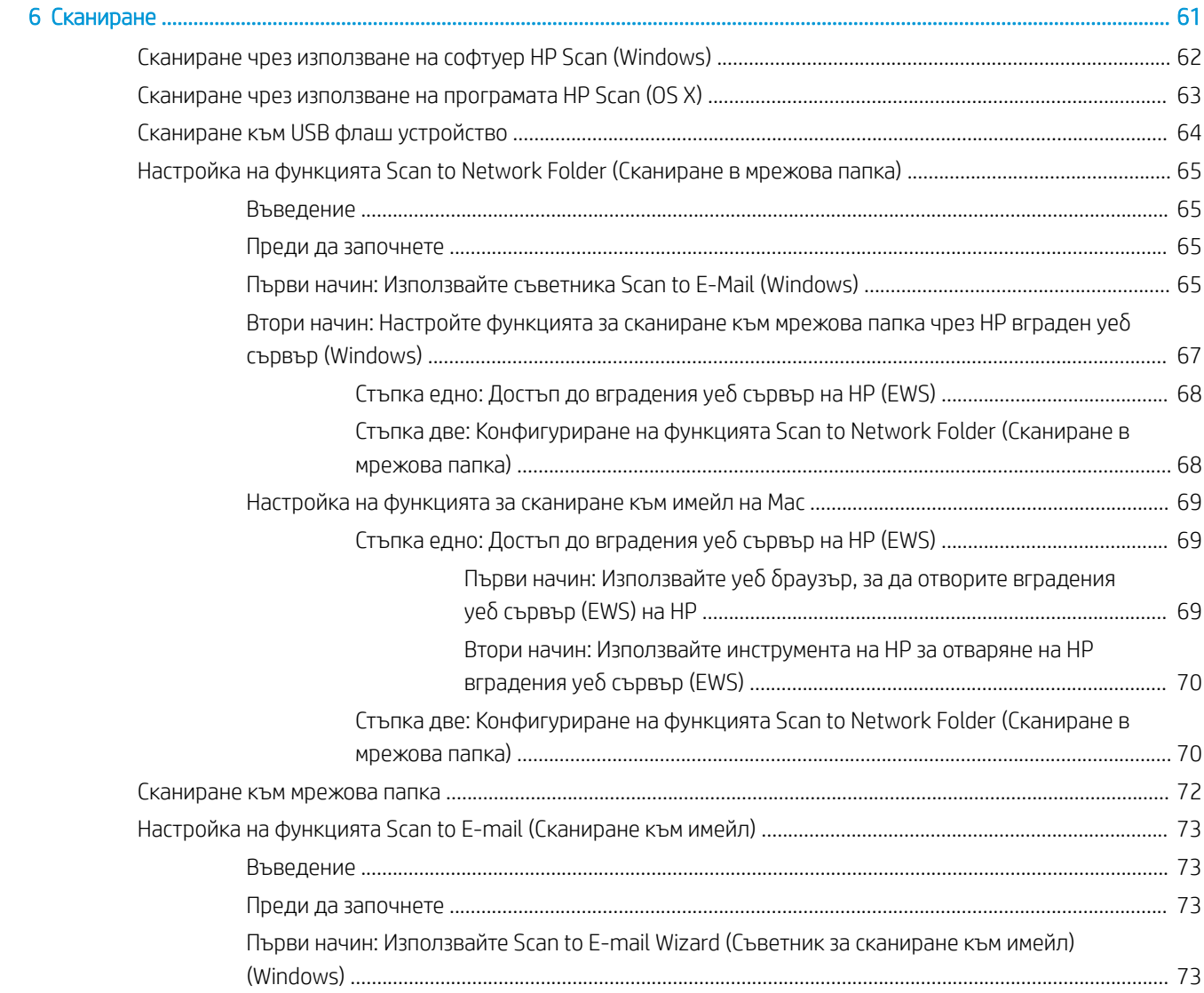

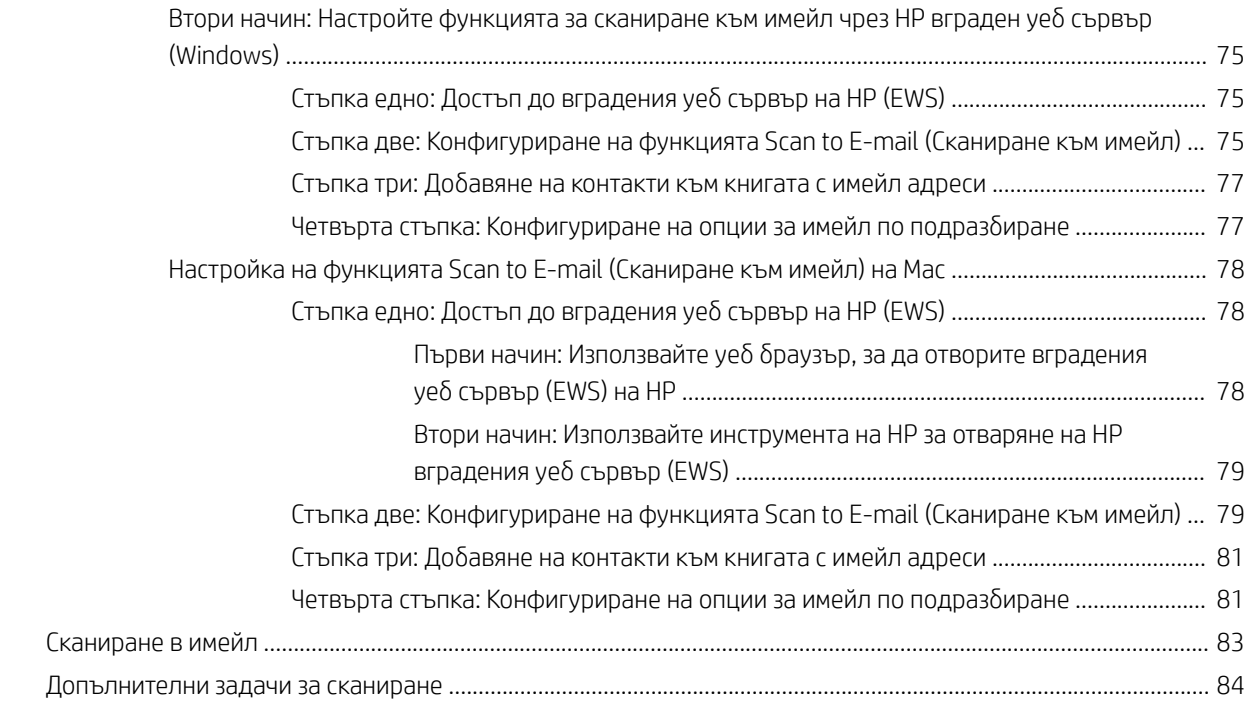

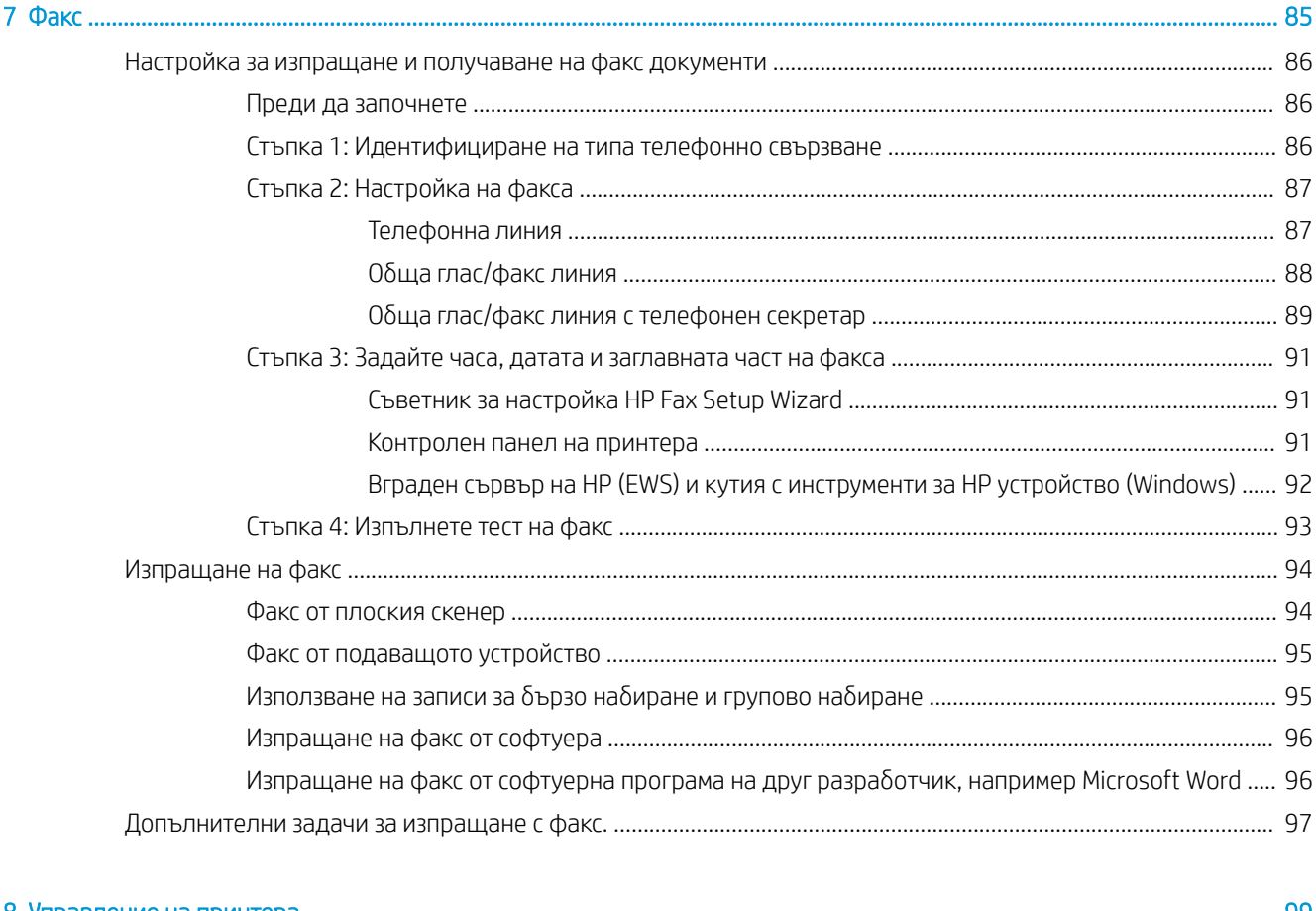

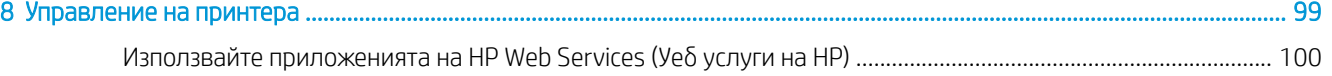

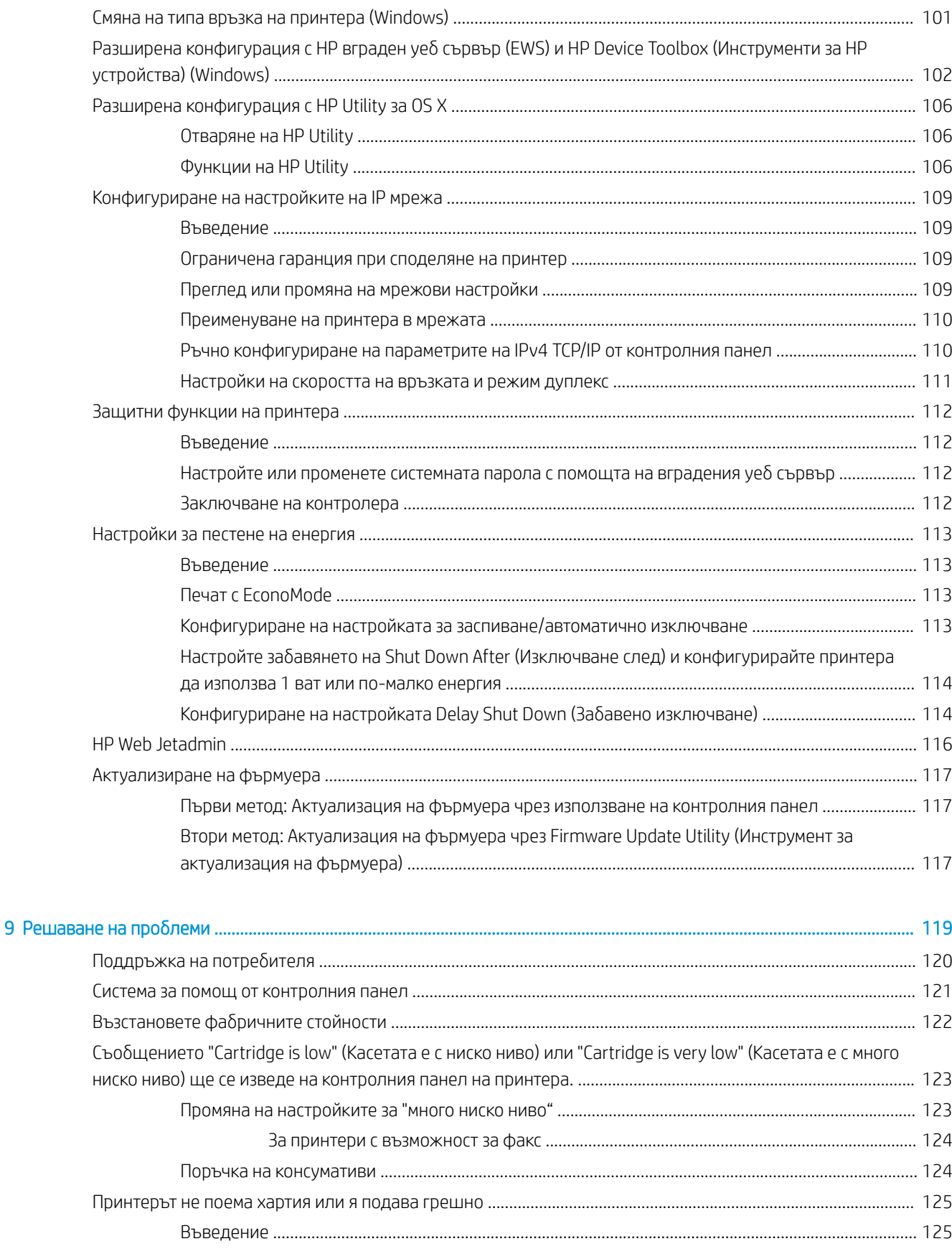

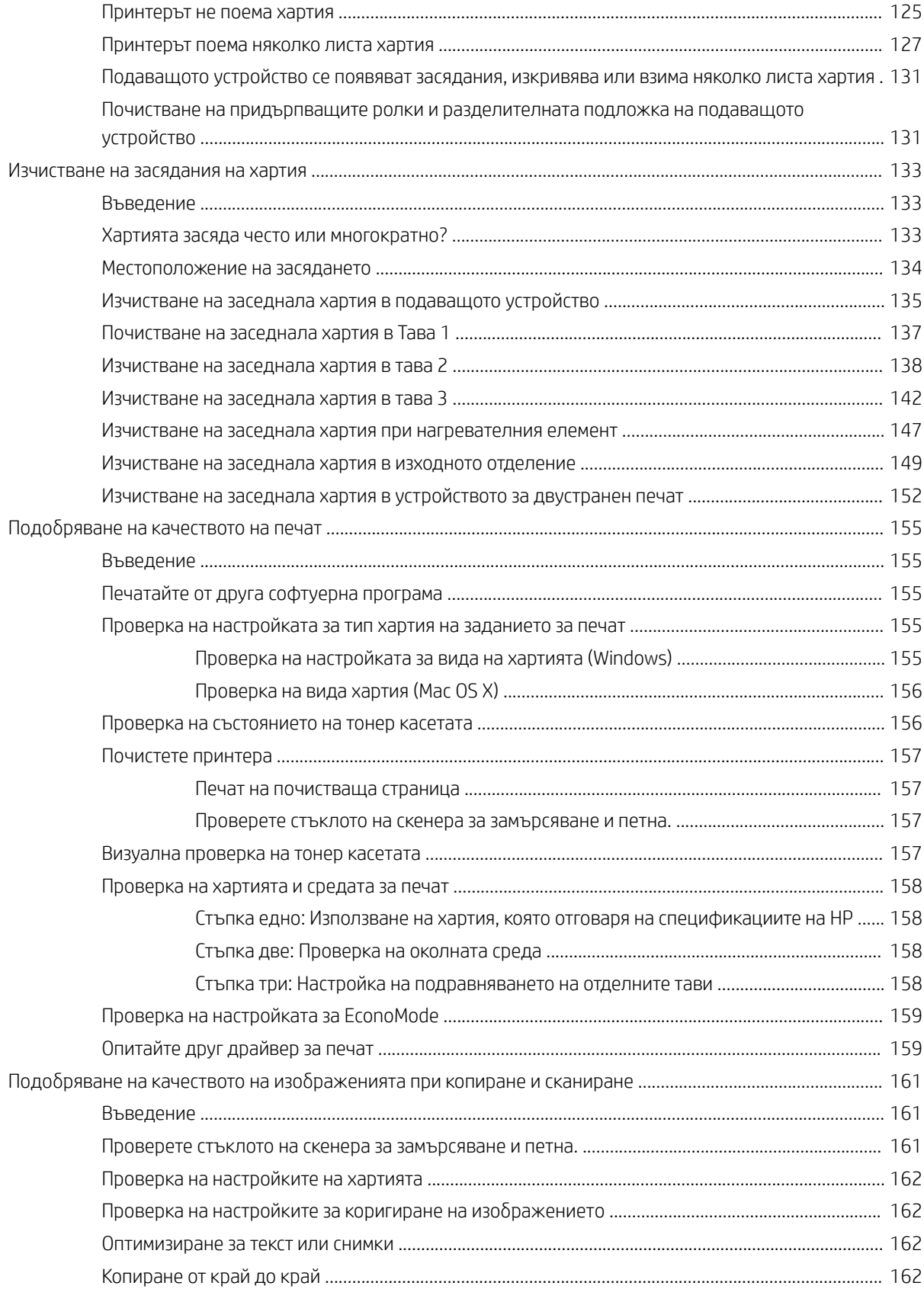

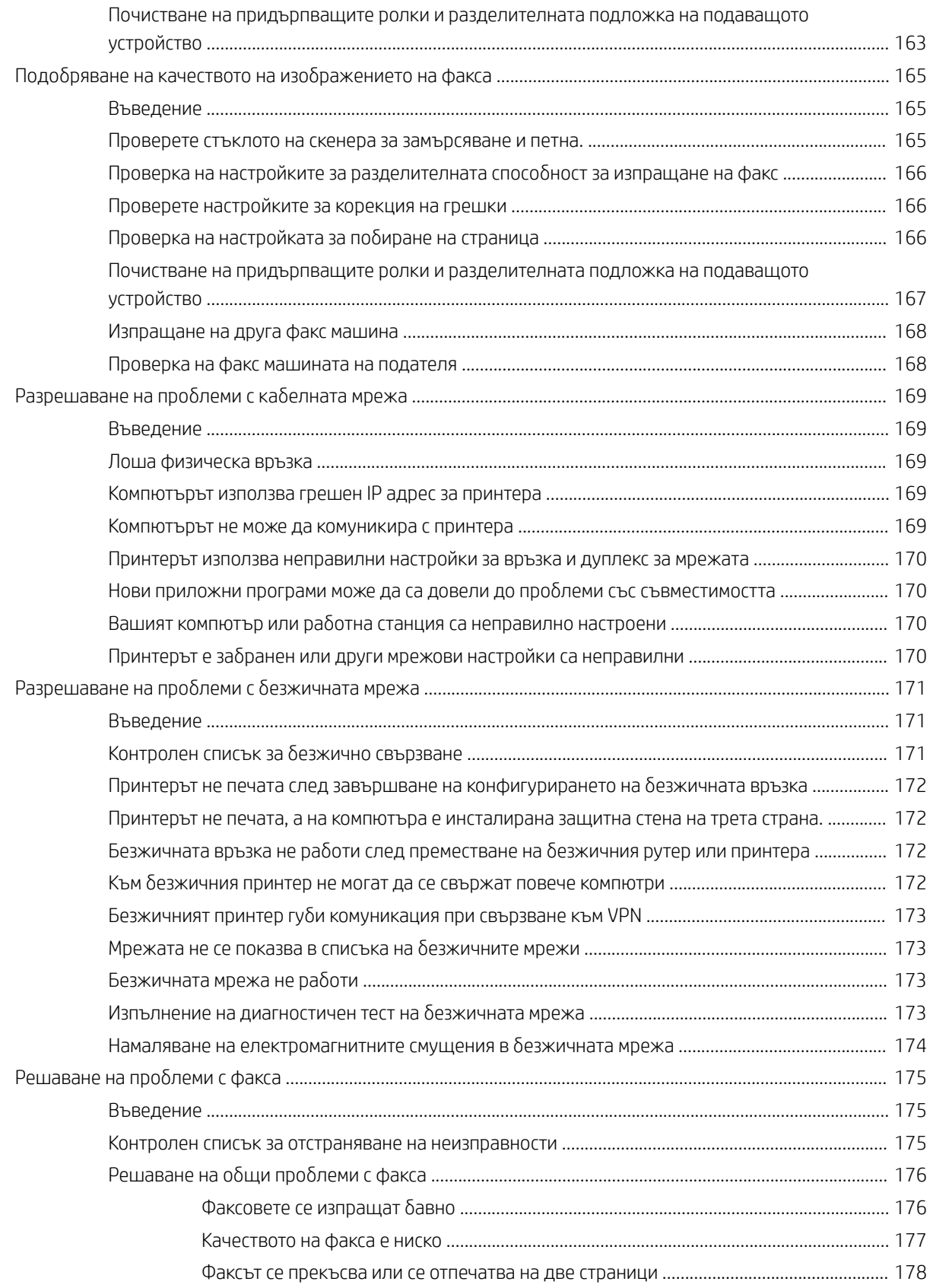

# <span id="page-12-0"></span>1 Обща информация за принтера

- [Изгледи на принтера](#page-13-0)
- [Спецификации на принтера](#page-17-0)
- [Настройка на хардуера и инсталиране на софтуера на принтера](#page-25-0)

#### За повече информация:

Следната информация е валидна към момента на публикуване. За актуална информация вижте [www.hp.com/support/ljM426MFP,](http://www.hp.com/support/ljM426MFP) [www.hp.com/support/ljM427MFP](http://www.hp.com/support/ljM427MFP).

Цялостната помощ на HP за вашия принтер включва следната информация:

- Инсталиране и конфигуриране
- Изучаване и използване
- Решаване на проблеми
- Изтеглете актуализации за софтуера и фърмуера
- Присъединете се към форуми за поддръжка
- Намерете нормативна информация и информация за гаранцията

# <span id="page-13-0"></span>Изгледи на принтера

- Принтер изглед отпред
- [Принтер изглед отзад](#page-14-0)
- [Изглед на контролния панел](#page-15-0)

## Принтер – изглед отпред

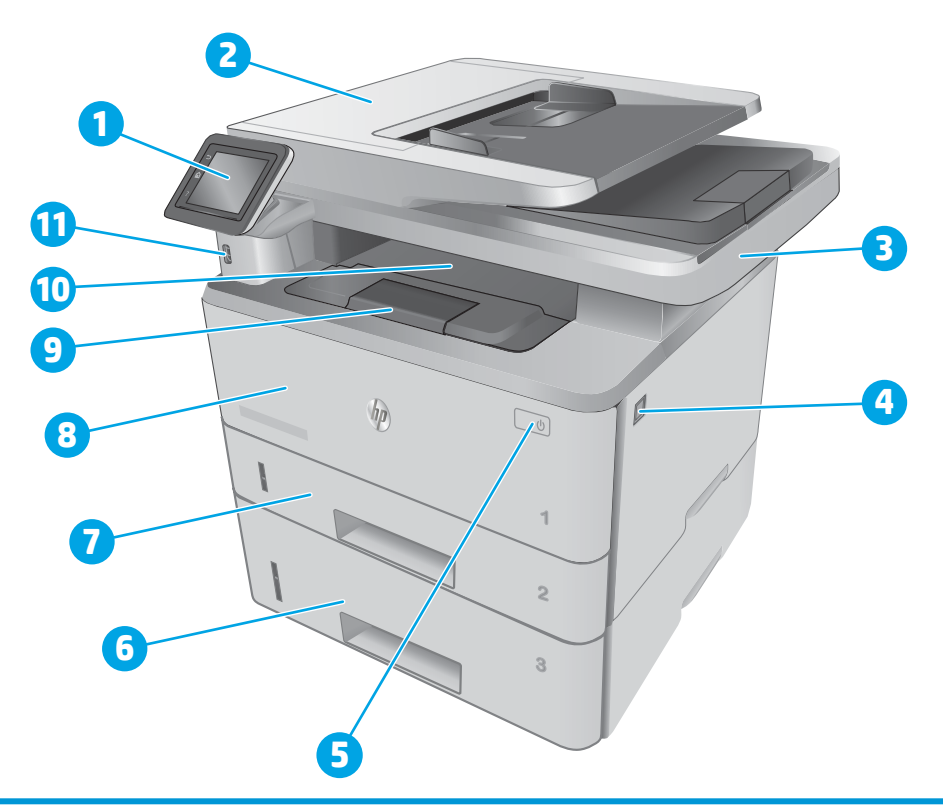

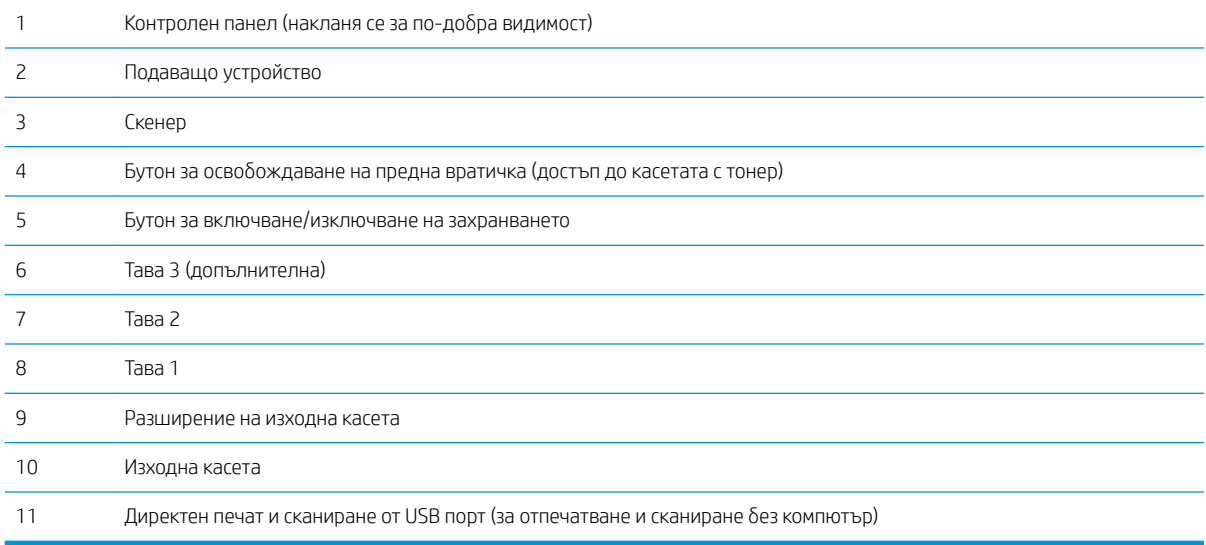

## <span id="page-14-0"></span>Принтер – изглед отзад

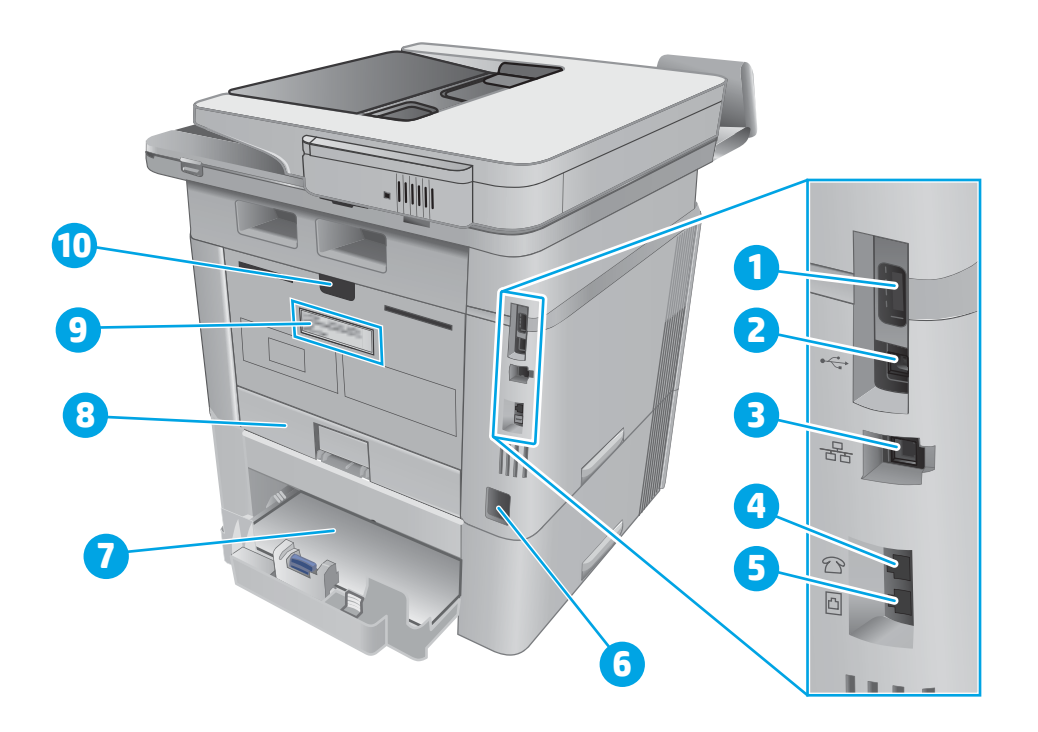

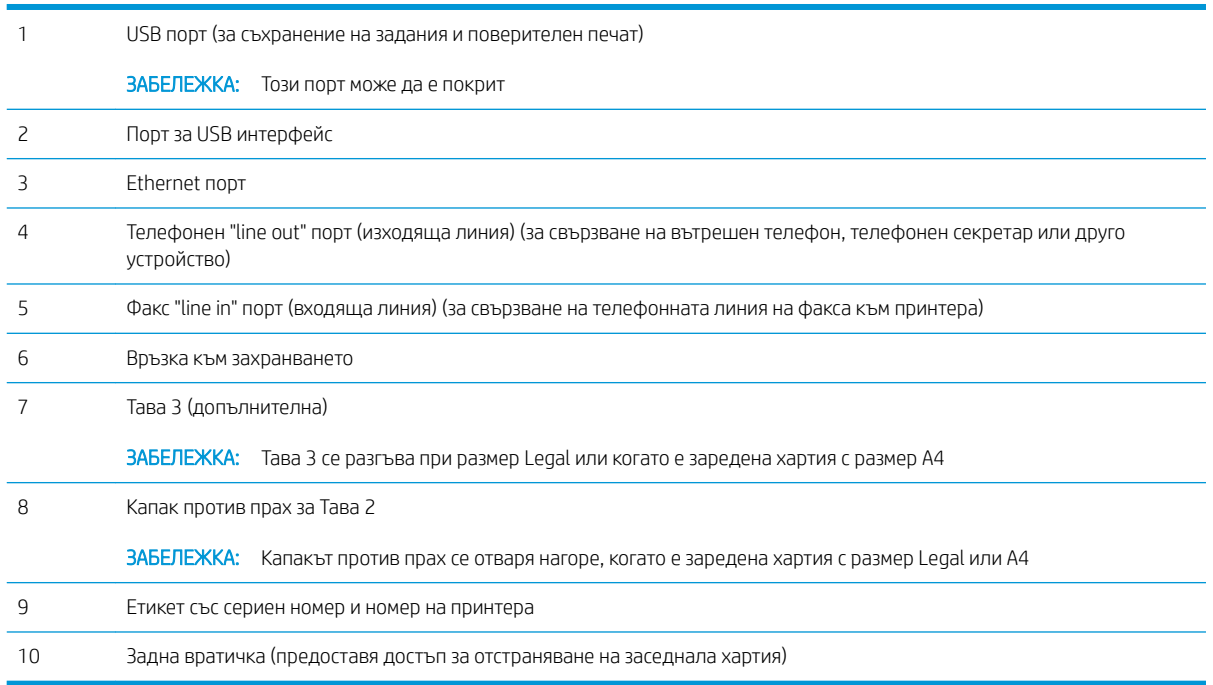

## <span id="page-15-0"></span>Изглед на контролния панел

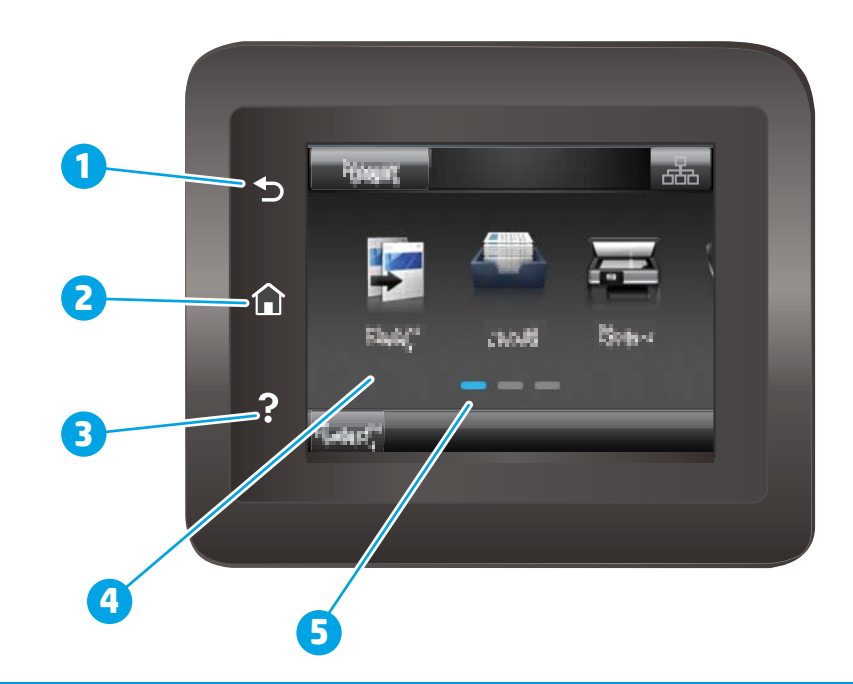

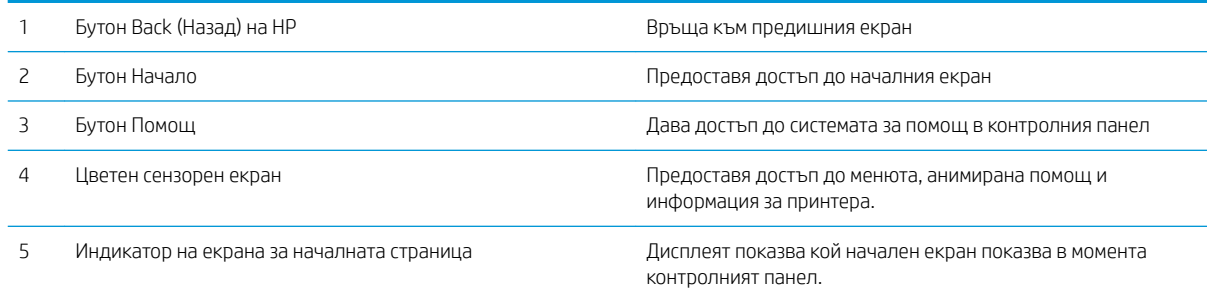

**ЭЛЬЕЛЕЖКА:** Въпреки че контролният панел няма стандартен бутон Cancel (Отмяна), при много процеси на принтера на сензорния екран се появява δутонът Cancel (Отмяна). Това позволява на потреδителите да отменят процес, преди принтерът да го извърши.

### <span id="page-16-0"></span>Оформление на началния екран

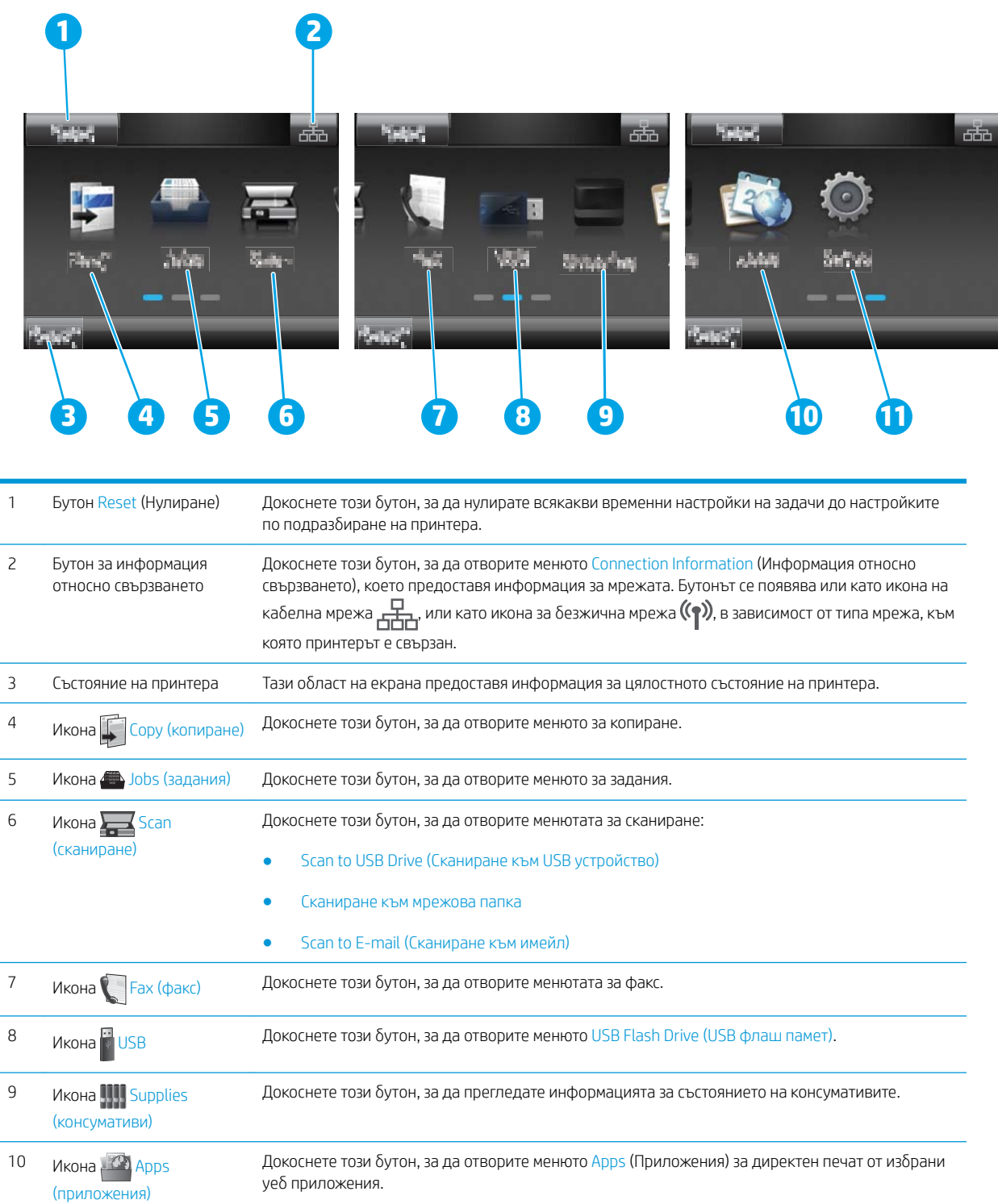

11 Икона Setup (Настройка) Докоснете този бутон, за да отворите менюто Setup (Настройка).

#### <span id="page-17-0"></span>Как да използвате контролния панел на сензорния екран

Извършете следните действия, за да използвате контролния панел на сензорния екран на принтера.

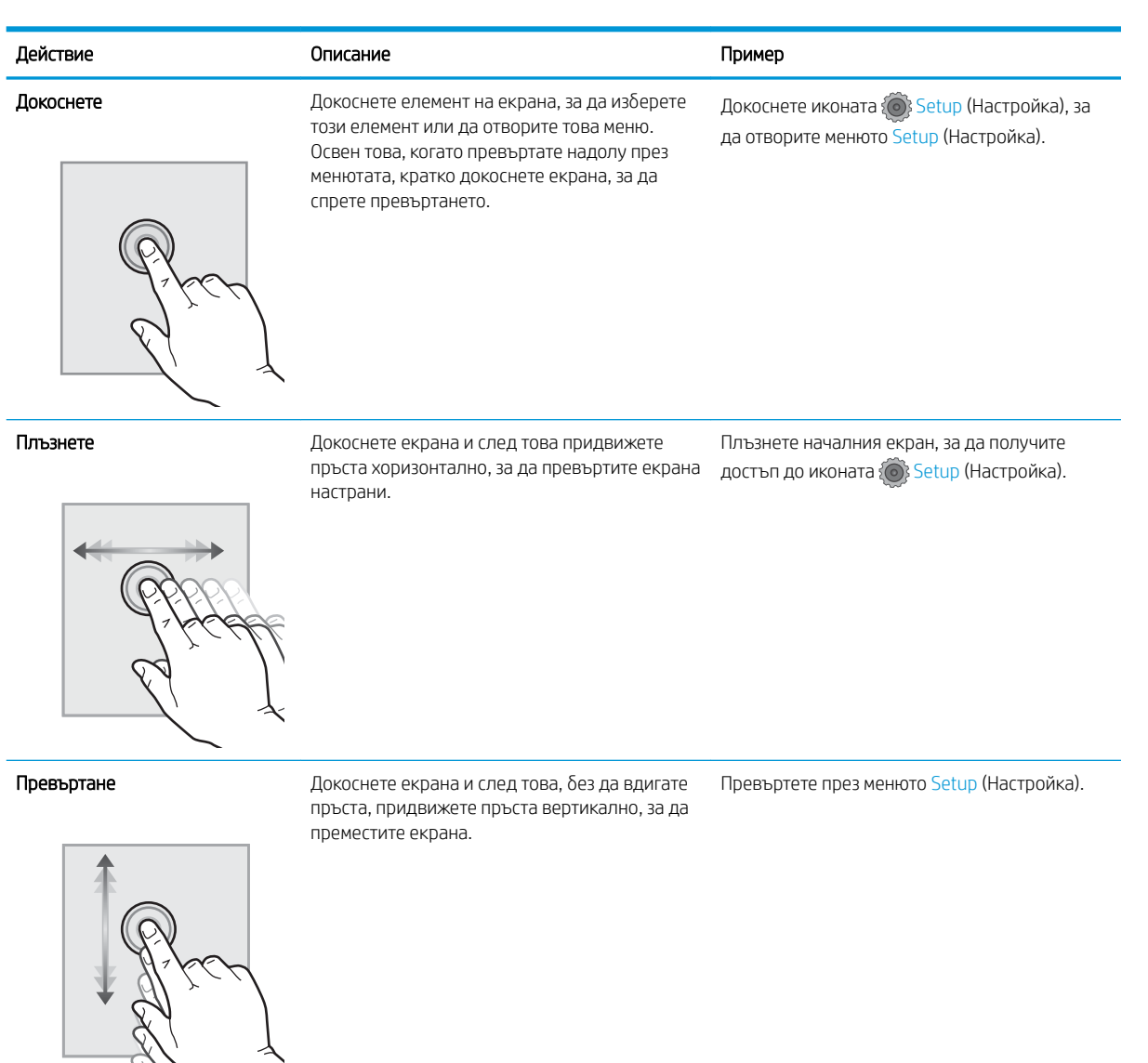

# Спецификации на принтера

 $\mathcal{L}$ 

ВАЖНО: Следните спецификации са точни към датата на публикация, но подлежат на промяна. За актуална информация вж. [www.hp.com/support/ljM426MFP,](http://www.hp.com/support/ljM426MFP) [www.hp.com/support/ljM427MFP.](http://www.hp.com/support/ljM427MFP)

- [Технически спецификации](#page-18-0)
- [Поддържани операционни системи](#page-19-0)
- Мобилни решения за печат
- [Размери на принтера](#page-22-0)
- [Консумирана мощност, електрически спецификации и акустично излъчване](#page-24-0)
- Диапазон на работна среда

# <span id="page-18-0"></span>Технически спецификации

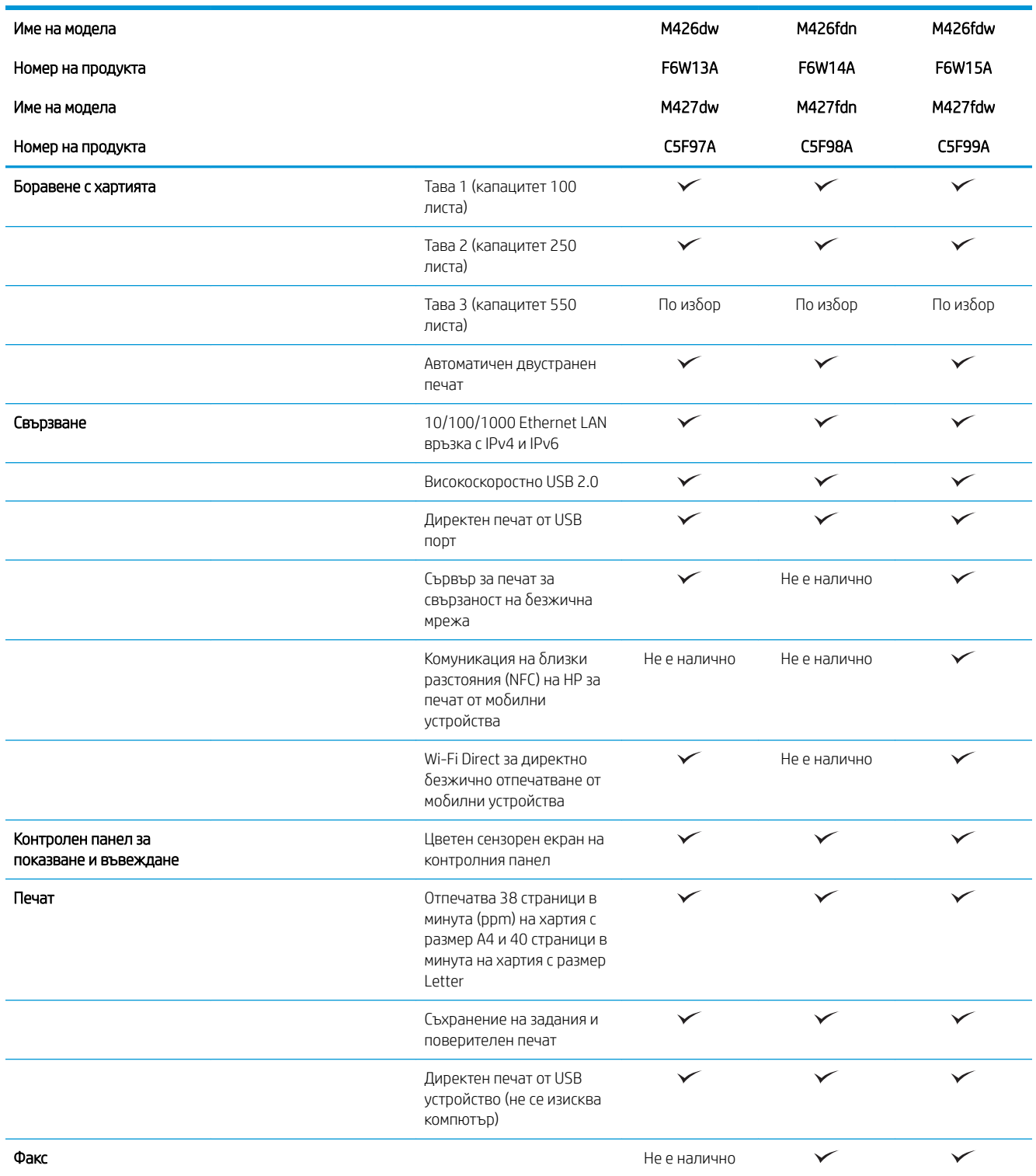

<span id="page-19-0"></span>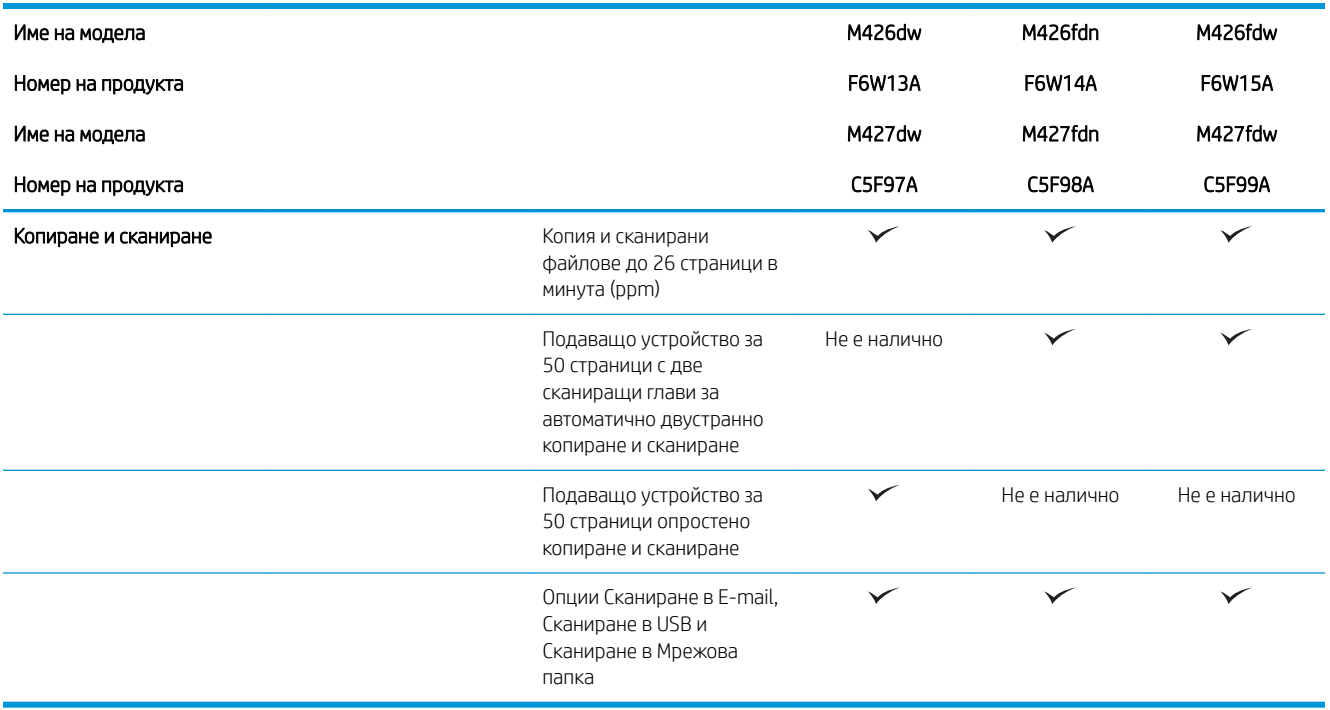

#### Поддържани операционни системи

Следната информация се отнася до драйвери за печат Printer-Specific Windows PCL 6 и OS X и до компактдиска със софтуер за инсталация от кутията.

Windows: Инсталационният компактдиск с приложен HP софтуер инсталира драйвери HP PCL.6, HP PCL 6 или HP PCL-6 в зависимост от операционната система Windows, заедно с допълнителен софтуер при използване на пълния инсталатор на софтуер.

Мас компютри и OS X: Този принтер поддържа Мас компютри и мобилни устройства на Apple. Драйверите за печат и обслужващата програма за OS X са налични за изтегляне от hp.com, а може също така да са налични и през актуализацията на софтуер на Apple Software. Инсталаторът на HP софтуер за OS X не е включен в съдържащият се в комплекта компактдиск. Следвайте следните стъпки за изтегляне на инсталационен софтуер за OS X:

- 1. Отидете на [www.hp.com/support/ljM426MFP,](http://www.hp.com/support/ljM426MFP) [www.hp.com/support/ljM427MFP.](http://www.hp.com/support/ljM427MFP)
- 2. Изδерете Support Options (Опции за поддръжка), след което от меню Download Options (Опции за изтегляне) изберете Drivers, Software & Firmware (Драйвери, софтуер и фърмуер) и изберете пакета на принтера.
- 3. Изδерете версията на операционната система и натиснете δутон Download.

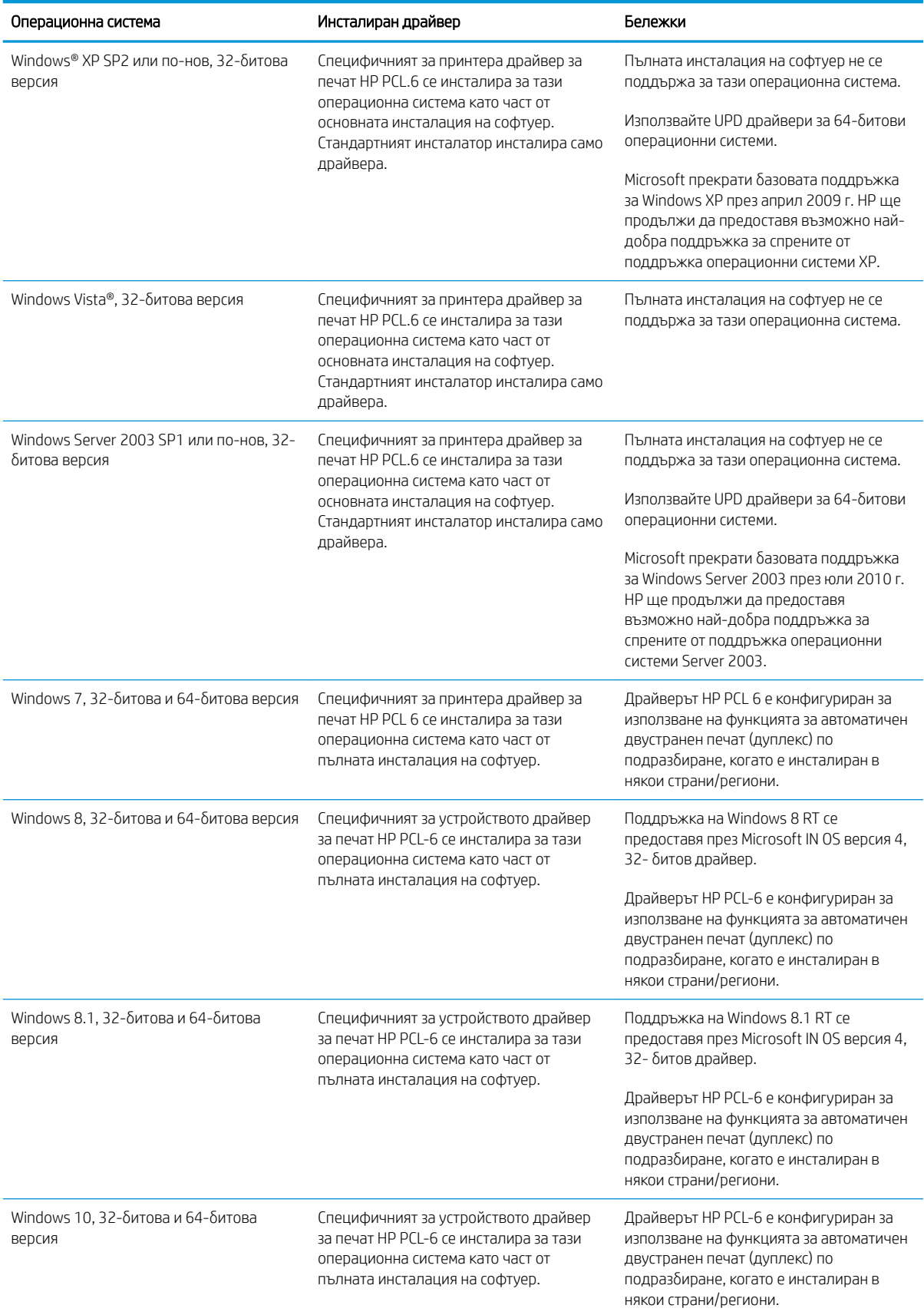

<span id="page-21-0"></span>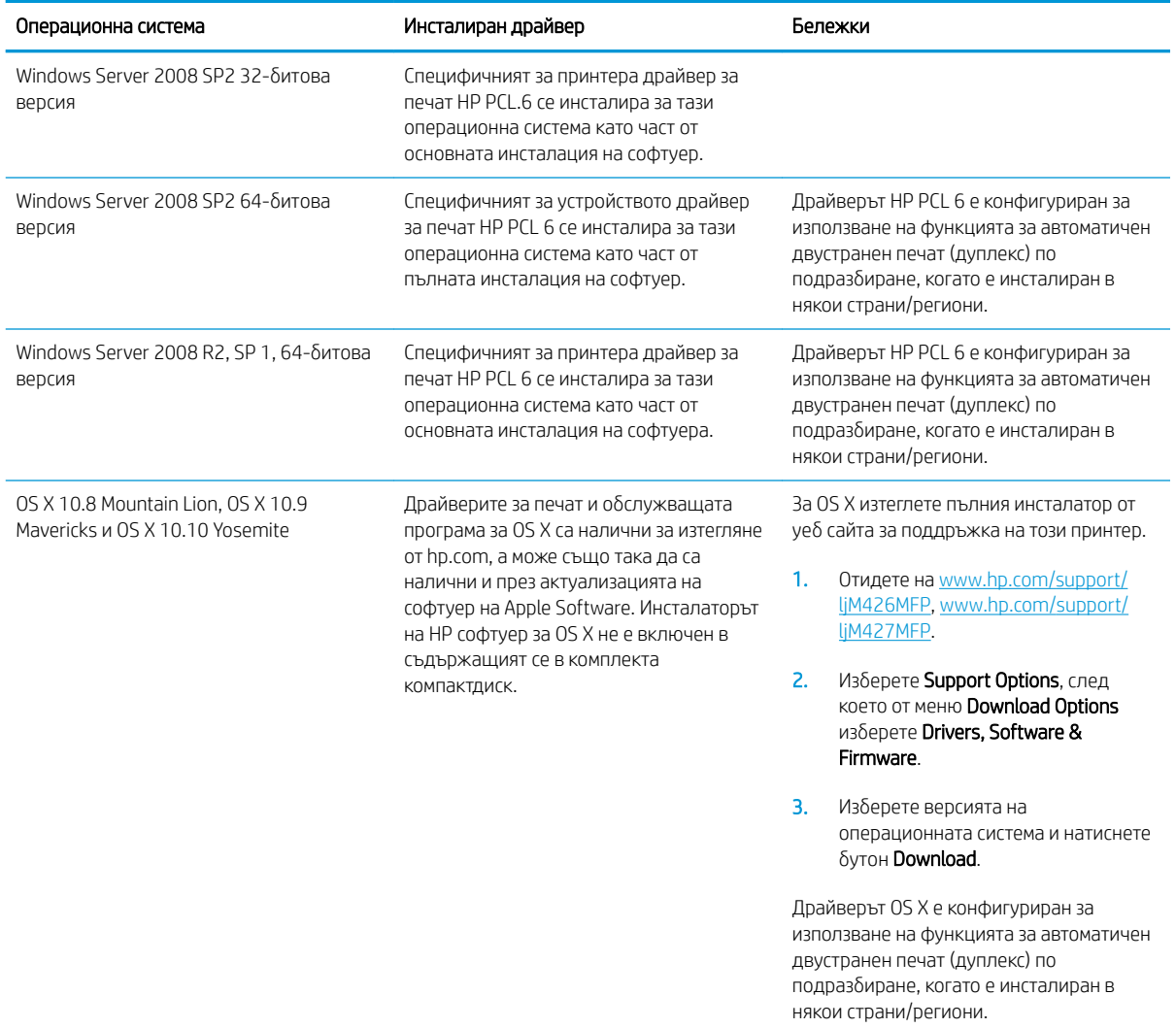

- **345 ВАБЕЛЕЖКА:** За актуален списък на поддържани операционни системи отидете на [www.hp.com/support/](http://www.hp.com/support/ljM426MFP) [ljM426MFP](http://www.hp.com/support/ljM426MFP), [www.hp.com/support/ljM427MFP](http://www.hp.com/support/ljM427MFP) за цялостна помощ на HP за принтера.
- В ЗАБЕЛЕЖКА: За подробности относно клиентски и сървърни версии на операционни системи, както и за поддръжка на драйвери HP UPD PCL6, UPD PCL 5 и UPD PS за този принтер, отидете на [www.hp.com/go/upd](http://www.hp.com/go/upd)  и щракнете върху раздела Спецификации.

### Мобилни решения за печат

Принтерът поддържа следния софтуер за моδилен печат:

- Софтуер HP ePrint
- **Э ЗАБЕЛЕЖКА:** Софтуерът HP ePrint поддържа следните операционни системи: Windows 7 SP 1 (32битова и 64-битова версия); Windows 8 (32-битова и 64-битова версия); Windows 8.1 (32-битова и 64-битова версия); както и OS X версии 10.8 Mountain Lion, 10.9 Mavericks и 10.10 Yosemite.
- HP ePrint през електронна поща (изисква да са активни HP уеδ услуги и принтерът да е регистриран в HP Connected)
- <span id="page-22-0"></span>Приложение HP ePrint (Налично за Android, iOS и Blackberry)
- Приложение ePrint Enterprise (Поддържа се при всички принтери със сървърен софтуер ePrint Enterprise)
- Приложение HP All-in-One Remote за устройства с iOS и Android
- Google Cloud Print
- **AirPrint**
- Печат с Android

### Размери на принтера

Фигура 1-1 Размери за моделите M426 и M427

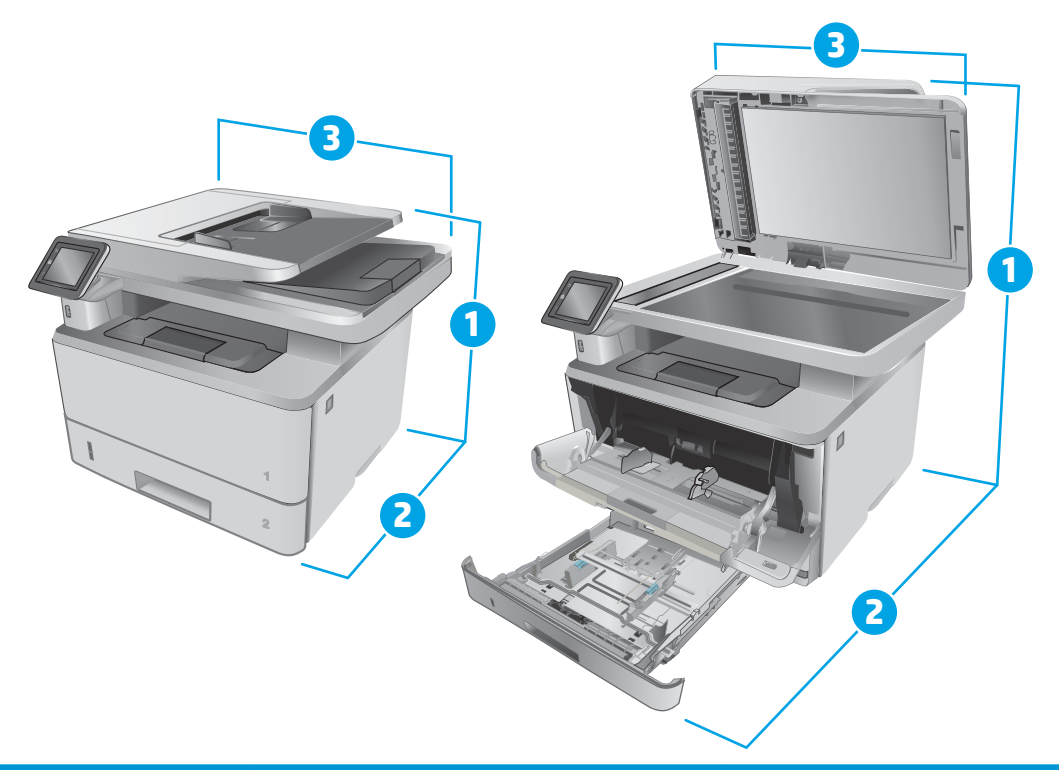

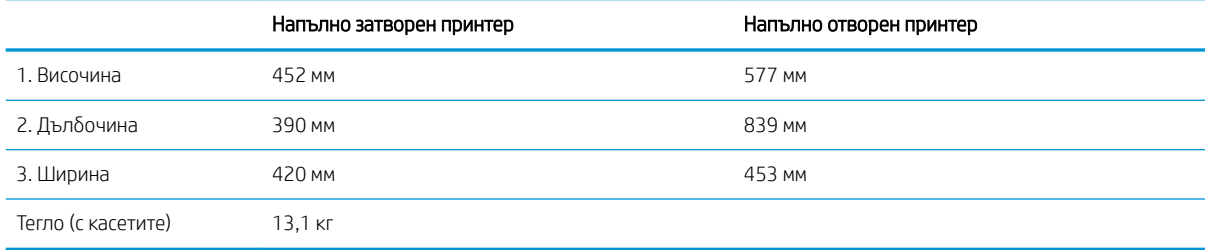

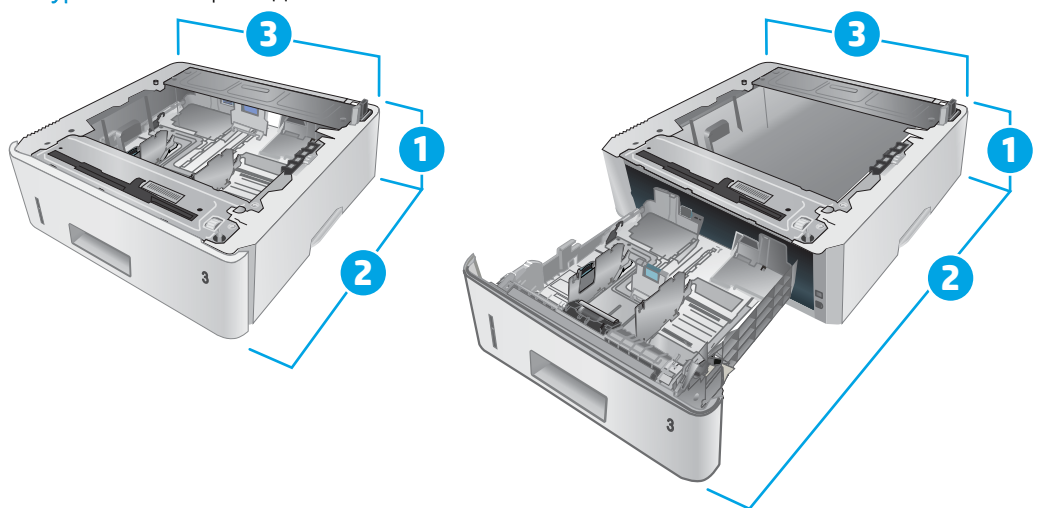

#### Фигура 1-2 Размери за допълнителната тава за 550 листа

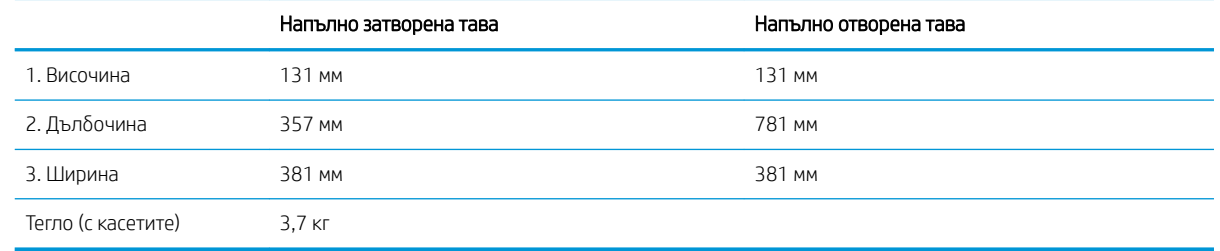

#### Фигура 1-3 Размери на принтера с допълнителната тава за 550 листа

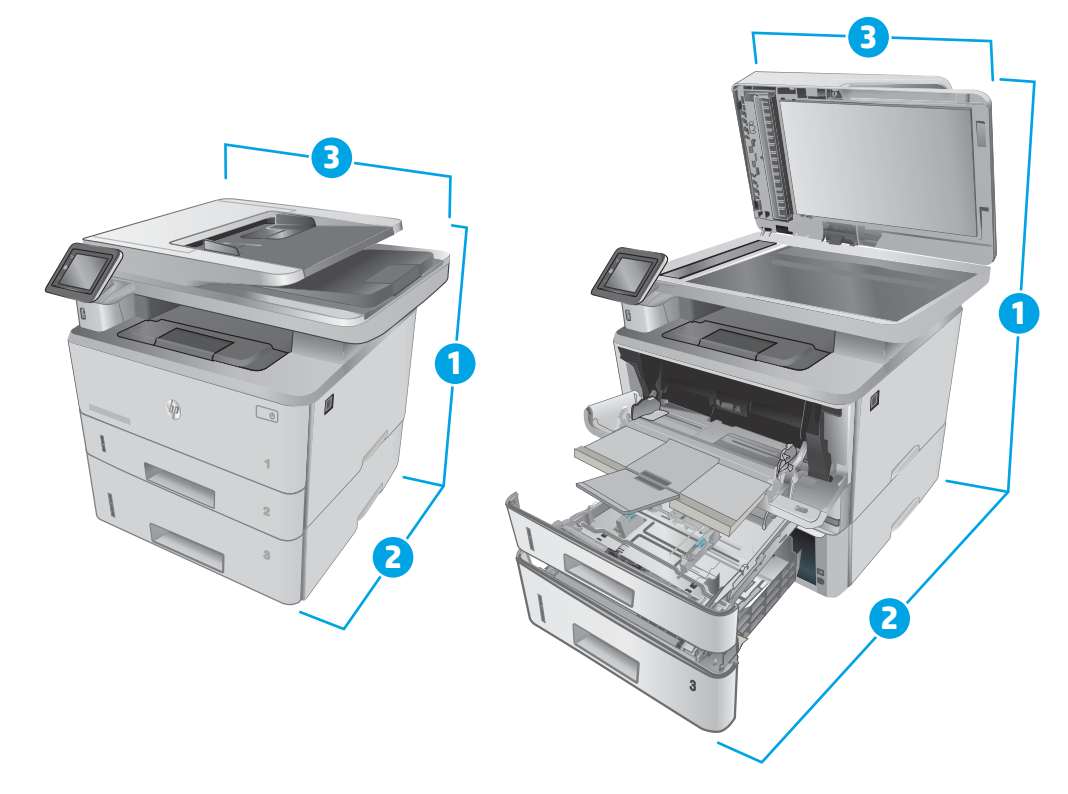

<span id="page-24-0"></span>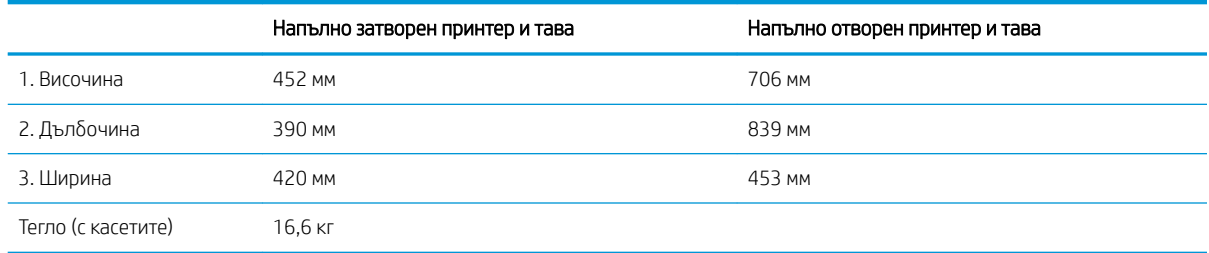

### Консумирана мощност, електрически спецификации и акустично излъчване

За актуална информация вижте [www.hp.com/support/ljM426MFP](http://www.hp.com/support/ljM426MFP), [www.hp.com/support/ljM427MFP](http://www.hp.com/support/ljM427MFP) .

**А ВНИМАНИЕ:** Изискванията към захранването са различни в различните страни/региони, където се продава принтерът. Не преобразувайте работното напрежение. Това ще повреди принтера и ще анулира гаранцията на принтера.

### Диапазон на работна среда

#### Таблица 1-1 Диапазон на работна среда

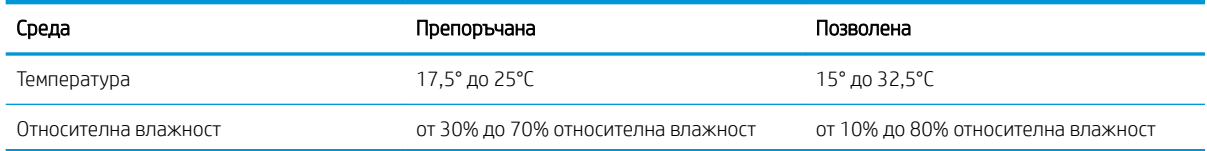

# <span id="page-25-0"></span>Настройка на хардуера и инсталиране на софтуера на принтера

За инструкции относно основна настройка вижте плаката за настройка и ръководството за първи стъпки, доставени с принтера. За допълнителни инструкции отидете в страницата за HP поддръжката в интернет.

Отидете на [www.hp.com/support/ljM426MFP,](http://www.hp.com/support/ljM426MFP) [www.hp.com/support/ljM427MFP](http://www.hp.com/support/ljM427MFP) за цялостна помощ на НР за принтера. Намерете следната поддръжка:

- Инсталиране и конфигуриране
- Изучаване и използване
- Решаване на проδлеми
- Изтегляне актуализации за софтуера и фърмуера
- Присъединяване към форуми за поддръжка
- Намиране на нормативна информация и информация за гаранцията

# <span id="page-26-0"></span>2 Тави за хартия

- [Зареждане на Тава 1](#page-27-0)
- [Зареждане на Тава 2](#page-31-0)
- [Зареждане на Тава 3](#page-35-0)
- [Зареждане и печат на пликове](#page-39-0)

#### За повече информация:

Следната информация е валидна към момента на публикуване. За актуална информация вижте [www.hp.com/support/ljM426MFP,](http://www.hp.com/support/ljM426MFP) [www.hp.com/support/ljM427MFP](http://www.hp.com/support/ljM427MFP).

Цялостната помощ на HP за вашия принтер включва следната информация:

- Инсталиране и конфигуриране
- Изучаване и използване
- Решаване на проблеми
- Изтеглете актуализации за софтуера и фърмуера
- Присъединете се към форуми за поддръжка
- Намерете нормативна информация и информация за гаранцията

# <span id="page-27-0"></span>Зареждане на Тава 1

### Въведение

Следната информация описва как да заредите хартия в Тава 1. Тази тава събира до 100 листа хартия 75 г/м<sup>2</sup>.

<u>Л ВНИМАНИЕ:</u> За да избегнете засядане на хартия, никога не добавяйте или премахвайте хартия от Тава 1 по време на печат.

1. Отворете Тава 1, като хванете дръжките от лявата и дясната страна на тавата и издърпате надолу.

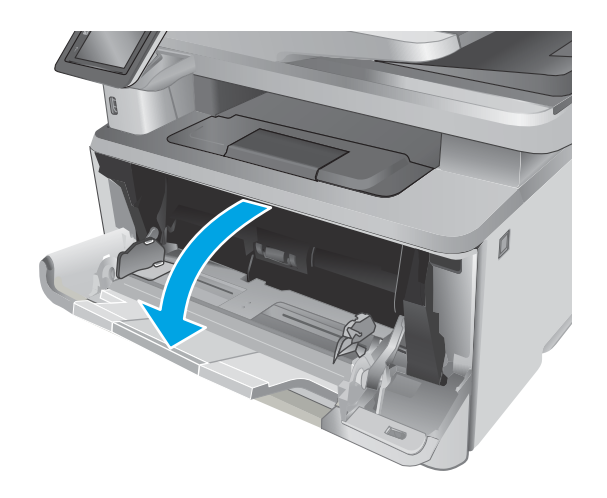

2. Плъзнете навън удължителя на тавата.

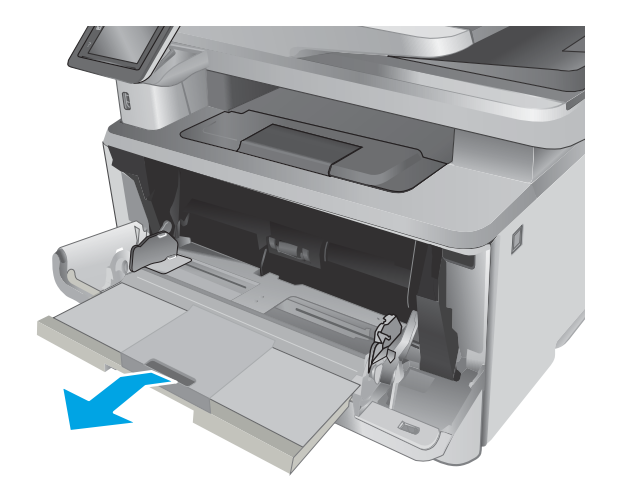

3. За дълга хартия разгънете удължителя на тавата, за да се поддържа хартията.

4. Натиснете надолу ограничителната пластинка на десния водач за хартия и след това разположете водачите за хартия до правилния размер.

5. Заредете хартията в тавата. Проверете дали хартията е поставена под ограничителните пластинки и под индикаторите за максимално запълване.

Ориентацията на хартията в тавата зависи от размера на хартията. За допълнителна информация вж. <u>Ориентация на хартията в тава</u> 1 [на страница 18](#page-29-0)

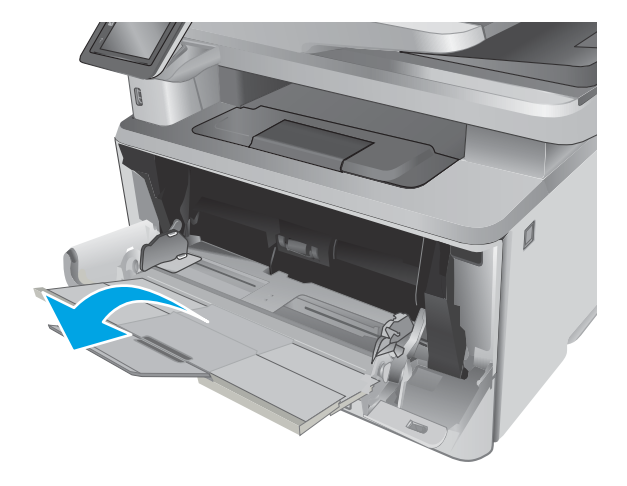

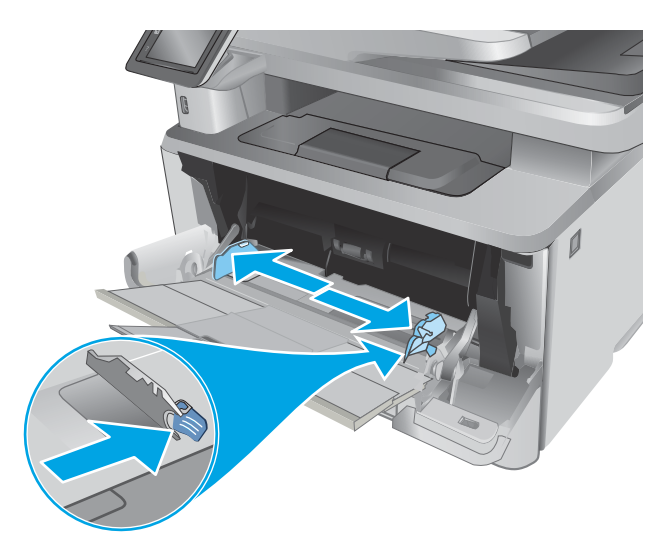

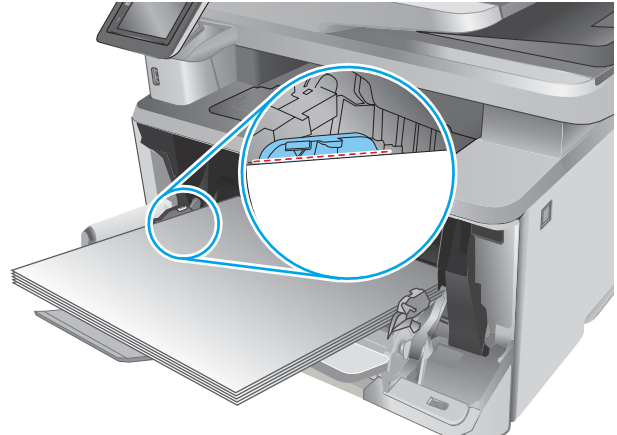

<span id="page-29-0"></span>6. Натиснете надолу ограничителната пластинка на десния водач за хартия и след това нагласете водачите за хартията така, че леко да докосват пакета хартия, но да не огъват хартията.

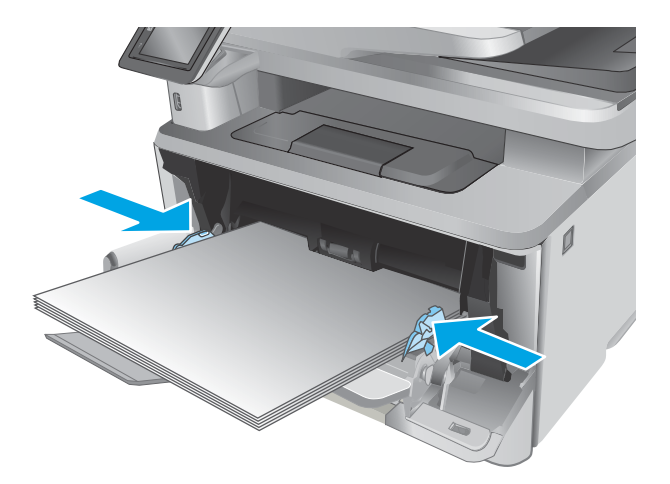

7. Започнете процеса на отпечатване от софтуерното приложение на компютъра. Уверете се, че драйверът е настроен на правилния тип и размер хартия за хартията, отпечатвана от тавата.

### Ориентация на хартията в тава 1

При използване на хартия, изискваща специфична ориентация, я заредете съгласно информацията в следната таблица.

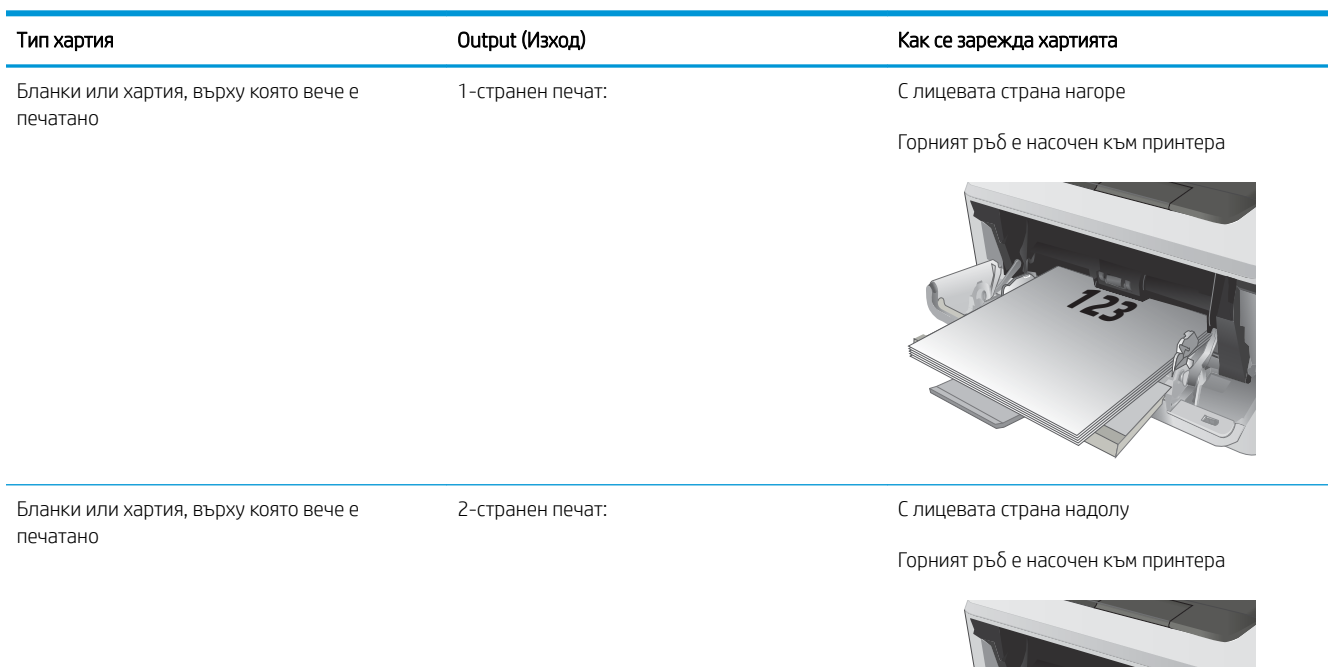

**2**

123 M

# <span id="page-31-0"></span>Зареждане на Тава 2

### Въведение

Следната информация описва как да заредите хартия в Тава 2. Тази тава събира до 250 листа хартия 75 g/м 2 .

**1 ВНИМАНИЕ:** Не отпечатвайте пликове, етикети или неподдържани размери от Тава 2. Отпечатвайте тези типове хартия само от Тава 1.

1. Изтеглете тавата и леко я повдигнете, за да я извадите напълно от принтера.

ЗАБЕЛЕЖКА: Не отваряйте тавата по време на използването й.

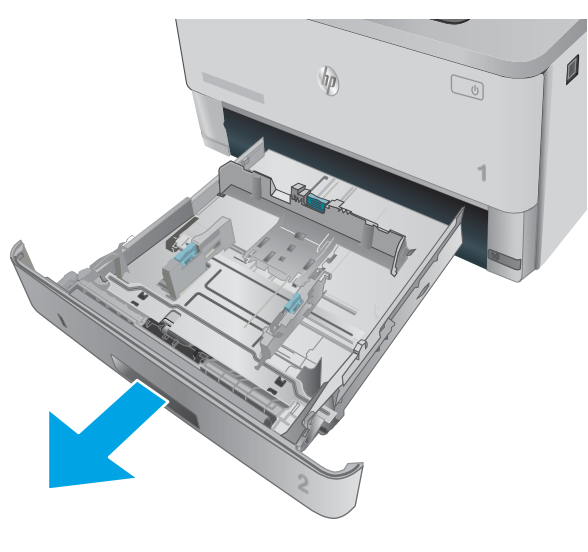

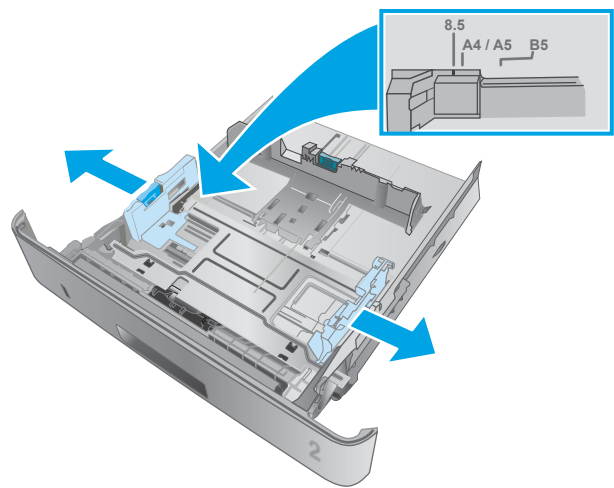

2. Регулирайте водачите за ширина на хартията, като стиснете ключалката за регулиране на левия водач и плъзнете водачите до размера на използваната хартия.

3. Регулирайте водача за дължина на хартията, като стиснете ключалката за регулиране и плъзнете водачите до размера на използваната хартия.

4. Заредете хартия в тавата. За информация относно ориентацията на хартията вижте [Ориентация на хартията в тава 2](#page-33-0) [на страница 22](#page-33-0)

> ЗАБЕЛЕЖКА: Не нагласяйте водачите за хартията плътно до купа с хартия. Нагласете ги до отстоянието или маркировките в тавата.

ЗАБЕЛЕЖКА: За предотвратяване на засядания регулирайте водачите за хартия до правилния размер и не препълвайте тавата. Уверете се, че горната част на стека е изцяло под индикаторите за запълване на тавата, както е показано в увеличението на илюстрацията.

ЗАБЕЛЕЖКА: Ако тавата не е регулирана правилно, по време на печат може да се появи съоδщение за грешка или хартията може да заседне.

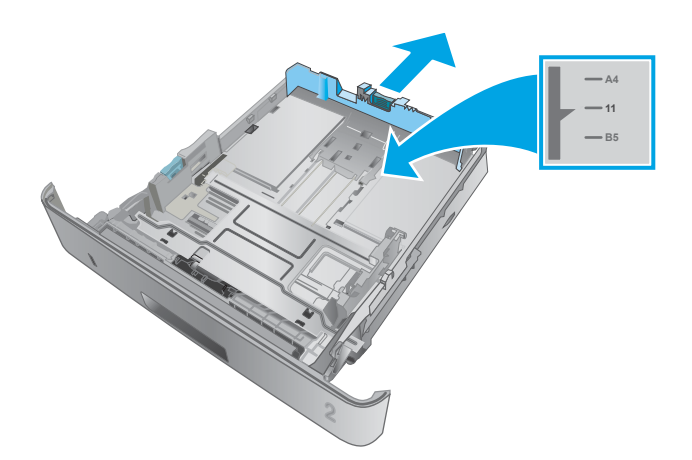

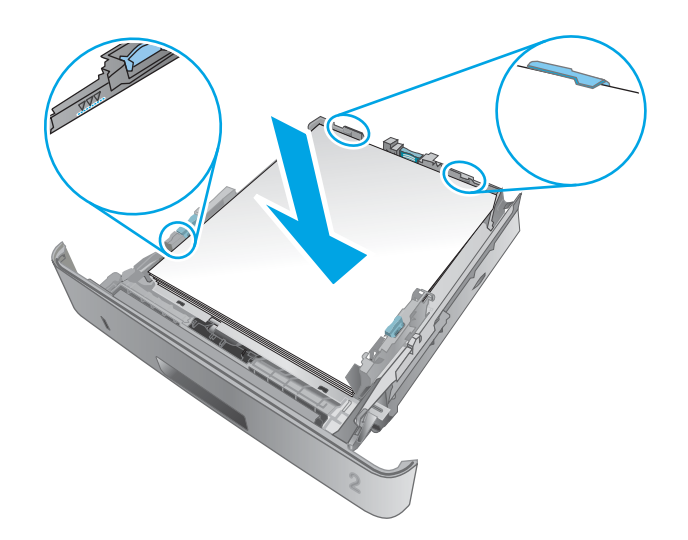

<span id="page-33-0"></span>5. Плъзнете тавата докрай в принтера.

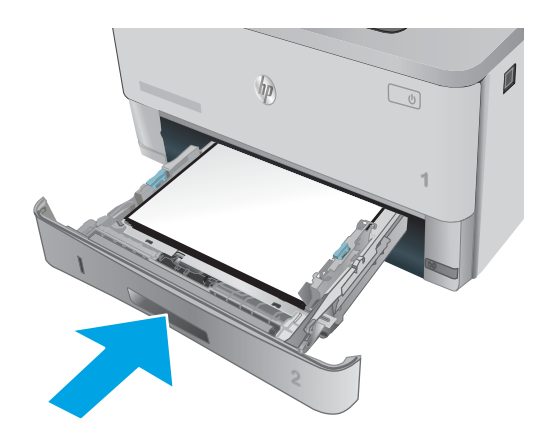

6. Започнете процеса на отпечатване от софтуерното приложение на компютъра. Уверете се, че драйверът е настроен на правилния тип и размер хартия за хартията, отпечатвана от тавата.

## Ориентация на хартията в тава 2

При използване на хартия, изискваща специфична ориентация, я заредете съгласно информацията в следната таблица.

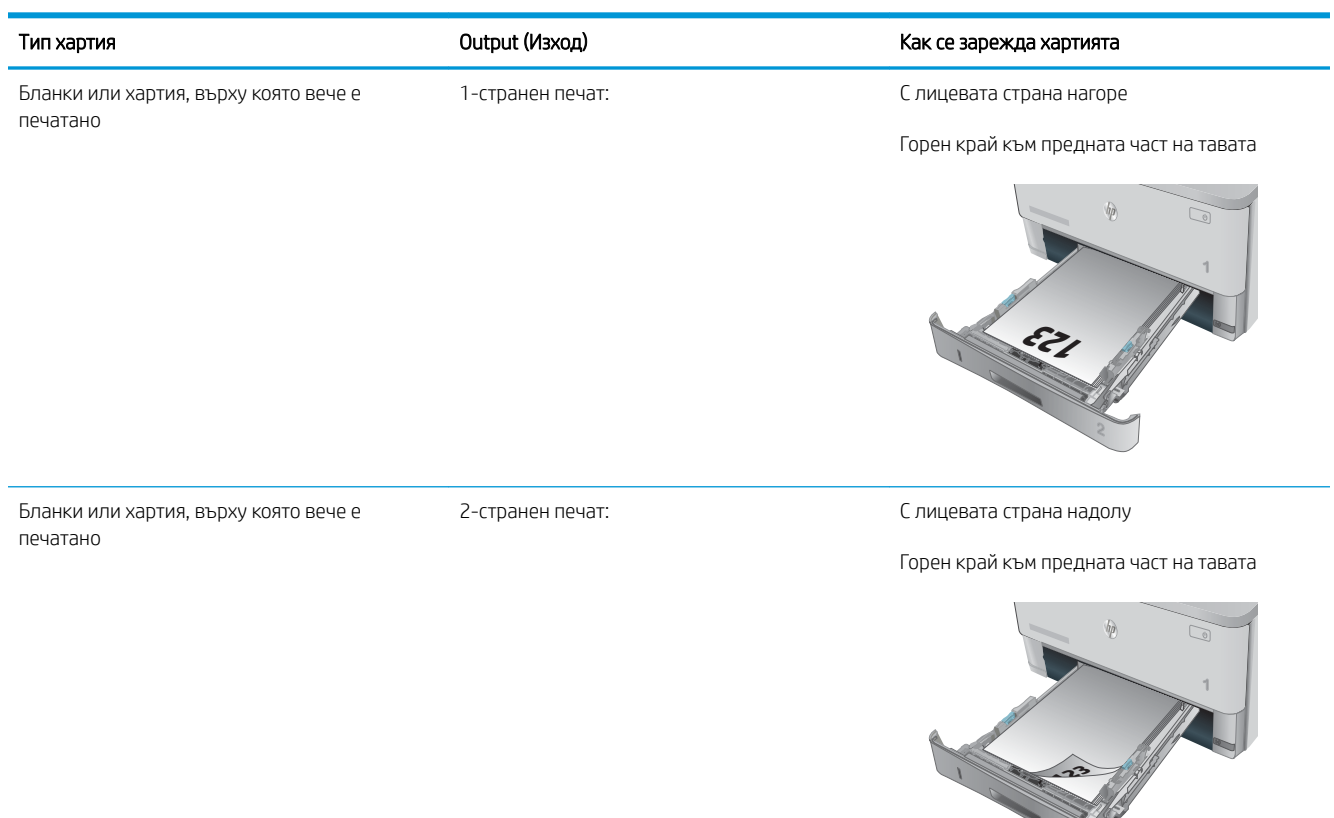

# <span id="page-35-0"></span>Зареждане на Тава 3

### Въведение

Следната информация описва как да заредите хартия в Тава 3. Тази тава събира до 550 листа хартия 75 g/м 2 .

ВНИМАНИЕ: Не отпечатвайте пликове, етикети или неподдържани размери от Тава 3. Отпечатвайте тези типове хартия само от Тава 1.

1. Изтеглете тавата и леко я повдигнете, за да я извадите напълно от принтера.

ЗАБЕЛЕЖКА: Не отваряйте тавата по време на използването й.

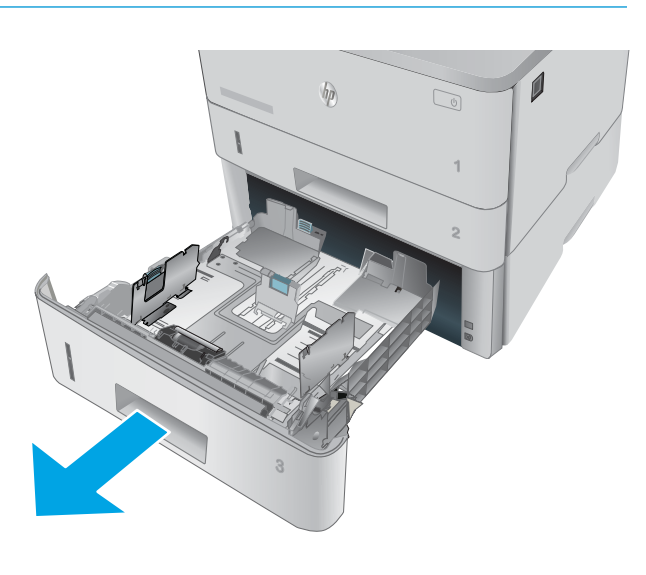

- **11 LTR A4**
- 2. Регулирайте водачите за ширина на хартията, като стиснете ключалката за регулиране на левия водач и плъзнете водачите до размера на използваната хартия.
3. Регулирайте водача за дължина на хартията, като стиснете ключалката за регулиране и плъзнете водачите до размера на използваната хартия.

4. Заредете хартия в тавата. За информация относно ориентацията на хартията вижте [Ориентация на хартията в тава 3](#page-37-0) [на страница 26](#page-37-0)

> ЗАБЕЛЕЖКА: Не нагласяйте водачите за хартията плътно до купа с хартия. Нагласете ги до отстоянието или маркировките в тавата.

ЗАБЕЛЕЖКА: За предотвратяване на засядания регулирайте водачите за хартия до правилния размер и не препълвайте тавата. Уверете се, че горната част на стека е изцяло под индикаторите за запълване на тавата, както е показано в увеличението на илюстрацията.

ЗАБЕЛЕЖКА: Ако тавата не е регулирана правилно, по време на печат може да се появи съоδщение за грешка или хартията може да заседне.

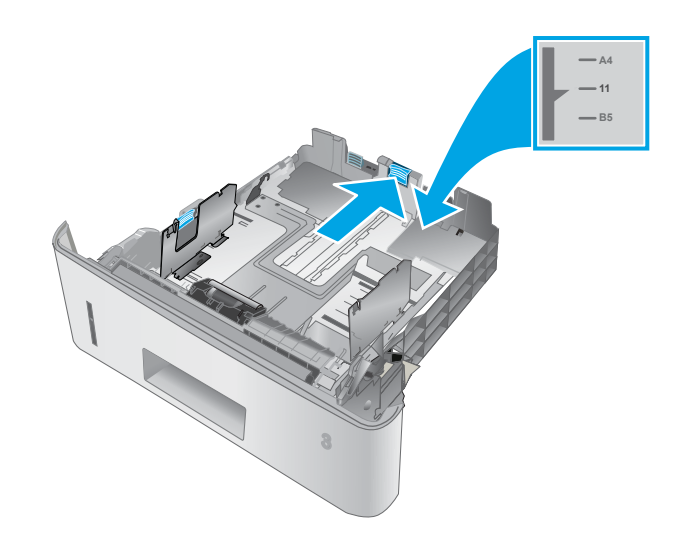

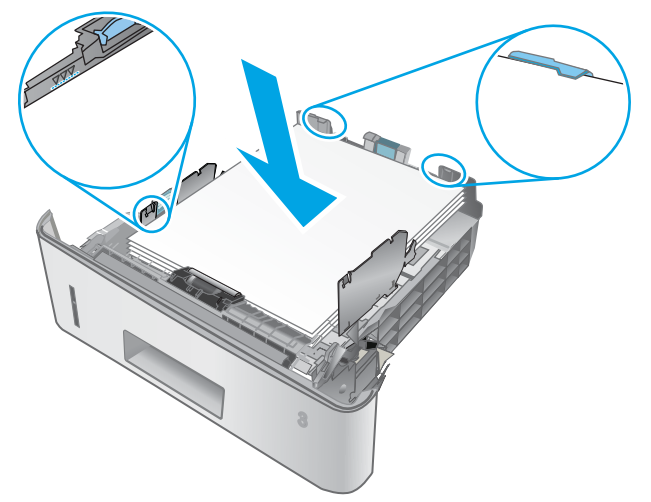

<span id="page-37-0"></span>5. Плъзнете тавата докрай в принтера.

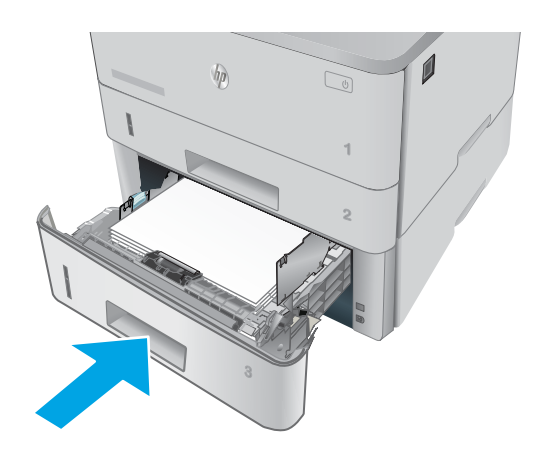

6. Започнете процеса на отпечатване от софтуерното приложение на компютъра. Уверете се, че драйверът е настроен на правилния тип и размер хартия за хартията, отпечатвана от тавата.

## Ориентация на хартията в тава 3

При използване на хартия, изискваща специфична ориентация, я заредете съгласно информацията в следната таблица.

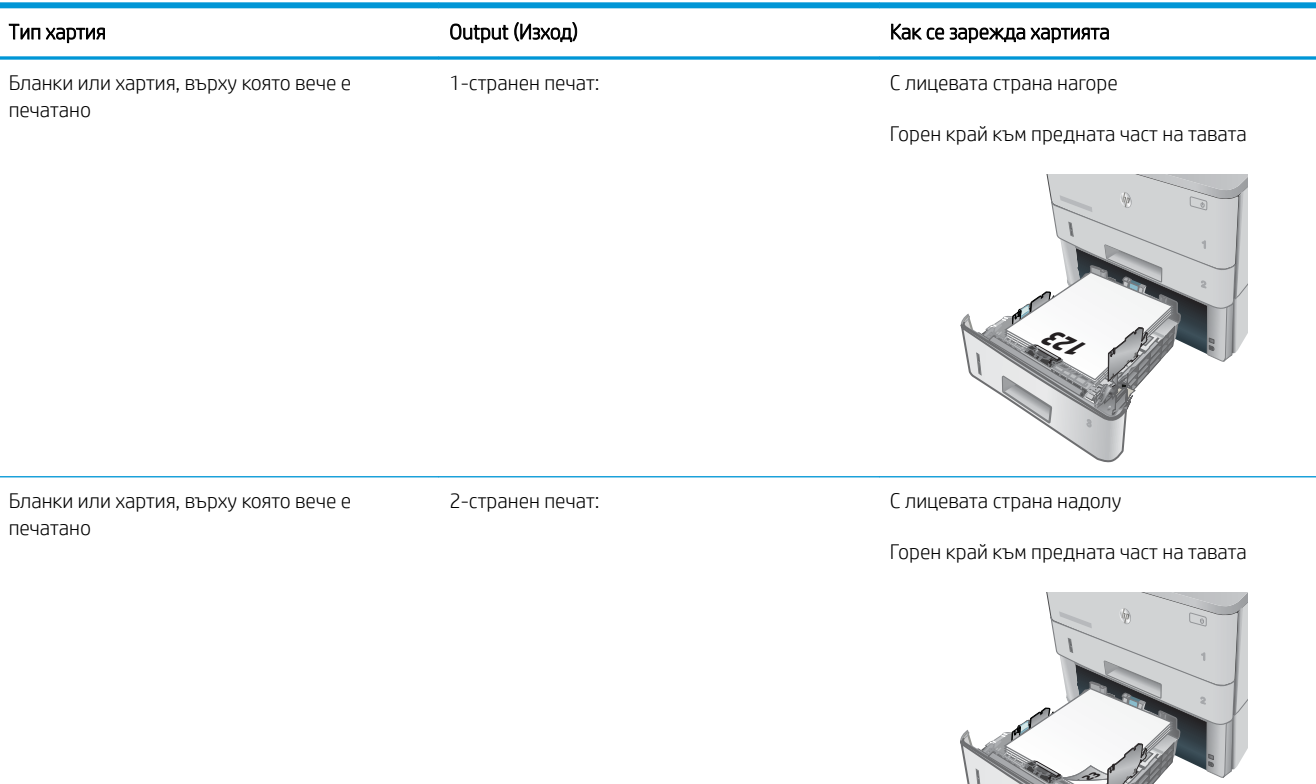

**123**

## Зареждане и печат на пликове

#### Въведение

Следната информация описва начина на печат и зареждане на пликове. Използвайте само Тава 1 за печатане върху пликове. Тава 1 събира до 10 плика.

За да отпечатате пликове, като използвате опцията за ръчно подаване, следвайте тези стъпки, за да изδерете правилните настройки на драйвера за печат и след това заредете пликове в тавата, след като изпратите заданието за печат на принтера.

#### Печат на пликове

- 1. От софтуерната програма изδерете опция Print (Печат).
- 2. Изберете принтера от списъка с принтери, след което щракнете върху или докоснете бутона Properties (Свойства) или Preferences (Предпочитания), за да отворите драйвера за печат.
- **ЗАБЕЛЕЖКА:** Името на бутона се различава за различните софтуерни програми.

**Э ЗАБЕЛЕЖКА:** За да получите достъп до тези функции от началния екран в Windows 8 или 8.1, изберете Devices (Устройства), изберете Print (Печат), след което изберете принтера.

- 3. Щракнете върху или докоснете раздела Хартия/качество.
- 4. В падащия списък Paper size (Размер на хартията) изδерете правилния размер на пликовете.
- 5. В падащия списък Paper type (Тип хартия) изδерете Envelope (Плик).
- 6. В падащия списък Paper source (Източник на хартия) изδерете Manual feed (Ръчно подаване).
- 7. Щракнете върху бутона ОК, за да затворите диалоговия прозорец Свойства на документа.
- 8. В диалоговия прозорец Print (Печат) щракнете върху бутона ОК, за да отпечатате заданието.

#### Ориентация на плика

Заредете пликове в Тава 1 с лицевата страна нагоре, с късата част и марката, насочени към принтера.

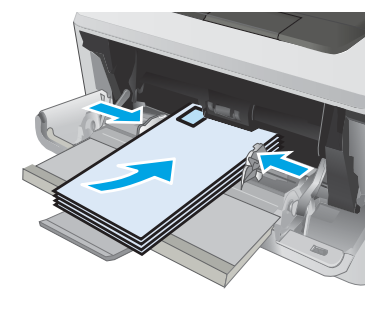

# 3 Консумативи, аксесоари и части

- [Поръчване на консумативи, принадлежности и части](#page-41-0)
- [Смяна на тонер касетата](#page-43-0)

#### За повече информация:

Следната информация е валидна към момента на публикуване. За актуална информация вижте [www.hp.com/support/ljM426MFP,](http://www.hp.com/support/ljM426MFP) [www.hp.com/support/ljM427MFP](http://www.hp.com/support/ljM427MFP).

Цялостната помощ на HP за вашия принтер включва следната информация:

- Инсталиране и конфигуриране
- Изучаване и използване
- Решаване на проблеми
- Изтеглете актуализации за софтуера и фърмуера
- Присъединете се към форуми за поддръжка
- Намерете нормативна информация и информация за гаранцията

## <span id="page-41-0"></span>Поръчване на консумативи, принадлежности и части

## Поръчване

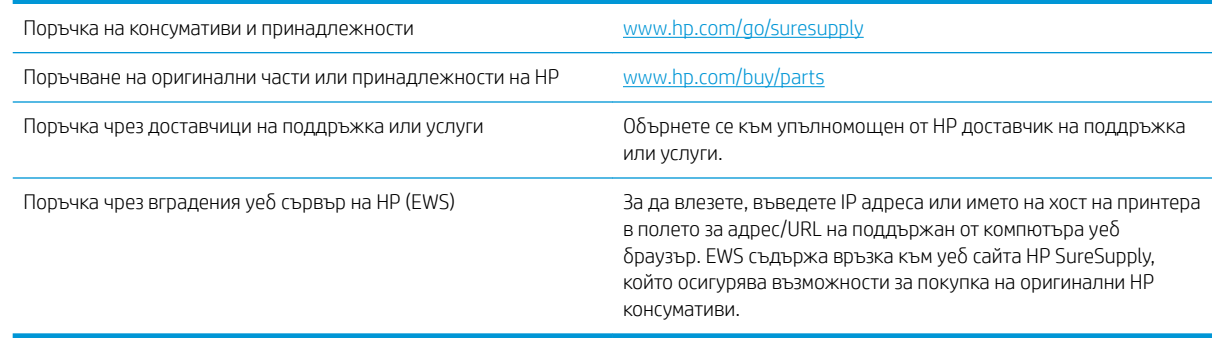

### Консумативи и принадлежности

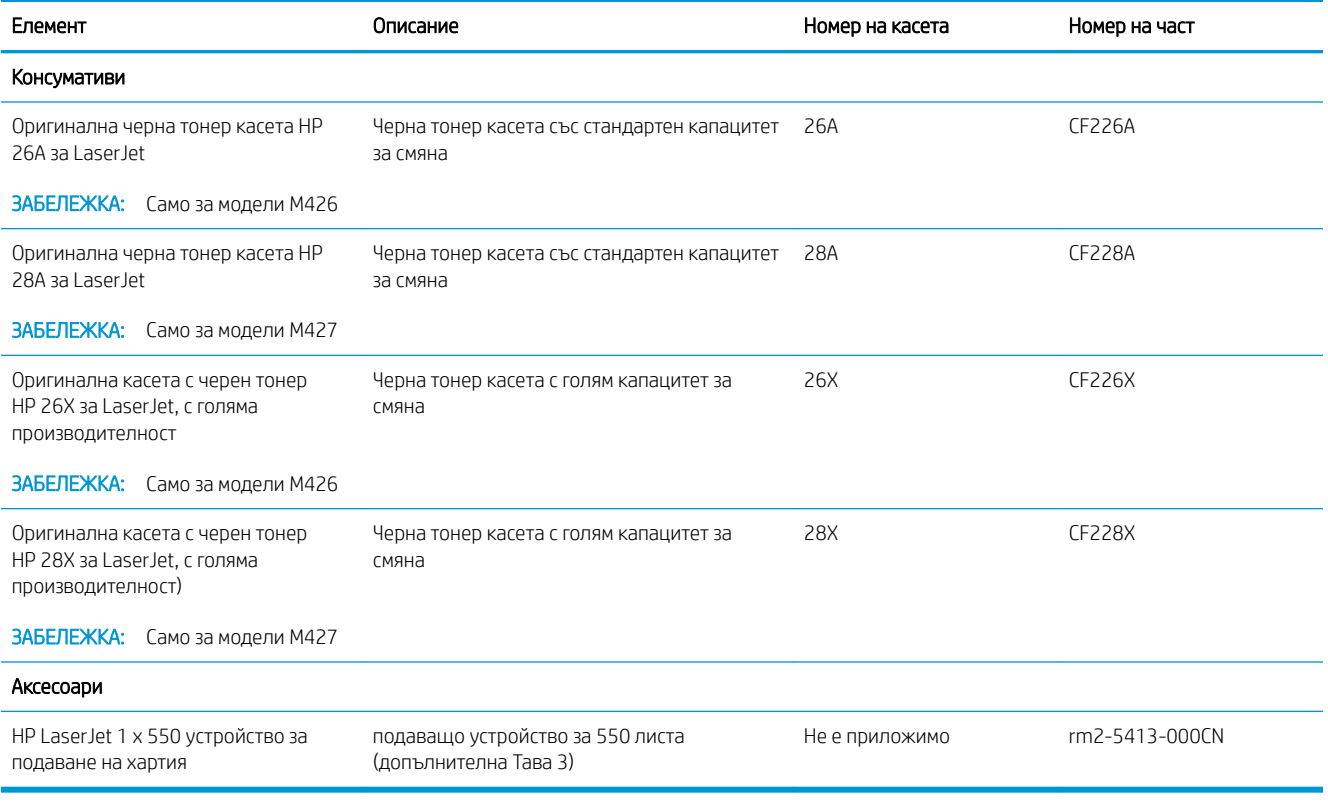

## Части за самостоятелен ремонт от клиента

Части за самостоятелен ремонт от клиента (CSR) са налични за много LaserJet принтери на HP за намаляване на времето за ремонт. Повече информация за програмата CSR и ползите от нея можете да намерите на [www.hp.com/go/csr-support](http://www.hp.com/go/csr-support) и [www.hp.com/go/csr-faq](http://www.hp.com/go/csr-faq).

Оригинални резервни части HP могат да се поръчат на [www.hp.com/buy/parts](http://www.hp.com/buy/parts) или след свързване с оторизиран от HP доставчик на услуги или поддръжка. При поръчване ще е неоδходимо едно от следните:

номер на част, сериен номер (намиращ се на задната част на принтера), номер или наименование на принтера.

- Частите, обозначени като Задължителни за самостоятелна смяна, трябва да се поставят от клиентите, освен ако не сте готови да платите на сервизни специалисти на HP да извършат ремонта. За тези части не се осигурява поддръжка на място или връщане в базата съгласно гаранцията на принтера на HP.
- Частите, обозначени като По желание за самостоятелна смяна, могат да се поставят от сервизни специалисти на HP по ваше желание δез допълнителна такса по време на гаранционния срок на принтера.

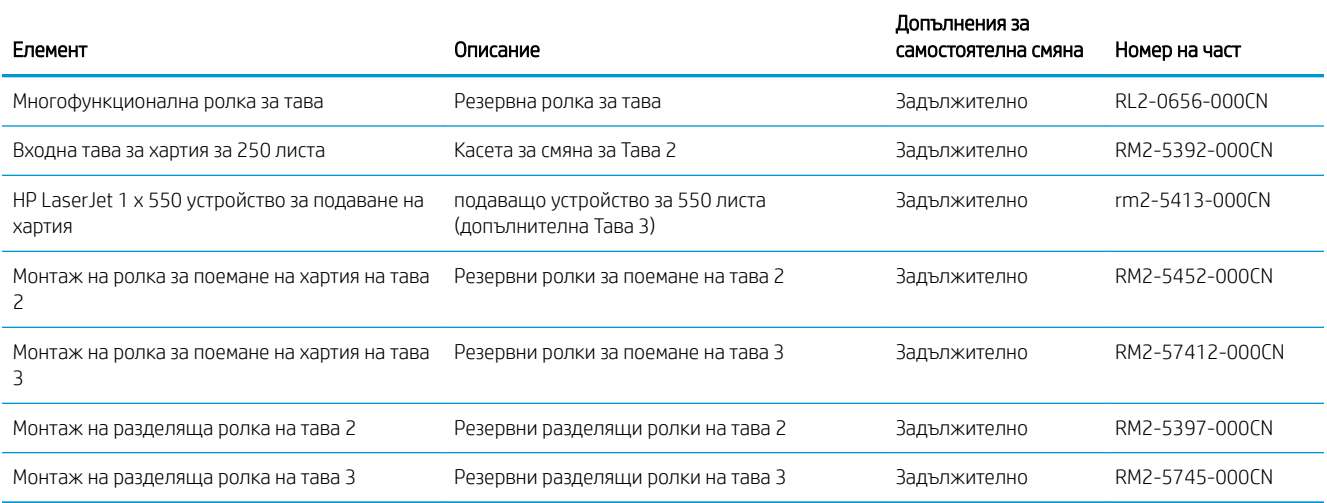

## <span id="page-43-0"></span>Смяна на тонер касетата

- **Въведение**
- Информация за тонер касетата
- [Премахване и смяна на тонер касетата](#page-45-0)

#### Въведение

Следната информация предоставя подроδности за тонер касетата за принтера, както и инструкции за смяна.

#### Информация за тонер касетата

Този принтер показва кога нивото на тонер касетата е ниско или много ниско. Действителният оставащ експлоатационен срок на тонер касетата може да варира. Помислете за наличие на резервна касета за подмяна, когато качеството на печат стане неприемливо.

Продължете да печатате с текущата касета, докато преразпределението на тонера спре да дава приемливо качеството на печата. За преразпределяне на тонера извадете тонер касетата от принтера и леко разклатете касетата напред и назад около хоризонталната й ос. За графично представяне вижте инструкциите за смяна на касетата. Поставете отново тонер касетата в принтера и затворете капака.

За закупуване на касети или проверка за съвместимост на касета с принтера намерете HP SureSupply на [www.hp.com/go/suresupply.](http://www.hp.com/go/suresupply) Прелистете до дъното на страницата и се уверете, че избраната държава/ регион са правилни.

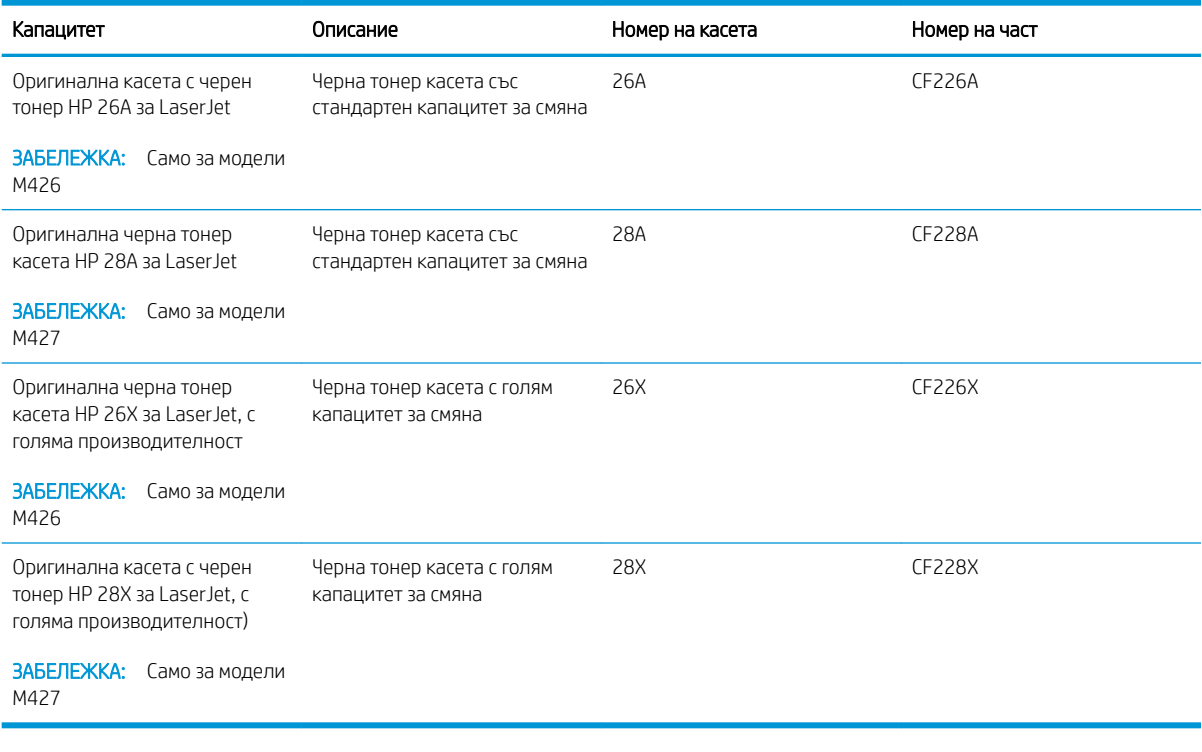

**Э ЗАБЕЛЕЖКА:** Тонер касетите с голяма производителност съдържат повече тонер от стандартните касети за отпечатване на повече страници. За повече информация отидете на [www.hp.com/go/learnaboutsupplies](http://www.hp.com/go/learnaboutsupplies). Не изваждайте тонер касетата от опаковката й, докато не е дошъл моментът за подмяна.

<u>Л ВНИМАНИЕ:</u> За да предотвратите повреда на тонер касетата, не я излагайте на светлина за повече от няколко минути. Покрийте зеления барабан за изображения в случаите, когато тонер касетата трябва да δъде извадена от принтера за продължителен период от време.

Илюстрацията по-долу показва компонентите на тонер касетата.

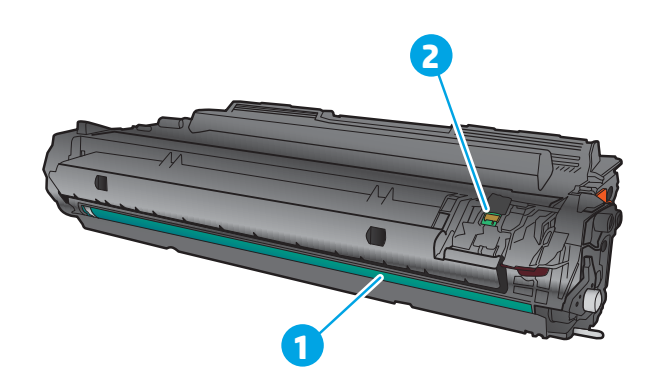

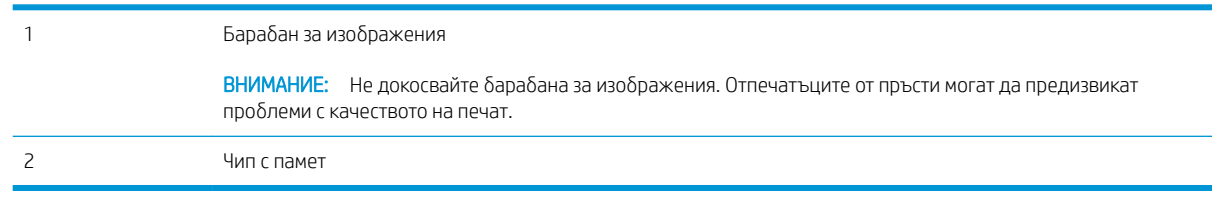

<u>А внимание:</u> Ако по дрехите ви попадне тонер, избършете го със суха кърпа и изперете дрехата в студена вода. Горещата вода фиксира тонера върху тъканта.

**ЭЛЕР ЗАБЕЛЕЖКА:** В кутията на тонер касетата има информация за начина на връщане на използваните тонер касети.

## <span id="page-45-0"></span>Премахване и смяна на тонер касетата

1. Натиснете бутона за освобождаване на предната вратичка.

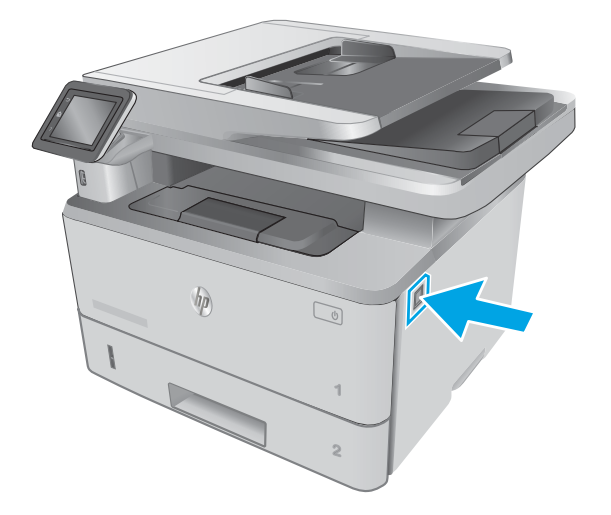

 $\prec$ **1 2 1**

2. Отворете предната вратичка.

3. Извадете старата тонер касета от принтера.

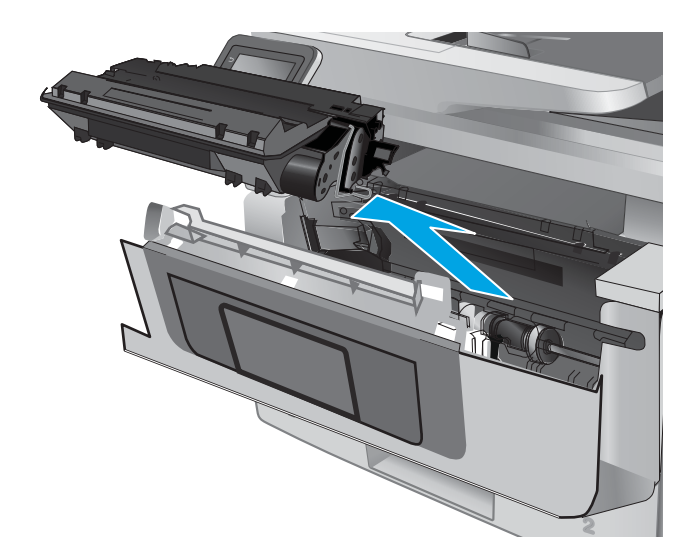

4. Отстранете опаковката на новата тонер касета от кутията и след това издърпайте ограничителната пластинка за освобождаване върху опаковката.

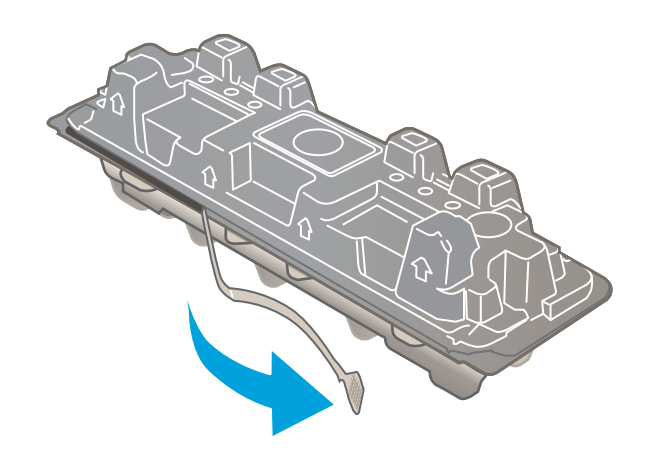

5. Отстранете тонер касетата от обвивката на отворената опаковка. Поставете старата тонер касета в опаковката за рециклиране.

6. Хванете двата края на тонер касетата и я разклатете 5–6 пъти.

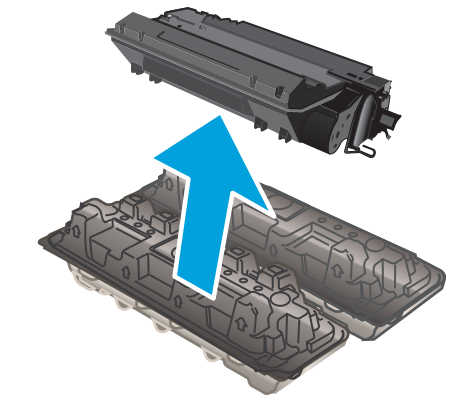

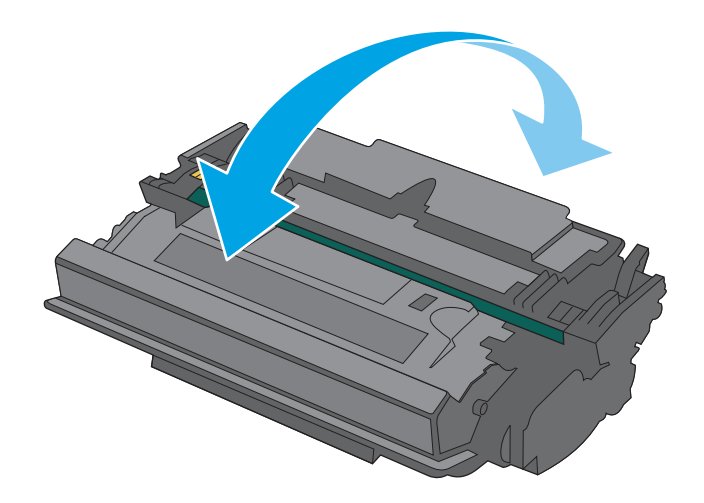

7. Ориентирайте тонер касетата по улеите в принтера и я поставете, докато легне плътно.

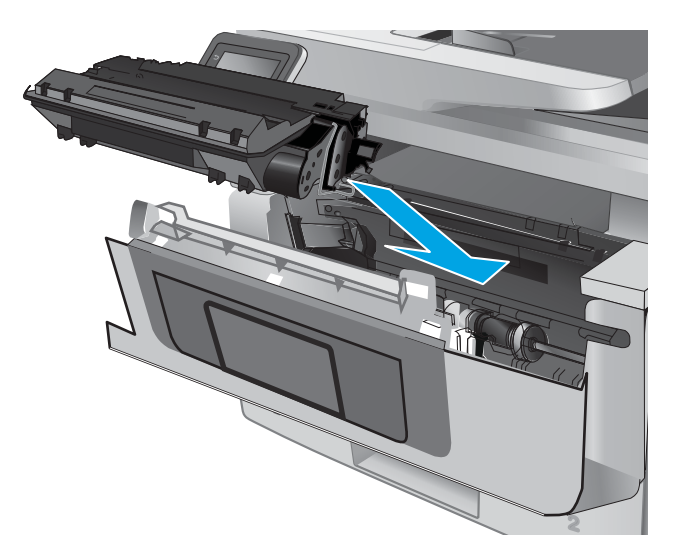

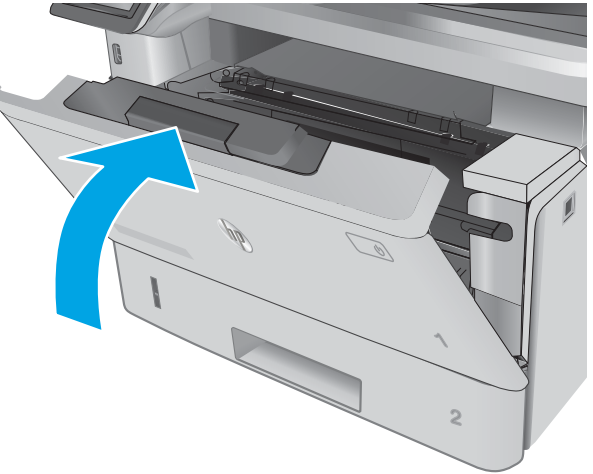

8. Затворете предната вратичка.

# 4 Печат

- **[Задания за печат \(Windows\)](#page-49-0)**
- [Задания за печат \(OS X\)](#page-54-0)
- [Съхранение на задания за печат в продукта за по-късно отпечатване или поверителен печат](#page-57-0)
- Мобилен печат
- [Директен печат от USB устройство](#page-66-0)

#### За повече информация:

Следната информация е валидна към момента на публикуване. За актуална информация вижте [www.hp.com/support/ljM426MFP,](http://www.hp.com/support/ljM426MFP) [www.hp.com/support/ljM427MFP](http://www.hp.com/support/ljM427MFP).

Цялостната помощ на HP за вашия принтер включва следната информация:

- Инсталиране и конфигуриране
- Изучаване и използване
- Решаване на проδлеми
- Изтеглете актуализации за софтуера и фърмуера
- Присъединете се към форуми за поддръжка
- Намерете нормативна информация и информация за гаранцията

## <span id="page-49-0"></span>Задания за печат (Windows)

## Как се печата (Windows)

Процедурата по-долу описва основния процес на печат за Windows.

- 1. От софтуерната програма изδерете опция Печат.
- 2. Изδерете принтера от списъка с принтери. За да промените настройките, кликнете или докоснете бутона Properties (Свойства) или Preferences (Предпочитания) за отваряне на драйвера на принтера.
	- **Э забележка:** Името на бутона се различава за различните софтуерни програми.
	- **Э ЗАБЕЛЕЖКА:** За да получите достъп до тези функции от началния екран в Windows 8 или 8.1, изберете Devices (Устройства), изберете Print (Печат), след което изберете принтера.
	- (<a> ЗАБЕЛЕЖКА: За допълнителна информация щракнете върху бутона за помощ (?) в драйвера на принтера.
	- ЗАБЕЛЕЖКА: Драйверът за печат може да изглежда по различен начин от показания тук, но стъпките са същите.

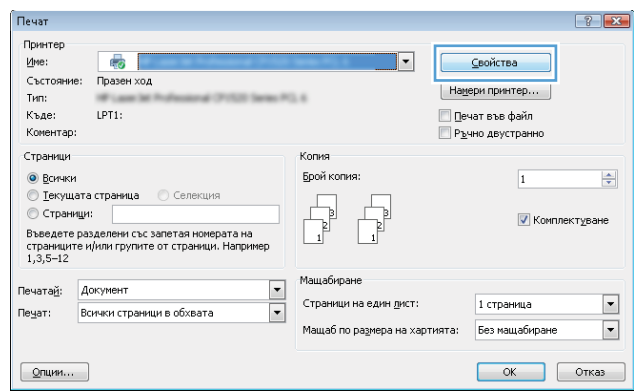

3. Кликнете върху или докоснете разделите в драйвера за печат, за да конфигурирате наличните опции. Например нагласете ориентацията на хартия в полето Finishing (Завършване) и нагласете източник за хартия, тип хартия, размер на хартията и настройки за качеството в раздела Paper/Quality (Хартия/ качество).

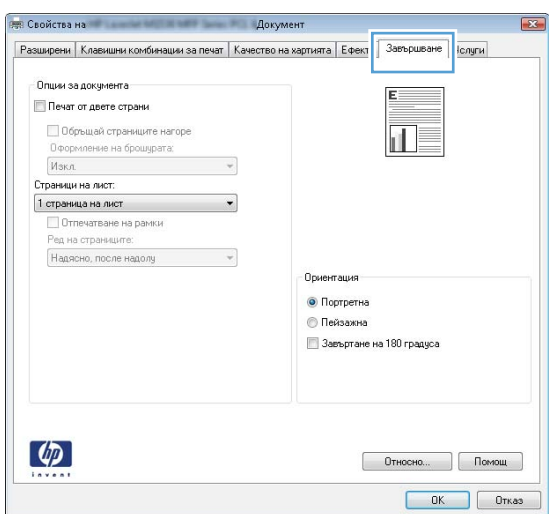

- 4. Щракнете върху или докоснете бутона ОК, за да се върнете към диалоговия прозорец Печат. Изδерете δроя на копията за печат от този екран.
- 5. Щракнете върху или докоснете бутона ОК, за да отпечатате заданието.

### Автоматичен двустранен печат (Windows)

Използвайте тази процедура за принтери, които имат инсталирано устройство за автоматичен двустранен печат. Ако принтерът няма инсталирано устройство за двустранен печат или за да печатате на типове хартия, които устройството за двустранен печат не поддържа, печатайте върху двете страни ръчно.

- 1. От софтуерната програма изδерете опция Печат.
- 2. Изберете принтера от списъка с принтери, след което щракнете върху или докоснете бутона Properties (Свойства) или Preferences (Предпочитания), за да отворите драйвера за печат.
	- **Э забележка:** Името на бутона се различава за различните софтуерни програми.
- **(איב 3AБЕЛЕЖКА:** За да получите достъп до тези функции от началния екран в Windows 8 или 8.1, изберете Devices (Устройства), изберете Print (Печат), след което изберете принтера.
- 3. Щракнете върху или докоснете раздел Завършване.
- 4. Сложете отметка в Печат от двете страни. Щракнете върху бутона ОК, за да затворите диалоговия прозорец Свойства на документа.
- 5. В диалоговия прозорец Печат щракнете върху бутона ОК, за да отпечатате заданието.

## Ръчен двустранен печат (Windows)

Използвайте тази процедура за принтери, които нямат инсталирано устройство за автоматичен двустранен печат, или за да печатате на хартия, която устройството за двустранен печат не поддържа.

- 1. От софтуерната програма изδерете опция Печат.
- 2. Изберете принтера от списъка с принтери, след което щракнете върху или докоснете бутона Properties (Свойства) или Preferences (Предпочитания), за да отворите драйвера за печат.
	- **Э ЗАБЕЛЕЖКА:** Името на бутона се различава за различните софтуерни програми.
	- **Э ЗАБЕЛЕЖКА:** За да получите достъп до тези функции от началния екран в Windows 8 или 8.1. изберете Devices (Устройства), изберете Print (Печат), след което изберете принтера.
- 3. Щракнете върху или докоснете раздел Завършване.
- 4. Сложете отметка в квадратчето **Отпечатване върху двете страни (Ръчно)**. Щракнете върху бутона **ОК**, за да се отпечата първата страна на заданието.
- 5. Вземете отпечатаното тесте от изходната касета и го поставете в тава 1.
- 6. При подканване натиснете подходящия δутон на контролния панел, за да продължите.

#### Отпечатване на няколко страници на лист (Windows)

- 1. От софтуерната програма изδерете опция Печат.
- 2. Изберете принтера от списъка с принтери, след което щракнете върху или докоснете бутона Properties (Свойства) или Preferences (Предпочитания), за да отворите драйвера за печат.
- **Э забележка:** Името на бутона се различава за различните софтуерни програми.
- **(איב 3AБЕЛЕЖКА:** За да получите достъп до тези функции от началния екран в Windows 8 или 8.1, изберете Devices (Устройства), изберете Print (Печат), след което изберете принтера.
- 3. Щракнете върху или докоснете раздел Завършване.
- 4. Изδерете δроя на страниците на един лист от падащия списък Страници на един лист.
- 5. Изδерете правилните опции за Полета на отпечатаната страница, Ред на страниците и Ориентация. Щракнете върху бутона ОК, за да затворите диалоговия прозорец Свойства на документа.
- 6. В диалоговия прозорец Печат щракнете върху бутона ОК, за да отпечатате заданието.

#### Изδор на вида на хартията (Windows)

- 1. От софтуерната програма изδерете опция Печат.
- 2. Изберете принтера от списъка с принтери, след което щракнете върху или докоснете бутона Properties (Свойства) или Preferences (Предпочитания), за да отворите драйвера за печат.
- **ЗАБЕЛЕЖКА:** Името на бутона се различава за различните софтуерни програми.
- **Э ЗАБЕЛЕЖКА:** За да получите достъп до тези функции от началния екран в Windows 8 или 8.1, изберете **Devices (Устройства)**, изберете Print (Печат), след което изберете принтера.
- 3. Щракнете върху или докоснете раздела Хартия/качество.
- 4. В падащия списък Тип на хартията щракнете върху опцията Още....
- 5. Разширете списъка за Типът е: опциите.
- 6. Разширете категорията на типовете хартия, които най-доδре описват вашата хартия.
- 7. Изберете опцията за типа на използваната от вас хартия и щракнете върху бутона ОК.
- 8. Щракнете върху бутона ОК, за да затворите диалоговия прозорец Свойства на документа. В диалоговия прозорец Печат щракнете върху бутона ОК, за да отпечатате заданието.

Ако тавата трябва да се конфигурира, на контролния панел на принтера се извежда съобщение за конфигуриране.

- 9. Заредете тавата със зададения тип и размер на хартията, след което затворете тавата.
- 10. Докоснете бутона ОК, за да приемете установения тип и размер на хартията, или докоснете бутона Modify (Модифициране), за да изδерете различен тип и размер на хартията.
- 11. Изберете правилния тип и размер и след това докоснете бутона ОК.

#### Допълнителни задачи за печат

Отидете на [www.hp.com/support/ljM426MFP,](http://www.hp.com/support/ljM426MFP) [www.hp.com/support/ljM427MFP.](http://www.hp.com/support/ljM427MFP)

Налични са инструкции за осъществяване на специфични задачи за печат, като например:

- Създаване и използване на преки пътища за печат или предварително зададени настройки
- Изδор на размер на хартията или използване на размер на хартията по изδор
- Изδор на ориентация на страницата
- Създаване на брошура
- Мащабиране на документ, така че да се побере в избран размер на хартията
- Печат на първата или последната страница на документ на различна хартия
- Отпечатване на воден знак върху документ

## <span id="page-54-0"></span>Задания за печат (OS X)

## Как се печата (Mac OS X)

Процедурата по-долу описва основния процес на печат за Mac OS X.

- 1. Щракнете върху менюто File (Файл) и след това върху опцията Print (Печат).
- 2. Изδерете принтера.
- 3. Щракнете върху Show Details (Покажи детайли) или Copies & Pages (Копия и страници) и след това изδерете други менюта, за да промените настройките за печат.

**Э забележка:** Името на елемента се различава за различните софтуерни програми.

4. Щракнете върху бутона Print (Печат).

### Автоматичен двустранен печат (Mac OS X)

- **ЗАБЕЛЕЖКА:** Тази информация се отнася за принтери, които притежават автоматично устройство за двустранен печат.
- **Э ЗАБЕЛЕЖКА:** Тази функция е налична, ако инсталирате драйвера на принтер на НР. Може да не е налична, ако използвате AirPrint.
	- 1. Щракнете върху менюто File (Файл) и след това върху опцията Print (Печат).
	- 2. Изδерете принтера.
	- 3. Щракнете върху Show Details (Покажи детайли) или Copies & Pages (Копия и страници) и след това щракнете върху менюто Layout (Оформление).

**Э ЗАБЕЛЕЖКА:** Името на елемента се различава за различните софтуерни програми.

- 4. Изδерете опцията за подвързване от падащия списък Two-Sided (Двустранно).
- 5. Щракнете върху бутона Print (Печат).

#### Ръчен двустранен печат (Mac OS X)

38 ЗАБЕЛЕЖКА: Тази функция е налична, ако инсталирате драйвера на принтер на НР. Може да не е налична, ако използвате AirPrint.

- 1. Щракнете върху менюто File (Файл) и след това върху опцията Print (Печат).
- 2. Изδерете принтера.
- 3. Щракнете върху Show Details (Покажи детайли) или Copies & Pages (Копия и страници) и след това щракнете върху менюто Manual Duplex (Ръчно двустранно).
- **Э забележка:** Името на елемента се различава за различните софтуерни програми.
- 4. Щракнете в полето Manual Duplex (Ръчно двустранно) и изδерете опция за подвързване.
- 5. Щракнете върху бутона Print (Печат).
- 6. Отидете до принтера и извадете празната хартия от Тава 1.
- 7. Вземете отпечатаното топче листа от изходната касета и го поставете с отпечатаната страна надолу във входящата тава.
- 8. При подканване натиснете подходящия δутон на контролния панел, за да продължите.

### Отпечатване на няколко страници на лист (Mac OS X)

- 1. Щракнете върху менюто File (Файл) и след това върху опцията Print (Печат).
- 2. Изδерете принтера.
- 3. Щракнете върху Show Details (Покажи детайли) или Copies & Pages (Копия и страници) и след това щракнете върху менюто Layout (Оформление).

**ЗАБЕЛЕЖКА:** Името на елемента се различава за различните софтуерни програми.

- 4. От падащия списък Pages per Sheet (Страници на лист) изδерете δроя страници, които искате да разпечатате на всеки лист.
- 5. В областта Layout Direction (Посока на оформлението) изберете реда и разполагането на страниците върху листа.
- 6. От менюто Borders (Рамки) изδерете типа на рамката, в която да отпечатате всяка страница на листа.
- 7. Щракнете върху бутона Print (Печат).

#### Изδор на вида хартия (Mac OS X)

- 1. Щракнете върху менюто File (Файл) и след това върху опцията Print (Печат).
- 2. Изδерете принтера.
- 3. Щракнете върху Show Details (Покажи детайли) или Copies & Pages (Копия и страници) и след това щракнете върху менюто Media & Quality (Медия и качество) или върху менюто Paper/Quality (Хартия/ Качество).

**ЗАБЕЛЕЖКА:** Името на елемента се различава за различните софтуерни програми.

4. Изδерете от опциите на Media & Qualit (Медия и качество) или Paper/Quality (Хартия/Качество).

**Э забележка:** Този списък съдържа набор от наличните опции. Някои опции не са налични за всички принтери.

- **Media Type (Тип носител)**: Изберете опцията за типа хартия за заданието за печат.
- **Print Quality** (Качество на печат): Изберете нивото на разделителна способност за заданието за печат.
- **Edge-To-Edge Printing (Edge-To-Edge печат):** Изберете тази опция, за да печатате близо до ръδовете на хартията.
- **ЕсопоМоde (Икономичен режим)**: Изберете тази опция за запазване на тонера, когато отпечатвате чернови на документи.
- 5. Щракнете върху бутона Print (Печат).

### Допълнителни задачи за печат

Отидете на [www.hp.com/support/ljM426MFP,](http://www.hp.com/support/ljM426MFP) [www.hp.com/support/ljM427MFP.](http://www.hp.com/support/ljM427MFP)

Налични са инструкции за осъществяване на специфични задачи за печат, като например:

- Създаване и използване на преки пътища за печат или предварително зададени настройки
- Изδор на размер на хартията или използване на размер на хартията по изδор
- Изδор на ориентация на страницата
- Създаване на брошура
- Мащабиране на документ, така че да се побере в избран размер на хартията
- Печат на първата или последната страница на документ на различна хартия
- Отпечатване на воден знак върху документ

## <span id="page-57-0"></span>Съхранение на задания за печат в продукта за по-късно отпечатване или поверителен печат

- Въведение
- Преди да започнете
- Настройка на принтера за съхранение на задания
- [Създаване на съхранено задание \(Windows\)](#page-59-0)
- [Отпечатване на съхранено задание](#page-61-0)
- [Изтриване на съхранено задание](#page-61-0)

#### Въведение

Следващата информация се отнася до процедури за създаване и отпечатване на документи, които са запаметени в принтера. Тези задания могат да бъдат отпечатани по-късно или отпечатани поверително.

#### Преди да започнете

Функцията за съхранение на задания има следните изисквания:

- Специализирано USB 2.0 флаш устройство с поне 16 GB свободна памет трябва да бъде инсталирано в задното хост USB. Това USB флаш устройство съхранява заданията, изпратени до принтера. Изваждането на това USB флаш устройство от принтера деактивира функцията за съхранение на задания.
- Ако използвате HP Universal Print Driver (UPD), съхранението на задания е налично само с UPD версия 5.9.0 или по-висока.

### Настройка на принтера за съхранение на задания

Изпълнете следните процеси, за да активирате функцията за съхранение на задания на принтера.

#### Стъпка едно: Поставете USB флаш устройството

- 1. Намерете задния USB порт.
- **38 ЗАБЕЛЕЖКА:** За някои модели задният USB порт е покрит. Извадете капака на задния USB порт, преди да продължите.

2. Поставете USB флаш устройството в задния USB порт.

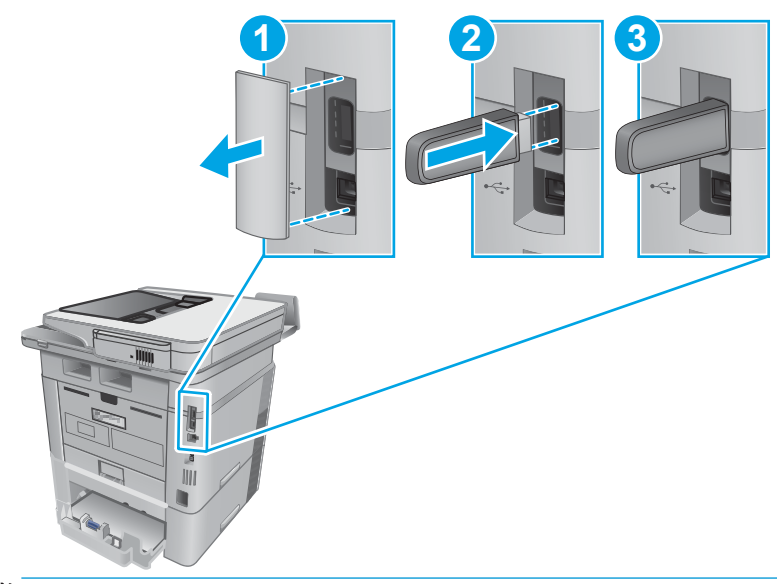

**ЗАБЕЛЕЖКА:** Моделите M402d и M403d нямат заден USB порт.

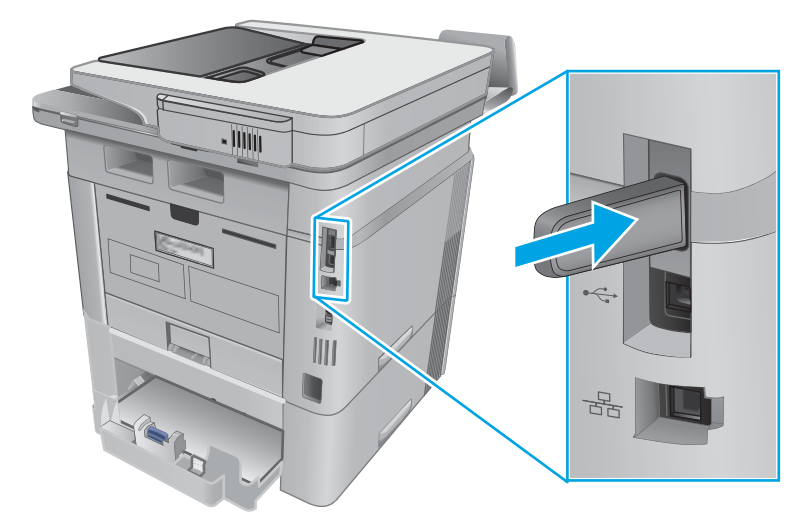

На контролния панел се показва съобщението The USB drive will be formatted (USB устройството ще δъде форматирано).

3. Изδерете OK, за да завършите процедурата.

#### Стъпка две: Актуализиране на драйвера за печат

#### Актуализиране на драйвера за печат в Windows

- 1. Щракнете върху Start (Старт), след което изδерете Devices and Printers (Устройства и принтери).
- 2. Щракнете с десния бутон върху името на принтера и след това изберете Printer properties (Свойства на принтера).
- <span id="page-59-0"></span>3. В диалоговия прозорец на Properties (Свойства) изδерете раздела Device Settings (Настройки на устройството).
- 4. Изδерете Update Now (Актуализирай сега) и след това щракнете върху OK. Драйверът за печат се актуализира.

Актуализираният драйвер за печат ще включва раздела Job Storage (Съхранение на задания).

#### Достъп до функциите за съхранение на задания на оригинални операционни системи Windows

За достъп до функциите за съхранение на задания на оригинални операционни системи Windows, като например Windows XP или Vista, изпълнете следните стъпки:

- 1. Щракнете върху бутона Start (Старт), след което върху Control Panel (Контролен панел).
- 2. Изберете Printers and Faxes (Принтери и факсове), щракнете върху името на принтера на НР и след това изδерете Properties (Свойства).
- 3. Изδерете раздела Device Settings (Настройки на устройство).
- $4.$  Ot Installable Options (Опции за инсталиране), променете Automatic Configuration (Автоматично конфигуриране) от Off (Изкл.) на Update Now (Актуализирай сега), след което щракнете върху OK. Изчакайте докато удостоверяването на принтера приключи.

#### Създаване на съхранено задание (Windows)

Съхранение на задания на принтера за лично или отложено отпечатване.

- **385 ЗАБЕЛЕЖКА:** Драйверът за печат може да изглежда по различен начин от показания тук, но стъпките са същите.
	- 1. От софтуерната програма изδерете опция Печат.
	- 2. Изδерете принтера от списъка с принтери и след това изδерете Properties (Свойства) или Preferences (Предпочитания) (името е различно за различните софтуерни програми).

**Э ЗАБЕЛЕЖКА:** Името на бутона се различава за различните софтуерни програми.

**Э ЗАБЕЛЕЖКА:** За да получите достъп до тези функции от началния екран в Windows 8 или 8.1, изберете Devices (Устройства), изберете Print (Печат), след което изберете принтера.

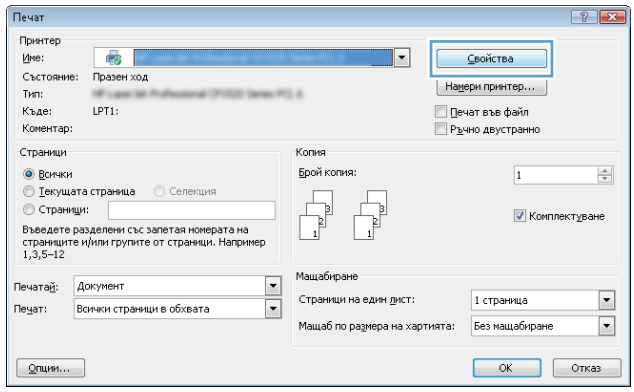

3. Кликнете върху раздела Job Storage (Съхранение на заданието).

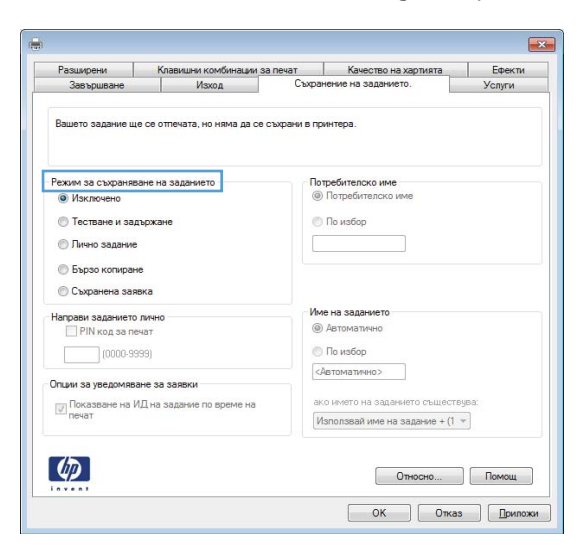

4. Изδерете опцията Job Storage Mode (Режим на съхранение на заданието).

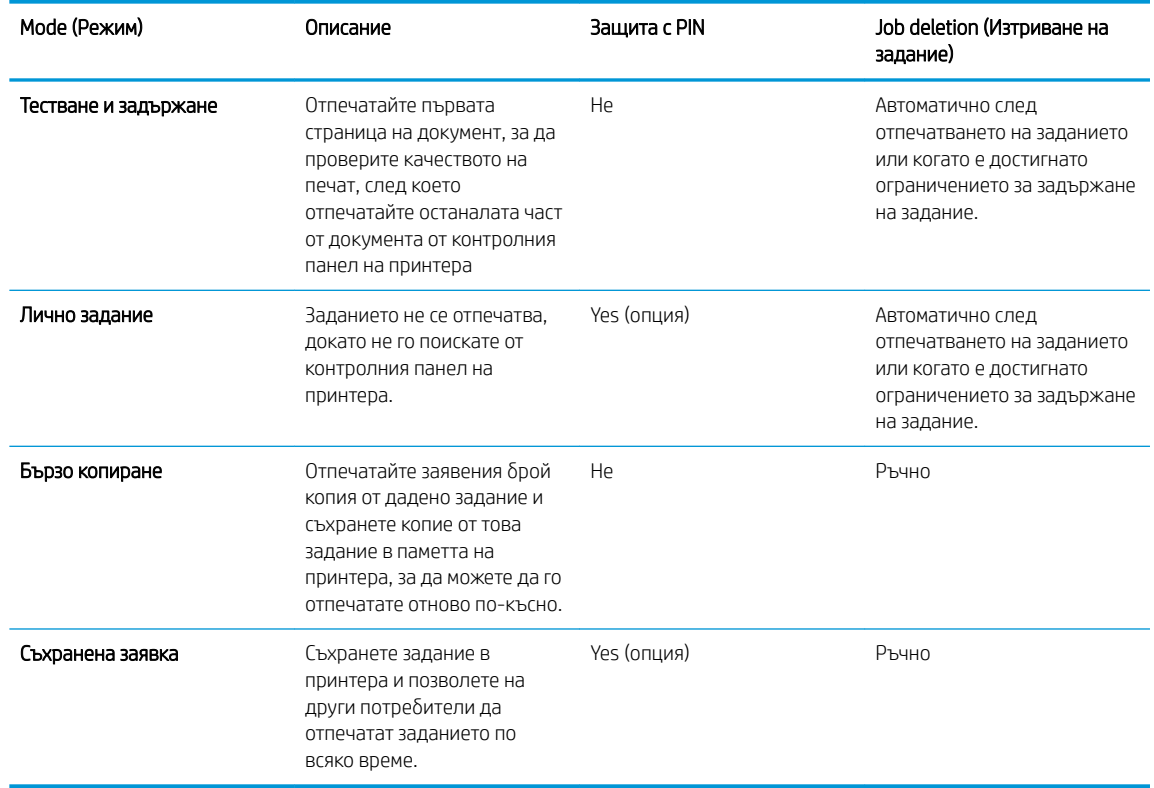

#### 5. За да използвате друго потребителско име или име на заданието, кликнете върху бутона Custom (Персонализаирано) и след това въведете потреδителското име или името на заданието.

Изберете коя опция трябва да се използва, ако друго задание вече има това име:

- <span id="page-61-0"></span>Използвай име на задание + (1-99): Добавете уникален номер в края на името на заданието.
- Замести съществуващ файл: Заменете съществуващото съхранено задание с новото.
- 6. Кликнете върху бутона ОК, за да затворите диалоговия прозорец Свойства на документа. В диалоговия прозорец Print (Печат) кликнете върху бутона ОК, за да отпечатате заданието.

#### Отпечатване на съхранено задание

Можете да използвате следната процедура, за да отпечатате задание, което е съхранено в паметта на устройството.

- 1. От началния екран на контролния панел на продукта плъзнете, докато не се появи менюто Jobs (Задания). Докоснете иконата Jobs (Задания) , за да отворите менюто.
- 2. От списъка с Job Folders (Папки за заданието) изδерете име на потреδителя. Показва се списък на задания, съхранени под това потреδителско име.
- 3. Изδерете името на заданието. Ако заданието е лично или шифровано, въведете ПИН код или парола.
- 4. За да регулирате δроя на копията, докоснете Copies (Копия), въведете δроя на копията и след това докоснете OK.
- 5. Изδерете Print (Печат) , за да отпечатате заданието.

#### Изтриване на съхранено задание

Когато изпратите съхранено задание в паметта на продукта, принтерът заменя всички предишни задания със същия потреδител и име на задание. Ако паметта на принтера е пълна, на контролния панел на принтера се извежда съобщението **No more memory (Няма повече памет)** и съществуващите съхранени задания трябва да бъдат изтрити, преди да бъдат съхранявани допълнителни задания за печат.

Използвайте тази процедура, за да изтриете задание, съхранено в паметта на принтера.

- 1. От началния екран на контролния панел на принтера плъзнете, докато не се появи менюто Jobs (Задания). Докоснете иконата Jobs (Задания) , за да отворите менюто.
- 2. От списъка с Job Folders (Папки за заданието) изδерете име на потреδителя. Показва се списък на задания, съхранени под това потреδителско име.
- 3. Изδерете името на заданието. Ако заданието е лично или шифровано, въведете ПИН код или парола.
- 4. Изδерете Delete (Изтриване), след което изδерете OK, за да изтриете заданието.

## <span id="page-62-0"></span>Мобилен печат

### Въведение

HP предлага няколко моδилни и ePrint решения, които позволяват лесен печат на HP принтер от лаптоп, таблет, смартфон или друго мобилно устройство. За да видите пълния списък и да направите най-добрия изδор, отидете на [www.hp.com/go/LaserJetMobilePrinting.](http://www.hp.com/go/LaserJetMobilePrinting)

- Wi-Fi Direct и NFC Printing (само за безжични модели)
- **[HP ePrint чрез имейл](#page-63-0)**
- [Софтуер HP ePrint](#page-64-0)
- **[AirPrint](#page-64-0)**
- [Вградена функция за печат на Android](#page-65-0)

## Wi-Fi Direct и NFC Printing (само за δезжични модели)

Отпечатването с Wi-Fi Direct и NFC (комуникация на δлизки разстояния) дава възможност на Wi-Fi (моδилни) устройства да правят безжична мрежова връзка директно към принтера без използване на безжичен рутер.

Wi-Fi Direct и NFC позволяват отпечатване от безжични мобилни устройства, без да е необходима връзка към мрежа или към интернет. Възможностите за комуникация на δлизки разстояния позволяват лесна връзка между две устройства за разпечатване от моδилни устройства посредством връзка между двете.

**345 ВАБЕЛЕЖКА:** Не всички мобилни операционни системи в момента се поддържат от Wi-Fi Direct и NFC.

Използвайте Wi-Fi Direct, за да отпечатвате безжично от следните устройства:

Мобилни устройства с Android, съвместими с вграденото в Android решение за печат.

За повече информация относно отпечатване с Wi-Fi Direct посетете [www.hp.com/go/wirelessprinting.](http://www.hp.com/go/wirelessprinting)

Възможностите NFC и Wi-Fi Direct може да бъдат активирани или деактивирани от контролния панел на принтера.

#### Разрешете или забранете Wi-Fi Direct

Възможностите на Wi-Fi Direct трябва да са активирани първо от контролния панел на принтера.

- 1. От началния екран на контролния панел на принтера изберете бутона Connection Information (Информация за връзката)  $\frac{1}{\sqrt{2}}$  (())
- 2. Отворете следните менюта:
	- Wi-Fi Direct
	- **Настройки**
	- $\bullet$  On/Off (Вкл./Изкл.)
- 3. Докоснете елемента Оп (Вкл.) от менюто. Ако докоснете бутона Оff (Изключване), това ще деактивира Wi-Fi Direct printing (Директното δезжично отпечатване).

<span id="page-63-0"></span>**38 ЗАБЕЛЕЖКА:** В среди, където са монтирани повече от един модел от същия принтер, може да е полезно да снабдите всеки принтер с уникално име на Wi-Fi Direct за по-лесно идентифициране на принтера при отпечатване с Wi-Fi Direct. Името на Wi-Fi Direct е налично също, като докоснете иконата Connection Information (Информация за връзката)  $\frac{1}{n+1}$   $/$  ( $\gamma$ ) от началния екран на контролния панел на принтера и след това докоснете иконата на Wi-Fi Direct.

Следвайте тази процедура, за да промените името на Wi-Fi Direct на принтера, като използвате вградения уеδ сървър на HP (EWS):

#### Стъпка едно: Отваряне на вградения уеδ сървър на HP

- 1. От началния екран на панела за управление на принтера докоснете бутона Connection Information (Информация за връзката)  $\frac{1}{\sqrt{2}}$  (Ср), след което докоснете бутона Network Connected (Мрежата е свързана)  $\frac{\Box}{\Box \Box}$ или Network Wi-Fi ON (Включена Wi-Fi мрежа) ( $\ket{\gamma}$ , за да се покаже IP адресът или името на хоста.
- 2. Отворете уеб браузър и в адресното поле въведете IP адреса или името на хоста точно така, както се показва на контролния панел на принтера. Натиснете клавиша Enter от клавиатурата на компютъра. Отваря се EWS.

https://10.10.XXXX/

Ако уеб браузърът показва съобщение: There is a problem with this website's security certificate (Има проδлем със сертификата за защита на този уеδ сайт) при опит за отваряне на EWS, щракнете върху Continue to this website (not recommended) (Продължете към този уеδ сайт (не се препоръчва)).

#### Стъпка две: Промяна на името на Wi-Fi Direct

- 1. Кликнете върху раздела Networking (Работа в мрежа).
- 2. В левия навигационен панел щракнете върху връзката E-mail Setup (Настройка на имейл).
- 3. В полето Wi-Fi Direct Name (Име на Wi-Fi Direct) въведете ново име.
- 4. Щракнете върху Apply (Приложи).

#### HP ePrint чрез имейл

Можете да използвате HP ePrint, за да отпечатвате документи, като ги изпращате като прикачен файл в имейл на имейл адреса на принтера от всяко устройство, което поддържа имейл.

**345 ВАБЕЛЕЖКА:** Принтерът може да изисква актуализация на фърмуера, за да използвате тази функция.

За да използвате HP ePrint, принтерът трябва да покрива следните изисквания:

- Принтерът трябва да е свързан към кабелна или безжична мрежа и да има достъп до интернет.
- НР Web Services (Уеб услуги на НР) трябва да са активирани на принтера и принтерът трябва да е регистриран в HP Connected.

Следвайте тази процедура, за да активирате уеδ услуги на HP и за да се регистрирате в HP Connected:

**<sup>3</sup> ЗАБЕЛЕЖКА:** Ако изберете **Continue to this website (not recommended)** (Продължете към този уебсайт (не се препоръчва)), това няма да навреди на компютъра, докато навигирате в рамките на EWS за принтера на HP.

- <span id="page-64-0"></span>1. От началния екран на контролния панел на принтера докоснете бутона Connection Information (Информация за връзката) "Д. / (().
- 2. Отворете следните менюта:
	- ePrint
	- Настройки
	- Активиране на уеδ услуги
- 3. Докоснете δутон Print (Печат), за да прочетете споразумението с условията за ползване. Докоснете δутон OK, за да приемете условията на ползване и да разрешите уеδ услугите от HP

Принтерът активира уеδ услугите, след което отпечатва страница с информация. Страницата с информация съдържа кода на принтера, който е неоδходим за регистрация на принтера на HP в HP Connected.

4. Посетете [www.hpconnected.com,](http://www.hpconnected.com) за да създадете профил в HP ePrint и завършите процеса по настройката.

### Софтуер HP ePrint

Софтуерът HP ePrint улеснява печата от настолен или преносим компютър с Windows или Mac на всеки принтер с възможност за HP ePrint. Този софтуер улеснява намирането на принтери с активиран HP ePrint, които са регистрирани в акаунта ви в HP Connected. Целевият HP принтер може да се намира в офиса или на места по целия свят.

- Windows: След инсталиране на софтуера отворете опцията Print (Печат) от приложението, след което изберете HP ePrint от списъка с инсталирани принтери. Кликнете върху бутона Properties (Свойства), за да конфигурирате опциите за печат.
- OS X: След инсталиране на софтуера, изберете File (Файл), Print (Отпечатване), и след това изберете стрелката до PDF (в долната лява част на екран на драйвера). Изδерете HP ePrint.

За Windows софтуерът HP ePrint поддържа TCP/IP печат към локални принтери по мрежата (LAN или WAN) и за продукти, поддържащи UPD PostScript®.

Windows и OS X поддържат IPP печат на LAN и WAN свързани в мрежа принтери, които да поддържат ePCL.

Windows и Mac също поддържат и печат на PDF документи на пуδлични места за печат и отпечатване с HP ePrint чрез електронна поща чрез интернет.

Посетете [www.hp.com/go/eprintsoftware](http://www.hp.com/go/eprintsoftware) за драйвери и информация.

**345 ЕЛЕЖКА:** Софтуерът HP ePrint е PDF помощен работен поток за Мас и технически не е драйвер на принтер.

**ЭМБЕЛЕЖКА:** Софтуерът HP ePrint не поддържа USB печат.

#### **AirPrint**

Директен печат чрез AirPrint на Apple се поддържа за iOS 4.2 или по-нова версия и от компютри Mac с операционна система OS X 10.7 Lion или по-нова. Използвайте AirPrint за директен печат на принтер от iPad, iPhone (3GS или по-нов модел) или iPod touch (трето или по-ново поколение) в следните моδилни приложения:

- <span id="page-65-0"></span>Mail
- **Photos**
- Safari
- **iBooks**
- Отделни приложения на други производители

За да използвате AirPrint, принтерът трябва да е свързан към същата мрежа (подмрежа) като устройството на Apple. За повече информация за използването на AirPrint и за това кои принтери на HP са съвместими с AirPrint отидете на [www.hp.com/go/LaserJetMobilePrinting.](http://www.hp.com/go/LaserJetMobilePrinting)

38 ЗАБЕЛЕЖКА: Преди да използвате AirPrint с USB връзка, проверете номера на версията. AirPrint версии 1.3 и по-старите не поддържат USB връзки.

## Вградена функция за печат на Android

Вграденото решение за печат на HP за Android и Kindle дава възможност на моδилни устройства автоматично да откриват и печатат на принтери HP, които са в мрежа или са в обхват за Wi-Fi Direct печат.

Принтерът трябва да е свързан към същата мрежа (подмрежа) като Android устройството.

Решението за печат е вградено в поддържаните операционни системи, затова не е неоδходимо да се инсталират драйвери или да се изтегля софтуер.

За повече информация относно това как да използвате вградено отпечатване за Android и за кои устройства на Android се предлага поддръжка посетете [www.hp.com/go/LaserJetMobilePrinting.](http://www.hp.com/go/LaserJetMobilePrinting)

## <span id="page-66-0"></span>Директен печат от USB устройство

## Въведение

Този принтер включва печат с директен USB порт за δързо отпечатване на файлове, δез да ги изпращате от компютър. Принтерът може да работи със стандартна USB флаш памет в USB порта. Поддържа следните типове файлове:

- .pdf
- .jpg
- .prn и .PRN
- .cht и .CHT
- .pxl
- .pcl и .PCL
- .ps и .PS
- .doc и .docx
- .ppt и .pptx

### Стъпка едно: Достъп до USB файлове на принтера

- 1. Поставете USB флаш устройството в директния USB порт на принтера.
- 2. Менюто за USB Flash Drive (USB флаш устройства) се отваря чрез следните опции:
	- Print Documents (Печат на документи)
	- View and Print Photos (Преглеждане и печат на снимки)
	- Scan to USB Drive (Сканиране към USB устройство)

## Стъпка две: Печатане на документи през USB

#### Първа опция: Print Documents (Печат на документи)

- 1. За да отпечатате документ, изδерете Print Documents (Печат на документи).
- 2. Изδерете името на документа за печатане. Ако документът е запазен в папка, изδерете първо папката и след това изδерете документа, който искате да отпечатате.
- З. Когато се отвори екранът с обобщаваща информация, можете да регулирате следните настройки:
	- Number of Copies (Брой на копията)
	- Paper Size (Размер на хартията)
	- Тип хартия
	- Побиране на страница
- Collation (Комплектоване)
- Output Color (Изходен цвят) (само за цветни модели)
- 4. Изδерете Print (Печат) , за да отпечатате документа.
- 5. Вземете отпечатаното задание от изходната касета и извадете от порта USB устройството.

#### Втора опция: Print photos (Отпечатване на снимки)

- 1. За печат на снимки изδерете View and Print Photos (Преглед и отпечатване на снимки).
- 2. Изберете изображението за визуализация на всяка снимка, която искате да отпечатате, и след това изδерете Done (Готово).
- З. Когато се отвори екранът с обобщаваща информация, можете да регулирате следните настройки:
	- Any Size (Всеки размер)
	- **Paper Size (Размер на хартията)**
	- Тип хартия
	- Number of Copies (Брой на копията)
	- Output Color (Изходен цвят) (само за цветни принтери)
	- По-светло/по-тъмно
- 4. Изδерете Print (Печат) , за да отпечатате снимките.
- 5. Вземете отпечатаното задание от изходната касета и извадете от порта USB устройството.

# 5 Копиране

- [Създаване на копие](#page-69-0)
- [Копиране от двете страни \(двустранно\)](#page-70-0)
- [Допълнителни задачи за копиране](#page-71-0)

#### За повече информация:

Следната информация е валидна към момента на публикуване. За актуална информация вижте [www.hp.com/support/ljM426MFP,](http://www.hp.com/support/ljM426MFP) [www.hp.com/support/ljM427MFP](http://www.hp.com/support/ljM427MFP).

Цялостната помощ на HP за вашия принтер включва следната информация:

- Инсталиране и конфигуриране
- Изучаване и използване
- Решаване на проблеми
- Изтеглете актуализации за софтуера и фърмуера
- Присъединете се към форуми за поддръжка
- Намерете нормативна информация и информация за гаранцията

## <span id="page-69-0"></span>Създаване на копие

- 1. Заредете документа върху стъклото на скенера съгласно индикаторите на принтера.
- 2. От началния екран на контролния панел на принтера докоснете иконата Сору (Копиране)
- 3. За да се оптимизира качеството на копиране за различни видове документи, докоснете бутона Settings (Настройки) и след това превъртете до бутона Optimize (Оптимизиране) и го докоснете. Прегледайте екрана на контролния панел, за да превъртите през опциите, след което изδерете опция, като я докоснете. Налични са следните настройки за качество на копиране:
	- Auto Select (Автоматичен изδор): Тази настройка се използва, когато качеството на копието няма значение. Това е настройката по подразбиране.
	- Mixed (Смесено): Тази настройка се използва за документи, съдържащи смес от текст и графика.
	- Text (Текст): Тази настройка се използва за документи, които съдържат предимно текст.
	- Picture (Картина): Тази настройка се използва за документи, които съдържат предимно графика.
- 4. Докоснете Number of Copies (Брой копия), след което използвайте сензорната клавиатура, за да настроите δроя на копията.
- 5. Докоснете бутона Start Copy (Старт на копиране), за да започнете копирането.

## <span id="page-70-0"></span>Копиране от двете страни (двустранно)

- Автоматично копиране от двете страни (само за модели fdn и fdw)
- Ръчно копиране от двете страни

#### Автоматично копиране от двете страни (само за модели fdn и fdw)

- 1. Заредете оригиналите в подаващото устройство като първата страница е обърната нагоре и като горната част на страницата е водеща.
- 2. Нагласете водачите за хартия така, че да отговарят на размера на документа.
- 3. От началния екран на контролния панел на принтера докоснете иконата Copy (Копиране) .
- 4. Докоснете бутона Settings (Настройки).
- 5. Превъртете до бутона Two-Sided (Двустранно) и го докоснете.
- 6. Прегледайте опциите, след което изδерете опция, като я докоснете.
- 7. Докоснете бутона Start Copy (Старт на копиране), за да започнете копирането.

#### Ръчно копиране от двете страни

- 1. Поставете документа с лицевата страна надолу върху стъклото на скенера, като горният ляв ъгъл на страницата трябва да бъде в горния ляв ъгъл на стъклото. Затворете скенера.
- 2. От началния екран на контролния панел на принтера докоснете иконата Сору (Копиране)
- 3. Докоснете бутона Settings (Настройки).
- 4. Превъртете до бутона Two-Sided (Двустранно) и го докоснете.
- 5. Прегледайте опциите, след което изδерете опция, като я докоснете.
- 6. Докоснете бутона Start Copy (Старт на копиране), за да започнете копирането.
- 7. Принтерът ви подканва да заредите следващия оригинален документ. Поставете го върху стъклото, а след това докоснете бутона ОК.
- 8. Повтаряйте този процес, докато сканирате последната страница. Докоснете бутона Done (Готово), за да завършите отпечатването на копията.

## <span id="page-71-0"></span>Допълнителни задачи за копиране

Отидете на [www.hp.com/support/ljM426MFP,](http://www.hp.com/support/ljM426MFP) [www.hp.com/support/ljM427MFP.](http://www.hp.com/support/ljM427MFP)

Налични са инструкции за осъществяване на специфични задачи за копиране, като например:

- Копиране или сканиране на страници от книги или други подвързани документи
- Копиране на документи със смесени размери
- Копиране или сканиране от двете страни на лични документи
- Копиране или сканиране на документ във формат на брошура
# 6 Сканиране

- [Сканиране чрез използване на софтуер HP Scan \(Windows\)](#page-73-0)
- [Сканиране чрез използване на програмата HP Scan \(OS X\)](#page-74-0)
- [Сканиране към USB флаш устройство](#page-75-0)
- [Настройка на функцията Scan to Network Folder \(Сканиране в мрежова папка\)](#page-76-0)
- [Сканиране към мрежова папка](#page-83-0)
- [Настройка на функцията Scan to E-mail \(Сканиране към имейл\)](#page-84-0)
- [Сканиране в имейл](#page-94-0)
- [Допълнителни задачи за сканиране](#page-95-0)

#### За повече информация:

Следната информация е валидна към момента на публикуване. За актуална информация вижте [www.hp.com/support/ljM426MFP,](http://www.hp.com/support/ljM426MFP) [www.hp.com/support/ljM427MFP](http://www.hp.com/support/ljM427MFP).

Цялостната помощ на HP за вашия принтер включва следната информация:

- Инсталиране и конфигуриране
- Изучаване и използване
- Решаване на проблеми
- Изтеглете актуализации за софтуера и фърмуера
- Присъединете се към форуми за поддръжка
- Намерете нормативна информация и информация за гаранцията

# <span id="page-73-0"></span>Сканиране чрез използване на софтуер HP Scan (Windows)

Използвайте софтуера HP Scan, за да започнете сканиране от софтуера на компютъра. Можете да запишете сканираното изображение като файл или да го изпратите към друго софтуерно приложение.

- 1. Заредете документа в подаващото устройство или върху стъклото на скенера съгласно индикаторите на принтера.
- 2. От компютъра щракнете върху Start (Старт), след което щракнете върху Programs (Програми) (или All Programs (Всички програми) в Windows XP).
- 3. Щракнете върху HP, след което изδерете вашия принтер.
- 4. Щракнете върху HP Scan, изδерете пряк път за сканиране, след което регулирайте настройките според неоδходимото.
- 5. Щракнете върху Scan (Сканиране).

**345 ВЛЕЛЕЖКА:** Щракнете върху **Моге (Още)**, за да получите достъп до повече опции.

Щракнете върху Create New Scan Shortcut (Създаване на нов пряк път за сканиране), за да създадете персонализиран набор от настройки и да го запишете в списъка с преки пътища.

# <span id="page-74-0"></span>Сканиране чрез използване на програмата HP Scan (OS X)

Използвайте софтуера HP Scan, за да започнете сканиране от софтуера на компютъра.

- 1. Заредете документа в подаващото устройство или върху стъклото на скенера съгласно индикаторите на принтера.
- 2. От компютъра отворете HP Scan, който се намира в папката Hewlett-Packard вътре в папката Applications (Приложения).
- 3. Следвайте екранните инструкции, за да сканирате документа.
- 4. Когато сканирате всички страници, щракнете върху File (Файл) и след това Save (Запази), за да ги запишете във файл.

# <span id="page-75-0"></span>Сканиране към USB флаш устройство

- 1. Заредете документа върху стъклото на скенера или в подаващото устройство съгласно индикаторите на принтера.
- 2. Поставете USB флаш устройството в директния USB порт.
- 3. Менюто за USB Flash Drive (USB флаш устройства) се отваря чрез следните опции:
	- Print Documents (Печат на документи)
	- View and Print Photos (Преглеждане и печат на снимки)
	- Scan to USB Drive (Сканиране към USB устройство)
- 4. Изδерете Scan to USB Drive (Сканиране към USB устройство).
- 5. Когато се отвори екранът с обобщаваща информация, можете да регулирате следните настройки:
	- Scan File Type (Тип на файла за сканиране)
	- Scan Resolution (Резолюция на сканиране)
	- Scan Paper Size (Размер на хартия за сканиране)
	- Scan Source (Източник на сканиране)
	- File Name Prefix (Префикс на име на файла)
	- Output Color (Изходен цвят)
- 6. Докоснете бутона Scan (Сканиране), за да сканирате и запишете файла.

Принтерът създава в USB устройството папка с име HPSCANS и записва файла във формат .PDF или .JPG, като използва автоматично генерирано име.

# <span id="page-76-0"></span>Настройка на функцията Scan to Network Folder (Сканиране в мрежова папка)

- **Въведение**
- Преди да започнете
- Първи начин: Използвайте съветника Scan to E-Mail (Windows)
- Втори начин: Настройте функцията за сканиране към мрежова папка чрез НР вграден уеб сървър [\(Windows\)](#page-78-0)
- [Настройка на функцията за сканиране към имейл на Mac](#page-80-0)

### Въведение

Принтерът разполага с функция, която позволява сканиране на документ и запазването му в мрежова папка. За да използвате тази функция за сканиране, принтерът трябва да е свързан към мрежа; обаче функцията не е достъпна, докато не δъде конфигурирана. Съществуват два начина за конфигуриране на функцията за сканиране в мрежова папка, Scan to Network Folder Wizard (Съветник за сканиране в мрежова папка) (Windows), който е инсталиран в групата от програми на HP за принтера като част от пълната инсталация на софтуера в Windows 7 и Network Folder Setup (Настройка на мрежовата папка) чрез вградения уеδ сървър на HP (EWS). Използвайте следната информация, за да настроите функцията Scan to Network Folder (Сканиране в мрежова папка).

# Преди да започнете

За да настроите функцията Scan to Network Folder (Сканиране в мрежова папка), принтерът трябва да има активна мрежова връзка със същата мрежа като тази на компютъра, който ще изпълнява процеса на настройка.

Администраторите имат нужда от следната информация, преди да започнат процеса на конфигурация.

- Административен достъп до принтера
- Пътят на мрежата на целевата папка (напр. \\servername.us.companyname.net\scans)
- 12 ЗАБЕЛЕЖКА: Мрежовата папка трябва да е настроена като споделена папка, за да може функцията Scan to Network Folder (Сканиране в мрежова папка) да работи.

# Първи начин: Използвайте съветника Scan to E-Mail (Windows)

Някои HP принтери включват инсталация на драйвери от софтуер на компактдиск. В края на тази инсталация има опция за Setup Scan to Folder and Email (Настройка на сканиране към папка и имейл). Съветника за настройки включва опции за основна конфигурация.

**Э забележка:** Scan to Network Folder Wizard (Съветникът за сканиране в мрежова папка) е наличен само в операционната система Windows 7.

- 1. Кликнете върху Start (Старт) и после изδерете Programs (Програми).
- 2. Щракнете върху HP, изберете името на принтера и след това щракнете върху Scan to Network Folder Wizard (Съветник за сканиране в мрежова папка) .
	- **Э ЗАБЕЛЕЖКА:** Ако опцията Scan to Network Folder Wizard (Съветникът за сканиране в мрежова папка) не е налична, използвайтеВтори начин: Настройте функцията за сканиране към мрежова папка чрез [HP вграден уеδ сървър \(Windows\)](#page-78-0) на страница 67
- $3.$  На диалоговия прозорец Network Folder Profiles (Профили на мрежова папка) щракнете върху бутона New (Нов). Отваря се диалоговият прозорец Scan to Network Folder Setup (Настройка на сканиране в мрежова папка).
- 4. На стр. 1. Start (1. Старт) въведете името на папката в полето Display Name (Показвано име). Това е името, което ще се показва на контролния панел на принтера.
- 5. Попълнете полето Destination Folder (Целева папка) по един от следните начини:
	- а. Въведете ръчно пътеката на файла.
	- $\delta$ . Щракнете върху бутона Browse (Преглед) и отидете до местоположението на папката.
	- в. Изпълнете следващата задача за създаване на споделена папка:
		- i. Щракнете върху Share Path (Споделяне на път).
		- ii. В диалоговия прозорец Manage Network Shares (Управление на мрежови споделяния) щракнете върху New (Нов).
		- iii. В полето Share Name (Споделяне на име) въведете името, което да се показва за споделената папка.
		- iv. За да попълните полето Folder Path (Пътека на папката), щракнете върху бутона Browse (Преглед) и след това изδерете една от следните опции. Щракнете върху OK, когато сте готови.
			- Отидете до съществуваща папка на компютъра.
			- Щракнете върху Make New Folder (Създайте нова папка), за да създадете нова папка.
		- **v.** Ако споделената пътека има нужда от описание, въведете описание в полето Description (Описание).
		- vi. В полето Share Type (Тип споделяне), изδерете една от следните опции и след това щракнете върху Apply (Приложи).
			- Public (Обществено)
			- Private (Лично)
			- **Э забележка:** От съображения за сигурност HP препоръчва да изберете Private (Лично) като тип на споделяне.
		- vii. Когато съоδщението The share was successfully created (Споделянето δеше успешно създадено) δъде изведено, щракнете върху OK.
		- **viii.** Изберете отметката за споделена папка и след това щракнете върху **ОК**.
- <span id="page-78-0"></span>6. За да създадете пряк път до мрежовата папка на работния плот на компютъра, изберете отметката Create a Desktop shortcut to the network folder (Създаване на пряк път на работния плот до мрежовата папка)
- 7. За да изисквате въвеждането на PIN на контролния панел на принтера, преди принтерът да може да изпрати сканиран документ до мрежовата папка, въведете 4-цифрен PIN код в полето Security PIN (PIN за сигурност) и след това въведете отново PIN кода в полето Confirm Security PIN (Потвърждение на PIN за сигурност). Кликнете върху Next (Напред).
	- **Э забележка:** НР препоръчва създаване на PIN за защита на целевата папка.
- $\mathbb{R}^n$  ЗАБЕЛЕЖКА: Когато PIN кодът е създаден, той трябва да бъде въведен на контролния панел на принтера всеки път, когато изпращате сканиран документ към мрежовата папка.
- 8. На стр. 2. Authenticate (2. Удостоверяване) въведете User Name (Потреδителското име) и Password (Паролата) на Windows, използвани за влизане в компютъра, и след това щракнете върху Next (Напред).
- 9. На стр. 3. Configure (3. Конфигуриране) изберете настройките за сканиране по подразбиране, като извършите следващата задача, и след това щракнете върху Next (Напред).
	- а. От падащото меню Document Type (Тип на документ) изδерете формата на файла по подразбиране за сканираните файлове.
	- δ. От падащия списък Color Preference (Предпочитания за цвят) изδерете Black & White (Черноδяло) или Color (Цветно).
	- в. От падащото меню Paper Size (Размер на хартията) изδерете размера на хартията по подразбиране за сканираните файлове.
	- г. От падащото меню Quality Settings (Настройки за качество) изберете резолюцията по подразбиране за сканираните файлове.
		- **Э ЗАБЕЛЕЖКА:** Изображенията с по-голяма разделителна способност имат повече точки на инч (dpi), затова са по-детайлни. Изображенията с по-малка разделителна способност имат помалко точки на инч и не са толкова детайлни, но размерът на файла е по-малък.
	- д. В полето Filename Prefix (Префикс на име на файла) въведете префикс на името на файла (напр. MyScan).
- 10. На стр. 4. Finish (4. Край) прегледайте информацията и се уверете, че всички настройки са правилни. Ако има грешка, кликнете върху бутона **Back** (Назад), за да коригирате грешката. Ако настройките са правилни, щракнете върху бутона Save and Test (Запис и тест), за да тествате конфигурацията.
- 11. Когато δъде изведено съоδщението Congratulations (Поздравления), щракнете върху Finish (Край), за да завършите конфигурацията.

# Втори начин: Настройте функцията за сканиране към мрежова папка чрез HP вграден уеδ сървър (Windows)

- Стъпка едно: Достъп до вградения уеб сървър на НР (EWS)
- [Стъпка две: Конфигуриране на функцията Scan to Network Folder \(Сканиране в мрежова папка\)](#page-79-0)

# <span id="page-79-0"></span>Стъпка едно: Достъп до вградения уеδ сървър на НР (EWS)

- 1. От началния екран на контролния панел на продукта докоснете бутона Network (Мрежа)  $\frac{\Box}{\Box}$ или  $\delta$ утона Wireless (Безжична мрежа) ( $\ket{\phi}$ , за да се покаже IP адресът или името на хоста.
- 2. Отворете уеб браузър и в адресното поле въведете IP адреса или името на хоста точно така, както се показва на контролния панел на принтера. Натиснете клавиша Enter от клавиатурата на компютъра. Отваря се EWS.

### https://10.10.XXXXX

Ако уеб браузърът показва съобщение: There is a problem with this website's security certificate (Има проблем със сертификата за защита на този уеб сайт) при опит за отваряне на EWS, щракнете върху Continue to this website (not recommended) (Продължете към този уеδ сайт (не се препоръчва)).

**3 ЗАБЕЛЕЖКА:** Ако изберете **Continue to this website (not recommended)** (Продължете към този уебсайт (не се препоръчва)), това няма да навреди на компютъра, докато навигирате в рамките на EWS за принтера на HP.

#### Стъпка две: Конфигуриране на функцията Scan to Network Folder (Сканиране в мрежова папка)

- 1. Кликнете върху раздела System (Система).
- 2. В левия навигационен прозорец щракнете върху връзката Administration (Администриране).
- 3. В областта Enabled Features (Активирани функции) задайте опцията Scan to Network Folder (Сканиране към мрежова папка) на On (Вкл.).
- 4. Кликнете върху раздела Fax (Факс).
- 5. В левия навигационен прозорец се уверете, че връзката Network Folder Setup (Настройка на мрежова папка) е маркирана. Страницата Scan to Network Folder (Сканиране в мрежова папка) трябва да бъде изведена.
- 6. На страницата Network Folder Configuration (Конфигуриране на мрежова папка) кликнете върху бутона New (Нова).
- 7. В областта Network Folder Information (Информация за мрежова папка) попълнете следните полета:
	- а. В полето Display Name (Показвано име) въведете името, което да се показва за папката.
	- δ. В полето Network Path (Път на мрежата) въведете пътя на мрежата до папката.
	- в. В полето Username (Потреδителско име) въведете потреδителското име, което е неоδходимо за достъп до папката на мрежата.
	- г. В полето Password (Парола) въведете паролата, която е необходима за достъп до папката на мрежата.
- 8. За да изисквате въвеждането на PIN код на контролния панел на принтера, преди принтерът да може да изпрати файл към мрежова папка, попълнете следните полета в областта Secure the Folder Access with a PIN (Защита на достъпа до папката с PIN):
	- а. В полето PIN (Optional) (PIN (Опция) въведете четирицифрен PIN код.
	- δ. В полето Confirm PIN (Потвърждение на PIN код) въведете отново четирицифрения PIN код.

**Э ЗАБЕЛЕЖКА:** НР препоръчва създаване на PIN за защита на целевата папка.

- <span id="page-80-0"></span>127 ЗАБЕЛЕЖКА: Когато PIN кодът е създаден, той трябва да бъде въведен на контролния панел на принтера всеки път, когато изпращате сканиран документ към мрежовата папка.
- 9. В областта Scan Settings (Настройки за сканиране) попълнете следните полета:
	- а. От падащото меню Scan File Type (Тип на сканирани файлове) изберете формата на файла по подразбиране за сканираните файлове.
	- δ. От падащото меню Scan Paper Size (Размер на хартия за сканиране) изδерете размера на хартията по подразбиране за сканираните файлове.
	- в. От падащото меню Scan Resolution (Резолюция на сканиране) изδерете резолюцията за сканиране по подразбиране за сканираните файлове.
	- **3АБЕЛЕЖКА:** Изображенията с по-голяма разделителна способност имат повече точки на инч (dpi), затова са по-детайлни. Изображенията с по-малка разделителна способност имат помалко точки на инч и не са толкова детайлни, но размерът на файла е по-малък.
	- г. В падащия списък **Output Color (Изходящ цвят)** изберете дали сканираните файлове ще бъдат черно-δели или цветни.
	- д. В полето File Name Prefix (Префикс на име на файла) въведете префикс на името на файла (напр. MyScan).
- 10. Прегледайте цялата информация и след това щракнете върху една от следните опции:
	- **Save and Test (Запис и тест)**: Изберете тази опция, за да запишете информацията и да тествате връзката.
	- Save Only (Само записване): Изберете тази опция, за да запишете информацията и без да тествате връзката.
	- Саncel (Отказ): Изберете тази опция, за да излезете от конфигурацията без записване.

# Настройка на функцията за сканиране към имейл на Mac

- Стъпка едно: Достъп до вградения уеδ сървър на HP (EWS)
- [Стъпка две: Конфигуриране на функцията Scan to Network Folder \(Сканиране в мрежова папка\)](#page-81-0)

### Стъпка едно: Достъп до вградения уеδ сървър на НР (EWS)

Използвайте един от следните методи за отваряне интерфейса на вградения уеδ сървър (EWS).

#### Първи начин: Използвайте уеб браузър, за да отворите вградения уеб сървър (EWS) на HP

1. От началния екран на контролния панел на продукта докоснете бутона Network (Мрежа)  $\frac{1}{n+1}$ или  $\delta$ утона Wireless (Безжична мрежа) ((?), за да се покаже IP адресът или името на хоста.

<span id="page-81-0"></span>2. Отворете уеб браузър и в адресното поле въведете IP адреса или името на хоста точно така, както се показва на контролния панел на принтера. Натиснете клавиша Enter от клавиатурата на компютъра. Отваря се EWS.

#### https://10.10.XXXXX/

Aко уеб браузърът показва съобщение: There is a problem with this website's security certificate (Има проблем със сертификата за защита на този уеб сайт) при опит за отваряне на EWS, щракнете върху Continue to this website (not recommended) (Продължете към този уеδ сайт (не се препоръчва)).

**345 ЕЛЕЖКА:** Ако изберете Continue to this website (not recommended) (Продължете към този уебсайт (не се препоръчва)), това няма да навреди на компютъра, докато навигирате в рамките на EWS за принтера на HP.

#### Втори начин: Използвайте инструмента на HP за отваряне на HP вградения уеδ сървър (EWS)

- 1. От менюто Go (Старт) щракнете върху Utilities (Помощни програми), щракнете върху папката Hewlett-Packard и след това щракнете два пъти върху HP Utility (Помощна програма на HP). Показва се главният екран на HP Utility (Помощна програма на HP).
- 2. В главния екран на HP Utility (Помощна програма на HP) влезте във вградения уеδ сървър на HP (EWS) по един от следните начини:
	- В областта Printer Settings (Настройките на принтера) щракнете върху Additional Settings (Допълнителни настройки) и след това щракнете върху Open Embedded Web Server (Отваряне на вградения уеδ сървър).
	- В областта Scan Settings (Настройки за сканиране) щракнете върху Scan to Network Folder (Сканиране в мрежова папка) и след това щракнете върху Register My Shared Folder (Регистриране на моята споделена папка....
	- **345 ВАБЕЛЕЖКА:** Ако нямате налична споделена мрежова папка, щракнете върху Help Me Do This (Помогни ми да го направя), за да създадете папката.

Вграденият уеδ сървър на HP (EWS) се отваря.

#### Стъпка две: Конфигуриране на функцията Scan to Network Folder (Сканиране в мрежова папка)

- 1. Кликнете върху раздела System (Система).
- 2. В левия навигационен прозорец щракнете върху връзката Administration (Администриране).
- 3. В областта Enabled Features (Активирани функции) задайте опцията Scan to Network Folder (Сканиране към мрежова папка) на On (Вкл.).
- 4. Кликнете върху раздела Fax (Факс).
- 5. В левия навигационен прозорец се уверете, че връзката Network Folder Setup (Настройка на мрежова папка) е маркирана. Страницата Scan to Network Folder (Сканиране в мрежова папка) трябва да бъде изведена.
- 6. На страницата Network Folder Configuration (Конфигуриране на мрежова папка) кликнете върху бутона New (Нова).
- 7. В областта Network Folder Information (Информация за мрежова папка) попълнете следните полета:
- а. В полето Display Name (Показвано име) въведете името, което да се показва за папката.
- δ. В полето Network Path (Път на мрежата) въведете пътя на мрежата до папката.
- в. В полето Username (Потреδителско име) въведете потреδителското име, което е неоδходимо за достъп до папката на мрежата.
- г. В полето Password (Парола) въведете паролата, която е необходима за достъп до папката на мрежата.
- 8. За да изисквате въвеждането на PIN код на контролния панел на принтера, преди принтерът да може да изпрати файл към мрежова папка, попълнете следните полета в областта Secure the Folder Access with a PIN (Защита на достъпа до папката с PIN):
	- а. В полето PIN (Optional) (PIN (Опция) въведете четирицифрен PIN код.
	- δ. В полето Confirm PIN (Потвърждение на PIN код) въведете отново четирицифрения PIN код.
	- **Э забележка:** НР препоръчва създаване на PIN за защита на целевата папка.
	- $\mathbb{R}^n$  ЗАБЕЛЕЖКА: Когато PIN кодът е създаден, той тря $\delta$ ва да  $\delta$ ъде въведен на контролния панел на принтера всеки път, когато изпращате сканиран документ към мрежовата папка.
- 9. В областта Scan Settings (Настройки за сканиране) попълнете следните полета:
	- а. От падащото меню Scan File Type (Тип на сканирани файлове) изберете формата на файла по подразбиране за сканираните файлове.
	- δ. От падащото меню Scan Paper Size (Размер на хартия за сканиране) изδерете размера на хартията по подразбиране за сканираните файлове.
	- в. От падащото меню Scan Resolution (Резолюция на сканиране) изδерете резолюцията за сканиране по подразбиране за сканираните файлове.
	- **Э ЗАБЕЛЕЖКА:** Изображенията с по-голяма разделителна способност имат повече точки на инч (dpi), затова са по-детайлни. Изображенията с по-малка разделителна способност имат помалко точки на инч и не са толкова детайлни, но размерът на файла е по-малък.
	- г. В падащия списък **Output Color (Изходящ цвят)** изберете дали сканираните файлове ще бъдат черно-δели или цветни.
	- д. В полето File Name Prefix (Префикс на име на файла) въведете префикс на името на файла (напр. MyScan).
- 10. Прегледайте цялата информация и след това щракнете върху една от следните опции:
	- Save and Test (Запис и тест): Изберете тази опция, за да запишете информацията и да тествате връзката.
	- Save Only (Само записване): Изберете тази опция, за да запишете информацията и без да тествате връзката.
	- **Cancel (Отказ)**: Изберете тази опция, за да излезете от конфигурацията без записване.

# <span id="page-83-0"></span>Сканиране към мрежова папка

Използвайте контролния панел на принтера, за да сканирате документ и да го запишете в папка в мрежата.

38 ЗАБЕЛЕЖКА: За да използвате тази функция, принтерът трябва да е свързан към мрежа и функцията Scan to Network Folder (Сканиране в мрежова папка) трябва да е конфигурирана чрез Scan to Network Folder Setup Wizard (Съветник за настройка за сканиране към мрежова папка) (Windows) или вградения уеδ сървър на HP.

- 1. Заредете документа върху стъклото на скенера съгласно индикаторите на принтера.
- 2. От началния екран на контролния панел на принтера докоснете иконата Scan (Сканиране)  $\frac{1}{2}$
- 3. Докоснете елемента Scan to Network Folder (Сканиране към мрежова папка).
- 4. В списъка на мрежовите папки изδерете папката, в която искате да запишете документа.
- 5. Контролният панел показва настройките за сканиране.
	- Ако искате да промените вашите настройки, докоснете бутона Settings (Настройки) и после променете настройките.
	- Ако настройките са правилни, преминете на следващата стъпка.
- 6. Докоснете бутона Scan (Сканиране), за да стартирате сканирането.

# <span id="page-84-0"></span>Настройка на функцията Scan to E-mail (Сканиране към имейл)

- **Въведение**
- Преди да започнете
- Първи начин: Използвайте Scan to E-mail Wizard (Съветник за сканиране към имейл) (Windows)
- [Втори начин: Настройте функцията за сканиране към имейл чрез HP вграден уеδ сървър \(Windows\)](#page-86-0)
- [Настройка на функцията Scan to E-mail \(Сканиране към имейл\) на Mac](#page-89-0)

### Въведение

Принтерът разполага с функция, която позволява сканиране на документ и изпращането му към един или повече имейл адреси. За да използвате тази функция за сканиране, принтерът трябва да е свързан към мрежа; обаче функцията не е достъпна, докато не бъде конфигурирана. Включени са два начина за конфигуриране на функцията Scan to Email (Сканиране към имейл), Scan to E-mail Wizard (Съветник за сканиране към имейл) (Windows), който е инсталиран в групата от програми на HP за принтера като част от пълната инсталация на софтуера в Windows 7 и настройката на функцията за сканиране към имейл чрез вградения уеδ сървър на HP (EWS). Използвайте следната информация, за да настроите функцията за сканиране към имейл.

### Преди да започнете

За да настроите функцията Scan to Email (Сканиране към имейл), принтерът трябва да има активна мрежова връзка със същата мрежа като тази на компютъра, който ще изпълнява процеса на настройка.

Администраторите имат нужда от следната информация, преди да започнат процеса на конфигурация.

- Административен достъп до принтера
- SMTP сървър (напр. smtp.mycompany.com)
- **Э ЗАБЕЛЕЖКА:** Ако не знаете името на SMTP сървърът, SMTP номера на порт или информацията за удостоверяване, се оδърнете към доставчика на имейл/интернет услуги или системния администратор за информация. Имената на SMTP сървъра и порта са оδикновено лесни за намиране чрез търсене в Интернет. Например, използвайте фрази за търсене като "gmail smtp server name" или "yahoo smtp server name".
- номер на SMTP порт
- Изисквания за удостоверяване на SMTP сървъра за изходящи имейл съобщения, включително потреδителско име и парола, използвани за удостоверяване, ако е приложимо.

**385 ЗАБЕЛЕЖКА:** Обърнете се към документацията на вашия доставчик на имейл услугата за информация относно ограничения при цифрово изпращане за имейл акаунта ви. Някои доставчици временно може да заключат акаунта ви, ако превишите ограничението за изпращане.

# Първи начин: Използвайте Scan to E-mail Wizard (Съветник за сканиране към имейл) (Windows)

Някои HP принтери включват инсталация на драйвери от софтуер на компактдиск. В края на тази инсталация има опция за Setup Scan to Folder and Email (Настройка на сканиране към папка и имейл). Съветника за настройки включва опции за основна конфигурация.

- **345 ВАБЕЛЕЖКА:** Scan to E-mail Wizard (Съветник за сканиране към имейл) е наличен само в операционната система Windows 7.
	- 1. Кликнете върху Start (Старт) и после изδерете Programs (Програми).
	- 2. Щракнете върху HP, изδерете името на принтера и след това щракнете върху Scan to E-mail Wizard (Съветник за сканиране към имейл).
	- **345 ВАБЕЛЕЖКА:** Ако опцията Scan to E-mail Wizard (Съветник за сканиране към имейл) не е налична, използвайте[Втори начин: Настройте функцията за сканиране към имейл чрез HP вграден уеδ сървър](#page-86-0)  (Windows) [на страница 75](#page-86-0)
	- 3. На диалоговия прозорец Outgoing E-mail Profiles (Профили на изходящ имейл) щракнете върху бутона New (Нов). Отваря се диалоговия прозорец Scan to Email Setup (Настройка на сканиране към имейл).
	- 4. На стр. 1. Start (1. Старт), въведете имейл адрес на подателя в полето Email Address (Имейл адрес).
	- 5. В полето Display Name (Показвано име) въведете името на подателя. Това е името, което ще се показва на контролния панел на принтера.
	- 6. За да изисквате въвеждането на PIN на контролния панел на принтера, преди принтерът да може да изпрати имейл, въведете 4-цифрен PIN код в полето **Security PIN (PIN за сигурност)** и след това въведете отново PIN кода в полето Confirm Security PIN (Потвърждение на PIN за сигурност), след което щракнете върху Next (Напред).
		- **Э забележка:** НР препоръчва създаване на PIN за защита на профила на имейла.
		- 127 ЗАБЕЛЕЖКА: Когато се създава PIN код, той трябва да бъде въведен от контролния панел на принтера всеки път, когато профилът се използва за изпращане на сканиран документ към имейл.
	- 7. На стр. 2. Authenticate (2. Удостоверяване) въведете SMTP Server (SMTP сървъра) и Port Number (Номер на порта).
		- <u>Э</u> забележка: В повечето случаи номерът на порта по подразбиране не е нужно да бъде променян.
		- $\mathbb{R}^n$  ЗАБЕЛЕЖКА: Ако използвате хоствана SMTP услуга като gmail, проверете SMTP адреса, номера на порта и SSL настройките от уебсайта на доставчика на услугата или други източници. Обикновено за gmail SMTP адресът е smtp.gmail.com, номерът на порта е 465, а SSL трябва да бъде активиран.

Моля, направете справка с онлайн източници, за да потвърдите дали тези настройки на сървъра са текущи и валидни към момента на конфигурацията.

- 8. Ако използвате Google™ Gmail за имейл услуга, изδерете отметката Always use secure connection (SSL/ TLS) (Винаги използвайте сигурна връзка (SSL/TLS)).
- 9. Изδерете Maximum Size of Email (Максимален размер на имейл) от падащото меню.

**Э забележка:** НР препоръчва да използвате размера на файла по подразбиране Automatic (Автоматично) за максимален размер.

- 10. Ако SMTP сървърът изисква удостоверяване за изпращане на имейл, изδерете отметката Email Log-in Authentication (Удостоверяване при влизане в имейл) и след това въведете User ID (ID на потреδителя) и Password (Парола), след което щракнете върху Next (Напред).
- 11. На стр. 3. Configure (3. Конфигуриране) за автоматично копиране на подателя на имейл съобщения, изпратени от профила, изберете Include sender in all email messages sent out successfully from the

<span id="page-86-0"></span>printer (включване на подателя във всички имейл съоδщения, изпратени успешно от принтера) и след това щракнете върху Next (Напред).

- 12. На стр. 4. Finish (4. Край) прегледайте информацията и се уверете, че всички настройки са правилни. Ако има грешка, кликнете върху бутона **Back** (Назад), за да коригирате грешката. Ако настройките са правилни, щракнете върху бутона Save and Test (Запис и тест), за да тествате конфигурацията.
- 13. Когато бъде изведено съобщението Congratulations (Поздравления), щракнете върху Finish (Край), за да завършите конфигурацията.

# Втори начин: Настройте функцията за сканиране към имейл чрез HP вграден уеδ сървър (Windows)

- Стъпка едно: Достъп до вградения уеб сървър на НР (EWS)
- Стъпка две: Конфигуриране на функцията Scan to E-mail (Сканиране към имейл)
- [Стъпка три: ͨоδ΄вяне на контакти към книгата с имейл адреси](#page-88-0)
- Четвърта стъпка: Конфигуриране на опции за имейл по подразбиране

### Стъпка едно: Достъп до вградения уеδ сървър на НР (EWS)

- 1. От началния екран на контролния панел на продукта докоснете бутона Network (Мрежа)  $\frac{1}{4}$ или  $\delta$ утона Wireless (Безжична мрежа) ((?), за да се покаже IP адресът или името на хоста.
- 2. Отворете уеб браузър и в адресното поле въведете IP адреса или името на хоста точно така, както се показва на контролния панел на принтера. Натиснете клавиша Enter от клавиатурата на компютъра. Отваря се EWS.

#### https://10.10.XXXXX/

Ако уеб браузърът показва съобщение: There is a problem with this website's security certificate (Има проблем със сертификата за защита на този уеб сайт) при опит за отваряне на EWS, щракнете върху Continue to this website (not recommended) (Продължете към този уеδ сайт (не се препоръчва)).

**Э ЗАБЕЛЕЖКА:** Ако изберете **Continue to this website (not recommended)** (Продължете към този уебсайт (не се препоръчва)), това няма да навреди на компютъра, докато навигирате в рамките на EWS за принтера на HP.

### Стъпка две: Конфигуриране на функцията Scan to E-mail (Сканиране към имейл)

- 1. Кликнете върху раздела System (Система).
- 2. В левия навигационен прозорец щракнете върху връзката Administration (Администриране).
- 3. В областта Enabled Features (Активирани функции) задайте опцията Scan to Email (Сканиране към имейл) на On (Вкл.).
- 4. Кликнете върху раздела Fax (Факс).
- 5. В левия навигационен прозорец щракнете върху връзката Outgoing E-mail Profiles (Профили за изходящ имейл).
- 6. На страницата Outgoing E-mail Profiles (Профили на изходящ имейл) кликнете върху бутона New (Нов).
- 7. В областта **E-mail Address (Имейл адрес)** попълнете следните полета:
	- а. В полето Your E-mail Address (Вашият имейл адрес) въведете имейл адреса на подателя за новия профил за изходящи имейли.
	- δ. В полето Display Name (Показвано име) въведете името на подателя. Това е името, което ще се показва на контролния панел на принтера.
- 8. В областта SMTP Server Settings (Настройки на SMTP сървър) попълнете следните полета:
	- а. В полето SMTP Server (SMTP сървър) въведете адреса на SMTP сървъра.
	- δ. В полето SMTP Port (SMTP порт) въведете номера на SMTP порта.
		- <u>Э забележка:</u> В повечето случаи номерът на порта по подразбиране не е нужно да бъде променян.
		- $\mathbb{R}^n$  ЗАБЕЛЕЖКА: Ако използвате хоствана SMTP услуга като gmail, проверете SMTP адреса, номера на порта и SSL настройките от уебсайта на доставчика на услугата или други източници. Обикновено за gmail SMTP адресът е smtp.gmail.com, номерът на порта е 465, а SSL трябва да δъде активиран.

Моля, направете справка с онлайн източници, за да потвърдите дали тези настройки на сървъра са текущи и валидни към момента на конфигурацията.

- в. Ако използвате Google™ Gmail за имейл услуга, изберете отметката **Always use secure connection** (SSL/TLS) (Винаги използвайте сигурна връзка (SSL/TLS)).
- 9. Ако SMTP сървърът изисква удостоверяване за изпращане на имейл, попълнете следните полета в областта SMTP Authentication (Удостоверяване на SMTP):
	- а. Изδерете отметката SMTP server requires authentication for outgoing e-mail messages (SMTP сървърът изисква удостоверяване за изходящи имейл съоδщения).
	- δ. В полето SMTP User ID (Потреδителско ID за SMTP) въведете потреδителското ID на SMTP сървъра.
	- в. В полето SMTP Password (Парола на SMTP) въведете паролата за SMTP сървъра.
- 10. За да изискате въвеждане на PIN код на контролния панел на принтера преди изпращането на имейл с помощта на имейл адрес, попълнете следните полета в областта Optional PIN (Допълнителен PIN):
	- а. В полето PIN (Optional) (PIN (Опция) въведете четирицифрен PIN код.
	- δ. В полето Confirm PIN (Потвърждение на PIN код) въведете отново четирицифрения PIN код.
	- **Э забележка:** НР препоръчва създаване на PIN за защита на профила на имейла.
	- $\mathbb{R}^n$  ЗАБЕЛЕЖКА: Когато се създава PIN код, той трябва да бъде въведен от контролния панел на принтера всеки път, когато профилът се използва за изпращане на сканиран документ към имейл.
- 11. За да конфигурирате допълнителни имейл предпочитания, попълнете следните полета в областта **E**mail Message Preferences (Предпочитания за имейл съоδщения):
	- а. От падащия списък Maximum Size for E-mail Message Attachments (Максимален размер за прикачени файлове на имейл съоδщения) изδерете максималния размер за прикачени файлове на имейл съоδщения.
- <span id="page-88-0"></span>**Э забележка:** НР препоръчва да използвате размера на файла по подразбиране Automatic (Автоматично) за максимален размер.
- δ. За автоматично копиране на подателя на имейл съоδщения, изпратени от профила, изδерете отметката Auto CC (Авт. Як).
- 12. Прегледайте цялата информация и след това щракнете върху една от следните опции:
	- Save and Test (Запис и тест): Изберете тази опция, за да запишете информацията и да тествате връзката.
	- Save Only (Само записване): Изберете тази опция, за да запишете информацията и без да тествате връзката.
	- **Cancel (Отказ)**: Изберете тази опция, за да излезете от конфигурацията без записване.

#### Стъпка три: ͨоδ΄вяне на контакти към книгата с имейл адреси

В левия навигационен прозорец щракнете върху E-mail Address Book (Книга с имейл адреси), за да добавите имейл адресите към книгата с адреси, достъпна от принтера.

За да въведете отделен имейл адрес, изпълнете следната задача:

- а. В полето Contact Name (Име на контакт) въведете името на новия имейл контакт.
- δ. В полето Contact E-mail Address (Имейл адрес на контакт) въведете имейл адреса на новия имейл контакт.
- **в.** Щракнете върху Add/Edit (Добавяне/редактиране).

За да създадете имейл група, изпълнете следната задача:

- а. Щракнете върху New Group (Нова група).
- δ. В полето Enter the group name (Въвеждане на името на групата) въведете име за новата група.
- в. Щракнете върху името в областта All Individuals (Всички лица) и след това щракнете върху бутона със стрелка, за да го преместите в областта Individuals in Group (Лица в групата).
- **388 ЗАБЕЛЕЖКА:** Изберете няколко имена наведнъж, като натиснете Ctrl и след това щракнете върху дадено име.
- г. Щракнете върху Save (Запиши).

#### Четвърта стъпка: Конфигуриране на опции за имейл по подразбиране

- В левия навигационен прозорец, щракнете върху **E-mail options (Опции за имейл)**, за да конфигурирате опциите за имейл по подразбиране.
	- а. В областта Default Subject and Body Text (Тема по подразбиране и основен текст) попълнете следните полета:
		- i. В полето E-mail Subject (Тема на имейл) въведете тема по подразбиране за имейл съобшенията.
		- ii. В полето **Body Text (Основен текст)** въведете потребителско съобщение по подразбиране за имейл съобшенията.
- <span id="page-89-0"></span>iii. Изδерете Show body text (Показване на основния текст), за да активирате основния текст по подразбиране да се показва в имейли.
- iv. Изδерете Hide body text (Скриване на основния текст), за да скриете основния текст по подразбиране за даден имейл.
- δ. В областта Scan Settings (Настройки за сканиране) попълнете следните полета:
	- i. От падащото меню Scan File Type (Тип на сканирани файлове) изδерете формата на файла по подразбиране за сканираните файлове.
	- ii. От падащото меню Scan Paper Size (Размер на хартия за сканиране) изδерете размера на хартията по подразбиране за сканираните файлове.
	- iii. От падащото меню Scan Resolution (Резолюция на сканиране) изδерете резолюцията по подразбиране за сканираните файлове.
	- **345 ЕЛЕЖКА:** Изображенията с по-голяма разделителна способност имат повече точки на инч (dpi), затова са по-детайлни. Изображенията с по-малка разделителна способност имат по-малко точки на инч и не са толкова детайлни, но размерът на файла е по-малък.
	- iv. От падащия списък Output Color (Изходящ цвят) изδерете Black & White (Черно-δяло) или Color (Цветно).
	- v. В полето File Name Prefix (Префикс на име на файла) въведете префикс на името на файла (напр. MyScan).
- в. Щракнете върху Apply (Приложи).

# Настройка на функцията Scan to E-mail (Сканиране към имейл) на Mac

- Стъпка едно: Достъп до вградения уеб сървър на НР (EWS)
- [Стъпка две: Конфигуриране на функцията Scan to E-mail \(Сканиране към имейл\)](#page-90-0)
- Стъпка три: Добавяне на контакти към книгата с имейл адреси
- Четвърта стъпка: Конфигуриране на опции за имейл по подразбиране

#### Стъпка едно: Достъп до вградения уеδ сървър на НР (EWS)

Използвайте един от следните методи за отваряне интерфейса на вградения уеδ сървър (EWS).

#### Първи начин: Използвайте уеб браузър, за да отворите вградения уеб сървър (EWS) на HP

1. От началния екран на контролния панел на продукта докоснете бутона Network (Мрежа)  $\frac{\Box}{\Box}$ или бутона Wireless (Безжична мрежа) ((?), за да се покаже IP адресът или името на хоста.

<span id="page-90-0"></span>2. Отворете уеб браузър и в адресното поле въведете IP адреса или името на хоста точно така, както се показва на контролния панел на принтера. Натиснете клавиша Enter от клавиатурата на компютъра. Отваря се EWS.

#### https://10.10.XXXXX/

Ако уе $\delta$  браузърът показва съобщение: There is a problem with this website's security certificate (Има проδлем със сертификата за защита на този уеδ сайт) при опит за отваряне на EWS, щракнете върху Continue to this website (not recommended) (Продължете към този уеδ сайт (не се препоръчва)).

**345 ЕЛЕЖКА:** Ако изберете **Continue to this website (not recommended)** (Продължете към този уебсайт (не се препоръчва)), това няма да навреди на компютъра, докато навигирате в рамките на EWS за принтера на HP.

#### Втори начин: Използвайте инструмента на HP за отваряне на HP вградения уеδ сървър (EWS)

- 1. От менюто Go (Старт) щракнете върху Utilities (Помощни програми), щракнете върху папката Hewlett-Packard и след това щракнете два пъти върху HP Utility (Помощна програма на HP). Показва се главният екран на HP Utility (Помощна програма на HP).
- 2. В главния екран на HP Utility (Помощна програма на HP) влезте във вградения уеδ сървър на HP (EWS) по един от следните начини:
	- В областта Printer Settings (Настройките на принтера) щракнете върху Additional Settings (Допълнителни настройки) и след това щракнете върху Open Embedded Web Server (Отваряне на вградения уеδ сървър).
	- $\bullet$  В областта Scan Settings (Настройки за сканиране) щракнете върху Scan to Email (Сканиране към имейл) и след това щракнете върху Begin Scan to E-mail Setup... (Начало на сканиране към имейл...).

Вграденият уеδ сървър на HP (EWS) се отваря.

#### Стъпка две: Конфигуриране на функцията Scan to E-mail (Сканиране към имейл)

- 1. Кликнете върху раздела System (Система).
- 2. В левия навигационен прозорец щракнете върху връзката Administration (Администриране).
- 3. В областта Enabled Features (Активирани функции) задайте опцията Scan to Email (Сканиране към имейл) на On (Вкл.).
- 4. Кликнете върху раздела Fax (Факс).
- 5. В левия навигационен прозорец щракнете върху връзката Outgoing E-mail Profiles (Профили за изходящ имейл).
- 6. На страницата Outgoing E-mail Profiles (Профили на изходящ имейл) кликнете върху бутона New (Нов).
- 7. В областта E-mail Address (Имейл адрес) попълнете следните полета:
	- а. В полето Your E-mail Address (Вашият имейл адрес) въведете имейл адреса на подателя за новия профил за изходящи имейли.
	- δ. В полето Display Name (Показвано име) въведете името на подателя. Това е името, което ще се показва на контролния панел на принтера.
- 8. В областта SMTP Server Settings (Настройки на SMTP сървър) попълнете следните полета:
	- а. В полето SMTP Server (SMTP сървър) въведете адреса на SMTP сървъра.
	- δ. В полето SMTP Port (SMTP порт) въведете номера на SMTP порта.
		- <u>Э забележка:</u> В повечето случаи номерът на порта по подразбиране не е нужно да бъде променян.
	- **Э ЗАБЕЛЕЖКА:** Ако използвате хоствана SMTP услуга като gmail, проверете SMTP адреса, номера на порта и SSL настройките от уебсайта на доставчика на услугата или други източници. Обикновено за gmail SMTP адресът е smtp.gmail.com, номерът на порта е 465, а SSL трябва да δъде активиран.

Моля, направете справка с онлайн източници, за да потвърдите дали тези настройки на сървъра са текущи и валидни към момента на конфигурацията.

- в. Ако използвате Google™ Gmail за имейл услуга, изберете отметката Always use secure connection (SSL/TLS) (Винаги използвайте сигурна връзка (SSL/TLS)).
- 9. Ако SMTP сървърът изисква удостоверяване за изпращане на имейл, попълнете следните полета в областта SMTP Authentication (Удостоверяване на SMTP):
	- а. Изδерете отметката SMTP server requires authentication for outgoing e-mail messages (SMTP сървърът изисква удостоверяване за изходящи имейл съоδщения).
	- δ. В полето SMTP User ID (Потреδителско ID за SMTP) въведете потреδителското ID на SMTP сървъра.
	- в. В полето SMTP Password (Парола на SMTP) въведете паролата за SMTP сървъра.
- 10. За да изискате въвеждане на PIN код на контролния панел на принтера преди изпращането на имейл с помощта на имейл адрес, попълнете следните полета в областта Optional PIN (Допълнителен PIN):
	- а. В полето PIN (Optional) (PIN (Опция) въведете четирицифрен PIN код.
	- δ. В полето Confirm PIN (Потвърждение на PIN код) въведете отново четирицифрения PIN код.

**Э забележка:** НР препоръчва създаване на PIN за защита на профила на имейла.

- (<a> ЗАБЕЛЕЖКА: Когато се създава PIN код, той трябва да бъде въведен от контролния панел на принтера всеки път, когато профилът се използва за изпращане на сканиран документ към имейл.
- 11. За да конфигурирате допълнителни имейл предпочитания, попълнете следните полета в областта **E**mail Message Preferences (Предпочитания за имейл съоδщения):
	- а. От падащия списък Maximum Size for E-mail Message Attachments (Максимален размер за **прикачени файлове на имейл съобщения)** изберете максималния размер за прикачени файлове на имейл съоδщения.
		- **345 ВАБЕЛЕЖКА:** НР препоръчва да използвате размера на файла по подразбиране Automatic (Автоматично) за максимален размер.
	- δ. За автоматично копиране на подателя на имейл съоδщения, изпратени от профила, изδерете отметката Auto CC (Авт. Як).
- 12. Прегледайте цялата информация и след това щракнете върху една от следните опции:
- <span id="page-92-0"></span>**Save and Test (Запис и тест)**: Изберете тази опция, за да запишете информацията и да тествате връзката.
- Save Only (Само записване): Изберете тази опция, за да запишете информацията и без да тествате връзката.
- **Cancel (Отказ)**: Изберете тази опция, за да излезете от конфигурацията без записване.

#### Стъпка три: ͨоδ΄вяне на контакти към книгата с имейл адреси

В левия навигационен прозорец щракнете върху **E-mail Address Book (Книга с имейл адреси)**, за да добавите имейл адресите към книгата с адреси, достъпна от принтера.

За да въведете отделен имейл адрес, изпълнете следната задача:

- а. В полето Contact Name (Име на контакт) въведете името на новия имейл контакт.
- δ. В полето Contact E-mail Address (Имейл адрес на контакт) въведете имейл адреса на новия имейл контакт.
- в. Щракнете върху Add/Edit (Добавяне/редактиране).

За да създадете имейл група, изпълнете следната задача:

- а. Щракнете върху New Group (Нова група).
- δ. В полето Enter the group name (Въвеждане на името на групата) въведете име за новата група.
- в. Щракнете върху името в областта All Individuals (Всички лица) и след това щракнете върху  $\delta$ утона със стрелка, за да го преместите в областта **Individuals in Group (Лица в групата)**.
- **388 ЗАБЕЛЕЖКА:** Изберете няколко имена наведнъж, като натиснете Ctrl и след това щракнете върху дадено име.
- г. Щракнете върху Save (Запиши).

#### Четвърта стъпка: Конфигуриране на опции за имейл по подразбиране

- $\blacktriangle$  В левия навигационен прозорец, щракнете върху **E-mail options (Опции за имейл)**, за да конфигурирате опциите за имейл по подразбиране.
	- а. В областта Default Subject and Body Text (Тема по подразбиране и основен текст) попълнете следните полета:
		- i. В полето E-mail Subject (Тема на имейл) въведете тема по подразбиране за имейл съобшенията.
		- ii. В полето **Body Text (Основен текст)** въведете потребителско съобщение по подразбиране за имейл съобщенията.
		- iii. Изδерете Show body text (Показване на основния текст), за да активирате основния текст по подразбиране да се показва в имейли.
		- iv. Изδерете Hide body text (Скриване на основния текст), за да скриете основния текст по подразбиране за даден имейл.
	- δ. В областта Scan Settings (Настройки за сканиране) попълнете следните полета:
- i. От падащото меню Scan File Type (Тип на сканирани файлове) изберете формата на файла по подразбиране за сканираните файлове.
- ii. От падащото меню Scan Paper Size (Размер на хартия за сканиране) изδерете размера на хартията по подразбиране за сканираните файлове.
- iii. От падащото меню Scan Resolution (Резолюция на сканиране) изберете резолюцията по подразбиране за сканираните файлове.
- **ЭЛЕ ПЕЖКА:** Изображенията с по-голяма разделителна способност имат повече точки на инч (dpi), затова са по-детайлни. Изображенията с по-малка разделителна способност имат по-малко точки на инч и не са толкова детайлни, но размерът на файла е по-малък.
- iv. От падащия списък Output Color (Изходящ цвят) изδерете Black & White (Черно-δяло) или Color (Цветно).
- v. В полето File Name Prefix (Префикс на име на файла) въведете префикс на името на файла (напр. MyScan).
- в. Щракнете върху Apply (Приложи).

# <span id="page-94-0"></span>Сканиране в имейл

Използвайте контролния панел на принтера, за да сканирате файла директно към имейл адрес. Сканираният файл се изпраща на адреса като прикачен файл.

В ЗАБЕЛЕЖКА: За да използвате тази функция, принтерът трябва да е свързан към мрежа и функцията Scan to Email (Сканиране към имейл) трябва да е конфигурирана чрез Scan to Email Setup Wizard (Съветник за настройка за сканиране към имейл) (Windows) или вградения уеδ сървър на HP.

- 1. Заредете документа върху стъклото на скенера съгласно индикаторите на принтера.
- 2. От началния екран на контролния панел на принтера докоснете иконата Scan (Сканиране) ...
- 3. Докоснете Scan to E-mail (Сканиране към имейл).
- 4. Докоснете Send an E-mail (Изпращане на имейл).
- 5. Изδерете адреса From (От), който искате да използвате. Това е познато и като "изходящ имейл профил".
- **345 ВЛЕ РЕС РИЗ ГРИМ** Ако функцията за PIN е настроена, въведете PIN и след това докоснете бутона ОК. Обаче за използването на тази функция не е необходим PIN.
- 6. Докоснете бутона То (до), за да изберете адреса или групата, на която искате да изпратите файла. Докоснете бутона Done (Готово), когато сте готови.
	- За да изпратите съоδщение на различен адрес, докоснете δутон New (Ново) отново и въведете имейл адреса.
- 7. Докоснете бутона Subject (Тема), ако искате да добавите тема.
- 8. Докоснете бутона Next (Напред).
- 9. Контролният панел показва настройките за сканиране.
	- Ако искате да промените вашите настройки, докоснете бутона Settings (Настройки) и после променете настройките.
	- Ако настройките са правилни, преминете на следващата стъпка.
- 10. Докоснете бутона Scan (Сканиране), за да стартирате сканирането.

# <span id="page-95-0"></span>Допълнителни задачи за сканиране

Отидете на [www.hp.com/support/ljM426MFP,](http://www.hp.com/support/ljM426MFP) [www.hp.com/support/ljM427MFP.](http://www.hp.com/support/ljM427MFP)

Налични са инструкции за осъществяване на специфични задачи за сканиране, като например:

- Как да сканирате обикновена снимка или документ
- Как да сканирате като редактируем текст (OCR)
- Как да сканирате множество страници в един файл

# 7 Факс

- [Настройка за изпращане и получаване на факс документи](#page-97-0)
- [Изпращане на факс](#page-105-0)
- [Допълнителни задачи за изпращане с факс.](#page-108-0)

#### За повече информация:

Следната информация е валидна към момента на публикуване. За актуална информация вижте [www.hp.com/support/ljM426MFP,](http://www.hp.com/support/ljM426MFP) [www.hp.com/support/ljM427MFP](http://www.hp.com/support/ljM427MFP).

Цялостната помощ на HP за вашия принтер включва следната информация:

- Инсталиране и конфигуриране
- Изучаване и използване
- Решаване на проδлеми
- Изтеглете актуализации за софтуера и фърмуера
- Присъединете се към форуми за поддръжка
- Намерете нормативна информация и информация за гаранцията

# <span id="page-97-0"></span>Настройка за изпращане и получаване на факс документи

- Преди да започнете
- Стъпка 1: Идентифициране на типа телефонно свързване
- [Стъпка 2: Настройка на факса](#page-98-0)
- [Стъпка 3: Задайте часа, датата и заглавната част на факса](#page-102-0)
- [Стъпка 4: Изпълнете тест на факс](#page-104-0)

#### Преди да започнете

Уверете се, че принтерът е δил напълно конфигуриран преди свързване на факс услугата.

- $\mathbb{B}^n$  ЗАБЕЛЕЖКА: Използвайте телефонния кабел и всички адаптери, които са доставени с принтера, за да свържете продукта с телефонната розетка.
- ЗАБЕЛЕЖКА: За страни/региони, които използват серийни телефонни системи, се предоставя адаптер с принтера. Използвайте адаптера, за да свържете други телефонни устройства към същата телефонна розетка, към която е свързан принтерът.

Изпълнете инструкциите за всяка една от следните четири стъпки:

Стъпка 1: Идентифициране на типа телефонно свързване на страница 86.

[Стъпка 2: Настройка на факса на страница 87](#page-98-0).

[Стъпка 3: Задайте часа, датата и заглавната част на факса на страница 91](#page-102-0).

[Стъпка 4: Изпълнете тест на факс на страница 93](#page-104-0).

# Стъпка 1: Идентифициране на типа телефонно свързване

Преглеждане на свързаното оборудване и типовете услуги, за да се определи кой метод за настройка да се използва. Методът, който ще се използва зависи от оборудването и услугите, които вече са инсталирани към телефонна система.

**Э ЗАБЕЛЕЖКА:** Този принтер е аналогово устройство. HP препоръчва този принтер да се използва на отделна аналогова телефонна линия.

- Телефонна линия: Принтерът е единственото оборудване или услуга, свързано към телефонната линия
- Гласови повиквания: Гласовите и факс повикваниятс използват една и съща телефонна линия
- Телефонен секретар: Телефонен секретар, който отговаря на гласови повиквания по същата телефонна линия, използвана за факс повикванията
- Гласова поща: Абонаментна услуга за гласова поща, използваща същата телефонна линия както факса
- Услуга за отличително звънене: Услуга от телефонната компания, която позволява няколко телефонни номера да бъдат свързани към една телефонна линия и всеки номер да има различен модел на звънене; принтерът открива модела на звънене, асоцииран към него, и отговаря на повикването
- <span id="page-98-0"></span>Компютърен dial-up модем: Компютър, който използва телефонната линия за свързване с интернет чрез dial-up връзка
- DSL линия: Услуга от телефонната компания за цифрова абонатна линия (DSL); тази услуга може да се нарича ADSL в някои страни/региони
- РВХ или ISDN телефонна система: Телефонна система за самостоятелен обмен на клонове (РВХ) или система с цифрова мрежа за интегрирани услуги (ISDN)
- VoIP телефонна система: Протокол за глас през интернет (VoIP) чрез интернет доставчик

# Стъпка 2: Настройка на факса

Кликнете върху връзката по-долу, която описва най-доδре средата, в която принтерът ще изпраща и получава факсове, и следвайте инструкциите за настройка.

- Телефонна линия на страница 87
- Обща глас/факс линия на страница 88
- Обща глас/факс линия с телефонен секретар на страница 89

Тук са включени инструкции за само три от типовете връзки. За повече информация относно свързването на принтера с други типове връзки отидете на уебсайта за поддръжка [www.hp.com/support/ljM426MFP,](http://www.hp.com/support/ljM426MFP) [www.hp.com/support/ljM427MFP.](http://www.hp.com/support/ljM427MFP)

- 38 ЗАБЕЛЕЖКА: Този принтер е аналогово факс устройство. НР препоръчва този принтер да се използва на отделна аналогова телефонна линия. За цифрова среда, като напр. DSL, PBX, ISDN или VoIP, се уверете, че използвате правилните филтри, и конфигурирайте правилно цифровите настройки. За повече информация се свържете с доставчика на цифрови услуги.
- **ЭМЕЛЕЖКА:** Не свързвайте повече от три устройства към телефонната линия.
- **ЭМЕЛЕЖКА:** Този принтер не поддържа гласова поща.

#### Телефонна линия

Следвайте тези стъпки, за да настроите принтера към отделна телефонна линия δез допълнителни услуги.

- 1. Свържете телефонния кабел към порта за факс на принтера и към телефонната розетка на стената.
- **385 ВАБЕЛЕЖКА:** Някои страни/региони може да изискват адаптер към получения с принтера телефонен кабел.
- ЗАБЕЛЕЖКА: За някои продукти факс портът може да δъде над телефонния порт. Направете справка с иконите върху принтера.

<span id="page-99-0"></span>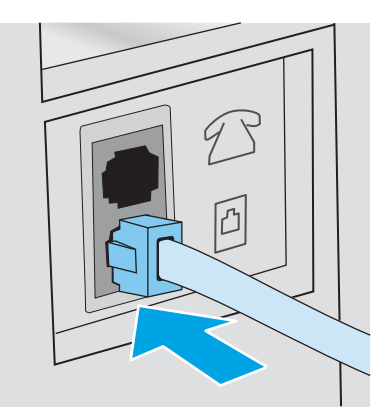

- 2. Настройте принтера да отговаря автоматично на факс повиквания.
	- а. Включете принтера.
	- $\delta$ . От началния екран на контролния панел на принтера докоснете бутона Setup (Настройка) .
	- в. Докоснете менюто Fax Setup (Настройка на факс).
	- г. Докоснете менюто Basic Setup (Основна настройка).
	- д. Докоснете настройката Answer Mode (Режим на отговаряне).
	- е. Докоснете опцията Automatic (Автоматично).
- 3. Продължете към [Стъпка 3: Задайте часа, датата и заглавната част на факса на страница 91.](#page-102-0)

#### Оδща глас/факс линия

Следвайте тези стъпки, за да настроите принтера за споделена гласова/факс линия.

- 1. Разкачете всички устройства, които са свързани към телефонния жак.
- 2. Свържете телефонния кабел към порта за факс на принтера и към телефонната розетка на стената.
	- **Э ЗАБЕЛЕЖКА:** Някои страни/региони може да изискват адаптер към получения с принтера телефонен кабел.
	- ЗАБЕЛЕЖКА: За някои продукти факс портът може да δъде над телефонния порт. Направете справка с иконите върху принтера.

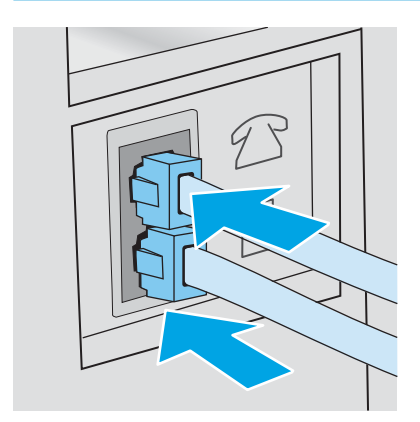

- <span id="page-100-0"></span>3. Свалете тапата от порта на телефонната линия в задната част на принтера и след това свържете телефон към този порт.
- 4. Настройте принтера да отговаря автоматично на факс повиквания.
	- а. Включете принтера.
	- $\delta$ . От началния екран на контролния панел на принтера докоснете бутона Setup (Настройка)  $\delta$ ).
	- в. Докоснете менюто Fax Setup (Настройка на факс).
	- г. Докоснете менюто Basic Setup (Основна настройка).
	- д. Докоснете настройката Answer Mode (Режим на отговаряне) и след това докоснете опцията Automatic (Автоматично).
- 5. Настройте продукта да проверява за своδоден сигнал преди изпращане на факс.

**Э забележка:** Това ще попречи на принтера да изпраща факс, докато някой говори по телефона.

- а. От началния екран на контролния панел на принтера докоснете бутона Setup (Настройка)  $\delta$ ).
- δ. Докоснете менюто Fax Setup (Настройка на факс).
- в. Докоснете менюто Advanced Setup (Разширена настройка).
- г. Докоснете настройката Detect Dial Tone (Засичане на сигнал) и след това докоснете On (Вкл.).
- 6. Продължете към [Стъпка 3: Задайте часа, датата и заглавната част на факса на страница 91.](#page-102-0)

#### Обща глас/факс линия с телефонен секретар

Следвайте тези стъпки, за да настроите принтера за споделена гласова/факс линия с телефонен секретар.

- 1. Разкачете всички устройства, които са свързани към телефонния жак.
- 2. Свалете тапата от порта на телефонната линия в задната част на принтера.
- З. Свържете телефонния кабел към порта за факс на принтера и към телефонната розетка на стената.
- **Э ЗАБЕЛЕЖКА:** Някои страни/региони може да изискват адаптер към получения с принтера телефонен кабел.
- ЗАБЕЛЕЖКА: За някои продукти факс портът може да δъде над телефонния порт. Направете справка с иконите върху принтера.

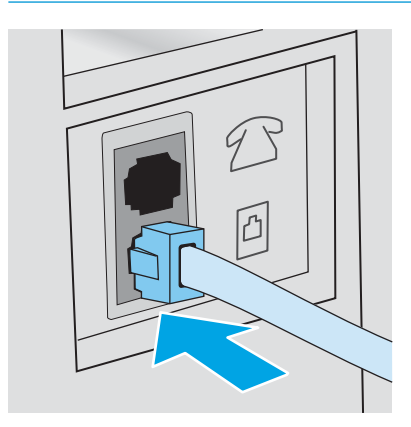

- $4.$  Свържете телефонния кабел на телефонния секретар към изходния порт на телефонната линия в задната част на принтера.
	- **345 ВАБЕЛЕЖКА:** Свържете телефонния секретар директно към принтера, тъй като телефонният секретар може да записва факс сигнали от машина, изпращаща факс, и така принтерът може да не получава факс документи.
	- **ЭАБЕЛЕЖКА:** Ако телефонният секретар няма вграден телефон, свържете телефон към порта OUT (Изход) на телефонния секретар за удоδство.
	- ЗАБЕЛЕЖКА: За някои продукти факс портът може да δъде над телефонния порт. Направете справка с иконите върху принтера.

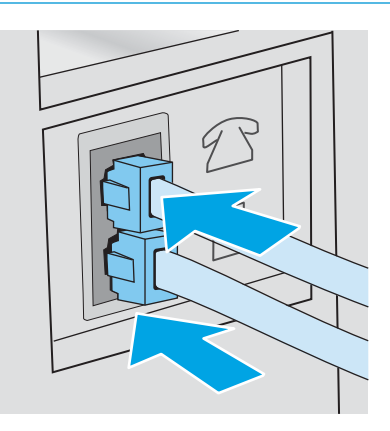

- 5. Конфигурирайте настройката за тоновете за отговор на принтера.
	- а. Включете принтера.
	- δ. От началния екран на контролния панел на принтера докоснете бутона Setup (Настройка)  $\langle \hat{O} \rangle$ .
	- в. Докоснете менюто Fax Setup (Настройка на факс).
	- г. Докоснете менюто Basic Setup (Основна настройка).
	- д. Докоснете опцията Rings to Answer (Тонове за отговор).
	- е. Използвайте цифровата клавиатура на контролния панел на принтера, за да настроите δроя на позвъняванията на 5 или повече, и след това докоснете бутона ОК.
	- ж. Докоснете бутона за начало , за да се върнете в основното меню.
- 6. Настройте принтера да отговаря автоматично на факс повиквания.
	- а. От началния екран на контролния панел на принтера докоснете бутона Setup (Настройка) .
	- δ. Докоснете менюто Fax Setup (Настройка на факс).
	- в. Докоснете менюто Basic Setup (Основна настройка).
	- г. Докоснете настройката Answer Mode (Режим на отговаряне) и след това докоснете опцията Automatic (Автоматично).
	- д. Докоснете бутона за начало  $\bigcap$ , за да се върнете в основното меню.
- 7. Настройте продукта да проверява за своδоден сигнал преди изпращане на факс.

#### <span id="page-102-0"></span>**Э забележка:** Това ще попречи на принтера да изпраща факс, докато някой говори по телефона.

- а. От началния екран на контролния панел на принтера докоснете бутона Setup (Настройка) .
- δ. Докоснете менюто Fax Setup (Настройка на факс).
- в. Докоснете менюто Advanced Setup (Разширена настройка).
- г. Докоснете настройката Detect Dial Tone (Засичане на сигнал) и след това докоснете **Оп (Вкл.)**.
- 8. Продължете към Стъпка 3: Задайте часа, датата и заглавната част на факса на страница 91.

# Стъпка 3: Задайте часа, датата и заглавната част на факса

Конфигурирайте факс настройките на принтера, използвайки един от следните методи:

- Съветник за настройка HP Fax Setup Wizard на страница 91 (препоръчителен метод)
- Контролен панел на принтера на страница 91
- [Вграден сървър на HP \(EWS\) и кутия с инструменти за HP устройство \(Windows\)](#page-103-0) на страница 92 (Ако софтуерът е инсталиран)
- **Э забележка:** В Съединените щати и много други страни/региони, задаването на час, дата и друга информация в заглавната част на факса се изисква от закона.

#### Съветник за настройка HP Fax Setup Wizard

Влезте в Съветника за настройка на факс след *initial (първоначалната)* настройка и инсталацията на софтуера чрез следните стъпки.

- $\mathbb{B}^{\!\!*}$  ЗАБЕЛЕЖКА: Fax Setup Wizard (Съветникът за настройка на факс) е наличен само в операционната система Windows 7.
	- 1. Кликнете върху Start (Старт) и после изδерете Programs (програми).
	- 2. Щракнете върху HP, изδерете името на принтера и след това щракнете върху HP Fax Setup Wizard (Съветник на НР за настройка на факс).
	- 3. Следвайте екранните инструкции в съветника на HP за настройка на факс, за да конфигурирате настройките за факс.
	- 4. Продължете към [Стъпка 4: Изпълнете тест на факс на страница 93.](#page-104-0)

#### Контролен панел на принтера

За да използвате панела за управление за настройка на дата, час и заглавна част, изпълнете следните стъпки.

- 1. От началния екран докоснете бутона Setup (Настройка) ...
- 2. Докоснете менюто Fax Setup (Настройка на факс).
- 3. Докоснете менюто Basic Setup (Основна настройка).
- 4. Превъртете до бутона Time/Date (Час/дата) и го докоснете.
- 5. Изδерете 12-часов формат на часовника или 24-часов формат на часовника.
- <span id="page-103-0"></span>6. Използвайте цифровата клавиатура, за да въведете текущия час, и след това докоснете бутона ОК.
	- $\ddot{\mathbb{F}}$  забележка: Докоснете бутона 123, за да отворите клавиатура, съдържаща специални знаци, ако е неоδходимо.
- 7. Изδерете формата на датата.
- 8. Използвайте цифровата клавиатура, за да въведете текущата дата, и след това докоснете бутона ОК.
- 9. Докоснете менюто Fax Header (Заглавна част на факс).
- 10. Използвайте цифровата клавиатура, за да въведете факс номера, и след това докоснете бутона ОК.

В ЗАБЕЛЕЖКА: Максималният брой знаци за номер на факс е 20.

11. Използвайте цифровата клавиатура, за да въведете названието на вашата фирма или заглавната част, и след това докоснете бутона ОК.

Э ЗАБЕЛЕЖКА: Максималният брой знаци за заглавна част на факс е 25.

12. Продължете към [Стъпка 4: Изпълнете тест на факс на страница 93.](#page-104-0)

#### Вграден сървър на HP (EWS) и кутия с инструменти за HP устройство (Windows)

1. Стартирайте HP EWS от менюто Start (Старт) или от уеб браузъра.

#### меню Start (Старт)

- а. Кликнете върху бутона Start (Старт), след което върху елемента Programs (Програми).
- δ. Щракнете върху групата с принтери на HP и след това изδерете елемента HP Device Toolbox (Кутия с инструменти на устройство HP).

#### Уеб браузър

- а. От началния екран на панела за управление на принтера докоснете бутона Connection Information (Информация за връзката)  $\frac{1}{n+1}$  /  $\frac{1}{n+1}$  и след това докоснете бутона Network Connected (Мрежата е свързана)  $\frac{1}{n+1}$ или бутона Network Wi-Fi ON (Включена Wi-Fi мрежа) ((?)), за да се покаже IP адресът или името на хоста.
- $\delta$ . Отворете уе $\delta$  браузър и в адресното поле въведете IP адреса или името на хоста точно така, както се показва на контролния панел на принтера. Натиснете клавиша Enter от клавиатурата на компютъра. Отваря се EWS.

#### https://10.10.XXXXX/

**3АБЕЛЕЖКА:** Ако уеб браузърът показва съобщение: There is a problem with this website's  $\,$ security certificate (Има проблем със сертификата за зашита на този уеб сайт) при опит за отваряне на EWS, щракнете върху Continue to this website (not recommended) (Продължете към този уеδ сайт (не се препоръчва).

Ако изберете Continue to this website (not recommended) (Продължете към този уебсайт (не се препоръчва)), това няма да навреди на компютъра, докато навигирате в рамките на EWS за принтера на HP.

2. Кликнете върху раздела Fax (Факс).

- <span id="page-104-0"></span>3. Следвайте инструкциите на екрана, за да конфигурирате настройките на факса.
- 4. Продължете към Стъпка 4: Изпълнете тест на факс на страница 93.

# Стъпка 4: Изпълнете тест на факс

Изпълнете тест на факс, за да се уверите, че факсът е настроен правилно.

- 1. От началния екран докоснете бутона Setup (Настройка)  $\circled{\circ}$ .
- 2. Превъртете до и докоснете менюто Service (Сервиз).
- 3. Докоснете менюто Fax Service (Сервиз на факс).
- 4. Докоснете опцията Run Fax Test (Изпълнение на тест за факс). Принтерът ще отпечата отчет за тест.
- 5. Прегледайте отчета.
	- Ако отчетът показва, че принтерът **е преминал теста**, той е готов да изпраща и получава факс документи.
	- Ако отчетът показва, че принтерът не е преминал теста, прегледайте доклада за повече информация за коригиране на проблема. Контролният списък за отстраняване на неизправности съдържа повече информация за решаване проδлеми с факса.

# <span id="page-105-0"></span>Изпращане на факс

- Факс от плоския скенер
- [Факс от подаващото устройство](#page-106-0)
- Използване на записи за бързо набиране и групово набиране
- [Изпращане на факс от софтуера](#page-107-0)
- Изпращане на факс от софтуерна програма на друг разработчик, например Microsoft Word

# Факс от плоския скенер

1. Поставете документа с лицевата страна надолу върху стъклото на скенера.

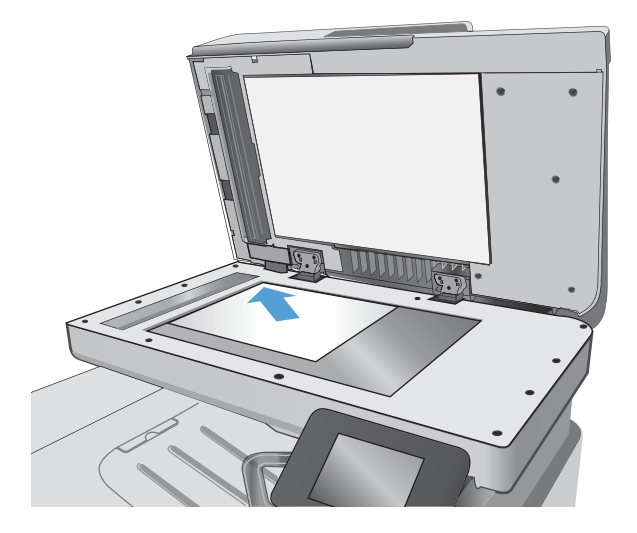

- 2. От началния екран на контролния панел на принтера докоснете иконата  $Fax$  (Факс)
- 3. Използвайте цифровата клавиатура, за да въведете факс номера.
- 4. Натиснете бутона Start Fax (Старт на факс).
- 5. Принтерът ви подканва да потвърдите, че искате да изпратите от стъклото на скенера. Докоснете бутона Settings (Настройки).
- 6. Принтерът ви подканва да заредите първата страница. Докоснете бутона ОК (Цвят/Черно).
- 7. Принтерът сканира първата страница и ви подканва да заредите друга страница. Ако документът се състои от няколко страници, докоснете бутона Yes (Да). Продължете този процес, докато не сканирате всички страници.
- 8. След като сканирате и последната страница, докоснете бутона No (Не) при подканване. Принтерът ще изпрати факса.

# <span id="page-106-0"></span>Факс от подаващото устройство

1. Поставяйте оригиналите в подаващото устройство с лицевата страна нагоре.

> ВНИМАНИЕ: За да изδегнете повреда на принтера, не използвайте оригинал, в който има коригираща лента, течен коректор, кламери или телδод. Също така, не зареждайте в подаващото устройство снимки, малки или чупливи оригинали.

2. Регулирайте водачите, докато опрат плътно до хартията.

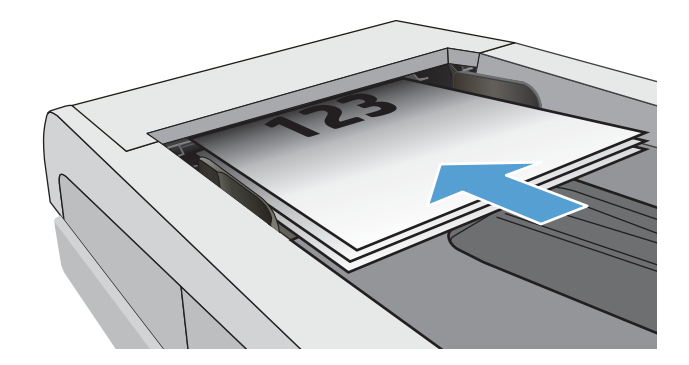

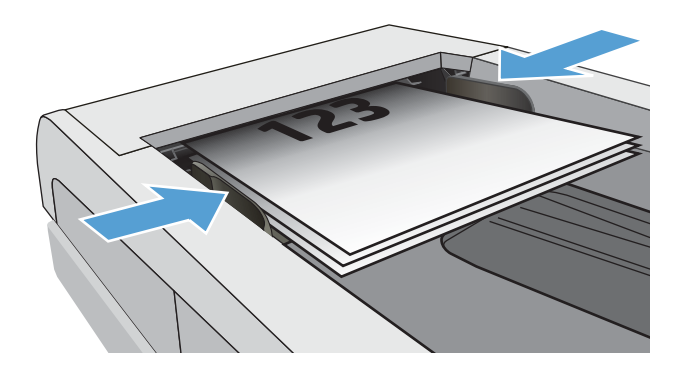

- 3. От началния екран на контролния панел на принтера докоснете иконата Fax (Факс) .
- 4. Използвайте цифровата клавиатура, за да въведете факс номера.
- 5. Натиснете бутона Start Fax (Старт на факс).

# Използване на записи за бързо набиране и групово набиране

 $\ddot{\mathbb{B}}$  ЗАБЕЛЕЖКА: Записите в телефонния указател трябва да бъдат настроени чрез Fax Menu (Факс меню), преди използване на телефонния указател за изпращане на факс.

1. Поставете документа върху стъклото на скенера или в подаващото устройство.

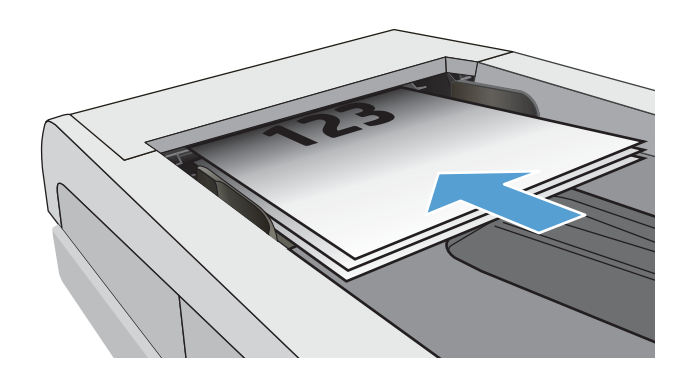

- <span id="page-107-0"></span>2. От началния екран на контролния панел на принтера докоснете иконата Fax (Факс) .
- 3. На цифровата клавиатура докоснете иконата за указателя на факс номера.
- 4. Докоснете името на всеки индивидуален запис, който искате да използвате.
- 5. Натиснете бутона Start Fax (Старт на факс).

# Изпращане на факс от софтуера

Процедурата за изпращане на факс е различна, в зависимост от вашата спецификация. Следват найтипичните стъпки.

- 1. Кликнете върху Start (Старт), изδерете Programs (Програми) (или All Programs (Всички програми) в Windows XP), след което кликнете върху HP.
- 2. Щракнете върху името на принтера и след това върху Send fax (Изпращане на факс). Отваря се софтуерът за факс.
- 3. Въведете факс номера на един или няколко получатели.
- 4. Заредете документа в подаващото устройство.
- 5. Кликнете върху Send Now (Изпрати сега).

# Изпращане на факс от софтуерна програма на друг разработчик, например Microsoft **Word**

- 1. Отворете документ в програма на трета страна.
- 2. Кликнете върху менюто Filе (Файл) и след това върху Print (Печат).
- 3. Изδерете драйвера за печат на факсове от падащия списък на драйвера за печат. Отваря се софтуерът за факс.
- 4. Въведете факс номера на един или няколко получатели.
- 5. Включете страниците, заредени в принтера. Тази стъпка е по изδор.
- 6. Кликнете върху Send Now (Изпрати сега).
# Допълнителни задачи за изпращане с факс.

Отидете на [www.hp.com/support/ljM426MFP,](http://www.hp.com/support/ljM426MFP) [www.hp.com/support/ljM427MFP.](http://www.hp.com/support/ljM427MFP)

Налични са инструкции за осъществяване на специфични задачи за изпращане с факс, като например:

- Създаване и управление на факс списъци за бързо набиране
- Конфигуриране на кодове за таксуване на факс
- Използване на график за отпечатване на факс
- Блокиране на входящите факсове
- Архивиране и препращане на факс

# 8 Управление на принтера

- [Използвайте приложенията на HP Web Services \(Уеδ услуги на HP\)](#page-111-0)
- [Смяна на типа връзка на принтера \(Windows\)](#page-112-0)
- [Разширена конфигурация с HP вграден уеδ сървър \(EWS\) и HP Device Toolbox \(Инструменти за HP](#page-113-0) [устройства\) \(Windows\)](#page-113-0)
- [Разширена конфигурация с HP Utility за OS X](#page-117-0)
- [Конфигуриране на настройките на IP мрежа](#page-120-0)
- [Защитни функции на принтера](#page-123-0)
- [Настройки за пестене на енергия](#page-124-0)
- [HP Web Jetadmin](#page-127-0)
- [Актуализиране на фърмуера](#page-128-0)

#### За повече информация:

Следната информация е валидна към момента на публикуване. За актуална информация вижте [www.hp.com/support/ljM426MFP,](http://www.hp.com/support/ljM426MFP) [www.hp.com/support/ljM427MFP](http://www.hp.com/support/ljM427MFP).

Цялостната помощ на HP за вашия принтер включва следната информация:

- Инсталиране и конфигуриране
- Изучаване и използване
- Решаване на проδлеми
- Изтеглете актуализации за софтуера и фърмуера
- Присъединете се към форуми за поддръжка
- Намерете нормативна информация и информация за гаранцията

# <span id="page-111-0"></span>Използвайте приложенията на HP Web Services (Уеδ услуги на HP)

Приложението HP Web Services (Уеδ услуги на HP) предоставя полезно съдържание, което автоматично може да δъде изтеглено от интернет на принтера. Изδерете различни приложения, включително новини, календари, формуляри и базирано на облак съхранение на документи.

За да активирате тези приложения и да планирате изтеглянията, отидете на уебсайта на HP Connected на [www.hpconnected.com](http://www.hpconnected.com)

<u>Э</u> забележка: За да използвате функцията, принтерът трябва да е свързан към кабелна или безжична мрежа и да има достъп до интернет. Приложението HP Web Services (Уеб услуги на HP) трябва да е активирано на принтера.

#### Активиране на уеδ услуги

Този процес активира както уеб услугите на HP, така и бутона Apps (Приложения)  $\mathbb{Z}$ 

- 1. От началния екран на контролния панел на принтера плъзнете, докато не се появи менюто Setup (Настройка). Докоснете иконата Setup (Настройка) (С), за да отворите менюто.
- 2. Докоснете HP Web Services (Уеδ услуги на HP).
- 3. Докоснете Enable Web Services (Активиране на уеδ услуги).
- 4. За да отпечатате условията на използване на HP Web Services (Уеδ услуги на HP), докоснете Print (Печат).
- 5. Докоснете OK, за да завършите процедурата.

След като изтеглите дадено приложение от уебсайта на HP Connected, то е налично в менюто Apps (Приложения) на контролния панел на принтера.

# <span id="page-112-0"></span>Смяна на типа връзка на принтера (Windows)

Ако вече използвате принтера и искате да промените начина му на свързване, използвайте прекия път Reconfigure your HP Device (Реконфигуриране на НР устройство) на работния плот на компютъра, за да промените връзката. Можете например да променяте конфигурацията на принтера, да използвате различен безжичен адрес, да се свържете към кабелна или безжична мрежа или да промените връзката от мрежова на USB. Може да промените конфигурацията, δез да поставяте компактдиска на принтера. След като изδерете типа връзка, която искате да създадете, програмата отива директно към тази част от процеса на настройка на принтера, която изисква промяна.

# <span id="page-113-0"></span>Разширена конфигурация с HP вграден уеδ сървър (EWS) и HP Device Toolbox (Инструменти за HP устройства) (Windows)

Използвайте вградения уеδ сървър на HP, за да управлявате функциите за печат от компютър вместо от контролния панел на принтера.

- Преглед на информацията за състоянието на принтера
- Определяне на оставащото време до изчерпване на всички консумативи и поръчване на нови
- Преглед и промяна на конфигурацията на тавите
- Преглед и промяна на конфигурацията на менюто на контролния панел на принтера
- Преглед и отпечатване на вътрешни страници
- Получаване на уведомявания за събития, свързани с принтера и консумативите
- Преглед и промяна на конфигурацията на мрежата

Вграденият уеб сървър на HP работи, когато принтерът е свързан към базирана на IP мрежа. Вграденият уеδ сървър на HP не поддържа връзки на принтера, δазирани на IPX. Не ви е неоδходим достъп до интернет, за да отваряте и използвате вградения уеδ сървър HP.

Когато принтерът се свърже в мрежата, вграденият уеδ сървър на HP става автоматично достъпен.

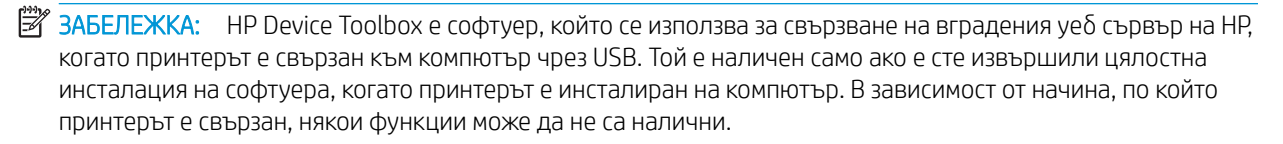

 $\mathbb{R}^n$  ЗАБЕЛЕЖКА: Вграденият уе $\delta$  сървър на НР не е достъпен извън защитната стена на мрежата.

#### Първи начин: Отваря вградения уеδ сървър на HP (EWS) от Start менюто.

- 1. Щракнете върху бутона Старт, след което върху елемента Програми.
- 2. Щракнете върху групата с принтери на HP и след това изберете елемента HP Device Toolbox (Кутия с инструменти на устройство HP).

#### Втори начин: Отваря вградения уеδ сървър на HP (EWS) от уеδ δраузър.

1. От началния екран на панела за управление на принтера докоснете бутона Connection Information (Информация за връзката)  $\frac{1}{\sqrt{2}}$  (Ср) и след това докоснете бутона Network Connected (Мрежата е свързана)  $\frac{\Box}{\Box}$ или бутона Network Wi-Fi ON (Включена Wi-Fi мрежа) ( $\langle \rangle$ ), за да се покаже IP адресът или името на хоста.

2. Отворете уеб браузър и в адресното поле въведете IP адреса или името на хоста точно така, както се показва на контролния панел на принтера. Натиснете клавиша Enter от клавиатурата на компютъра. Отваря се EWS.

https://10.10.XXXX/

**3АБЕЛЕЖКА:** Ако уеб браузърът показва съобщение: There is a problem with this website's security certificate (Има проблем със сертификата за защита на този уеб сайт) при опит за отваряне на EWS, щракнете върху Continue to this website (not recommended) (Продължете към този уеδ сайт (не се препоръчва).

Ако изберете Continue to this website (not recommended) (Продължете към този уебсайт (не се препоръчва)), това няма да навреди на компютъра, докато навигирате в рамките на EWS за принтера на HP.

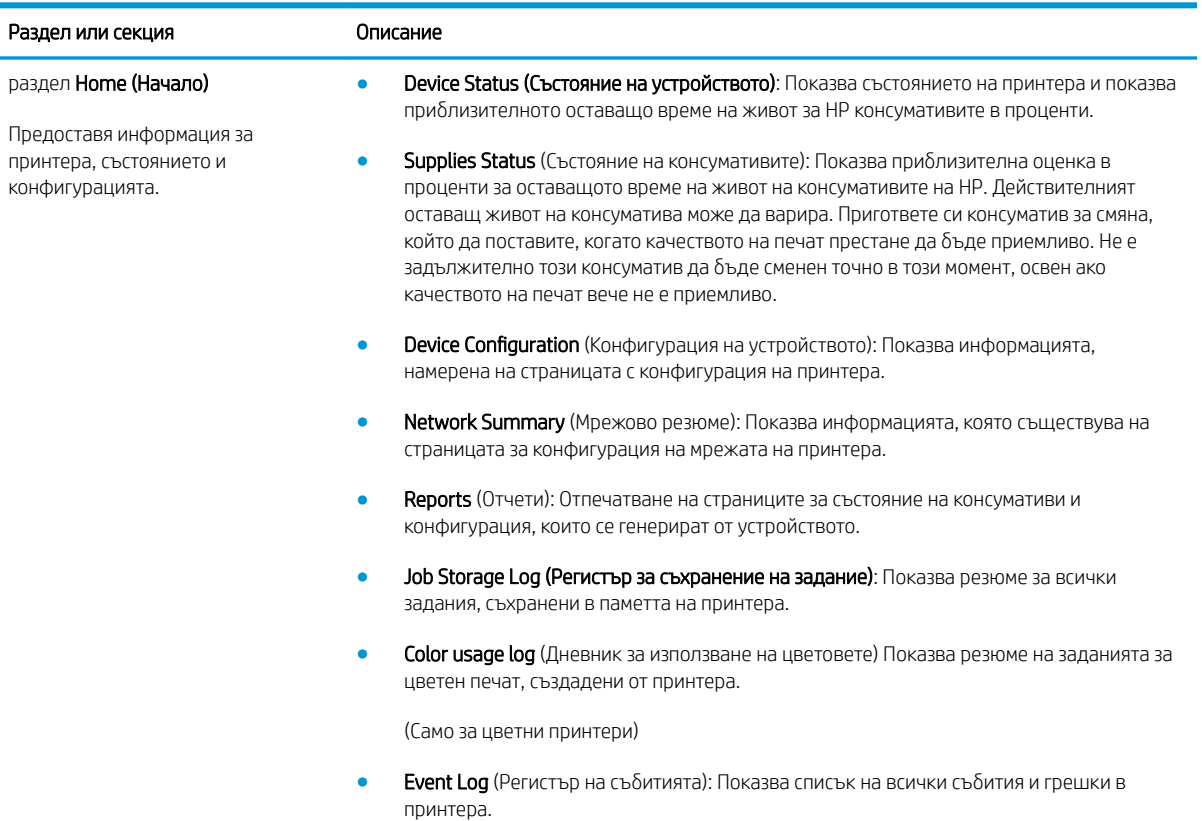

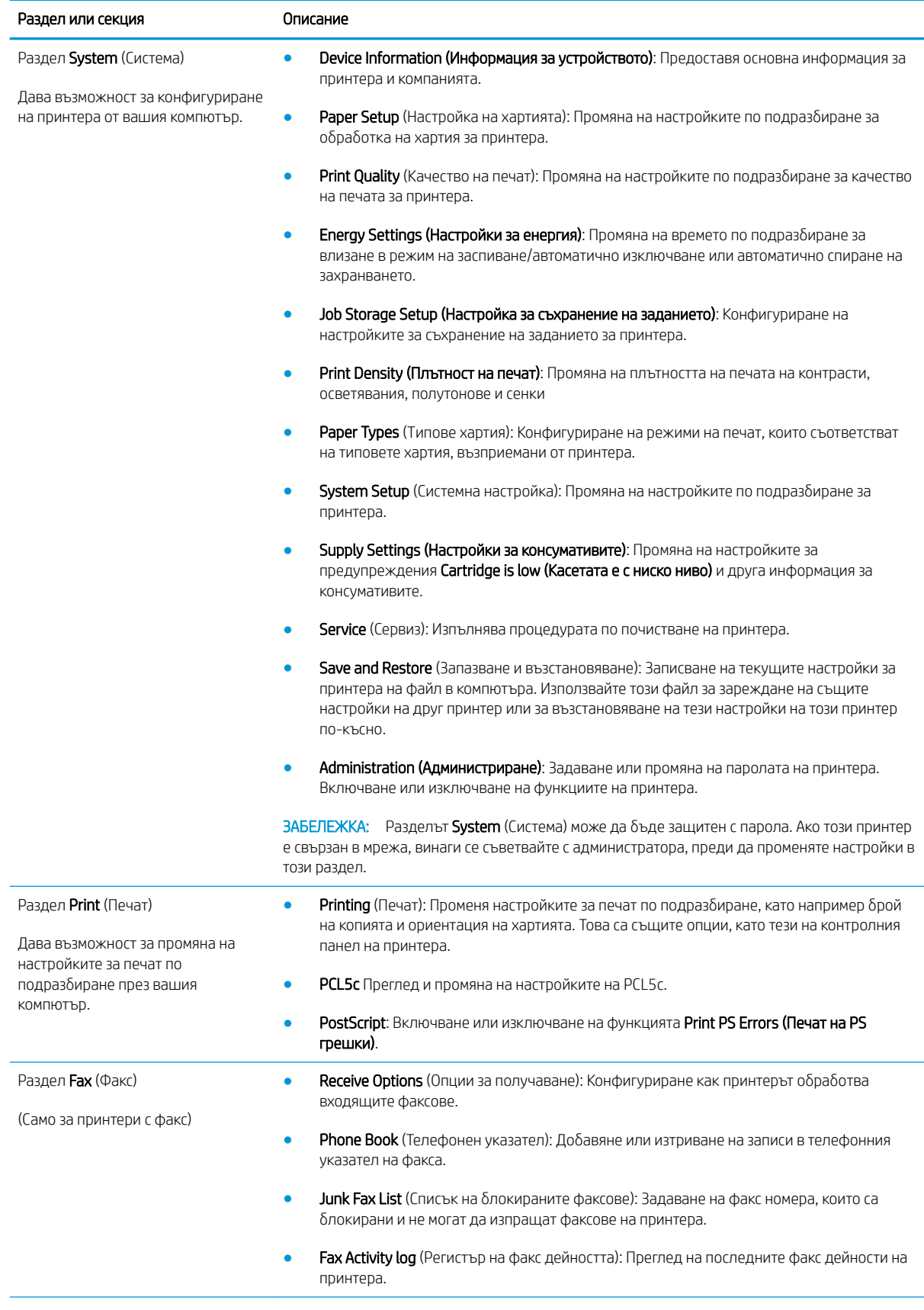

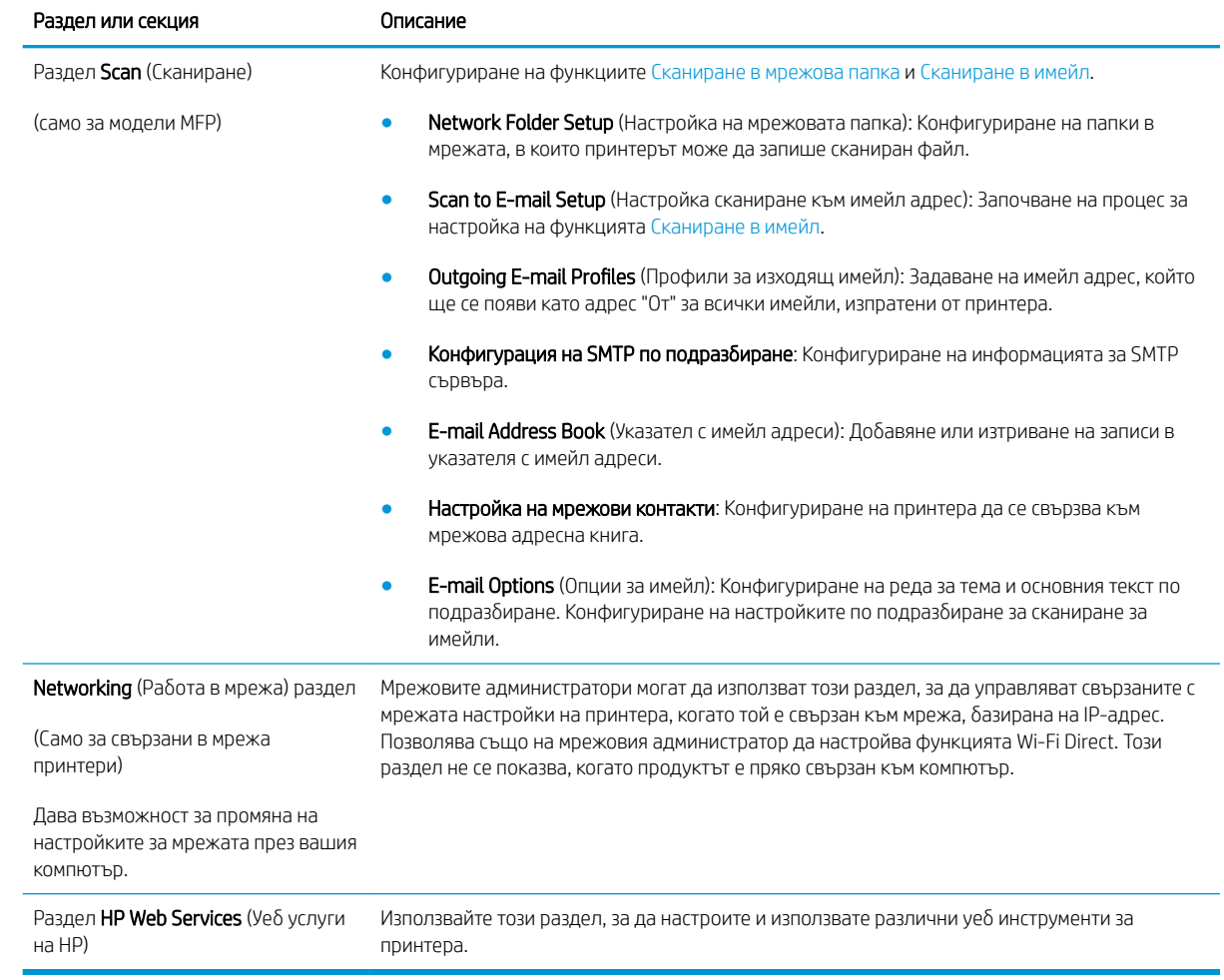

# <span id="page-117-0"></span>Разширена конфигурация с HP Utility за OS X

Използвайте HP Utility, за да проверите състоянието на принтера или за да видите или смените настройките на принтера от своя компютър.

Можете да се възползвате от HP Utility, когато принтерът е свързан с USB кабел или е свързан към мрежа, базирана на TCP/IP.

## Отваряне на HP Utility

- 1. На компютъра отворете менюто System Preferences (Предпочитания за системата), след което щракнете върху Print & Fax (Печат и факс), Print & Scan (Печат и сканиране) или Printers & Scanners (Принтери и скенери).
- 2. Изδерете принтера от списъка.
- 3. Щракнете върху бутона Options & Supplies (Опции и консумативи).
- 4. Щракнете върху раздела Utility (Помощна програма).
- 5. Щракнете върху бутона Open Printer Utility (Отваряне на помощна програма за принтера).

### Функции на HP Utility

Лентата с инструменти HP Utility съдържа следните елементи:

- **Devices (Устройства):** Щракнете върху този бутон за показване или скриване на продукти на Mac, които са открити от HP Utility.
- IP Settings (Настройки на IP): Щракнете върху този δутон, за да се върнете към основния изглед на HP Utility.
- НР Support (Поддръжка от НР): Щракнете върху този бутон, за да отворите браузър и да отидете в уеб сайта за поддръжка на НP.
- Supplies (Консумативи): Щракнете върху този бутон, за да отворите уеб сайта на HP SureSupply.
- Registration (Регистрация): Щракнете върху този бутон, за да отворите уеб сайта на HP за регистрация.
- Recycling (Рециклиране): Щракнете върху този бутон, за да отворите уеб сайта на програмата за рециклиране на НР "Партньори на планетата".

HP Utility се състои от страници, които се отварят с щракване в списъка All Settings (Всички настройки). Таблицата по-долу описва задачите, които можете да изпълните с HP Utility.

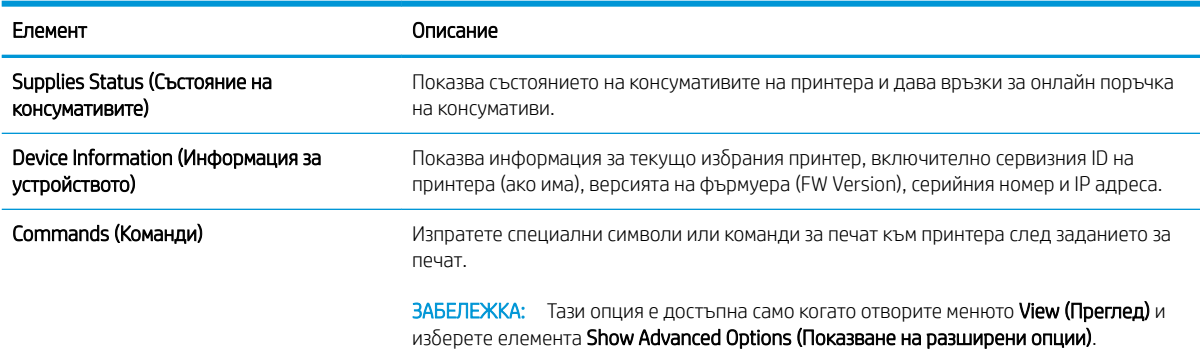

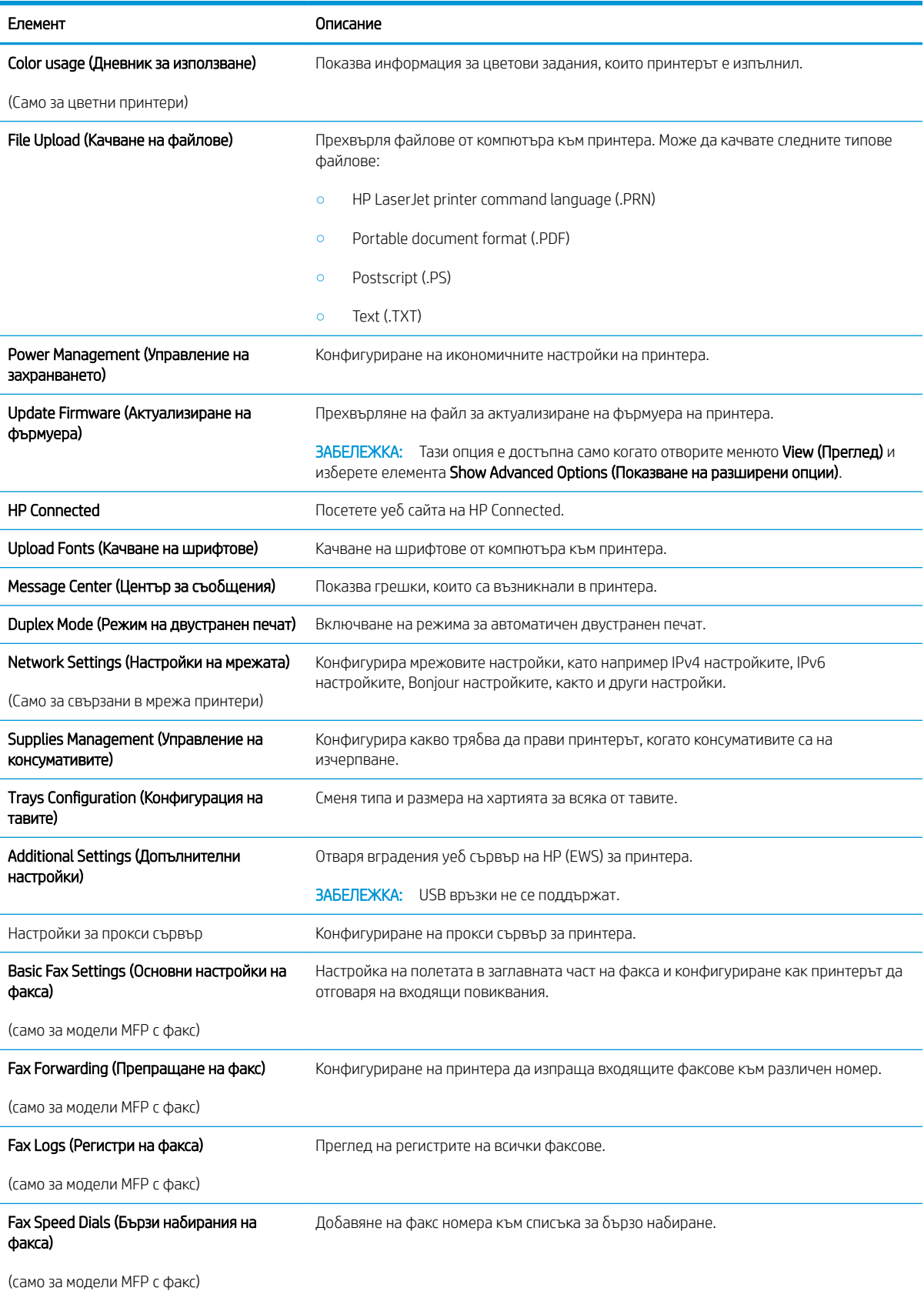

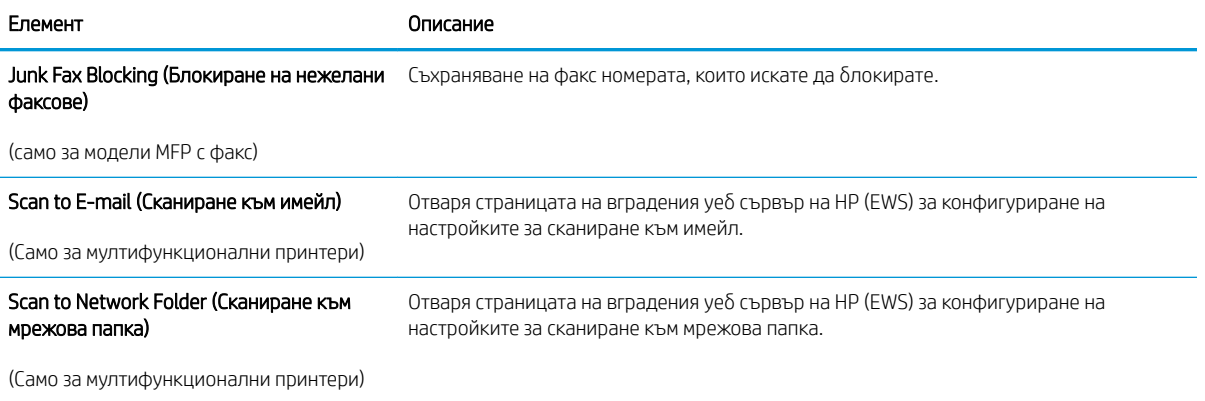

# <span id="page-120-0"></span>Конфигуриране на настройките на IP мрежа

- **Въведение**
- Ограничена гаранция при споделяне на принтер
- Преглед или промяна на мрежови настройки
- [Преименуване на принтера в мрежата](#page-121-0)
- [Ръчно конфигуриране на параметрите на IPv4 TCP/IP от контролния панел](#page-121-0)
- [Настройки на скоростта на връзката и режим дуплекс](#page-122-0)

#### Въведение

Използвайте следните раздели, за да конфигурирате мрежовите настройки за принтера.

#### Ограничена гаранция при споделяне на принтер

HP не поддържа мрежово свързване "peer-to-peer", тъй като това е функция на операционната система на Microsoft, а не на драйверите за принтери на НР. Отидете на сайта на Microsoft на адрес [www.microsoft.com.](http://www.microsoft.com)

#### Преглед или промяна на мрежови настройки

Можете да използвате вградения уеδ сървър на HP, за да прегледате или смените настройките на IP конфигурацията.

- 1. Отворете вградения уеδ сървър на НР (EWS):
	- а. От началния екран на панела за управление на принтера докоснете бутона Connection Information (Информация за връзката)  $\frac{D}{\sqrt{D}}$  / «•) и след това докоснете бутона Network Connected (Мрежата е свързана) <sub>да</sub>д или бутона Network Wi-Fi ON (Включена Wi-Fi мрежа) ((?), за да се покаже IP адресът или името на хоста.
	- $\delta$ . Отворете уе $\delta$ браузър и в адресното поле въведете IP адреса или името на хоста точно така, както се показва на контролния панел на принтера. Натиснете клавиша Enter от клавиатурата на компютъра. Отваря се EWS.

#### https://10.10.XXXXX/

**Э ЗАБЕЛЕЖКА:** Ако уеб браузърът показва съобщение: There is a problem with this website's security certificate (Има проблем със сертификата за защита на този уеб сайт) при опит за отваряне на EWS, щракнете върху Continue to this website (not recommended) (Продължете към този уеδ сайт (не се препоръчва).

Ако изберете Continue to this website (not recommended) (Продължете към този уебсайт (не се препоръчва)), това няма да навреди на компютъра, докато навигирате в рамките на EWS за принтера на HP.

2. Кликнете върху раздела Networking (Работа в мрежа), за да получите информация за мрежата. При неоδходимост променете настройките.

### <span id="page-121-0"></span>Преименуване на принтера в мрежата

За да промените името на принтера в мрежата, за да δъде идентифициран еднозначно, използвайте вградения уеδ сървър на HP.

- 1. Отворете вградения уеδ сървър на НР (EWS):
	- а. От началния екран на панела за управление на принтера докоснете бутона Connection Information (Информация за връзката)  $\frac{1}{n+1}$  /  $\frac{1}{n+1}$  и след това докоснете бутона Network Connected (Мрежата е свързана) <sub>Да</sub>д или бутона Network Wi-Fi ON (Включена Wi-Fi мрежа) (гр), за да се покаже IP адресът или името на хоста.
	- $\delta$ . Отворете уе $\delta$  браузър и в адресното поле въведете IP адреса или името на хоста точно така, както се показва на контролния панел на принтера. Натиснете клавиша Enter от клавиатурата на компютъра. Отваря се EWS.

https://10.10.XXXXX/

**346 ЕЛЕЖКА:** Ако уеб браузърът показва съобщение: There is a problem with this website's security certificate (Има проблем със сертификата за защита на този уеб сайт) при опит за отваряне на EWS, щракнете върху Continue to this website (not recommended) (Продължете към този уеδ сайт (не се препоръчва).

Ако изберете Continue to this website (not recommended) (Продължете към този уебсайт (не се препоръчва)), това няма да навреди на компютъра, докато навигирате в рамките на EWS за принтера на HP.

- 2. Отворете раздела System (Система).
- 3. На страницата Device Information (Информация за устройството) името по подразбиране на принтера е в полето Device Description (Описание на устройството). Можете да промените това име, за да идентифицирате еднозначно този принтер.

**Э ЗАБЕЛЕЖКА:** Попълването на останалите полета на тази страница не е задължително.

4. Кликнете върху бутона Apply (Приложи), за да запазите промените.

### Ръчно конфигуриране на параметрите на IPv4 TCP/IP от контролния панел

Използвайте менютата на контролния панел за ръчно задаване на IPv4 адреса, маската на подмрежата и шлюза по подразбиране.

- 1. От началния екран на контролния панел на принтера докоснете бутона Setup (Настройка) .
- 2. Превъртете до менюто Network Setup (Настройване на мрежа) и го докоснете.
- $3.$  Докоснете менюто IPv4 Config Method (Метод за конфигуриране на IPv4) и след това докоснете бутона Manual (Ръчно).
- 4. Използвайте клавиатурата на сензорния екран, за да въведете IP адреса, и след това докоснете бутона ОК. Докоснете бутона Yes (Да), за да потвърдите.
- <span id="page-122-0"></span>5. Използвайте клавиатурата на сензорния екран, за да въведете маската на подмрежа, и след това докоснете бутона ОК. Докоснете бутона Yes (Да), за да потвърдите.
- 6. Използвайте клавиатурата на сензорния екран, за да въведете шлюза по подразбиране, и след това докоснете бутона ОК. Докоснете бутона Yes (Да), за да потвърдите.

#### Настройки на скоростта на връзката и режим дуплекс

**Э забележка:** Тази информация се отнася само за Ethernet мрежи. Тя не може да се приложи към δезжични мрежи.

Скоростта на връзката и комуникационният режим на сървъра за печат трябва да съответстват на мрежовия концентратор. В повечето случаи оставете принтера в автоматичен режим. Неправилните промени в скоростта на връзката могат да попречат на комуникацията на принтера с други мрежови устройства. За да направите промени, използвайте контролния панел на принтера.

<u>Э ЗАБЕЛЕЖКА:</u> Настройката на продукта трябва да съответства на настройката на мрежовото устройство (мрежов концентратор, превключвател, портал, рутер или компютър).

<u>† 2008</u> ЗАБЕЛЕЖКА: Извършването на промени на тези настройки води до изключване и последващо включване на принтера. Правете промените само когато принтерът е неактивен.

- 1. От началния екран на контролния панел на принтера плъзнете, докато не се появи менюто Setup (Настройка). Докоснете иконата Setup (Настройка) (Оз, за да отворите менюто.
- 2. Отворете следните менюта:
	- Network Setup (Мрежова настройка)
	- Link Speed (Скорост на връзката)
- 3. Изδерете една от следните опции:
	- Automatic (Автоматично): Сървърът за печат се конфигурира автоматично за най-високите допустими за мрежата скорост на връзката и комуникационен режим.
	- 10T Full (пълен дуплекс): 10 мега байта в секунда (Mbps), режим пълен дуплекс
	- 10T Half (полудуплекс): 10 Mbps, полудуплексен режим
	- 100TX Full (пълен дуплекс): 100 Mbps, режим пълен дуплекс
	- 100TX Half (полудуплекс): 100 Mbps, полудуплексен режим
	- 1000T Full (пълен дуплекс): 1000 Mbps, режим пълен дуплекс
- 4. Докоснете бутона Save (Запиши) или натиснете бутона ОК. Принтерът се изключва и после отново се включва.

# <span id="page-123-0"></span>Защитни функции на принтера

### Въведение

Принтерът включва няколко защитни функции за ограничаване на достъпа до настройките за конфигурация, за защита на данните и за предотвратяване на достъпа до ценни хардуерни компоненти.

- Настройте или променете системната парола с помощта на вградения уеб сървър
- Заключване на контролера

### Настройте или променете системната парола с помощта на вградения уеδ сървър

Задайте парола на администратора за достъп до принтера и вградения уеδ сървър на HP, за да не могат неупълномощени потреδители да променят настройките на принтера.

- 1. Отворете вградения уеδ сървър на НР (EWS):
	- а. От началния екран на панела за управление на принтера докоснете бутона Connection Information (Информация за връзката)  $\frac{1}{n+1}$  /  $\frac{1}{n+1}$  и след това докоснете бутона Network Connected (Мрежата е свързана) <sub>ганн</sub>или бутона Network Wi-Fi ON (Включена Wi-Fi мрежа) ((?), за да се покаже IP адресът или името на хоста.
	- $\delta$ . Отворете уе $\delta$  браузър и в адресното поле въведете IP адреса или името на хоста точно така, както се показва на контролния панел на принтера. Натиснете клавиша Enter от клавиатурата на компютъра. Отваря се EWS.

https://10.10.XXXXX/

**3АБЕЛЕЖКА:** Ако уеб браузърът показва съобщение: There is a problem with this website's security certificate (Има проблем със сертификата за защита на този уеб сайт) при опит за отваряне на EWS, щракнете върху Continue to this website (not recommended) (Продължете към този уеδ сайт (не се препоръчва).

Ако изберете Continue to this website (not recommended) (Продължете към този уебсайт (не се препоръчва)), това няма да навреди на компютъра, докато навигирате в рамките на EWS за принтера на HP.

- 2. В раздел System (Система) щракнете върху връзката Administration (Администриране) в левия навигационен прозорец.
- 3. В областта, обозначена със Product Security (Защита на продукта), въведете паролата в полето за Password (Парола) .
- 4. Въведете повторно паролата в полето Confirm Password (Потвърждение на парола).
- 5. Кликнете върху бутона Apply (Приложи).

**Э ЗАБЕЛЕЖКА:** Запишете си паролата и я запазете на сигурно място.

#### Заключване на контролера

Форматиращото устройство е снабдено със слот, който можете да използвате, за да прикрепите защитен кабел. Заключването на форматиращото устройство предотвратява отнемането на ценни компоненти от него.

# <span id="page-124-0"></span>Настройки за пестене на енергия

- **Въведение**
- Печат с EconoMode
- Конфигуриране на настройката за заспиване/автоматично изключване
- Настройте забавянето на Shut Down After (Изключване след) и конфигурирайте принтера да използва [1 ват или по-малко енергия](#page-125-0)
- Конфигуриране на настройката Delay Shut Down (Забавено изключване)

#### Въведение

Принтерът включва няколко икономични функции за пестене на енергия и консумативи.

### Печат с EconoMode

Този продукт има опция EconoMode (Икономичен режим) за отпечатване на чернови на документи. Използването на EconoMode води до намаляване на консумацията на тонер. Използването на EconoMode (Икономичен режим) може да намали обаче и качеството на печат.

HP не препоръчва постоянно използване на EconoMode (Икономичен режим). Ако използвате непрекъснато EconoMode (Икономичен режим), е възможно тонерът да издържи по-дълго от механичните части на тонер касетата. Ако качеството на печат започне да се влошава и вече не е задоволително, помислете за смяна на тонер касетата.

- $\mathbb{B}^{\!\!*}$  ЗАБЕЛЕЖКА: Ако тази опция не е налична във вашия драйвер за печат, можете да я зададете с помощта на вградения уеδ сървър на HP.
	- 1. От софтуерната програма изδерете опция Print (Печат).
	- 2. Изберете принтера, след което щракнете върху бутона Properties (Свойства) или Preferences (Предпочитания).
	- 3. Щракнете върху раздел Paper/Quality (Хартия/Качество).
	- 4. Щракнете върху отметката EconoMode (Икономичен режим).

#### Конфигуриране на настройката за заспиване/автоматично изключване

Използвайте менютата на контролния панел, за да зададете времето на неактивност, преди принтерът да влезе в спящ режим.

Изпълнете следната процедура, за да промените настройката за заспиване/автоматично изключване:

- 1. От началния екран на контролния панел на принтера плъзнете, докато не се появи менюто Setup (Настройка). Докоснете иконата Setup (Настройка) (Оз, за да отворите менюто.
- 2. Отворете следните менюта:
- <span id="page-125-0"></span>System Setup (Настройване на системата)
- **Energy Settings (Настройки за енергия)**
- Sleep/Auto Off After (Заспиване/автоматично изключване след)
- 3. Изберете времето за забавяне на Sleep/Auto Off After (Заспиване/забавяне на автоматично изключване след).

### Настройте забавянето на Shut Down After (Изключване след) и конфигурирайте принтера да използва 1 ват или по-малко енергия

Използвайте менютата на контролния панел, за да зададете времето, преди принтерът да изключи.

**38 ЗАБЕЛЕЖКА:** След като принтерът се изключи, консумацията на енергия е 1 ват или по-малко.

Изпълнете следната процедура, за да промените настройката за забавяне Shut Down After (Изключване след):

- 1. От началния екран на контролния панел на принтера плъзнете, докато не се появи менюто Setup (Настройка). Докоснете иконата Setup (Настройка) (6), за да отворите менюто.
- 2. Отворете следните менюта:
	- System Setup (Настройване на системата)
	- Energy Settings (Настройки за енергия)
	- Shutdown After (Изключване след)
- 3. Изберете времето за забавяне на Shut Down After (Изключване след).

**Э ЗАБЕЛЕЖКА:** Стойността по подразбиране е 4 часа.

### Конфигуриране на настройката Delay Shut Down (Забавено изключване)

Използвайте менютата на контролния панел, за да изберете дали принтерът да забави изключването след натискане на бутона на захранването.

Изпълнете следната процедура, за да промените настройката Delay Shut Down (Забавено изключване):

- 1. От началния екран на контролния панел на принтера плъзнете, докато не се появи менюто Setup (Настройка). Докоснете иконата Setup (Настройка) (Оз, за да отворите менюто.
- 2. Отворете следните менюта:
	- System Setup (Настройване на системата)
	- Energy Settings (Настройки за енергия)
	- Delay Shut Down (Забавено изключване)
- 3. Изберете една от опциите за забавяне:
- No Delay (Без забавяне): Принтерът се изключва след период на неактивност, определен от настройката за Shut Down After (Изключване след).
- When Ports Are Active (Когато има активни портове): Когато тази опция е избрана, принтерът няма да се изключи, освен ако всички портове са неактивни. Всяка активна мрежова или факс връзка ще попречи на принтера да се изключи.

# <span id="page-127-0"></span>HP Web Jetadmin

HP Web Jetadmin е отличен с награди, водещ в отрасъла инструмент за ефикасно управление на найразлични мрежови устройства HP, включително принтери, многофункционални принтери и цифрови изпращащи устройства. С това цялостно решение можете дистанционно да инсталирате, наблюдавате, поддържате, отстранявате проблеми и защитавате своята среда за печат и работа с изображения, като увеличавате в крайна сметка производителността чрез икономия на време и разходи и контрол върху вложените средства.

Периодично излизат надстройки на HP Web Jetadmin, за да осигуряват поддръжка за конкретни функции на продукта. Отидете на [www.hp.com/go/webjetadmin](http://www.hp.com/go/webjetadmin) за повече информация.

# <span id="page-128-0"></span>Актуализиране на фърмуера

HP предлага периодични актуализации на принтера, нови приложения за Web Services (Уеδ услуги) и нови функции за съществуващи приложения за Web Services (Уеδ услуги). Следвайте тези стъпки, за да актуализирате фърмуера на принтера за един продукт. Когато актуализирате фърмуера, приложенията за Уеδ услуги ще се актуализират автоматично.

Има два поддържани начина за актуализиране на фърмуера на този принтер. Използвайте само един от следните начини за актуализиране на фърмуера на принтера.

#### Първи метод: Актуализация на фърмуера чрез използване на контролния панел

Използвайте тези стъпки, за да заредите фърмуера от контролния панел (само за свързани в мрежа продукти) и/ или настройте принтера да зарежда δъдещи актуализации на фърмуера автоматично. За принтери с USB връзка пропуснете втория начин.

- 1. Уверете се, че принтерът е свързан към кабелна (Ethernet) или безжична мрежа с активна интернет връзка.
- **Э забележка:** Принтерът трябва да бъде свързан към интернет, за да актуализирате фърмуера чрез мрежова връзка.
- 2. От началния екран на контролния панел на принтера докоснете бутона Setup (Настройка) .
- 3. Превъртете до менюто Service (Сервиз), отворете го, и отворете менюто LaserJet Update (Актуализация на LaserJet).
- **345 ВАБЕЛЕЖКА:** Ако опцията LaserJet Update (Актуализация на LaserJet) не е включена в списъка, използвайте втория метод.
- 4. Изδерете Check for Updates Now (Проверете за актуализации сега) , за да проверите за актуализации.
- **Э забележка:** Принтерът автоматично проверява за актуализация и ако бъде открита по-нова версия, процесът по актуализиране се стартира автоматично.
- 5. Настройте принтера да актуализира фърмуера автоматично, когато бъдат налични актуализации.

От началния екран на контролния панел на принтера докоснете бутона Setup (Настройка) .  $\bullet$ 

Превъртете до менюто Service (Сервиз) и го отворете, отворете LaserJet Update (Актуализиране на LaserJet), и след това изδерете менюто Manage Updates (Управление на актуализации).

Задайте опцията Allow Updates (Позволяване на актуализации) на YES (ДА) и след това задайте опцията Check automatically (Автоматична проверка) на ON (ВКЛ.).

### Втори метод: Актуализация на фърмуера чрез Firmware Update Utility (Инструмент за актуализация на фърмуера)

Използвайте тези стъпки за ръчно изтегляне и инсталиране на Firmware Update Utility (Инструмент за актуализация на фърмуера) от HP.com.

Э ЗАБЕЛЕЖКА: Този начин е единствената налична опция за актуализация на фърмуера за принтери, свързани с компютъра чрез USB кабел. Работи също за принтери, свързани с мрежа.

 $\mathbb{R}^n$  ЗАБЕЛЕЖКА: Трябва да имате инсталиран драйвер за принтер, за да можете да използвате този метод.

- 1. Отидете на [www.hp.com/go/support,](http://www.hp.com/go/support) щракнете върху връзката Drivers & Software (Драйвери и софтуер), напишете името на принтера в полето за търсене, натиснете бутона ENTER и след това изδерете принтера от списъка с резултати от търсенето.
- 2. Изδерете операционната система.
- 3. Под секцията Firmware (Фърмуер) намерете Firmware Update Utility (Инструмент за актуализация на фърмуера).
- 4. Кликнете върху връзката Download (Изтегляне), кликнете върху Run (Изпълни), и след това кликнете върху Run (Изпълни) отново.
- 5. Когато помощната програма се зареди, изδерете принтера от падащия списък и след това щракнете върху Send Firmware (Изпращане на фърмуер).
- **Э забележка:** За да отпечатате страница с конфигурация за проверка на инсталираната версия на фърмуера преди или след процеса на актуализирането, кликнете върху Print Config (Отпечатване на конфигурация).
- 6. Следвайте инструкциите на екрана, за да завършите инсталацията, и след това кликнете върху бутона Exit (Изход), за да затворите инструмента.

# 9 Решаване на проδлеми

- [Поддръжка на потреδителя](#page-131-0)
- [Система за помощ от контролния панел](#page-132-0)
- Възстановете фабричните стойности
- Съоδщението ["Cartridge is low" \(Касетата е с ниско ниво\) или "Cartridge is very low" \(Касетата е с много](#page-134-0)  [ниско ниво\) ще се изведе на контролния панел на принтера.](#page-134-0)
- [Принтерът не поема хартия или я подава грешно](#page-136-0)
- [Изчистване на засядания на хартия](#page-144-0)
- Подобряване на качеството на печат
- Подобряване на качеството на изображенията при копиране и сканиране
- Подобряване на качеството на изображението на факса
- Разрешаване на проблеми с кабелната мрежа
- Разрешаване на проблеми с безжичната мрежа
- Решаване на проблеми с факса

#### За повече информация:

Следната информация е валидна към момента на публикуване. За актуална информация вижте [www.hp.com/support/ljM426MFP,](http://www.hp.com/support/ljM426MFP) [www.hp.com/support/ljM427MFP](http://www.hp.com/support/ljM427MFP).

Цялостната помощ на HP за вашия принтер включва следната информация:

- Инсталиране и конфигуриране
- Изучаване и използване
- Решаване на проблеми
- Изтеглете актуализации за софтуера и фърмуера
- Присъединете се към форуми за поддръжка
- Намерете нормативна информация и информация за гаранцията

# <span id="page-131-0"></span>Поддръжка на потреδителя

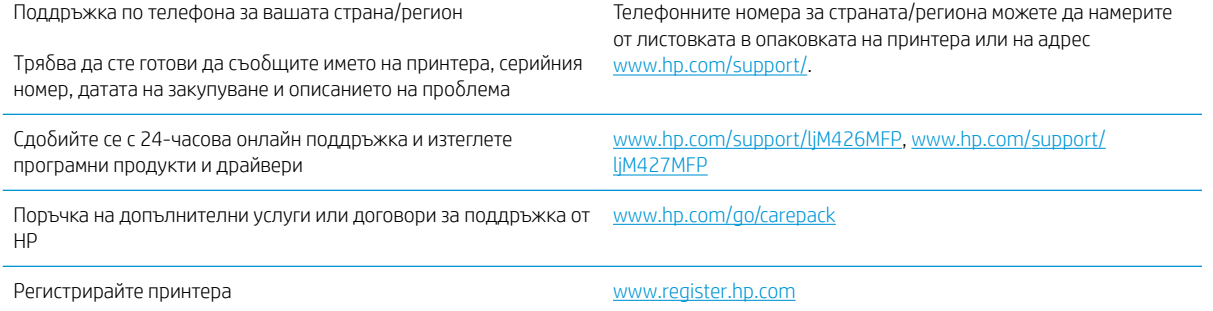

## <span id="page-132-0"></span>Система за помощ от контролния панел

Принтерът има вградена система за помощ, която обяснява как да се използва всеки екран. За да отворите системата за помощ, докоснете бутона за помощ ? в горния десен ъгъл на екрана.

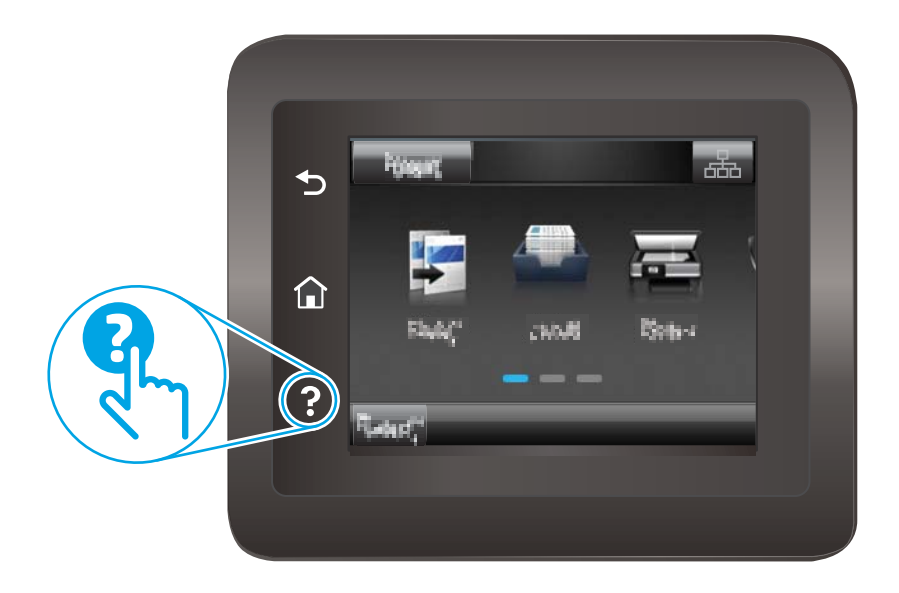

За някои екрани помощта отваря глобално меню, от което можете да търсите конкретни теми. Можете да минавате през структурата на менюто, като докосвате δутоните в менюто.

Някои помощни екрани включват анимации, които ви насочват през процедурите, като например почистване на заседнала хартия.

При екрани, съдържащи настройки за отделни задания, помощта отваря тема, в която се обясняват опциите за този екран.

Ако принтерът ви алармира за грешка или предупреждение, докоснете бутона за помощ  $\mathbb{Z}$ , за да отворите съобщение, описващо проблема. Това съобщение ще съдържа и указания как да разрешите проблема.

# <span id="page-133-0"></span>Възстановете фабричните стойности

Възстановяването на зададените от производителя фабрични настройки по подразбиране връща всички настройки на принтера и мрежата към фабричните им стойности по подразбиране. Това няма да нулира броя на страниците или размера на тавата. За да възстановите фабрично зададените настройки на принтера, следвайте тези стъпки.

<u>А ВНИМАНИЕ:</u> Възстановяването на фабрично установените настройки по подразбиране връща всички настройки към стойностите, установени във фабрични условия, и също така изтрива всички записани в паметта страници.

- 1. От началния екран на контролния панел на принтера плъзнете, докато не се появи менюто Setup (Настройка). Докоснете иконата Setup (Настройка) (Оз, за да отворите менюто.
- 2. Превъртете до и отворете менюто Service (Обслужване).
- 3. Превъртете до и изберете Restore Defaults (Възстановяване на настройките по подразбиране) и след това докоснете OK.

Принтерът се рестартира автоматично.

# <span id="page-134-0"></span>Съоδщението "Cartridge is low" (Касетата е с ниско ниво) или "Cartridge is very low" (Касетата е с много ниско ниво) ще се изведе на контролния панел на принтера.

Cartridge is low (Касетата е с ниско ниво): Принтерът показва кога нивото на тонер касетата е ниско. Действителният оставащ експлоатационен срок на тонер касетата може да варира. Имайте предвид да си подготвите резервна касета, в случай че качеството на печат стане неприемливо. Не е нужно тонер касетата да се сменя сега.

Продължете да печатате с текущата касета, докато преразпределението на тонера спре да дава приемливо качеството на печата. За преразпределяне на тонера извадете тонер касетата от принтера и леко разклатете касетата напред и назад около хоризонталната й ос. За графично представяне вижте инструкциите за смяна на касетата. Поставете отново тонер касетата в принтера и затворете капака.

Cyan cartridge is very low (Много ниско ниво в касета циан): Принтерът показва кога нивото на тонер касетата е много ниско. Действителният оставащ експлоатационен срок на тонер касетата може да варира. Имайте предвид да си подготвите резервна касета, в случай че качеството на печат стане неприемливо. Не е неоδходимо да се подменя тонер касетата освен ако качеството на печат вече не е приемливо.

Когато дадена тонер касета HP достигне ниво Very Low (Много ниско), гаранцията Premium Protection Warranty на HP за тази тонер касета свършва.

### Промяна на настройките за "много ниско ниво"

Можете да промените начина, по който принтерът реагира, когато консумативите достигнат състояние на много ниско ниво. Не е неоδходимо да връщате тези настройки, когато поставяте нова тонер касета.

- 1. От началния екран на контролния панел на принтера плъзнете, докато не се появи менюто Setup (Настройка). Докоснете иконата Setup (Настройка) , за да отворите менюто.
- 2. Отворете следните менюта:
	- System Setup (Настройване на системата)
	- Supply Settings (Настройки за консумативите)
	- Black Cartridge (Черна касета) или Color Cartridges (Цветни касети)
	- Very Low Setting (Настройка при много ниско ниво)
- 3. Изδерете една от следните опции:
	- Изδерете опцията Continue (Продължи), за да укажете на принтера да ви уведомява при много ниско ниво на тонер касетата, но да продължава да печата.
	- Изδерете опцията Stop (Стоп), за да укажете на принтера да спре печатането, докато не смените тонер касетата.
	- Изδерете опцията Prompt (Подкана), за да укажете на принтера да спре печатането и да ви подкани да смените тонер касетата. Можете да приемете съоδщението и да продължите да печатате. Опцията на този принтер, която може да се конфигурира от потреδителя, е "Prompt to Remind Me in 100 pages, 200 pages, 300 pages, 400 pages, or never" (Подкана да ми δъде напомнено след 100 страници, 200 страници, 300 страници, 400 страници или никога). Тази опция се предоставя в удобство на потребителя и не е показател, че тези страници ще бъдат с приемливо качество.

#### За принтери с възможност за факс

Когато продуктът е настроен на опция Stop (Стоп) или Prompt (Подкана) има известен риск факсовете да не се отпечатат, когато принтерът възоδнови печатането. Това може да се случи, ако принтерът е получил повече факсове отколкото паметта може да поδере, докато принтерът чака.

Принтерът може да отпечатва факсове δез прекъсване, когато премине прага на много ниско ниво, ако изδерете опцията Continue (Продължи) за тонер касетата, но качеството на печат може да се влоши.

### Поръчка на консумативи

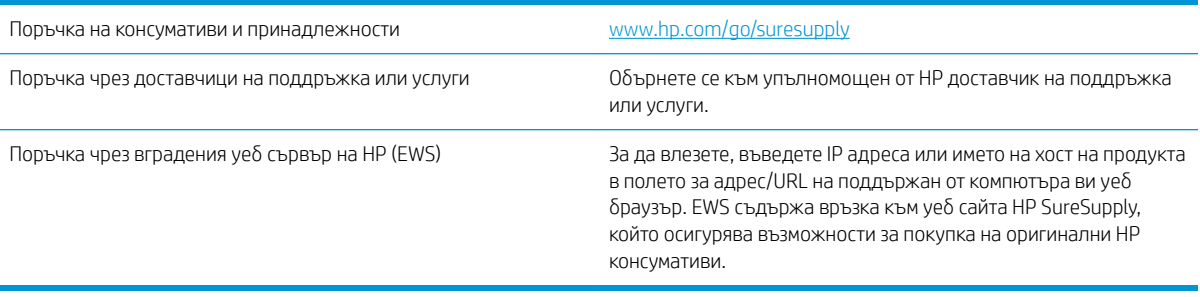

# <span id="page-136-0"></span>Принтерът не поема хартия или я подава грешно

### Въведение

Следните решения могат да ви помогнат да разрешите проδлеми, ако принтерът не захваща хартия от тавата или захваща повече листове наведнъж. Някоя от следните ситуации може да доведе до засядане на хартия.

- Принтерът не поема хартия
- [Принтерът поема няколко листа хартия](#page-138-0)
- [Подаващото устройство се появяват засядания, изкривява или взима няколко листа хартия](#page-142-0)
- [Почистване на придърпващите ролки и разделителната подложка на подаващото устройство](#page-142-0)

#### Принтерът не поема хартия

Ако принтерът не поема хартията от тавата, опитайте решенията по-долу.

- 1. Отворете принтера и извадете всякакви заседнали листове хартия. Уверете се, че няма скъсани остатъци хартия, които да останат във вътрешността на принтера.
- 2. Заредете тавата с правилния размер хартия за заданието.
- 3. Уверете се, че размерът и типът на хартията са зададени правилно на контролния панел на принтера.
- 4. Уверете се, че водачите на хартия в тавата са регулирани правилно за размера на хартията. Коригирайте водачите за подходящия отстъп в тавата. Стрелката на водача на тавата трябва да бъде точно изравнена със съответната маркировка на тавата.
- **Элетлежка:** Не нагласяйте водачите за хартията плътно до купа с хартия. Нагласете ги до отстоянието или маркировките в тавата.

Следните изображенията показват примери за вдлъбнатините според размера на хартията в тавите за различни принтери. Повечето принтери на HP имат маркировки, подоδни на тези.

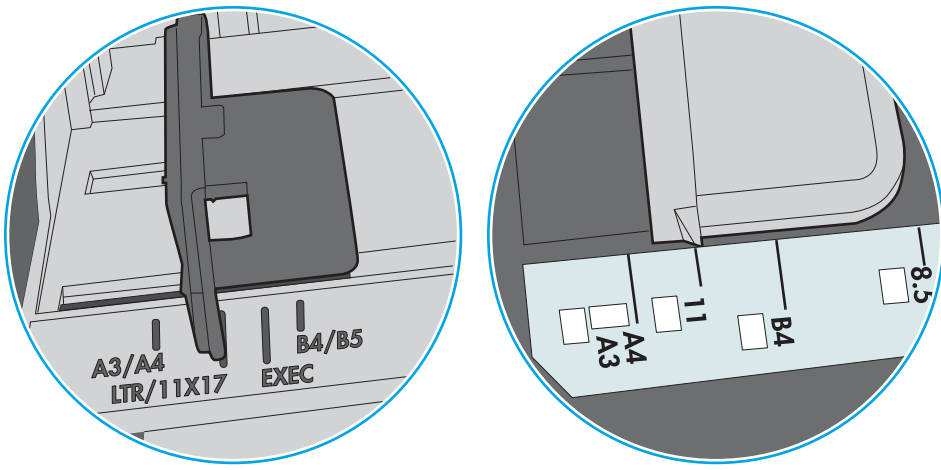

Фигура 9-1 Размер на маркировките за Тава 1 или универсална тава

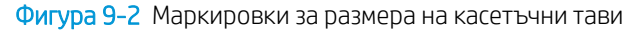

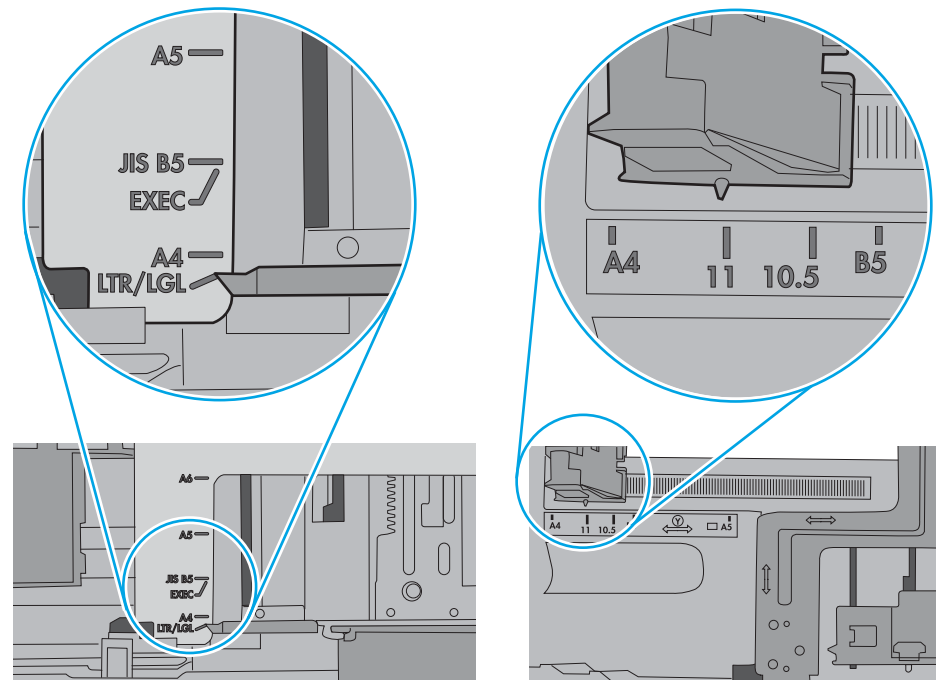

<span id="page-138-0"></span>5. Проверете дали влажността в стаята отговаря на спецификациите за този принтер и дали хартията се съхранява в неотворени пакети. Повечето пакети хартия се продават във влагоустойчива опаковка, за да се запази хартията суха.

В среда с висока влажност хартията в горната част на купа в тавата може да абсорбира влага и може да има вълнообразен или неравномерен вид. Ако това се случи, извадете горните 5 до 10 листа хартия от купа.

В среда с ниска влажност прекомерно статично електричество може да доведе до залепване на листове хартия. Ако това се случи, извадете хартията от тавата и огънете купа хартия, като го държите от двете страни и съδерете краищата до получаване на U форма. След това завъртете края надолу, обръщайки U формата. След това хванете всяка страна на купа с хартия и повторете този процес. Този процес освобождава отделните листове, без да предизвиква статично електричество. Подравнете купа хартия на плота, преди да го върнете в тавата.

Фигура 9-3 Техника за огъване на куп хартия

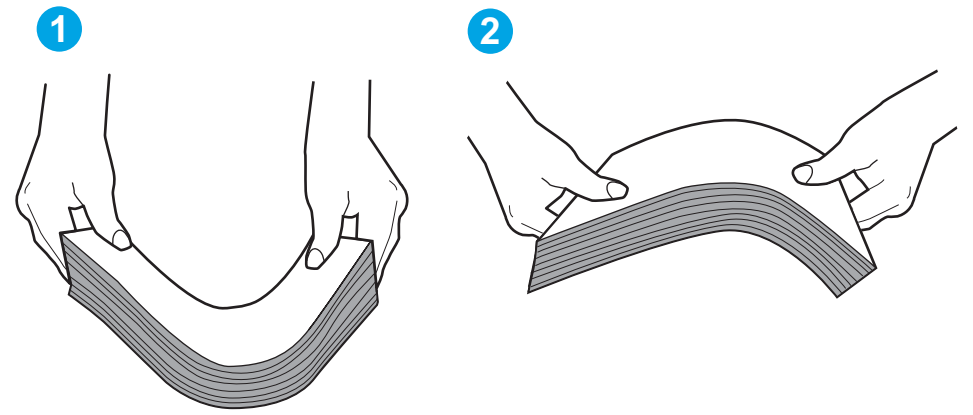

- 6. Проверете контролния панел на принтера, за да видите дали не показва подкана за ръчно подаване на хартията. Заредете хартия и продължете.
- 7. Ролките над тавата могат да бъдат замърсени. Почистете ролките с кърпа без власинки, напоена с топла вода. Използвайте дестилирана вода, ако имате.
	- $\bigwedge{\mathrm{B}}$  ВНИМАНИЕ: Не пръскайте вода директно върху принтера. Вместо това пръснете вода върху кърпата или потопете кърпата във вода и я изстискайте, преди да почистите ролките.

Следните изображения показват примери за местоположението на ролката за различни принтери.

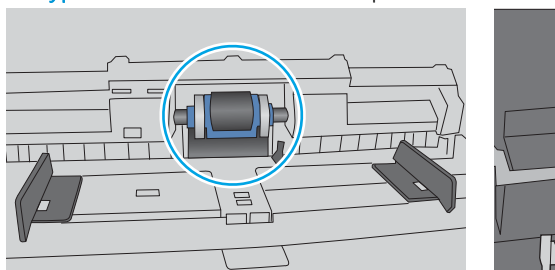

### Принтерът поема няколко листа хартия

Ако принтерът поема няколко листа хартия от тавата, опитайте решенията по-долу.

Фигура 9-4 Местоположения на ролката за Тава 1 или универсалната тава

- 1. Свалете тестето с хартия от тавата, огънете го, завъртете го на 180 градуса и опитайте пак. *Не разлиствайте хартията.* Върнете тестето с хартия в тавата.
	- **345 ВАБЕЛЕЖКА:** Разлистването на хартията предизвиква статично електричество. Вместо разлистване на хартията, огънете купа хартия, като го държите от двете страни до оформяне на U форма. След това завъртете края надолу, обръщайки U формата. След това хванете всяка страна на купа с хартия и повторете този процес. Този процес освобождава отделните листове, без да предизвиква статично електричество. Подравнете купа хартия на плота, преди да го върнете в тавата.

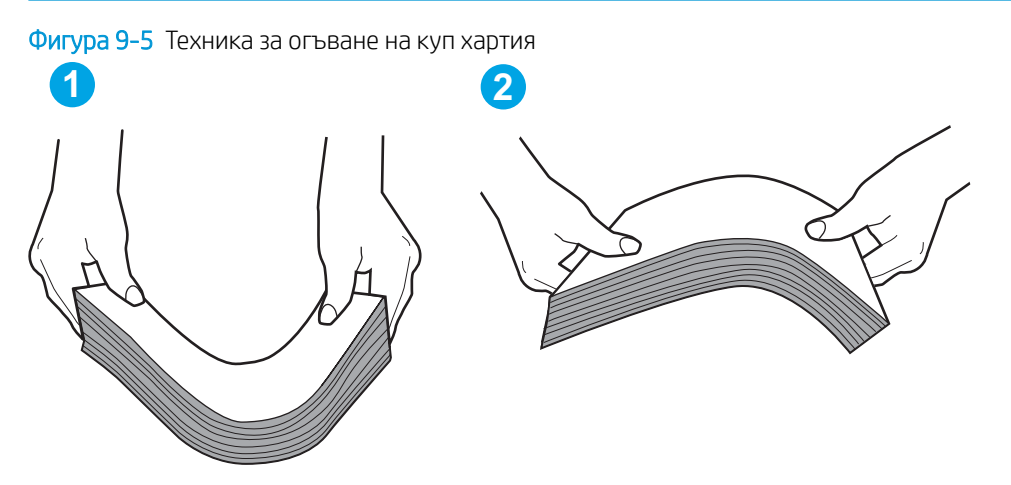

- 2. Използвайте само хартия, която отговаря на спецификациите на HP за този принтер.
- 3. Проверете дали влажността в стаята отговаря на спецификациите за този принтер и дали хартията се съхранява в неотворени пакети. Повечето пакети хартия се продават във влагоустойчива опаковка, за да се запази хартията суха.

В среда с висока влажност хартията в горната част на купа в тавата може да абсорбира влага и може да има вълнообразен или неравномерен вид. Ако това се случи, извадете горните 5 до 10 листа хартия от купа.

В среда с ниска влажност прекомерно статично електричество може да доведе до залепване на листове хартия. Ако това се случи, извадете хартията от тавата и огънете купа, както е описано погоре.

4. Използвайте хартия, която не е намачкана, сгъната или повредена. Ако се налага, използвайте хартия от друг пакет.

5. Уверете се, че тавата не е препълнена, като проверите маркировките за височина на купа в тавата. Ако е препълнена, свалете целия куп хартия от тавата, подравнете листовете и върнете част от хартията в тавата.

Следните изображенията показват примери с маркировките за височина на купа в тавите за различни принтери. Повечето принтери на HP имат маркировки, подоδни на тези. Също така се уверете, че всички листове хартия са под ограничителните пластинки в δлизост до маркировките за височина на купа. Тези разделители държат хартията в правилната позиция при влизане в принтера.

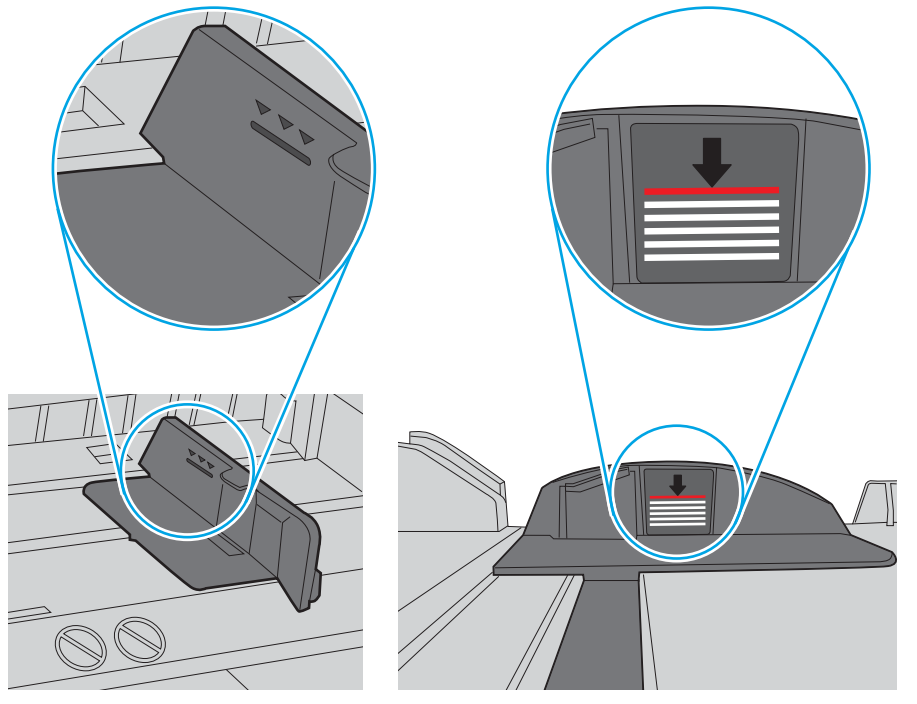

Фигура 9-6 Маркировки за височина на купа хартия

Фигура 9-7 Пластини за купа хартия

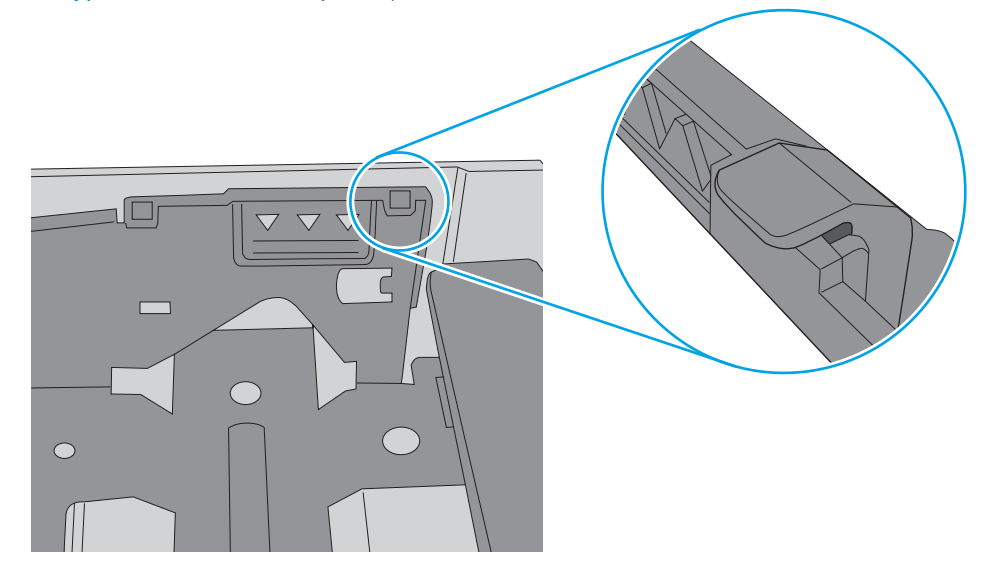

- 6. Уверете се, че водачите на хартия в тавата са регулирани правилно за размера на хартията. Коригирайте водачите за подходящия отстъп в тавата. Стрелката на водача на тавата трябва да бъде точно изравнена със съответната маркировка на тавата.
	- **345 ВАБЕЛЕЖКА:** Не нагласяйте водачите за хартията плътно до купа с хартия. Нагласете ги до отстоянието или маркировките в тавата.

Следните изображенията показват примери за вдлъбнатините според размера на хартията в тавите за различни принтери. Повечето принтери на HP имат маркировки, подоδни на тези.

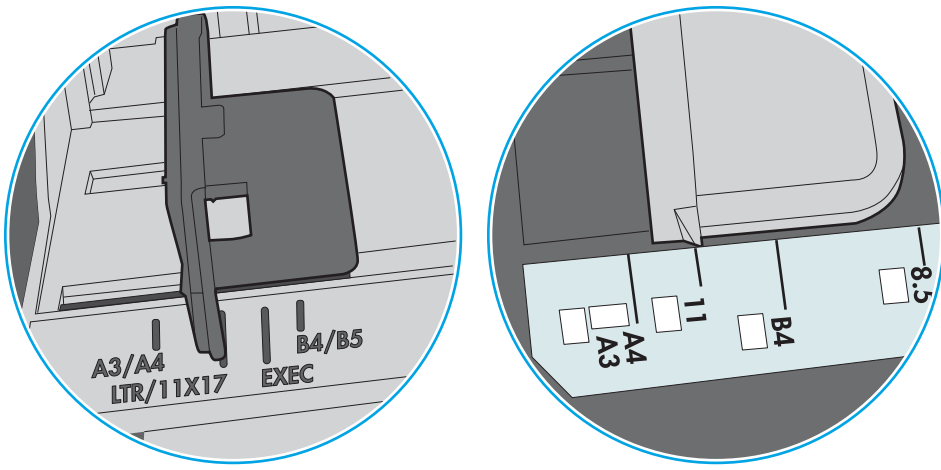

Фигура 9-8 Размер на маркировките за Тава 1 или универсална тава

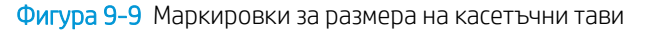

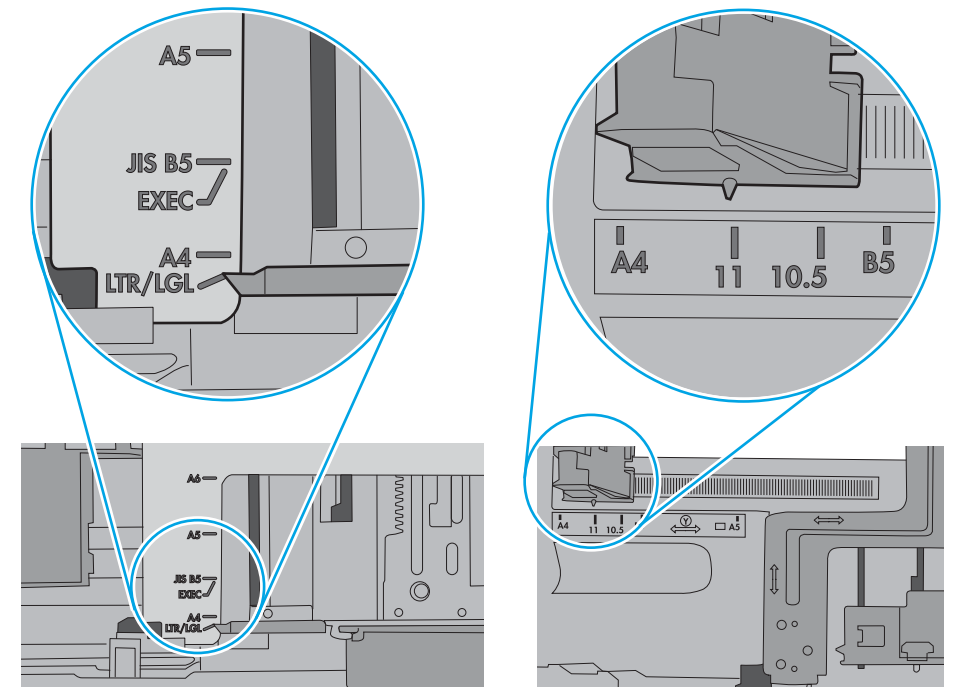

7. Уверете се, че печатната среда е в рамките на препоръчаните спецификации.

### <span id="page-142-0"></span>Подаващото устройство се появяват засядания, изкривява или взима няколко листа хартия

**Э ЗАБЕЛЕЖКА:** Тази информация се отнася само за МЕР продукти.

- Оригиналът може да има нещо закрепено върху него, напр. телчета или лепящи бележки, които трябва да се отстранят.
- Проверете дали всички ролки са на мястото си и се уверете, че капакът за ролков достъп до подаващото устройство е затворен.
- Уверете се, че капакът на подаващото устройство е затворен.
- Страниците може да не са били поставени правилно. Изправете страниците и нагласете водачите за хартията, за да центрирате топчето хартия.
- За да работят правилно, водачите за хартията трябва да докосват страните на поставеното топче хартия. Уверете се, че топчето хартия е право и че водачите са опрени в него.
- Устройството за подаване на документи или изходната тава може да съдържа повече от максималния δрой страници. Уверете се, че тестето хартия пасва по-долу от водачите във входната тава, и премахнете страници от изходната тава.
- Уверете се, че няма никакви парченца хартия, телчета, кламери или други ненужни предмети в пътя на хартията.
- Почистете ролките и разделителната подложка на подаващото устройство. Използвайте сгъстен въздух или чиста кърпа δез власинки, намокрена с топла вода. Ако проδлемът отново продължава, сменете ролката за подаване.
- От началния екран на контролния панел на продукта, превъртете до бутона Supplies (Консумативи) и го докоснете. Проверете състоянието на комплекта за захранване на документи и го сменете, ако е неоδходимо.

### Почистване на придърпващите ролки и разделителната подложка на подаващото устройство

Ако в подаващото устройство възникват проблеми при боравенето с хартия, като засядания или подаване на много листове, почистете придърпващите ролки и разделителната подложка.

1. Отворете капака на подаващото устройство.

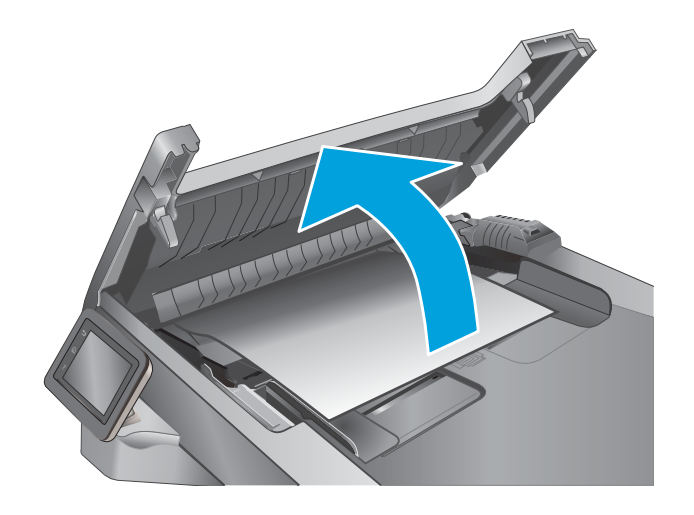

2. Използвайте влажна кърпа δез власинки, за да забършете придърпващите ролки и разделителната подложка и да премахнете замърсяванията.

ВНИМАНИЕ: Не използвайте абразивни материали, ацетон, δензен, амоняк, етилов алкохол или въглероден тетрахлорид по която и да е част на принтера – те могат да повредят принтера. Не разливайте течности директно върху стъклото или поставката. Те могат да се стекат надолу и да повредят принтера.

3. Затворете капака на подаващото устройство.

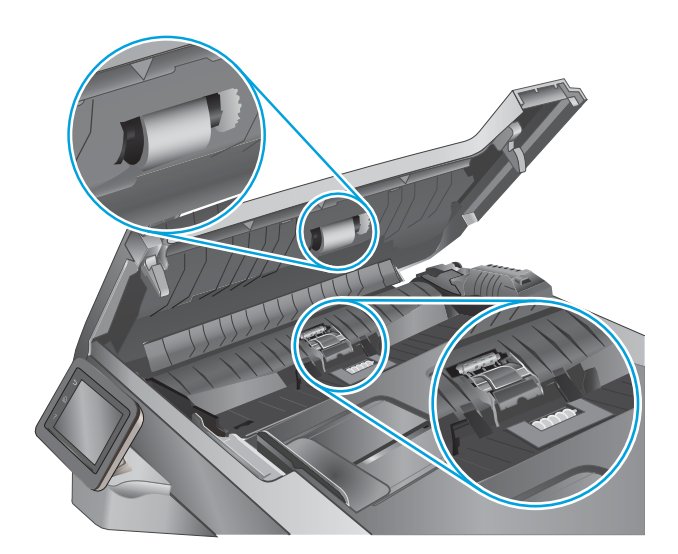

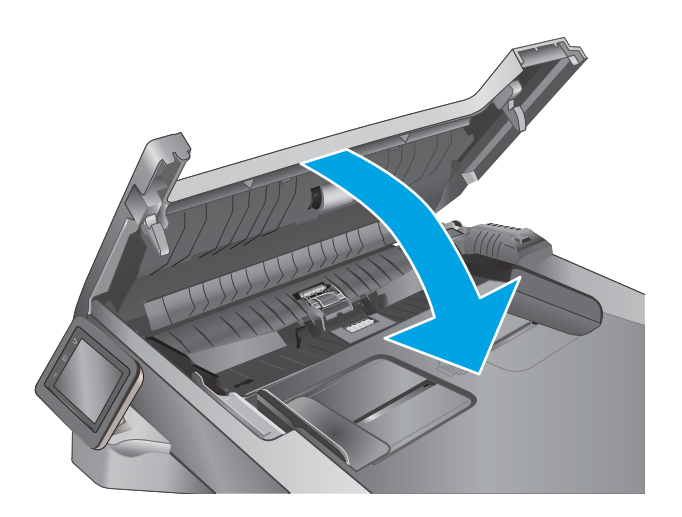
# Изчистване на засядания на хартия

## Въведение

Следната информация включва указания за отстраняване на заседнала хартия в принтера.

- Хартията засяда често или многократно?
- [Местоположение на засядането](#page-145-0)
- [Изчистване на заседнала хартия в подаващото устройство](#page-146-0)
- [Почистване на заседнала хартия в Тава 1](#page-148-0)
- [Изчистване на заседнала хартия в тава 2](#page-149-0)
- [Изчистване на заседнала хартия в тава 3](#page-153-0)
- [Изчистване на заседнала хартия при нагревателния елемент](#page-158-0)
- [Изчистване на заседнала хартия в изходното отделение](#page-160-0)
- [Изчистване на заседнала хартия в устройството за двустранен печат](#page-163-0)

### Хартията засяда често или многократно?

Следвайте тези стъпки, за да разрешите проδлеми с често засядане на хартия. Ако първата стъпка не разреши проблема, продължете със следващата стъпка, докато проблемът не се разреши.

- 1. Ако хартията е заседнала в продукта, почистете засядането и след това отпечатайте конфигурационна страница, за да изпробвате продукта.
- 2. Уверете се, че тавата е конфигурирана за правилния размер и тип на хартията в контролния панел на продукта. Регулирайте настройките за хартия, ако е неоδходимо.
	- а. От началния екран на контролния панел на продукта плъзнете, докато не се появи менюто Setup (Настройка). Докоснете иконата Setup (Настройка) , за да отворите менюто.
	- δ. Отворете следните менюта:
		- System Setup (Настройване на системата)
		- Paper setup (Настройка за хартия)
	- в. Изδерете тавата от списъка.
	- г. Изδерете Paper Type (Тип на хартията), след което изδерете типа хартия, заредена в тавата.
	- д. Изδерете Paper Size (Размер на хартията), след което изδерете размера на хартията, заредена в тавата.
- 3. Изключете компютъра, изчакайте 30 секунди и отново го включете.
- 4. Отпечатайте почистваща страница, за да премахнете остатъчния тонер от вътрешността на продукта.
	- а. От началния екран на контролния панел на продукта плъзнете, докато не се появи менюто Setup (Настройка). Докоснете иконата Setup (Настройка) , за да отворите менюто.
	- δ. Докоснете менюто Service (Сервиз).
- <span id="page-145-0"></span>в. Докоснете бутона Cleaning Page (Почистваща страница).
- г. Заредете обикновена хартия или формат A4, когато бъдете подканени.

Изчакайте процесът да завърши. Изхвърлете разпечатаната страница.

- 5. Отпечатайте конфигурационна страница, за да изпробвате продукта.
	- а. От началния екран на контролния панел на продукта плъзнете, докато не се появи менюто Setup (Настройка). Докоснете иконата Setup (Настройка) , за да отворите менюто.
	- δ. Отворете менюто Reports (Отчети).
	- в. ИзберетеConfiguration Report (Отчет за конфигурация).

Ако никоя от тези стъпки не реши проблема, продуктът може да има нужда от сервиз. Свържете се с отдела за поддръжка на клиенти на HP.

# Местоположение на засядането

Засяданията могат да се появят в следните места:

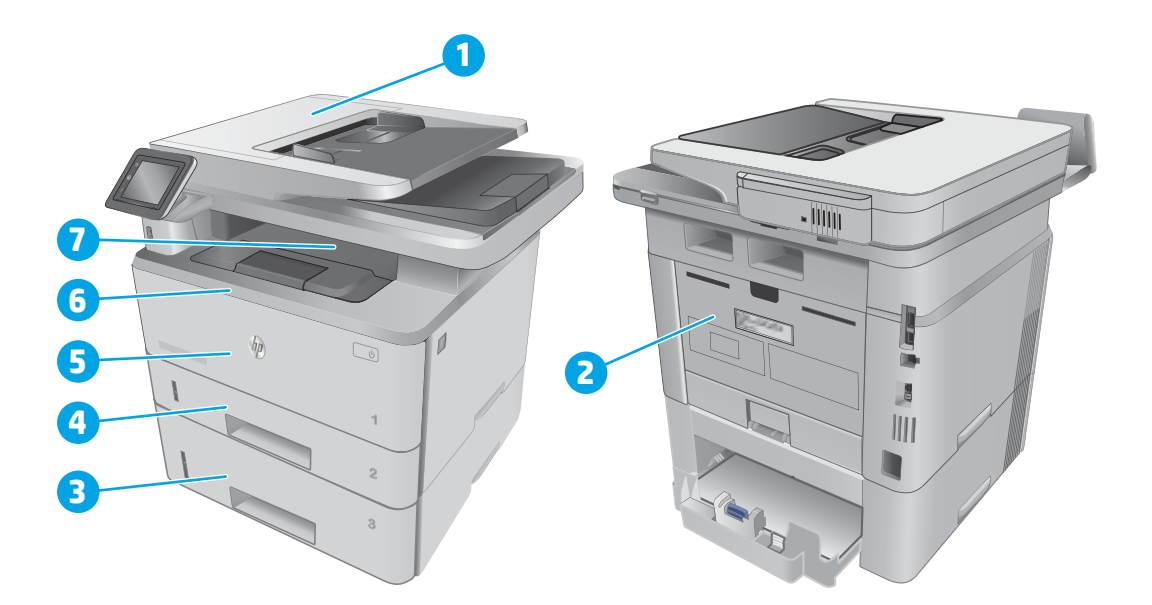

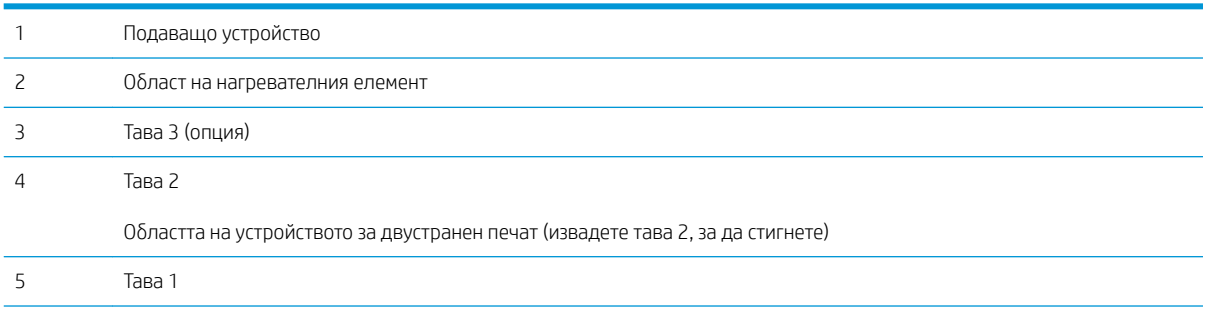

<span id="page-146-0"></span>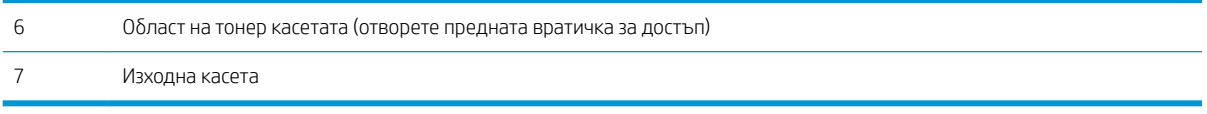

След засядане вътре в принтера може да остане разхлабен тонер. Този проблем обикновено се самокоригира, след като се разпечатат няколко листа.

# Изчистване на заседнала хартия в подаващото устройство

Следната информация описва как да изчиствате заседнала хартия в подаващото устройство. При възникване на засядане на контролния панел се появява анимирана инструкция за отстраняване на засядането.

1. Отворете капака на подаващото устройство.

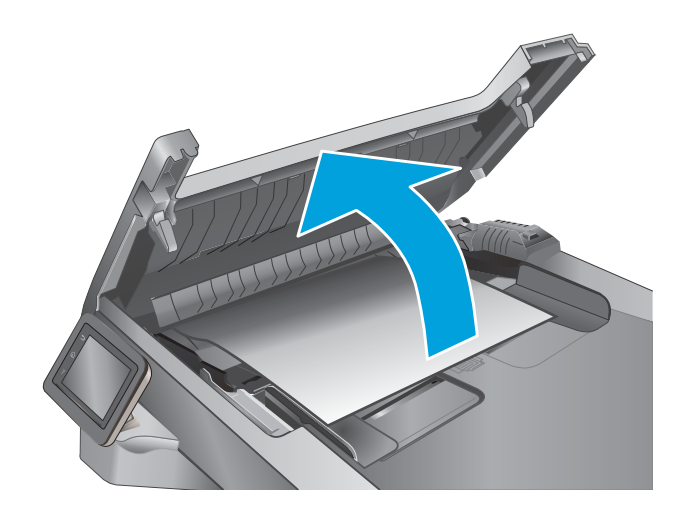

2. Отстранете внимателно заседналата хартия.

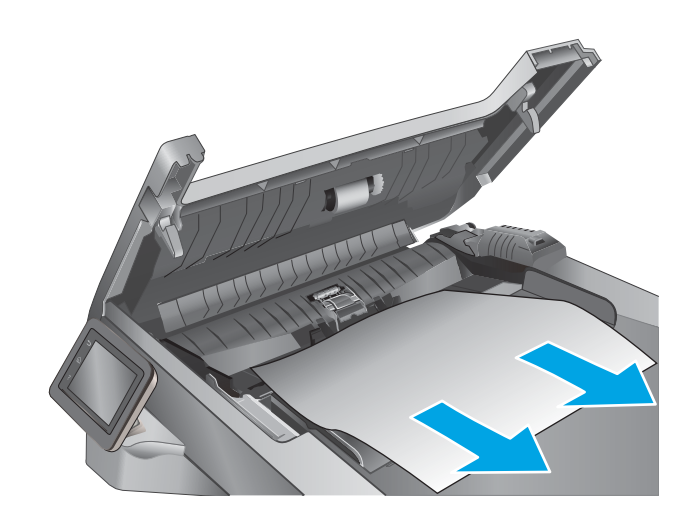

3. Затворете капака на подаващото устройство. Уверете се, че е напълно затворен.

4. Отворете капака на тавата на подаващото устройство.

5. Отстранете внимателно заседналата хартия.

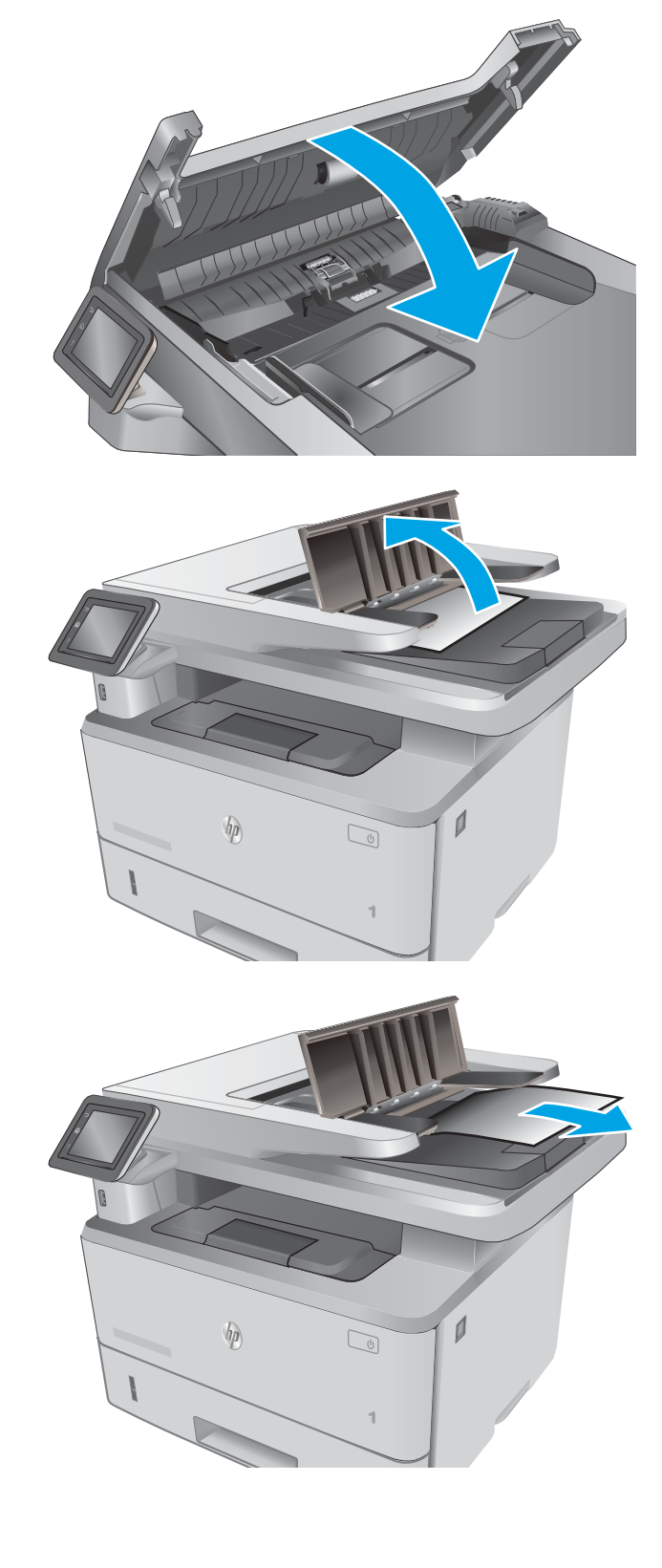

<span id="page-148-0"></span>6. Затворете капака на тавата на подаващото устройство.

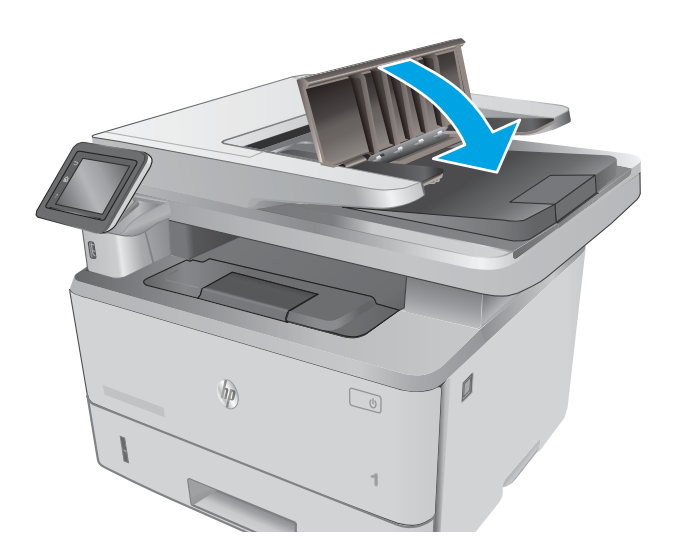

- $\overline{\phantom{a}}$  $\n *hp*\n$  $\mathbb{Q}$
- 7. Отворете капака на скенера. Ако хартията е заседнала в капака на скенера, внимателно я издърпайте навън и след това затворете капака на скенера.

# Почистване на заседнала хартия в Тава 1

Използвайте следната процедура за изчистване на заседнала хартия в тава 1. При възникване на засядане на контролния панел се появява анимирана инструкция за отстраняване на засядането.

<span id="page-149-0"></span>1. Издърпайте бавно заседналата хартия от принтера.

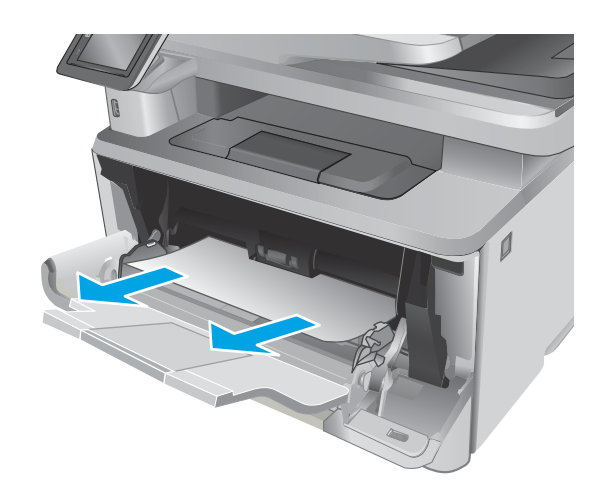

# Изчистване на заседнала хартия в тава 2

Използвайте следната процедура, за да проверите всички възможни места за засядане, свързани с Тава 2. При възникване на засядане на контролния панел се появява анимирана инструкция за отстраняване на засядането.

1. Извадете тавата от принтера.

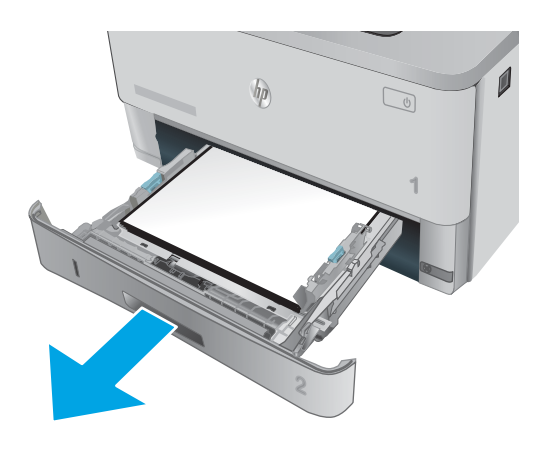

2. Извадете хартията от тавата и изхвърлете повредената хартия.

3. Проверете дали задният водач на хартията е регулиран за отстоянието за правилния размер хартия. Ако е неоδходимо, стиснете езичето за освобождаване и преместете задния водач на хартията в правилната позиция. Той трябва да щракне на мястото си.

4. Заредете хартията в тавата. Проверете дали и четирите ъгъла на тестето са изравнени и дали горната му част е под индикаторите за максимално запълване.

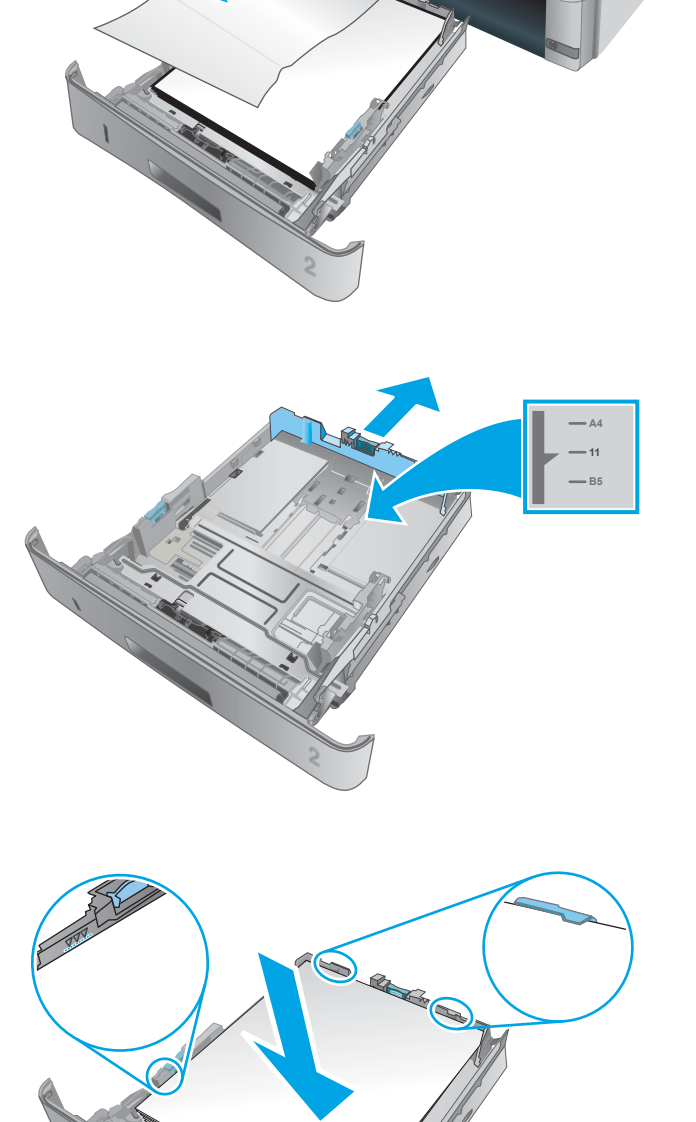

 $\overline{\phantom{a}}$ 

**1**

 $\mathbb{Q}$ 

5. Поставете обратно и затворете тавата.

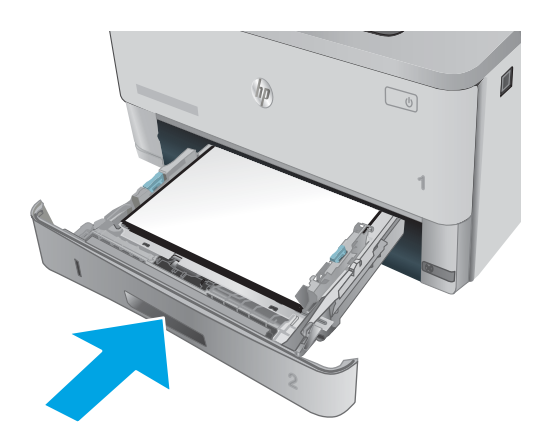

6. Натиснете бутона за освобождаване на предната вратичка.

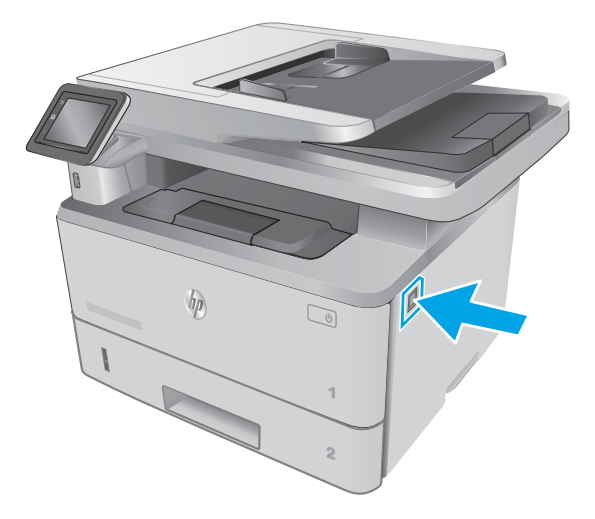

7. Отворете предната вратичка.

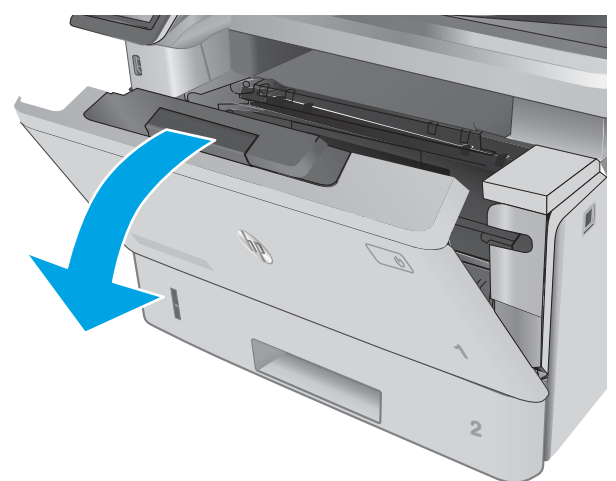

8. Извадете тонер касетата.

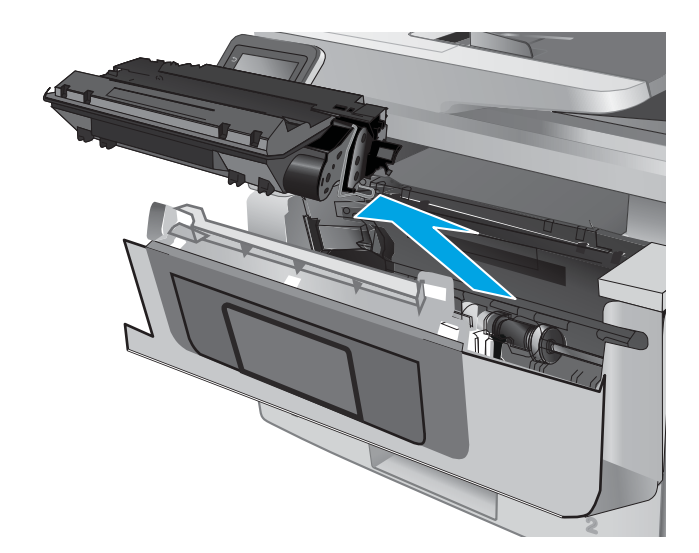

9. Повдигнете капака за достъп до засядания.

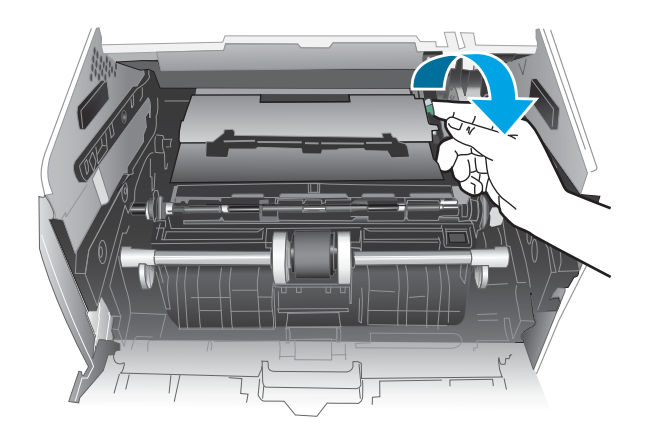

10. Извадете заседналата хартия.

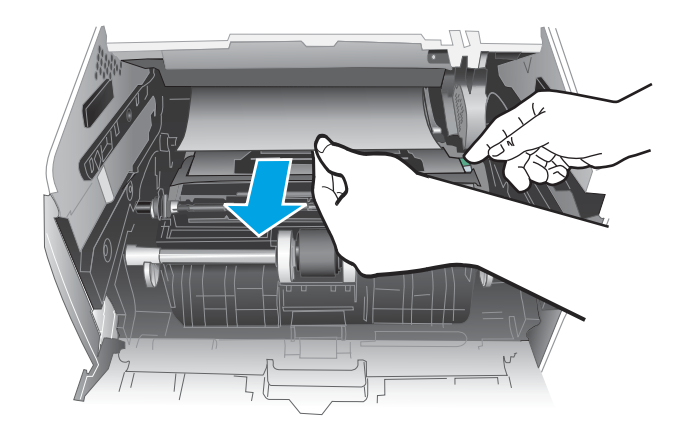

<span id="page-153-0"></span>11. Поставете тонер касетата.

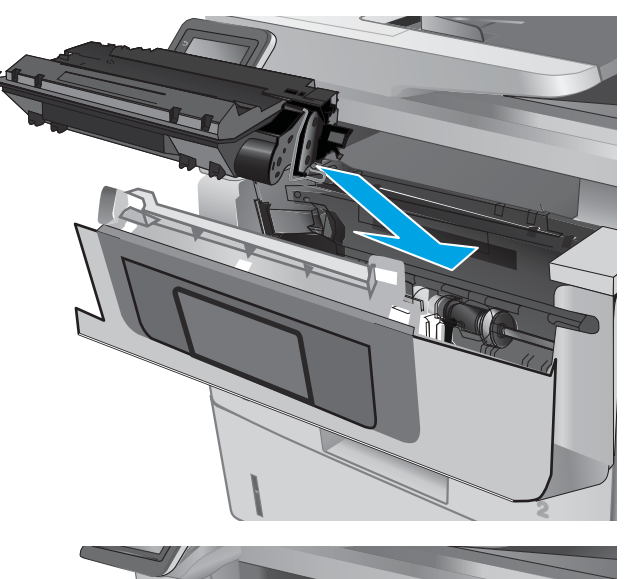

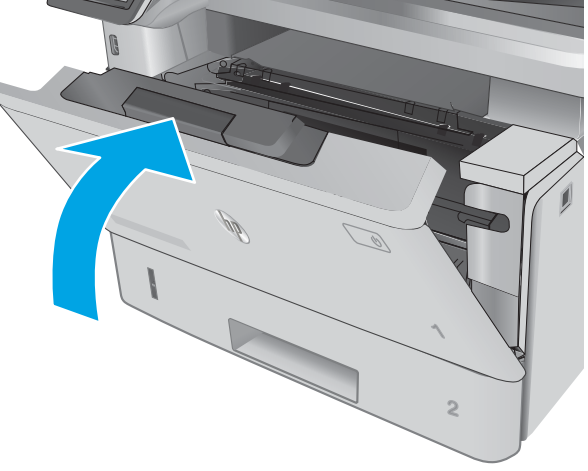

12. Затворете предната вратичка.

# Изчистване на заседнала хартия в тава 3

Използвайте следната процедура, за да проверите всички възможни места за засядане, свързани с Тава 3. При възникване на засядане на контролния панел се появява анимирана инструкция за отстраняване на засядането.

1. Извадете тавата от принтера.

- $\mathbf{0}$  $\eta$  $\sqrt{2}$ **1 2**
- $\mathbf{0}$  $\eta$  $\sqrt{\frac{1}{2}}$ **2**
- **11 B5 A4**

2. Извадете хартията от тавата и изхвърлете повредената хартия.

3. Проверете дали задният водач на хартията е регулиран за отстоянието за правилния размер хартия. Ако е неоδходимо, стиснете езичето за освобождаване и преместете задния водач на хартията в правилната позиция. Той трябва да щракне на мястото си.

4. Заредете хартията в тавата. Проверете дали и четирите ъгъла на тестето са изравнени и дали горната му част е под индикаторите за максимално запълване.

5. Поставете обратно и затворете тавата.

6. Натиснете бутона за освобождаване на предната вратичка.

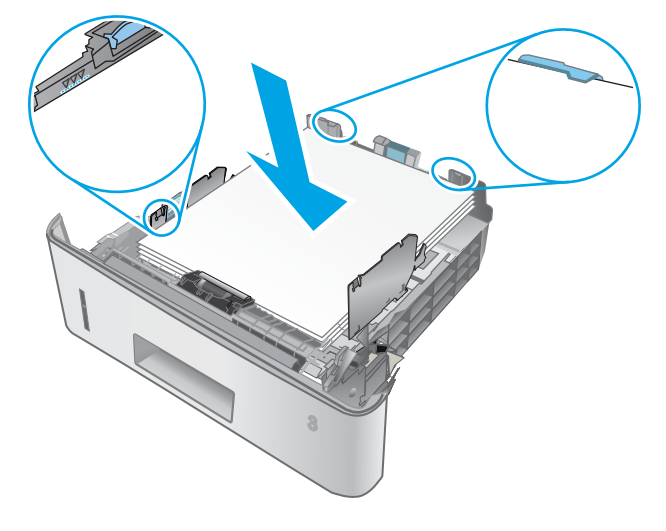

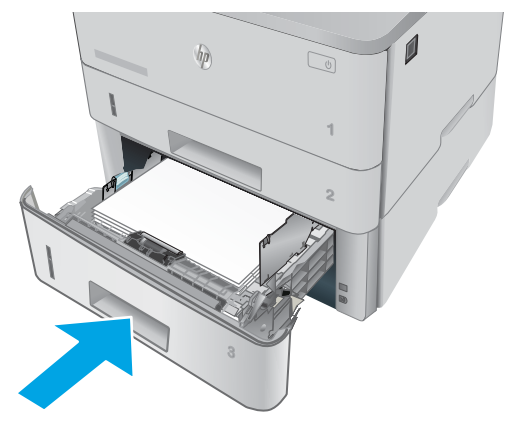

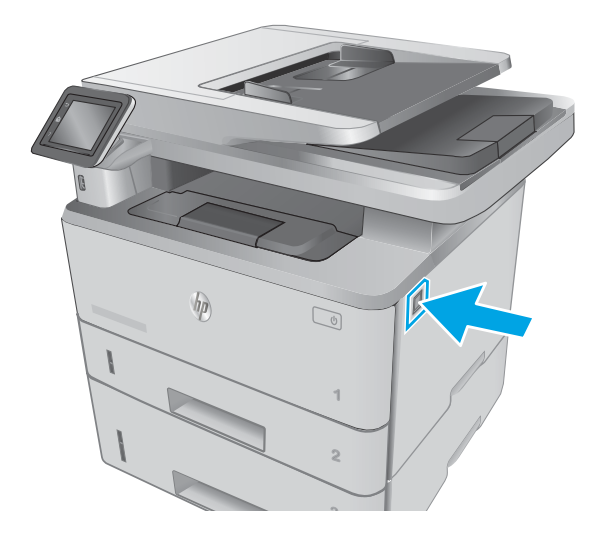

7. Отворете предната вратичка.

8. Извадете тонер касетата.

9. Повдигнете капака за достъп до засядания.

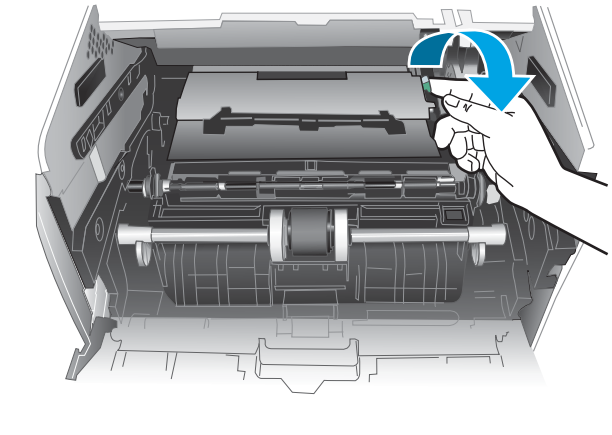

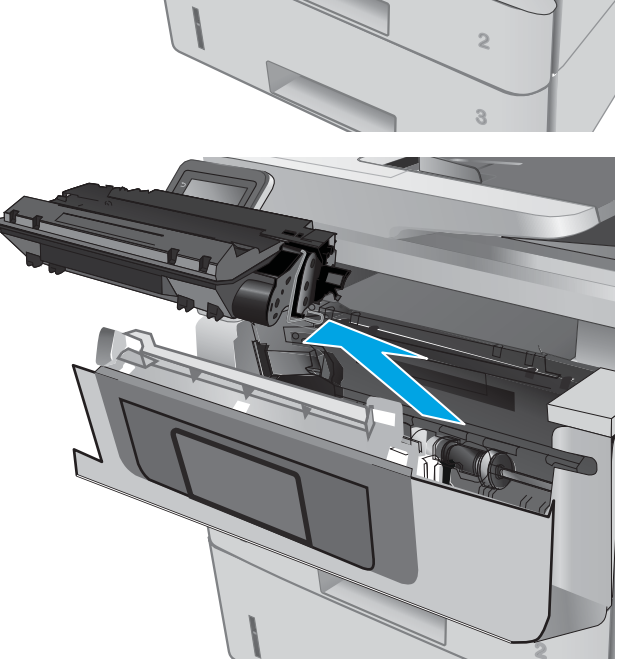

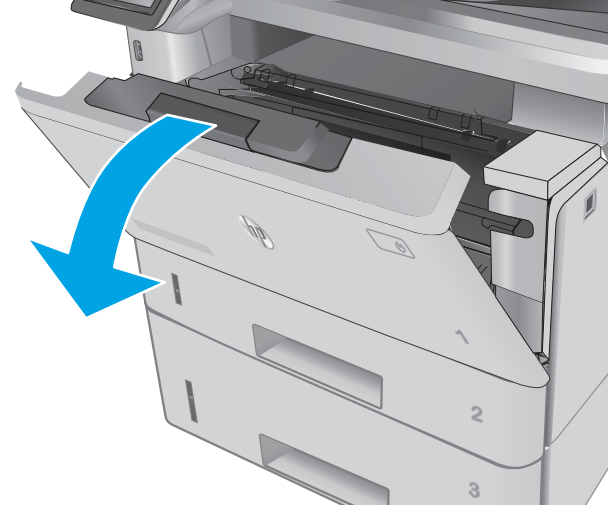

10. Извадете заседналата хартия.

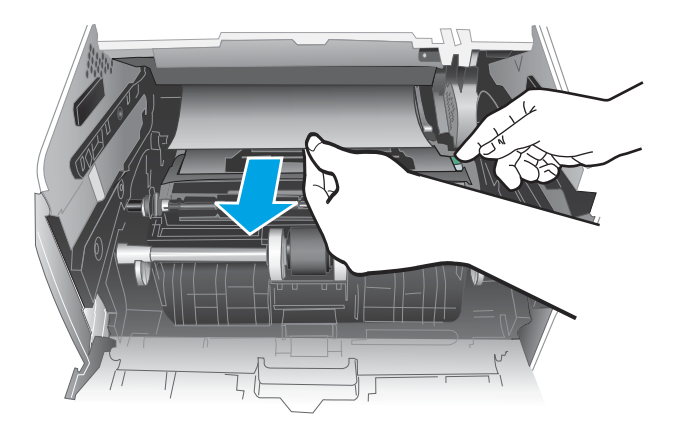

- 11. Поставете тонер касетата.
	-
- **1 2**
- **3**  $\Box$ **1 2 1**

12. Затворете предната вратичка.

# <span id="page-158-0"></span>Изчистване на заседнала хартия при нагревателния елемент

Използвайте следната процедура за проверка на хартията на всички възможни за засядане на хартия места в областта на нагревателния елемент. При възникване на засядане на контролния панел се появява анимирана инструкция за отстраняване на засядането.

1. Натиснете бутона за освобождаване на предната вратичка.

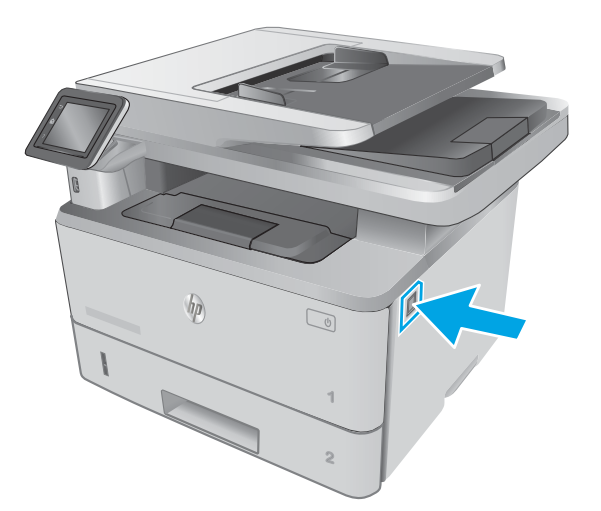

2. Отворете предната вратичка.

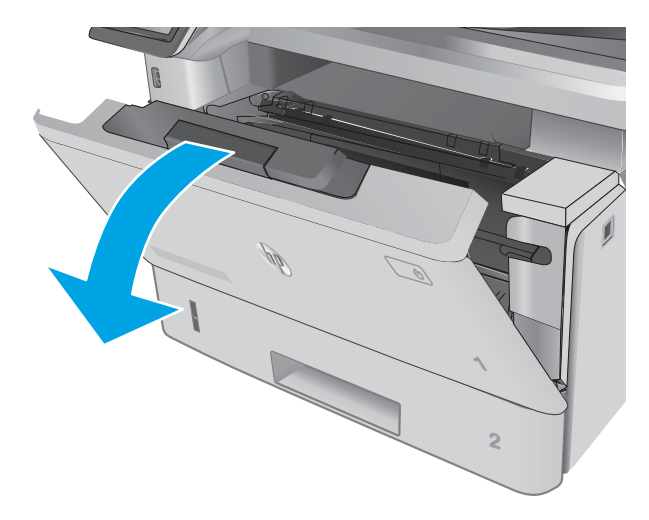

3. Извадете тонер касетата.

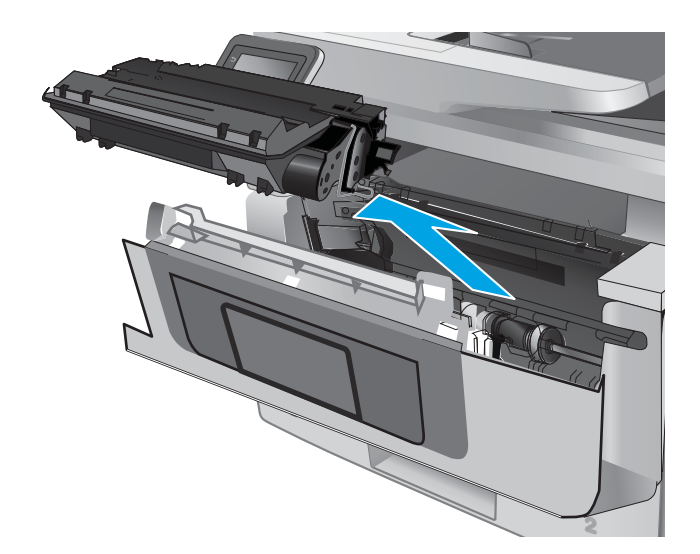

4. Повдигнете капака за достъп до засядания.

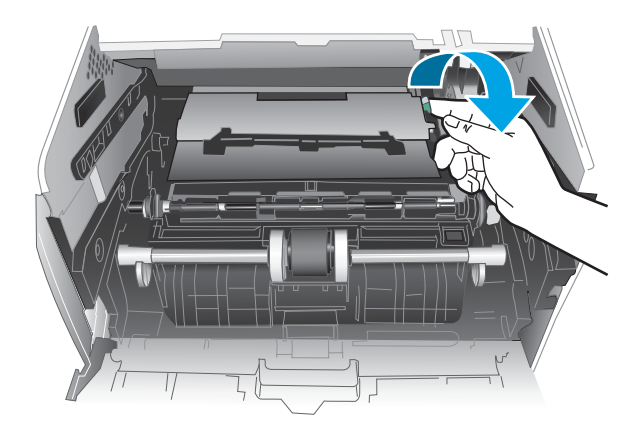

5. Извадете заседналата хартия.

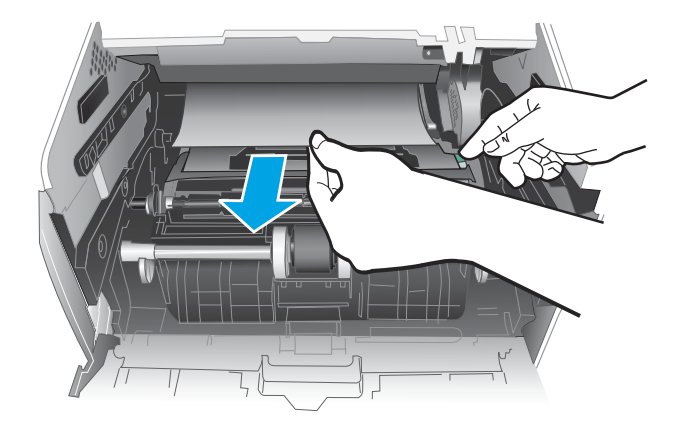

<span id="page-160-0"></span>6. Поставете тонер касетата.

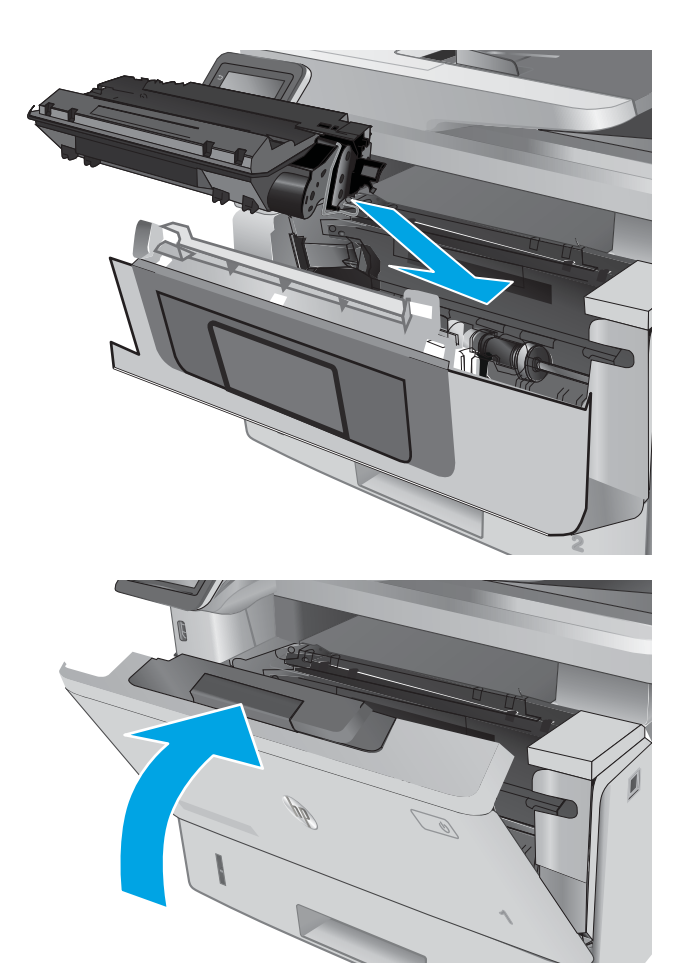

7. Затворете предната вратичка.

# Изчистване на заседнала хартия в изходното отделение

Използвайте следната процедура за проверка на хартията на всички възможни за засядане на хартия места в изходното отделение. При възникване на засядане на контролния панел се появява анимирана инструкция за отстраняване на засядането.

**2**

1. Ако от изходната касета се вижда хартия, хванете водещия ръδ на хартията и я извадете.

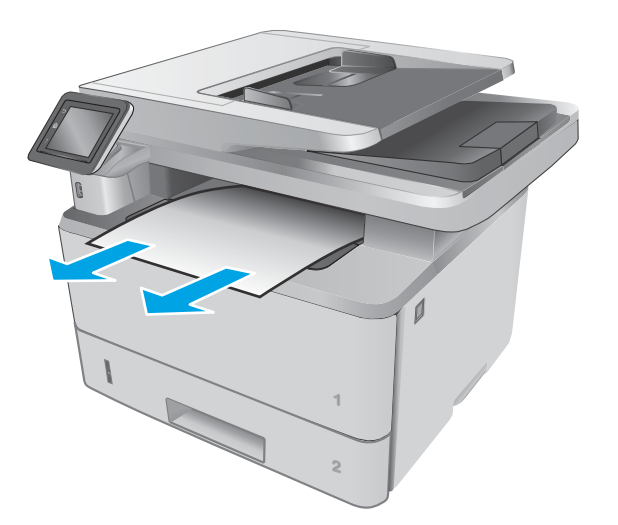

2. Повдигнете устройството на скенера.

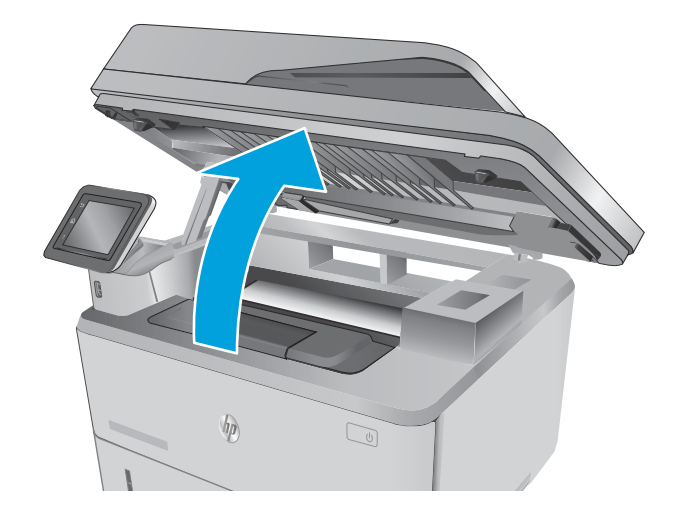

3. Извадете заседналата хартия.

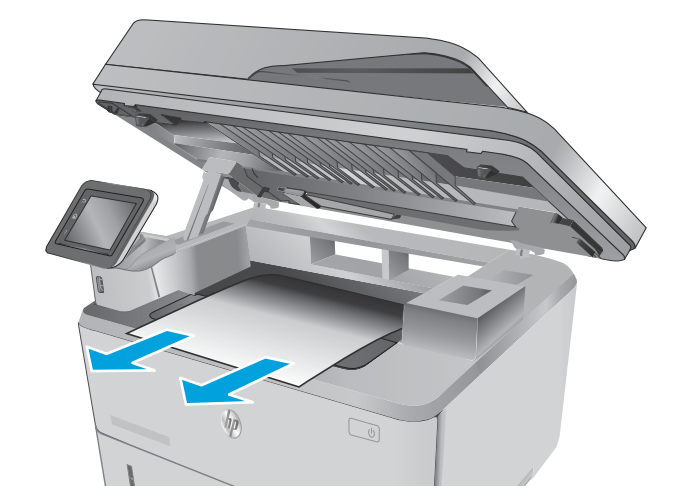

4. Затворете устройството на скенера.

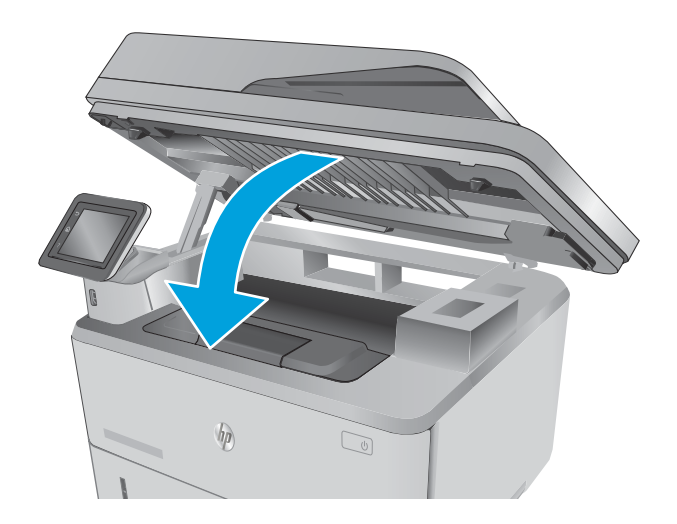

- <u> Jih</u> 痂
- 5. Отворете вратичката на задната страна на принтера.

<span id="page-163-0"></span>6. Извадете всякаква заседнала хартия от областта на задната вратичка.

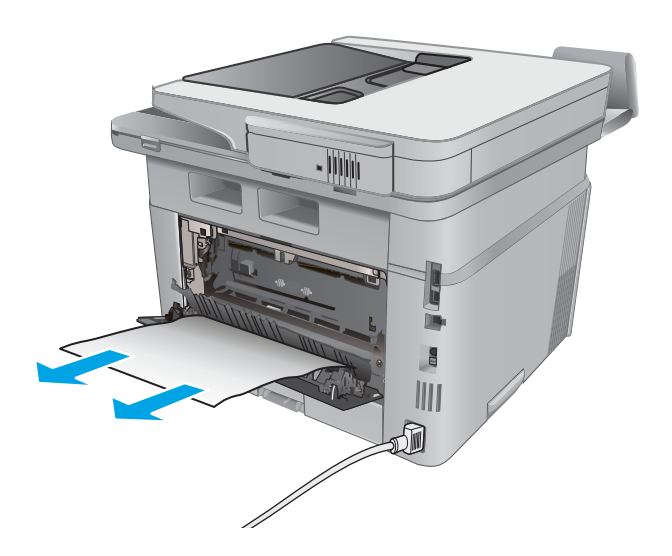

- any party of the company of the company of the company of the company of the company of the company of the company of the company of the company of the company of the company of the company of the company of the company of III
- 7. Затворете вратичката на задната страна.

# Изчистване на заседнала хартия в устройството за двустранен печат

Използвайте следната процедура за проверка на хартията на всички възможни за засядане на хартия места в автоматичното устройство за двустранен печат. При възникване на засядане на контролния панел се появява анимирана инструкция за отстраняване на засядането.

1. Извадете напълно Тава 2 от принтера.

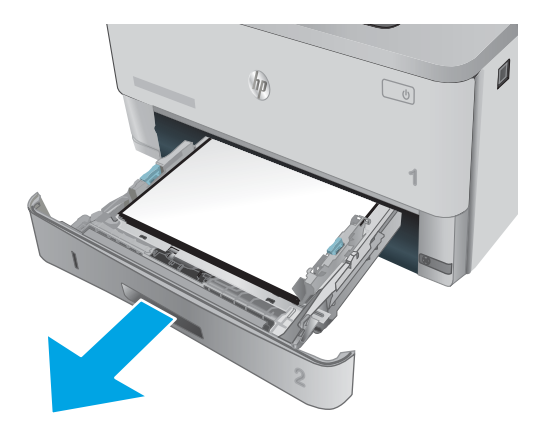

2. Натиснете зеления δутон, за да освоδодите устройството за двустранен печат.

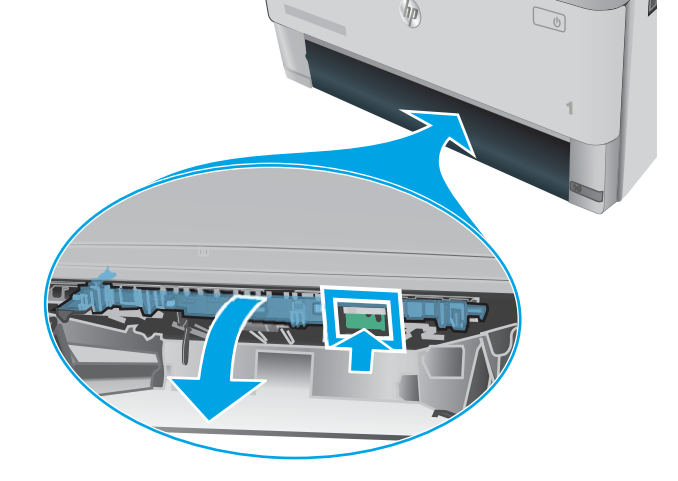

3. Извадете заседналата хартия.

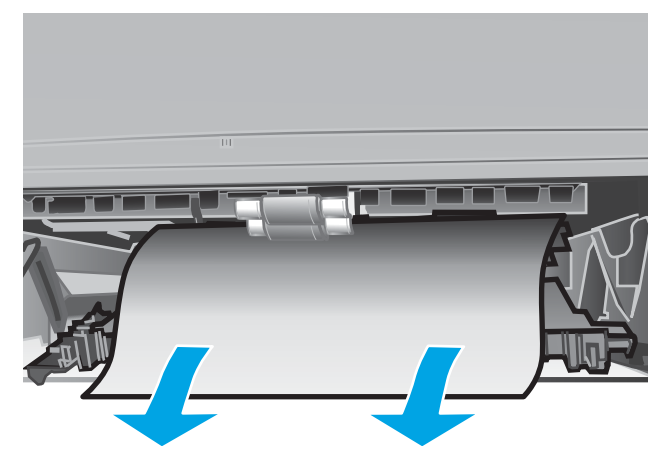

4. Затворете устройството за двустранен печат.

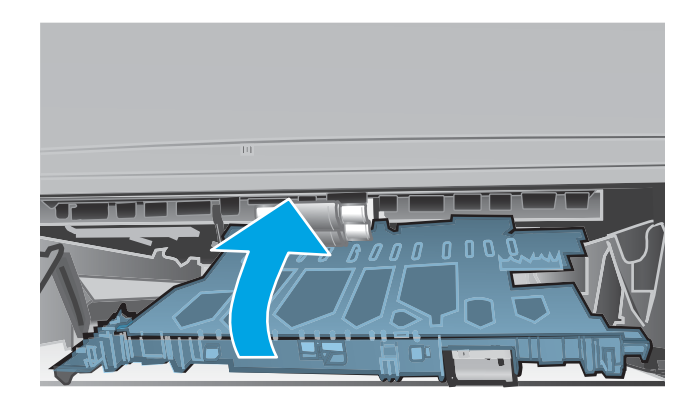

5. Поставете обратно Тава 2.

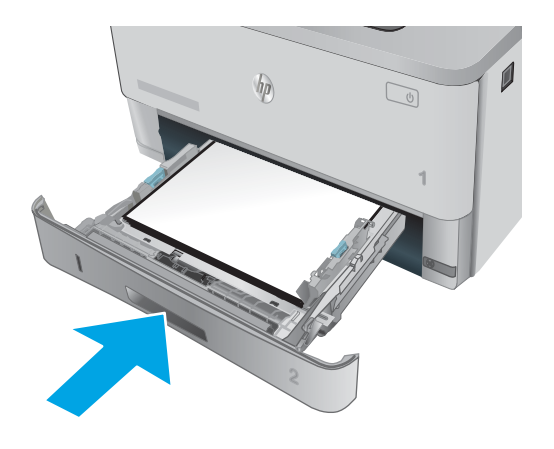

# Подобряване на качеството на печат

## Въведение

- Печатайте от друга софтуерна програма
- Проверка на настройката за тип хартия на заданието за печат
- [Проверка на състоянието на тонер касетата](#page-167-0)
- [Почистете принтера](#page-168-0)
- [Визуална проверка на тонер касетата](#page-168-0)
- [Проверка на хартията и средата за печат](#page-169-0)
- [Проверка на настройката за EconoMode](#page-170-0)
- [Опитайте друг драйвер за печат](#page-170-0)

Ако принтерът има проδлеми с качеството на печат, опитайте следните решения в представения ред за решаване на проблема.

### Печатайте от друга софтуерна програма

Опитайте да печатате от друга софтуерна програма. Ако страницата се отпечата правилно, проδлемът идва от софтуерната програма, от която печатате.

### Проверка на настройката за тип хартия на заданието за печат

Проверете настройката на типа на хартията при печат от софтуерна програма и дали печатните страници имат петна, размивания или тъмен печат, нагъната хартия, пръснати точки от тонер, разхлабен тонер или малки площи с липсващ тонер.

#### Проверка на настройката за вида на хартията (Windows)

- 1. От софтуерната програма изδерете опция Print (Печат).
- 2. Изберете принтера, след което щракнете върху бутона Properties (Свойства) или Preferences (Предпочитания).
- 3. Щракнете върху раздел Хартия/Качество.
- 4. В падащия списък Тип на хартията кликнете върху опцията Още....
- 5. Разширете списъка за Типът е: опциите.
- 6. Разширете категорията на типовете хартия, които най-доδре описват вашата хартия.
- 7. Изберете опцията за типа на използваната от вас хартия и натиснете бутона ОК.
- 8. Щракнете върху бутона ОК, за да затворите диалоговия прозорец Свойства на документа. В диалоговия прозорец Print (Печат) щракнете върху бутона ОК, за да отпечатате заданието.

### <span id="page-167-0"></span>Проверка на вида хартия (Mac OS X)

- 1. Кликнете върху менюто File (Файл) и след това върху Print (Печат).
- 2. В менюто Printer (Принтер) изδерете принтера.
- 3. По подразбиране драйверът за печат показва менюто Copies & Pages (Копия и страници). Изберете падащия списък с менюта, и след това кликнете върху менюто **Finishing** (Завършване).
- 4. Изδерете тип от падащия списък Media Type (Тип носител).
- 5. Кликнете върху бутона Print (Печат).

### Проверка на състоянието на тонер касетата

Проверката на страницата за състоянието на консумативите включва следната информация:

- Приблизителна оценка в проценти на оставащия живот на касетата
- Приδлизителен δрой оставащи страници
- Номера за поръчка на тонер касети на НР
- Брой отпечатани страници

За отпечатване на страницата за консумативи се използва следната процедура.

- 1. От началния екран на контролния панел на принтера плъзнете, докато не се появи менюто Supplies (Консумативи). Докоснете иконата Supplies (Консумативи) , за да отворите менюто.
- 2. За отпечатване на страницата за състояние на консумативи докоснете бутона Report (Отчет).
- 3. Проверете процента на оставащия живот за тонер касетите и ако е приложимо състоянието на другите заменими части за поддръжка.

Проδлеми с качеството на печат може да възникнат, когато използвате тонер касета, която е δлизо до края на своя живот. Страницата за състояние на консумативите указва кога нивото на консуматива е твърде ниско. Когато консумативът на HP достигне този много нисък праг, гаранцията HP premium protection warranty за този консуматив приключва.

Не е неоδходимо да се подменя тонер касетата, освен ако качеството на печат вече не е приемливо. Имайте предвид да си подготвите резервна касета, в случай че качеството на печат стане неприемливо.

Ако определите, че трябва да смените тонер касетата или други заменими части за поддръжка, страницата за състоянието на консумативите показва номерата на оригинални части на НР.

4. Проверете, за да видите дали използвате оригинална касета на НР.

Оригиналната тонер касета на НР има думите "НР" или емблемата на НР върху себе си. За повече информация относно идентифицирането на касетите на НР вижте [www.hp.com/go/learnaboutsupplies.](http://www.hp.com/go/learnaboutsupplies)

HP не препоръчва използването на консумативи, непроизведени от HP, независимо дали са нови, или възстановени. Тъй като това не са продукти на HP, HP не е в състояние да влияе върху тяхната конструкция и да контролира качеството им. Ако използвате повторно напълнена или фабрично преработена тонер касета и не сте доволни от качеството на печат, сменете я с оригинална тонер касета на HP.

# <span id="page-168-0"></span>Почистете принтера

#### Печат на почистваща страница

По време на процеса на печатане хартия, тонер и частици прах може да се натрупат във вътрешността на принтера, както и да доведат до проδлеми с качеството на печат като тонер петънца или пръски, черти, линии или повтарящи се знаци.

За отпечатване на почистващата страница се използва следната процедура.

- 1. От началния екран на контролния панел на принтера плъзнете, докато не се появи менюто Setup (Настройка). Докоснете иконата Setup (Настройка) (Оз, за да отворите менюто.
- 2. Докоснете менюто Service (Сервиз).
- 3. Докоснете бутона Cleaning Page (Почистваща страница).
- 4. Заредете обикновена хартия или формат A4, когато бъдете подканени.

Изчакайте процесът да завърши. Изхвърлете разпечатаната страница.

#### Проверете стъклото на скенера за замърсяване и петна.

С течение на времето върху стъклото и бялата пластмасова подпора за документите в скенера може да се натрупат частици и остатъци, които да повлияят на качеството на работа. Използвайте следната процедура за почистване на скенера.

- 1. Натиснете бутона на захранването, за да изключите принтера, а след това извадете захранващия кабел от контакта.
- 2. Отворете капака на скенера.
- З. Почистете стъклото на скенера и бялата пластмасова подпора под капака на скенера с мека кърпа или гъба, напоена с неабразивен препарат за почистване на стъкло.
- $\bigwedge$  ВНИМАНИЕ: Не използвайте абразивни материали, ацетон, бензен, амоняк, етилов алкохол или въглероден тетрахлорид по която и да е част на принтера – те могат да повредят принтера. Не разливайте течности директно върху стъклото или поставката. Те могат да се стекат надолу и да повредят принтера.
- 4. Подсушете стъклото и белите пластмасови части с гюдерия или целулозна гъба, за да предотвратите образуването на петна.
- 5. Свържете захранващия кабел към контакт и след това включете принтера от бутона на захранването.

#### Визуална проверка на тонер касетата

Следвайте тези стъпки, за да инспектирате всяка тонер касета.

- 1. Извадете печатащата касета от принтера.
- 2. Проверете чипа памет за повреда.
- З. Проверете повърхността на зеления барабан за изображенията.

 $\Delta$  ВНИМАНИЕ:  $\;$  Не пипайте барабана за изображения. Отпечатъците от пръсти върху барабана за изображения може да причинят проблеми с качеството на печат.

- <span id="page-169-0"></span>4. Ако забележите някакви надрасквания, отпечатъци от пръсти или други повреди по барабана за изображенията, сменете тонер касетата.
- 5. Монтирайте отново тонер касетата и разпечатайте няколко страници, за да видите дали проδлемът е решен.

### Проверка на хартията и средата за печат

#### Стъпка едно: Използване на хартия, която отговаря на спецификациите на HP

Някои проδлеми с качеството на печата произлизат от използването на хартия, която не отговаря на спецификациите на HP.

- Винаги използвайте хартия от тип и с тегло, които този принтер поддържа.
- Използвайте хартия с доδро качество и δез разрези, δелези, скъсани участъци, петна, ронливи частици, прах, набръчквания, празни пространства и нагънати или превити краища.
- Използвайте хартия, на която още не е печатано.
- Използвайте хартия, която не съдържа метален материал, като например искрящи продукти.
- Използвайте хартия, предназначена за лазерни принтери. Не използвайте хартия, предназначена за само за мастилено-струйни принтери.
- Не използвайте хартия, която е твърде груба. Използването на по-гладка хартия обикновено води до по-доδро качество на печата.

#### Стъпка две: Проверка на околната среда

Околната среда може пряко да се отрази върху качество на печат и е често срещана причина за проδлеми с качество или зареждане с хартия. Пробвайте следните решения:

- Преместете принтера далеч от ветровити места, като например отворени прозорци и врати или климатици.
- Уверете се, че принтерът не е изложен на температура или влажност извън спецификациите на принтера.
- Не поставяйте принтера в ограничено пространство, като например шкаф.
- Поставете принтера на твърда равна повърхност.
- Отстранете всичко, което блокира вентилационните отвори на принтера. На принтера му е нужен доδър въздушен поток от всички страни, включително и горната част.
- Предпазвайте принтера от пренасяни по въздуха замърсявания, прах, пара, грес или други елементи, които може да оставят остатъци във вътрешността му.

#### Стъпка три: Настройка на подравняването на отделните тави

Следвайте тези стъпки, когато текстовете или изображенията не са центрирани или подравнени правилно върху отпечатаната страница при печат от конкретни тави.

- 1. От началния екран на контролния панел на принтера плъзнете, докато не се появи менюто Setup (Настройка). Докоснете иконата Setup (Настройка) (Оз, за да отворите менюто.
- 2. Отворете следните менюта:
- <span id="page-170-0"></span>System Setup (Настройване на системата)
- Print Quality (Качество на печат)
- Adjust Alignment (Регулиране на подравняването)
- 3. Изδерете Print Test Page (Печат на тестова страница).
- 4. Изδерете тавата, която искате да регулирате, и след това следвайте инструкциите на отпечатаните страници.
- 5. Изδерете Print Test Page (Печат на тестова страница) отново, за да проверите резултатите и след това направете допълнителни корекции при неоδходимост.
- 6. Докоснете бутона ОК, за да запазите новите настройки.

# Проверка на настройката за EconoMode

HP не препоръчва постоянно използване на EconoMode (Икономичен режим). Ако използвате непрекъснато EconoMode (Икономичен режим), е възможно тонерът да издържи по-дълго от механичните части на тонер касетата. Ако качеството на печат започне да се влошава и вече не е задоволително, помислете за смяна на тонер касетата.

**Э забележка:** Тази функция е достъпна с драйвера PCL 6 на принтера за Windows. Ако не използвате този драйвер, можете да разрешите функцията с помощта на вградения уеδ сървър на HP.

Следвайте тези стъпки, ако цялата страница е твърде тъмна или светла.

- 1. От софтуерната програма изδерете опция Печат.
- 2. Изберете принтера, след което щракнете върху бутона Properties (Свойства) или Preferences (Предпочитания).
- З. Щракнете върху раздела Хартия/качество, и намерете областта Качество на печат.
- 4. Използвайте следните настройки, ако цялата страница е твърде тъмна:
	- Изδерете опцията 600 dpi.
	- Изберете квадратчето **EconoMode**, за да активирате.

Използвайте следните настройки, ако цялата страница е твърде светла:

- Изберете опцията FastRes 1200.
- Изчистете квадратчето **EconoMode**, за да дезактивирате.
- 5. Щракнете върху бутона ОК, за да затворите диалоговия прозорец Свойства на документа. В диалоговия прозорец Печат щракнете върху ОК, за да отпечатате заданието.

## Опитайте друг драйвер за печат

Опитайте друг драйвер за печат, когато печатате от софтуерна програма, и отпечатаните страници имат неочаквани линии в графиките, липсващ текст, липсващи изображения, неправилно форматиране или заменени шрифтове.

Изтеглете някой от следните драйвери от уебсайта на HP: [www.hp.com/](http://www.hp.com/support/ljM427MFP)support/liM426MFP, www.hp.com/ [support/ljM427MFP](http://www.hp.com/support/ljM427MFP).

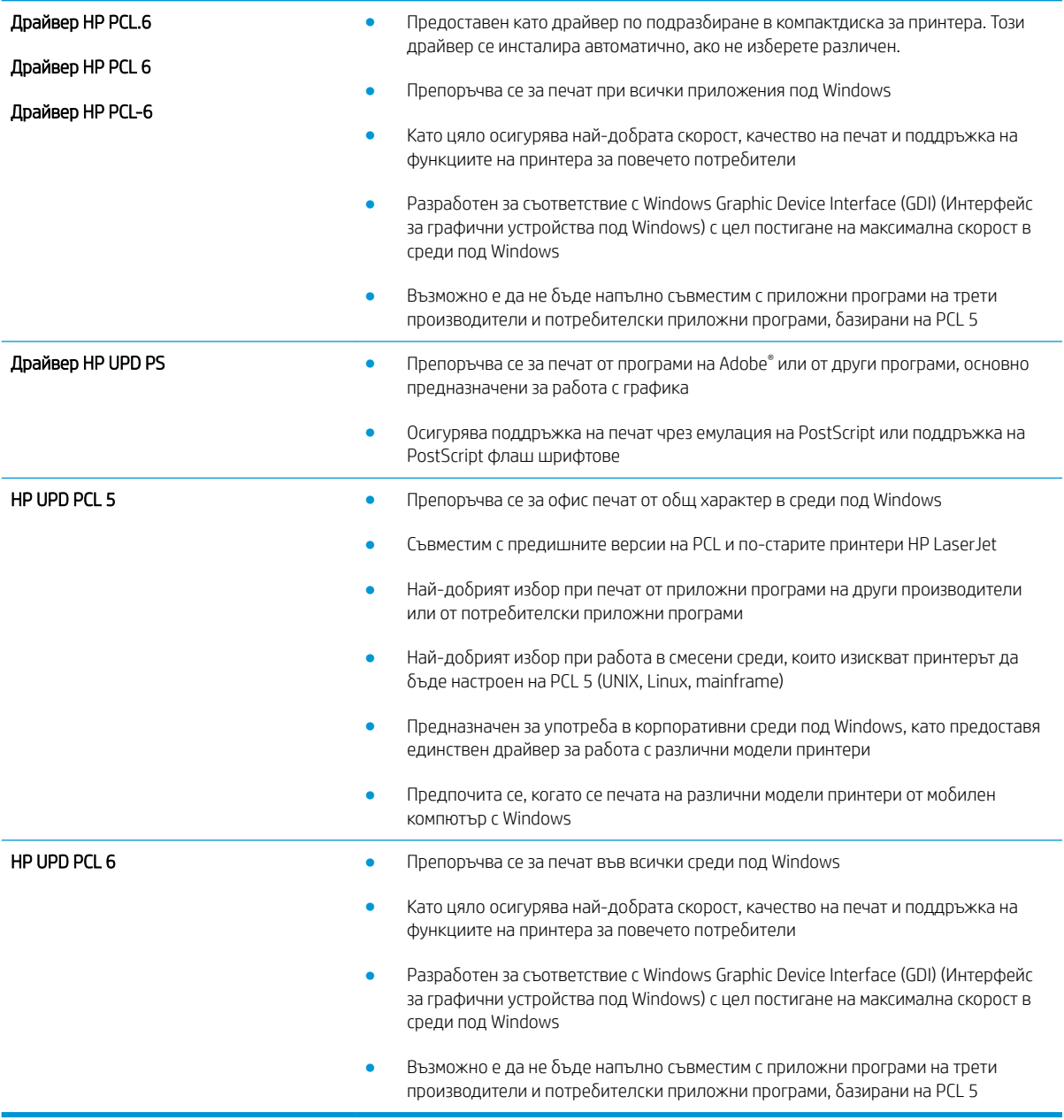

# Подобряване на качеството на изображенията при копиране и сканиране

### Въведение

Ако принтерът има проблеми с качеството на изображението, опитайте следните решения в представения ред за решаване на проблема.

- Проверете стъклото на скенера за замърсяване и петна.
- [Проверка на настройките на хартията](#page-173-0)
- Проверка на настройките за коригиране на изображението
- [Оптимизиране за текст или снимки](#page-173-0)
- [Копиране от край до край](#page-173-0)
- [Почистване на придърпващите ролки и разделителната подложка на подаващото устройство](#page-174-0)

Изпробвайте първо тези няколко прости стъпки:

- Използвайте плоския скенер вместо подаващото устройство.
- Използвайте оригинали с високо качество.
- Когато използвате подаващото устройство, заредете оригиналния документ правилно, като използвате указателите за хартия, за да се избегнат неясни или изкривени изображения.

Ако проблемът все още съществува, опитайте тези допълнителни решения. Ако те не решат проблема, вижте "Подобряване качеството на печат" за по-нататъшни решения.

### Проверете стъклото на скенера за замърсяване и петна.

С течение на времето върху стъклото и бялата пластмасова подпора за документите в скенера може да се натрупат частици и остатъци, които да повлияят на качеството на работа. Използвайте следната процедура за почистване на скенера.

- 1. Натиснете бутона на захранването, за да изключите принтера, а след това извадете захранващия кабел от контакта.
- 2. Отворете капака на скенера.
- З. Почистете стъклото на скенера и бялата пластмасова подпора под капака на скенера с мека кърпа или гъба, напоена с неабразивен препарат за почистване на стъкло.
- $\bigtriangleup$  ВНИМАНИЕ: Не използвайте абразивни материали, ацетон, бензен, амоняк, етилов алкохол или въглероден тетрахлорид по която и да е част на принтера – те могат да повредят принтера. Не разливайте течности директно върху стъклото или поставката. Те могат да се стекат надолу и да повредят принтера.
- 4. Подсушете стъклото и белите пластмасови части с гюдерия или целулозна гъба, за да предотвратите образуването на петна.
- 5. Свържете захранващия кабел към контакт и след това включете принтера от бутона на захранването.

# <span id="page-173-0"></span>Проверка на настройките на хартията

- 1. От началния екран на контролния панел на принтера докоснете иконата Сору (Копиране)  $\Box$
- 2. Докоснете бутона Settings (Настройки), после превъртете и докоснете бутона Paper (Хартия).
- 3. От списъка с размери на хартия докоснете името на размера хартия, която се намира в тавата.
- 4. От списъка с типове на хартия докоснете името на типа хартия, която се намира в тавата.

# Проверка на настройките за коригиране на изображението

- 1. От началния екран, докоснете иконата Сору (Копиране)
- 2. Докоснете бутона Settings (Настройки), после превъртете и докоснете опцията Image Adjustment (Регулиране на изображение).
- 3. Докоснете името на настройката, която искате да коригирате.
	- Lightness (Осветляване): Коригиране на настройката за светлина/тъмнина.
	- Contrast (Контраст): Регулира контраста между най-светлите и най-тъмните области на изображението.
	- Sharpen (Усилване на детайли): Коригира яснотата на текстовите знаци.
	- Background Removal (Премахване на фона): Коригира тъмнината на фона на изображението. Това е осоδено полезно за оригинални документи, които се отпечатват на цветна хартия.
- 4. Докоснете δутоните или + за коригиране на стойността на настройката, а след това докоснете δутона OK.
- 5. Коригирайте друга настройка или докоснете стрелката за връщане назад, за да се върнете в основното меню за копиране.

### Оптимизиране за текст или снимки

- 1. От началния екран на контролния панел на принтера докоснете иконата Copy (Копиране)  $\Box$
- 2. Докоснете бутона Settings (Настройки), после превъртете и докоснете бутона Optimize (Оптимизиране).
- 3. Докоснете името на настройката, която искате да коригирате.
	- Auto Select (Автоматичен изδор): Тази настройка се използва, когато качеството на копието няма значение. Това е настройката по подразбиране.
	- Mixed (Смесено): Тази настройка се използва за документи, съдържащи смес от текст и графика.
	- Техt (Текст): Тази настройка се използва за документи, които съдържат предимно текст.
	- Picture (Картина): Тази настройка се използва за документи, които съдържат предимно графика.

### Копиране от край до край

Принтерът не може да печата изцяло "от край до край" на листа. Има граница, която не се отпечатва, от 4 мм около страницата.

#### <span id="page-174-0"></span>Съображения при печат или сканиране на документи с изрязани ръбове:

- Когато оригиналът е по-малък от изходния размер, преместете оригинала на 4 мм встрани от ъгъла, обозначен от иконата на скенера. Копирайте или сканирайте пак в тази позиция.
- Когато размерът на оригинала съвпада с изходния, използвайте функцията Reduce/Enlarge (Намаляване/Увеличаване), за да намалите изображението, така че копието да не е изрязано.

### Почистване на придърпващите ролки и разделителната подложка на подаващото устройство

Ако в подаващото устройство възникват проблеми при боравенето с хартия, като засядания или подаване на много листове, почистете придърпващите ролки и разделителната подложка.

1. Отворете капака на подаващото устройство.

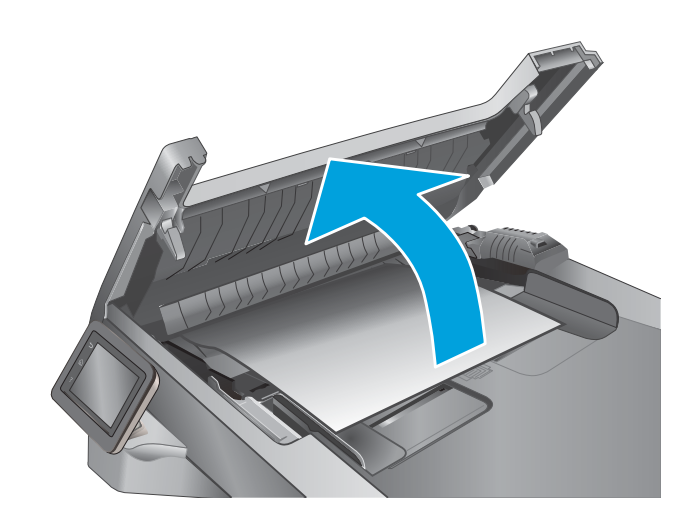

2. Използвайте влажна кърпа δез власинки, за да забършете придърпващите ролки и разделителната подложка и да премахнете замърсяванията.

ВНИМАНИЕ: Не използвайте абразивни материали, ацетон, δензен, амоняк, етилов алкохол или въглероден тетрахлорид по която и да е част на принтера – те могат да повредят принтера. Не разливайте течности директно върху стъклото или поставката. Те могат да се стекат надолу и да повредят принтера.

3. Затворете капака на подаващото устройство.

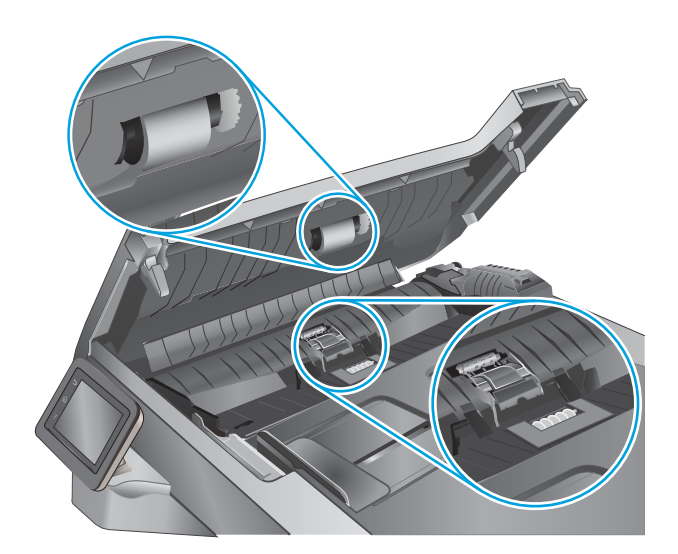

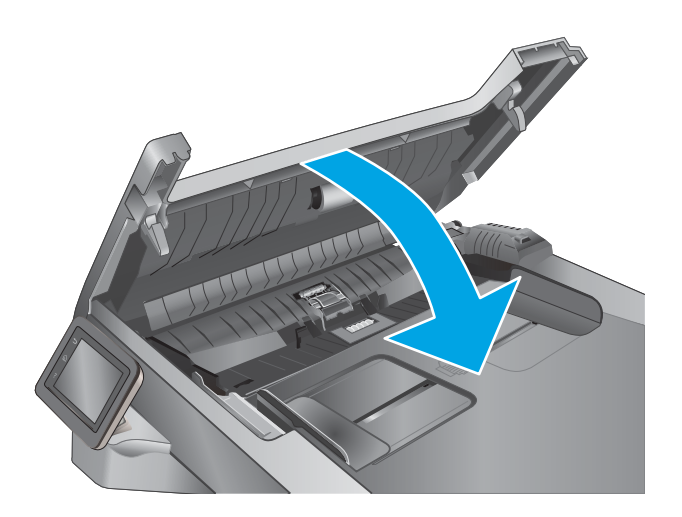

# Подобряване на качеството на изображението на факса

### Въведение

Ако принтерът има проблеми с качеството на изображението, опитайте следните решения в представения ред за решаване на проблема.

- Проверете стъклото на скенера за замърсяване и петна.
- Проверка на настройките за разделителната способност за изпращане на факс
- [Проверете настройките за корекция на грешки](#page-177-0)
- Проверка на настройката за побиране на страница
- [Почистване на придърпващите ролки и разделителната подложка на подаващото устройство](#page-178-0)
- [Изпращане на друга факс машина](#page-179-0)
- [Проверка на факс машината на подателя](#page-179-0)

Изпробвайте първо тези няколко прости стъпки:

- Използвайте плоския скенер вместо подаващото устройство.
- Използвайте оригинали с високо качество.
- Когато използвате подаващото устройство, заредете оригиналния документ правилно, като използвате указателите за хартия, за да се избегнат неясни или изкривени изображения.

Ако проблемът все още съществува, опитайте тези допълнителни решения. Ако те не решат проблема, вижте "Подобряване качеството на печат" за по-нататъшни решения.

#### Проверете стъклото на скенера за замърсяване и петна.

С течение на времето върху стъклото и бялата пластмасова подпора за документите в скенера може да се натрупат частици и остатъци, които да повлияят на качеството на работа. Използвайте следната процедура за почистване на скенера.

- 1. Натиснете бутона на захранването, за да изключите принтера, а след това извадете захранващия каδел от контакта.
- 2. Отворете капака на скенера.
- З. Почистете стъклото на скенера и бялата пластмасова подпора под капака на скенера с мека кърпа или гъба, напоена с неабразивен препарат за почистване на стъкло.
- $\bigwedge$  ВНИМАНИЕ: Не използвайте абразивни материали, ацетон, бензен, амоняк, етилов алкохол или въглероден тетрахлорид по която и да е част на принтера – те могат да повредят принтера. Не разливайте течности директно върху стъклото или поставката. Те могат да се стекат надолу и да повредят принтера.
- 4. Подсушете стъклото и белите пластмасови части с гюдерия или целулозна гъба, за да предотвратите образуването на петна.
- 5. Свържете захранващия кабел към контакт и след това включете принтера от бутона на захранването.

# <span id="page-177-0"></span>Проверка на настройките за разделителната спосоδност за изпращане на факс

Ако принтерът не е могъл да изпрати факс, защото получаващият факс апарат не е отговорил или е δил зает, принтерът се опитва да набере отново в зависимост от опциите за повторно набиране при сигнал "заето", повторно набиране при липса на отговор и повторно набиране в случай на грешка в комуникациите.

- 1. От началния екран на контролния панел на принтера плъзнете, докато не се появи менюто Setup (Настройка). Докоснете иконата Setup (Настройка) (Оз, за да отворите менюто.
- 2. Докоснете менюто Fax Setup (Настройка на факс).
- 3. Докоснете менюто Advanced Setup (Разширена настройка).
- 4. Отворете менюто Fax Resolution (Разделителната спосоδност на факса).

# Проверете настройките за корекция на грешки

Оδикновено принтерът следи сигналите по телефонната линия, докато изпраща или получава факс. Ако принтерът открие грешка по време на предаването и настройката за корекция на грешки е On (Вкл.), принтерът може да поиска тази част от факса да бъде изпратена отново. Фабрично зададената опция по подразбиране за корекция на грешки е On (Вкл.).

Трябва да изключвате корекцията на грешки само ако имате проблеми при изпращане или получаване на факс, и ако сте готови да приемете грешки при предаването. Изключването на настройката може да е полезно, когато се опитвате да изпратите факс зад граница или да получите факс от чужбина, или ако използвате сателитна телефонна връзка.

- 1. От началния екран на контролния панел на принтера плъзнете, докато не се появи менюто Setup (Настройка). Докоснете иконата Setup (Настройка) (О), за да отворите менюто.
- 2. Докоснете менюто Service (Сервиз).
- 3. Докоснете менюто Fax Service (Сервиз на факс).
- 4. Докоснете бутона Error Correction (Корекция на грешки), а след това бутона On (Вкл.).

## Проверка на настройката за побиране на страница

Ако принтерът отпечатва факс задание извън размерите на листа, включете настройките за побиране на страница от контролния панел на принтера.

<u>Э забележка:</u> Уверете се, че настройката по подразбиране за размер на хартията съответства на размера на заредената в тавата хартия.

- 1. От началния екран на контролния панел на принтера плъзнете, докато не се появи менюто Setup (Настройка). Докоснете иконата Setup (Настройка) (Оз, за да отворите менюто.
- 2. Докоснете менюто Fax Setup (Настройка на факс).
- 3. Докоснете менюто Advanced Setup (Разширена настройка).
- 4. Докоснете бутона Error Correction (Корекция на грешки), а след това бутона Оп (Вкл.).

### <span id="page-178-0"></span>Почистване на придърпващите ролки и разделителната подложка на подаващото устройство

Ако в подаващото устройство възникват проблеми при боравенето с хартия, като засядания или подаване на много листове, почистете придърпващите ролки и разделителната подложка.

1. Отворете капака на подаващото устройство.

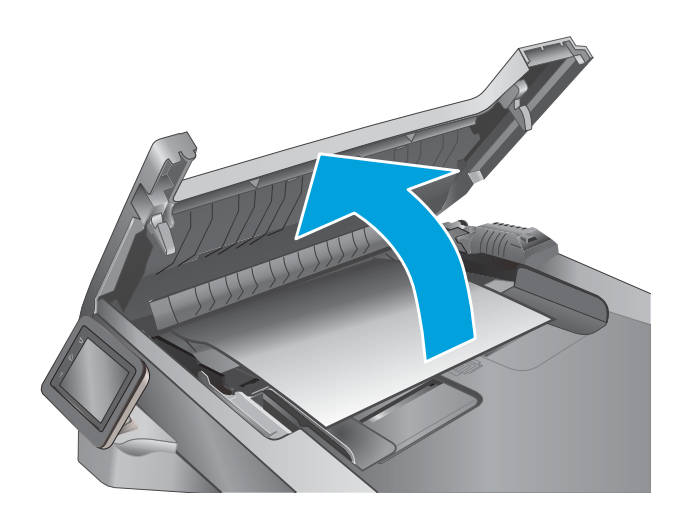

<span id="page-179-0"></span>2. Използвайте влажна кърпа δез власинки, за да забършете придърпващите ролки и разделителната подложка и да премахнете замърсяванията.

ВНИМАНИЕ: Не използвайте абразивни материали, ацетон, δензен, амоняк, етилов алкохол или въглероден тетрахлорид по която и да е част на принтера – те могат да повредят принтера. Не разливайте течности директно върху стъклото или поставката. Те могат да се стекат надолу и да повредят принтера.

3. Затворете капака на подаващото устройство.

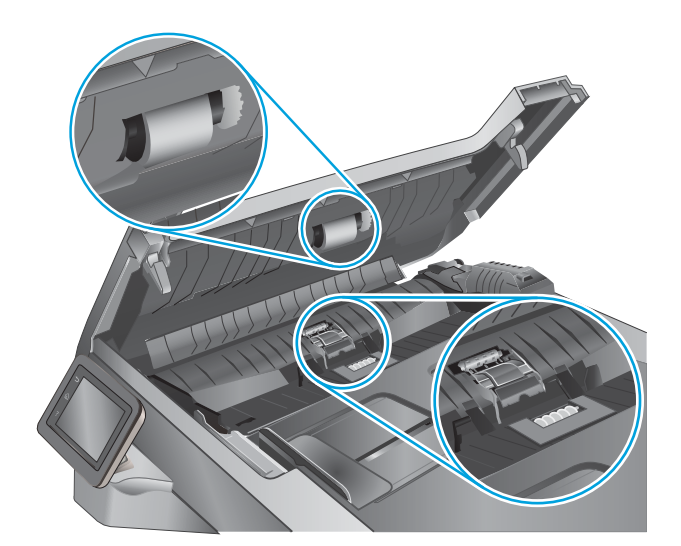

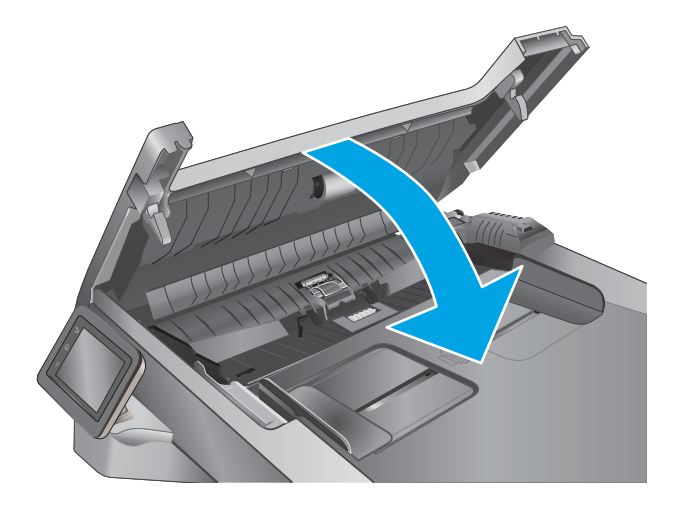

### Изпращане на друга факс машина

Опитайте да изпратите документа на друг факс апарат. Ако качеството на факса е по-доδро, проδлемът е свързан с настройките на факс машината на първоначалния получател или състоянието на консумативите.

### Проверка на факс машината на подателя

Поискайте от изпращача да опита да изпрати документа от друга факс машина. Ако качеството на факса е по-доδро, проδлемът е във факс машината на изпращача. Ако друга факс машина не е достъпна, поискайте от изпращача да оδмисли следните промени:

- Да се увери, че оригиналният документ е върху бяла (нецветна) хартия.
- Да увеличи разделителната способност на факса, нивото на качество или настройките на контраста.
- Ако е възможно да изпрати факса от компютърна софтуерна програма.
# <span id="page-180-0"></span>Разрешаване на проблеми с кабелната мрежа

# Въведение

Проверете следните елементи, за да се уверите, че принтерът комуникира с мрежата. Преди да започнете, отпечатайте конфигурационната страница от контролния панел на принтера и открийте на нея IP адреса на принтера.

- Лоша физическа връзка
- Компютърът използва грешен IP адрес за принтера
- Компютърът не може да комуникира с принтера
- [Принтерът използва неправилни настройки за връзка и дуплекс за мрежата](#page-181-0)
- Нови приложни програми може да са довели до проблеми със съвместимостта
- Вашият компютър или работна станция са неправилно настроени
- Принтерът е забранен или други мрежови настройки са неправилни
- Э забележка: НР не поддържа мрежово свързване "peer-to-peer", тъй като това е функция на операционната система на Microsoft, а не на драйверите за принтери на НР. За допълнителна информация посетете Microsoft на адрес [www.microsoft.com](http://www.microsoft.com).

#### Лоша физическа връзка

- 1. Проверете дали принтерът е свързан към правилния мрежов порт с помощта на кабел с правилна дължина.
- 2. Проверете дали кабелните връзки са добри.
- З. Погледнете връзката към мрежовия порт на гърба на принтера и проверете дали светят кехлиδ΄реният индикатор за активност и зеленият индикатор за състояние на връзката.
- 4. Ако проблемът продължи, опитайте с друг кабел или порт на концентратора.

# Компютърът използва грешен IP адрес за принтера

- 1. Отворете свойствата на принтера и щракнете върху раздела Портове. Проверете дали е избран актуалният IP на принтера. IP адресът на принтера се намира на страницата с конфигурацията.
- 2. Ако сте инсталирали принтера с помощта на стандартния TCP/IP порт на HP, отметнете квадратчето, означено с Always print to this printer, even if its IP address changes (Винаги отпечатвай на този принтер дори ако неговият IP адрес се промени).
- 3. Ако сте инсталирали принтера с помощта на стандартен TCP/IP порт на Microsoft, използвайте името на хоста, а не IP адреса.
- 4. Ако IP адресът е правилен, изтрийте принтера и го добавете отново.

#### Компютърът не може да комуникира с принтера

- 1. Проверете комуникацията с мрежата, като използвате командата "ping".
	- а. Отворете команден прозорец на вашия компютър.
- <span id="page-181-0"></span>В Windows щракнете върху Start (Старт), щракнете върху Run (Изпълни) и въведете cmd, след което натиснете Enter.
- В Mac OS X, отидете на Applications (Приложения), след това на Utilities (Помощни програми) и отворете Terminal (Терминал).
- δ. Въведете ping, последвано от IP адреса на вашия принтер.
- в. Ако в прозореца бъдат показани времена за отиване и връщане, значи мрежата работи.
- 2. Ако командата "ping" е неуспешна, проверете дали са включени мрежовите хъδове и после проверете дали мрежовите настройки, принтерът и компютърът са конфигурирани за една и съща мрежа.

#### Принтерът използва неправилни настройки за връзка и дуплекс за мрежата

НР препоръчва да оставите тези настройки на автоматичен режим (настройката по подразбиране). Ако промените тези настройки, ще се наложи да ги промените и за вашата мрежа.

#### Нови приложни програми може да са довели до проδлеми със съвместимостта

Проверете дали новите приложни програми са инсталирани правилно и дали те използват правилния драйвер за печат.

#### Вашият компютър или работна станция са неправилно настроени

- 1. Проверете мрежовите драйвери, драйверите за печат и настройките за пренасочването на мрежата.
- 2. Проверете дали операционната система е правилно конфигурирана.

#### Принтерът е забранен или други мрежови настройки са неправилни

- 1. Отпечатайте конфигурационната страница, за да проверите състоянието на мрежовия протокол. Ако е неоδходимо, разрешете го.
- 2. Ако е неоδходимо, отново конфигурирайте настройките за мрежата.

# <span id="page-182-0"></span>Разрешаване на проблеми с безжичната мрежа

- **Въведение**
- Контролен списък за безжично свързване
- Принтерът не печата след завършване на конфигурирането на безжичната връзка
- [Принтерът не печата, а на компютъра е инсталирана защитна стена на трета страна.](#page-183-0)
- Безжичната връзка не работи след преместване на безжичния рутер или принтера
- Към безжичния принтер не могат да се свържат повече компютри
- Безжичният принтер губи комуникация при свързване към VPN
- Мрежата не се показва в списъка на безжичните мрежи
- Безжичната мрежа не работи
- Изпълнение на диагностичен тест на безжичната мрежа
- Намаляване на електромагнитните смущения в безжичната мрежа

#### Въведение

Използвайте информацията за отстраняване на грешки за помощ при решаване на проδлеми.

**38 ЗАБЕЛЕЖКА:** За да определите дали функциите за печат HP NFC и Wi-Fi Direct са разрешени на вашия принтер, разпечатайте страница с конфигурацията от контролния панел на принтера.

# Контролен списък за δезжично свързване

- Уверете се, че мрежовият кабел не е свързан.
- Уверете се, че принтерът и безжичният рутер са включени и имат захранване. Уверете се също, че δезжичното радио на принтера е включено.
- Уверете се, че мрежовото име (SSID) е правилно. Отпечатайте конфигурационна страница, за да определите SSID. Ако не сте уверени, че SSID е правилно, изпълнете отново конфигурирането на безжичната връзка.
- При защитени мрежи се уверете, че информацията за защита е правилна. Ако информацията за защита не е правилна, изпълнете отново конфигурирането на безжичната връзка.
- Ако безжичната мрежа работи правилно, опитайте достъп до другите компютри в безжичната мрежа. Ако мрежата предлага достъп до интернет, опитайте да се свържете с интернет по безжичната връзка.
- Уверете се, че методът на шифроване (AES или TKIP) е един и същ както за принтера, така и за точката за δезжичен достъп (в мрежи, използващи WPA защита).
- Уверете се, че принтерът е в обхвата на безжичната мрежа. За повечето мрежи принтерът трябва да се намира на не повече от 30 м от точката за δезжичен достъп (δезжичния рутер).
- Уверете се, че няма препятствия, блокиращи пътя на разпространение на безжичния сигнал. Махнете всички големи метални предмети между точката за достъп и принтера. Уверете се, че няма стълδове,

<span id="page-183-0"></span>стени или поддържащи колони, в които има метал или δетон, между принтера и точката за δезжичен достъп.

- Уверете се, че принтерът се намира далече от електронни устройства, които биха могли да внесат електромагнитни смущения в δезжичния сигнал. Много устройства може да внесат смущения в δезжичния сигнал, напр. електромотори, δезжични телефони, видеокамери на охранителни системи, други δезжични мрежи и някои Bluetooth устройства.
- Уверете се, че драйверът за печат е инсталиран на компютъра.
- Уверете се, че е избран правилният порт за принтер.
- Уверете се, че компютърът и принтерът са свързани към една и съща безжична мрежа.
- При Mac OS X се уверете, че безжичният рутер поддържа Bonjour.

#### Принтерът не печата след завършване на конфигурирането на безжичната връзка

- 1. Уверете се, че принтерът е включен и се намира в състояние на готовност.
- 2. Изключете в компютъра си всякакви защитни стени на други производители.
- З. Уверете се, че безжичната връзка работи правилно.
- 4. Уверете се, че компютърът ви работи правилно. Ако се налага, рестартирайте компютъра си.
- 5. Уверете се, че можете да отворите вградения уеδ сървър на HP на принтера от компютър в мрежата.

#### Принтерът не печата, а на компютъра е инсталирана защитна стена на трета страна.

- 1. Актуализирайте защитната стена с последната налична актуализация на производителя.
- 2. Ако програми искат достъп до защитната стена, когато инсталирате принтера или опитвате да печатате, се уверете, че позволявате на тези програми да се изпълняват.
- 3. Временно изключете защитната стена, след което инсталирайте δезжичния принтер на компютъра. Разрешете защитната стена, когато сте завършили безжичната инсталация.

# Безжичната връзка не работи след преместване на безжичния рутер или принтера

- 1. Уверете се, че рутерът или принтерът се свързват със същата мрежа, към която е свързан и компютърът ви.
- 2. Отпечатайте страница с конфигурацията.
- 3. Сравнете мрежовото име (SSID) от конфигурационната страница с мрежовото име (SSID) в конфигурацията на принтера на компютъра ви.
- 4. Ако двата SSID не съвпадат, устройствата не са свързани към една и съща мрежа. Преконфигурирайте безжичната настройка за вашия принтер.

# Към δезжичния принтер не могат да се свържат повече компютри

- 1. Уверете се, че другите компютри са в обхвата на безжичната връзка и че нищо не блокира пътя на разпространение на сигнала. За повечето мрежи обхватът на безжичната връзка е около 30 метра от точката за δезжичен достъп.
- 2. Уверете се, че принтерът е включен и се намира в състояние на готовност.
- <span id="page-184-0"></span>3. Уверете се, че няма повече от 5 едновременни потреδители на Wi-Fi Direct.
- 4. Изключете в компютъра си всякакви защитни стени на други производители.
- 5. Уверете се, че безжичната връзка работи правилно.
- 6. Уверете се, че компютърът ви работи правилно. Ако се налага, рестартирайте компютъра си.

#### Безжичният принтер гуδи комуникация при свързване към VPN

В общия случай не можете да бъдете едновременно свързани към VPN и други мрежи.

#### Мрежата не се показва в списъка на δезжичните мрежи

- Уверете се, че безжичният маршрутизатор е включен и има захранване.
- Мрежата може да е скрита. Вие обаче трябва да можете да се свързвате със скрита мрежа.

#### Безжичната мрежа не работи

- 1. Уверете се, че мрежовият кабел не е включен.
- 2. За да се уверите, че безжичната мрежа не работи, опитайте се да свържете към мрежата други устройства.
- 3. Проверете комуникацията с мрежата, като използвате командата "ping".
	- а. Отворете команден прозорец.
		- В Windows щракнете върху Старт, щракнете върху Изпълни и въведете cmd, след което натиснете Enter.
		- В Mac OS X, отидете на Applications (Приложения), след това на Utilities (Помощни програми) и отворете Terminal (Терминал).
	- δ. Въведете ping, последвано от IP адреса на маршрутизатора.
	- в. Ако в прозореца бъдат показани времена за отиване и връщане, значи мрежата работи.
- 4. Уверете се, че рутерът или устройството се свързват със същата мрежа, към която е свързан и компютърът ви.
	- а. Отпечатайте страница с конфигурацията.
	- δ. Сравнете мрежовото име (SSID) от конфигурационния отчет с мрежовото име (SSID) в конфигурацията на принтера на компютъра ви.
	- в. Ако двата SSID не съвпадат, устройствата не са свързани към една и съща мрежа. Преконфигурирайте безжичната настройка за вашия принтер.

# Изпълнение на диагностичен тест на безжичната мрежа

От контролния панел на принтера можете да пуснете тест за диагностика, който предоставя информация за настройките на безжичната мрежа.

- <span id="page-185-0"></span>1. От началния екран на контролния панел на принтера плъзнете, докато не се появи менюто Setup (Настройка). Докоснете иконата Setup (Настройка)  $\ddot{\odot}$ , за да отворите менюто.
- 2. Превъртете до и изδерете Self Diagnostics (Самостоятелна диагностика).
- 3. Изδерете Run Wireless Test (Изпълни δезжичен тест) за начало на теста. Принтерът отпечатва тестова страница с резултати от теста.

# Намаляване на електромагнитните смущения в безжичната мрежа

Следните съвети могат да ви помогнат да намалите смущенията в дадена безжична мрежа:

- Дръжте δезжичните устройства далече от големи метални предмети, като шкафове за документация, и други електромагнитни устройства, напр. микровълнови печки и δезжични телефони. Тези предмети могат да разстроят радиосигналите.
- Дръжте δезжичните устройства далече от големи зидани постройки и други сгради. Подоδни оδекти могат да поглъщат радиовълните и да намаляват силата на сигнала.
- Разположете δезжичния рутер на централно място, така че между него и δезжичните устройства в мрежата да има пряка видимост.

# <span id="page-186-0"></span>Решаване на проδлеми с факса

# Въведение

Моля, използвайте информацията за отстраняване на грешки, свързани с факса, за помощ при решаване на проδлеми.

- Контролен списък за отстраняване на неизправности
- Решаване на общи проблеми с факса

#### Контролен списък за отстраняване на неизправности

- Възможно са няколко начина за отстраняване на проблема. След всяко препоръчвано действие, опитвайте да изпращате факса, за да проверите дали проδлемът не е отстранен.
- За най-добри резултати при отстраняване на проблеми, свързани с факса, уверете се, че кабелът от принтера влиза директно в телефонната розетка на стената. Прекъснете връзката на всички други свързани към принтера устройства.
- 1. Проверете дали телефонният кабел е свързан към правилния порт на гърба на принтера.
- 2. Проверете телефонната линия, като първо изпълните факс тест:
	- а. От началния екран на контролния панел на принтера плъзнете, докато не се появи менюто Setup (Настройка). Докоснете иконата Setup (Настройка) (О; за да отворите менюто.
	- δ. Отворете следните менюта:
		- $\bullet$  Service (Обслужване)
		- Fax Service (Обслужване на факса)
	- в. Изδерете опцията Run Fax Test (Изпълнение на тест за факс). Принтерът ще отпечата отчет за тест на факса.

Отчетът съдържа следните възможни резултати:

- Pass (Успех): Отчетът съдържа всички текущи факс настройки, които могат да се прегледат.
- **Fail (**Неуспех): Отчетът посочва естеството на грешката и съдържа предложения за разрешаване на проблема.
- 3. Проверете дали фърмуерът на принтера е актуален:
	- а. Отпечатайте конфигурационната страница от менюто на контролния панел Reports (Отчети), за да получите кода на датата на текущия фърмуер.
	- δ. Отидете на [www.hp.com/go/support,](http://www.hp.com/go/support) щракнете върху връзката Drivers & Software (Драйвери и софтуер), напишете името на принтера в полето за търсене, натиснете бутона ENTER и след това изδерете принтера от списъка с резултати от търсенето.
	- в. Изδерете операционната система.
	- г. Под секцията Firmware (Фърмуер), намерете Firmware Update Utility (Инструмент за актуализация на фърмуера).
- <span id="page-187-0"></span>**Э забележка:** Уверете се, че използвате инструмент за актуализация на фърмуера, специфичен за модела на принтера.
- д. Кликнете върху връзката Download (Изтегляне), кликнете върху Run (Изпълни), и след това кликнете върху Run (Изпълни) отново.
- е. Когато помощната програма се зареди, изδерете принтера от падащия списък и след това щракнете върху Send Firmware (Изпращане на фърмуер).
- **Э забележка:** За да отпечатате страница с конфигурация за проверка на инсталираната версия на фърмуера преди или след процеса на актуализирането, кликнете върху Print Config (Отпечатване на конфигурация).
- ж. Следвайте инструкциите на екрана, за да завършите инсталацията, и след това кликнете върху бутона Exit (Изход), за да затворите инструмента.
- 4. Уверете се, че при инсталирането на софтуера на принтера факсът е δил конфигуриран.

На компютъра, от папката на програмата на HP, изпълнете Fax Setup Utility (Помощна програма за конфигуриране на факса).

- 5. Уверете се, че телефонната компания поддържа аналогов факс.
	- Ако използвате ISDN или цифрова PBX, свържете се с доставчика на услугата за информация как да конфигурирате към аналогова факс линия.
	- Ако използвате VoIP услуга, сменете Fax Speed (Скорост на факса) на Slow (V.29) (Бавна) от контролния панел. Попитайте дали доставчикът на услугата поддържа факс и поискайте препоръчваната скорост за факс модем. Някои компании може да изискват адаптер.
	- Ако използвате DSL услуга, уверете се, че на телефонната линия, към която е свързан принтерът, има поставен филтър. Свържете се с доставчика на DSL услугата или закупете сами DSL филтър, ако не притежавате такъв. Ако е инсталиран DSL филтър, опитайте друг, понеже тези филтри могат да бъдат дефектни.

#### Решаване на оδщи проδлеми с факса

- Факсовете се изпращат бавно
- [Качеството на факса е ниско](#page-188-0)
- [Факсът се прекъсва или се отпечатва на две страници](#page-189-0)

#### Факсовете се изпрашат бавно

В принтера е възникнало лошо качество на телефонната линия.

- Опитайте отново да изпратите факса, когато условията на линията са се подобрили.
- Проверете при доставчика на телефонни услуги дали линията поддържа факс.
- Изключете настройката Error Correction (Корекция на грешки).
	- а. Отворете менюто Setup Menu (Меню за настройки).
	- δ. Докоснете менюто Service (Сервиз).
	- в. Отворете менюто Fax Service (Сервиз на факс).
- <span id="page-188-0"></span>г. Отворете менюто Error Correction (Корекция на грешки).
- д. Изδерете настройката Off (Изкл.).
- **Э ЗАБЕЛЕЖКА:** Това може да намали качеството на изображението.
- Използвайте бяла хартия като оригинал. Не използвайте цветове като сиво, жълто или розово.
- Увеличете настройката Fax Speed (Скорост на факса).
	- а. Отворете менюто Setup Menu (Меню за настройки).
	- δ. Докоснете менюто Fax Setup (Настройка на факс).
	- в. Докоснете менюто Fax Setup (Настройка на факс).
	- г. Отворете менюто Fax Speed (Скорост на факса).
	- д. Изδерете правилната настройка.
- Разделете големите задания за факс на по-малки части и ги изпратете поотделно.
- Променете настройката за факса от контролния панел на по-ниска разделителна способност.
	- а. Отворете менюто Setup Menu (Меню за настройки).
	- δ. Отворете менюто Fax Setup (Настройка на факс).
	- в. Отворете менюто Advanced Setup (Разширени настройки).
	- г. Отворете менюто Fax Resolution (Разделителна спосоδност на факса).
	- д. Изδерете правилната настройка.

#### Качеството на факса е ниско

Факсът е размазан или δлед.

- Увеличете разделителната способност на факса при изпращане на факсове. Разделителната спосоδност на получените факсове не се променя.
	- а. Отворете менюто Setup Menu (Меню за настройки).
	- δ. Отворете менюто Fax Setup (Настройка на факс).
	- в. Отворете менюто Advanced Setup (Разширени настройки).
	- г. Отворете менюто Fax Resolution (Разделителна спосоδност на факса).
	- д. Изδерете правилната настройка.

**ЗАБЕЛЕЖКА:** Увеличаването на разделителната способност намалява скоростта на предаване.

- Включете от контролния панел настройката Error Correction (Корекция на грешки).
	- а. Отворете менюто Setup Menu (Меню за настройки).
	- δ. Докоснете менюто Service (Сервиз).
	- в. Отворете менюто Fax Service (Сервиз на факс).
- <span id="page-189-0"></span>г. Отворете менюто Error Correction (Корекция на грешки).
- д. Изδерете настройката On (Вкл.).
- Проверете тонер касетите и ги подменете при необходимост.
- Помолете изпращащия да зададе по-тъмен контраст на изпращащото факс устройство и след това да изпрати отново факса.

#### Факсът се прекъсва или се отпечатва на две страници

- Задайте настройката Default Paper Size (Размер на хартията по подразбиране). Факсовете се отпечатват на един размер хартия според настройките в Default Paper Size (Размер на хартията по подразбиране).
	- а. Отворете менюто Setup Menu (Меню за настройки).
	- δ. Отворете менюто Fax Setup (Настройка на факс).
	- в. Отворете менюто Fax Setup (Настройка на факс).
	- г. Отворете менюто Default Paper Size (Размер на хартията по подразбиране).
	- д. Изδерете правилната настройка.
- Задайте типа и размера на хартията за тавата, използвана за факсове.
- Включете настройката Fit to Page (Побиране в страница), за да отпечатате факсове с по-голяма дължина на хартия с размер letter или A4.
	- а. Отворете менюто Setup Menu (Меню за настройки).
	- δ. Отворете менюто Fax Setup (Настройка на факс).
	- в. Отворете менюто Advanced Setup (Разширени настройки).
	- г. Отворете менюто Fit to Page (Побиране в страница).
	- д. Изδерете настройката On (Вкл.).

 $\ddot{\mathbb{P}}$  забележка: Ако настройката Fit to Page (Побиране в страница) е изключена и за настройката Default Paper Size (Размер на хартията по подразбиране) е зададено Letter, оригинал с размер Legal се отпечатва на две страници.

# Азδучен указател

# А

аксесоари номера на части [30](#page-41-0) активиране съхранени задания [46](#page-57-0) акустични спецификации [13](#page-24-0)

# Б

безжична мрежа отстраняване на неизправности [171](#page-182-0) δрой копия, промяна [58](#page-69-0) δутон вкл./изкл., местоположение [2](#page-13-0) δутон на захранването, местоположение [2](#page-13-0) бързо набиране програмиране [95](#page-106-0)

# В

вграден уеδ сървър (EWS) функции [102](#page-113-0) Вграден уеδ сървър (EWS) задаване на пароли [112](#page-123-0) вграден уеδ сървър (EWS) на HP функции [102](#page-113-0) видове хартия изδор (Mac) [44](#page-55-0) изδор (Windows) [41](#page-52-0) връзка към захранването местоположение [3](#page-14-0) възстановяване на фабричните стойности [122](#page-133-0)

# Д

двустранен ръчно (Mac) [43](#page-54-0) двустранен печат Mac [43](#page-54-0)

Windows [40](#page-51-0) настройки (Windows) [40](#page-51-0) двустранно [59](#page-70-0) двустранно копиране [59](#page-70-0) двустранно печатане Mac [43](#page-54-0) директен печат от USB устройство [55](#page-66-0) местоположение [2](#page-13-0) дуплекс (двустранен печат) настройки (Windows) [40](#page-51-0) дуплексен печат ръчно (Windows) [40](#page-51-0) дуплексен печат (двустранен) Windows [40](#page-51-0)

# Е

електрически спецификации [13](#page-24-0) електронни факсове изпращане [96](#page-107-0) етикети печат (Windows) [41](#page-52-0)

# З

забавяне на изключване след настройка [114](#page-125-0) задания, съхранени активиране [46](#page-57-0) изтриване [50](#page-61-0) печат [50](#page-61-0) създаване (Windows) [48](#page-59-0) задна вратичка местоположение [3](#page-14-0) Заключване контролера [112](#page-123-0) зареждане хартия в тава 1 [16](#page-27-0) хартия в тава 2 [20](#page-31-0) хартия в тава 3 [24](#page-35-0)

заседнала хартия Тава 1 [137](#page-148-0) Тава 2 [138](#page-149-0) Тава 3 [142](#page-153-0) заспиване настройка [113](#page-124-0) засядания изходна касета [149](#page-160-0) нагревателен елемент [147](#page-158-0) откриване [134](#page-145-0) подаващо устройство [135](#page-146-0) Тава 1 [137](#page-148-0) Тава 2 [138](#page-149-0) Тава 3 [142](#page-153-0) устройство за двустранен печат [152](#page-163-0) засядания на хартия местоположение [134](#page-145-0) подаващо устройство [135](#page-146-0)

# И

изисквания към браузъра вграден уеδ сървър на HP [102](#page-113-0) изисквания към уеб браузъра вграден уеδ сървър на HP [102](#page-113-0) изпращане на факс от плоския скенер [94](#page-105-0) от подаващото устройство [95](#page-106-0) изпращане на факсове от софтуер [96](#page-107-0) изтриване съхранени задания [50](#page-61-0) изходна касета местоположение [2](#page-13-0) изходно отделение отстраняване на засядания [149](#page-160-0) интерфейсни портове местоположение [3](#page-14-0)

# К

касета смяна [32](#page-43-0) касета, изходна местоположение [2](#page-13-0) касети за телδод номера на части [30](#page-41-0) консумативи използване при ниско ниво [123](#page-134-0) настройки за праг на ниско ниво [123](#page-134-0) номера на части [30](#page-41-0) поръчване [30](#page-41-0) смяна на тонер касети [32](#page-43-0) състояние, преглед с помощта на HP Utility за Mac [106](#page-117-0) контролен панел местоположение [2](#page-13-0) помощ [121](#page-132-0) контролен списък δезжично свързване [171](#page-182-0) отстраняване на неизправности при факса [175](#page-186-0) копиране двустранни документи [59](#page-70-0) единични копия [58](#page-69-0) настройка на размер и тип на хартията [162](#page-173-0) няколко копия [58](#page-69-0) оптимизиране за текст или картини [162](#page-173-0) ръδове на документа [162](#page-173-0)

#### М

меню "Приложения" [100](#page-111-0) моδилен печат устройства с Android [54](#page-65-0) моδилен печат, поддържан софтуер [10](#page-21-0) мобилни решения за печат [7](#page-18-0) мощност консумирана [13](#page-24-0) мрежи HP Web Jetadmin [116](#page-127-0) инсталиране на принтера [101](#page-112-0) поддържани [7](#page-18-0) мрежово инсталиране [101](#page-112-0) мрежов порт местоположение [3](#page-14-0)

#### Н

набори за техническо обслужване номера на части [30](#page-41-0) нагревателен елемент отстраняване на засядания [147](#page-158-0) настройки фабрични стойности, възстановяване [122](#page-133-0) Настройки за EconoMode [113,](#page-124-0) [159](#page-170-0) настройки за икономична работа [113](#page-124-0) настройки на режим дуплекс за мрежата, смяна на [111](#page-122-0) настройки на скоростта на връзката в мрежата, смяна на [111](#page-122-0) номера на части касети с елементи за подвързване [30](#page-41-0) консумативи [30](#page-41-0) принадлежности [30](#page-41-0) резервни части [30](#page-41-0) тонер касети [30](#page-41-0) няколко страници на лист печат (Mac) [44](#page-55-0) печат (Windows) [41](#page-52-0)

#### О

онлайн поддръжка [120](#page-131-0) онлайн помощ, контролен панел [121](#page-132-0) операционни системи (OS) поддържани [7](#page-18-0) отстраняване на неизправности безжична мрежа [171](#page-182-0) кабелна мрежа [169](#page-180-0) проδлеми при подаването на хартия [125](#page-136-0) проδлеми с мрежата [169](#page-180-0) факсове [175](#page-186-0) отстраняване на неизправности при факса контролен списък [175](#page-186-0)

#### П

памет включена [7](#page-18-0) печат от USB флаш устройства [55](#page-66-0) съхранени задания [50](#page-61-0)

печат, двустранен настройки (Windows) [40](#page-51-0) печат от двете страни Mac [43](#page-54-0) Windows [40](#page-51-0) ръчно, Windows [40](#page-51-0) пликове, зареждане [28](#page-39-0) поверително отпечатване [46](#page-57-0) подаващо устройство [59](#page-70-0) засядания [135](#page-146-0) изпращане на факс от [95](#page-106-0) копиране на двустранни документи [59](#page-70-0) проδлеми при зареждането с хартия [131](#page-142-0) поддръжка онлайн [120](#page-131-0) поддръжка на клиенти онлайн [120](#page-131-0) поддържани драйвери [8](#page-19-0) поддържани драйвери за печат [8](#page-19-0) поддържани операционни системи [8](#page-19-0) помощ, контролен панел [121](#page-132-0) поръчване консумативи и принадлежности [30](#page-41-0) почистване път на хартията [157](#page-168-0) стъкло [157](#page-168-0), [161,](#page-172-0) [165](#page-176-0) приложения изтегляне [100](#page-111-0) принадлежности поръчване [30](#page-41-0) проδлеми с поемането на хартия разрешаване [125](#page-136-0), [127](#page-138-0) Проверка на състоянието на тонер касетата [156](#page-167-0) прозрачни фолиа печат (Windows) [41](#page-52-0)

#### Р

работа с факсове от компютър (Windows) [96](#page-107-0) размери, принтер [11](#page-22-0) резервни части номера на части [30](#page-41-0) решаване на проδлеми факс [176](#page-187-0)

ръчно двустранно Mac [43](#page-54-0) Windows [40](#page-51-0)

#### С

системни изисквания вграден уеδ сървър на HP [102](#page-113-0) сканиране от софтуер HP Scan (Windows) [62](#page-73-0) от софтуера HP Scan $(OS X)$  [63](#page-74-0) скенер изпращане на факс от [94](#page-105-0) почистване на стъкло [157](#page-168-0), [161,](#page-172-0) [165](#page-176-0) смущения в безжична мрежа [174](#page-185-0) смяна тонер касета [32](#page-43-0) софтуер HP Utility [106](#page-117-0) изпращане на факсове [96](#page-107-0) Софтуер HP ePrint [53](#page-64-0) Софтуер HP Scan (OS X) [63](#page-74-0) софтуер HP Scan (Windows) [62](#page-73-0) специална хартия печат (Windows) [41](#page-52-0) спецификации електрически и акустични [13](#page-24-0) стойности, възстановяване [122](#page-133-0) страници в минута [7](#page-18-0) страници на лист избиране (Mac) [44](#page-55-0) избиране (Windows) [41](#page-52-0) стъкло, почистване [157,](#page-168-0) [161](#page-172-0), [165](#page-176-0) състояние , HP Utility, Mac [106](#page-117-0) състояние на консумативите [156](#page-167-0) съхранени задания активиране [46](#page-57-0) изтриване [50](#page-61-0) отпечатване [50](#page-61-0) създаване (Windows) [48](#page-59-0) съхраняване на задания с Windows [48](#page-59-0) съхраняване на заданията за печат [46](#page-57-0)

#### Т

Тава 1 зареждане [16](#page-27-0)

зареждане на пликове [28](#page-39-0) засядания [137](#page-148-0) Тава 2 зареждане [20](#page-31-0) засядания [138](#page-149-0) Тава 3 зареждане [24](#page-35-0) засядания [142](#page-153-0) тави включени [7](#page-18-0) капацитет [7](#page-18-0) местоположение [2](#page-13-0) тегло, принтер [11](#page-22-0) телефонен указател, факс добавяне на записи [95](#page-106-0) техническа поддръжка онлайн [120](#page-131-0) тонер касета използване при ниско ниво [123](#page-134-0) компоненти [32](#page-43-0) настройки за праг на ниско ниво [123](#page-134-0) смяна [32](#page-43-0) тонер касети номера на части [30](#page-41-0)

#### У

уеδ сайтове HP Web Jetadmin, изтегляне [116](#page-127-0) Уеδ сайтове за поддръжка на клиенти [120](#page-131-0) Уеδ услуги приложения [100](#page-111-0) разрешаване [100](#page-111-0) уеδ услуги на HP приложения [100](#page-111-0) разрешаване [100](#page-111-0) устройства с Android печат от [54](#page-65-0) устройство за двустранен печат местоположение [3](#page-14-0) отстраняване на засядания [152](#page-163-0)

#### $\Phi$

ф΄δрични стойности, възстановяване [122](#page-133-0) факс бързо набиране [95](#page-106-0)

изпращане от софтуер [96](#page-107-0) решаване на оδщи проδлеми [176](#page-187-0)

#### Х

хартия зареждане в Тава 1 [16](#page-27-0) зареждане на Тава 2 [20](#page-31-0) зареждане на Тава 3 [24](#page-35-0) избиране [158](#page-169-0) хартия, поръчване [30](#page-41-0)

#### Ч

чип за памет (тонер) местоположение [32](#page-43-0)

#### A

AirPrint [53](#page-64-0)

#### E

Explorer, поддържани версии вграден уеδ сървър на HP [102](#page-113-0)

#### H

HP Customer Care (Поддръжка на клиенти на HP) [120](#page-131-0) HP Device Toolbox, използване [102](#page-113-0) HP ePrint [52](#page-63-0) HP EWS, използване [102](#page-113-0) HP Utility [106](#page-117-0) HP Utility, Mac [106](#page-117-0) HP Utility за Mac Bonjour [106](#page-117-0) функции [106](#page-117-0) HP Web Jetadmin [116](#page-127-0) HP Wireless Direct Printing (Директно δезжично отпечатване на HP) [51](#page-62-0)

#### I

Internet Explorer, поддържани версии вграден уеδ сървър на HP [102](#page-113-0)

#### J

Jetadmin, HP Web [116](#page-127-0)

#### M

Macintosh HP Utility [106](#page-117-0) Microsoft Word, изпращане на факсове от [96](#page-107-0)

# N

Near Field Communication printing (Отпечатване чрез комуникация на δлизки разстояния) [51](#page-62-0) Netscape Navigator, поддържани версии вграден уеδ сървър на HP [102](#page-113-0) NFC отпечатване [51](#page-62-0)

# O

OS (операционна система) поддържана [7](#page-18-0)

# U

USB памет печат от [55](#page-66-0) USB порт местоположение [3](#page-14-0)

#### W

Windows изпращане на факс от [96](#page-107-0) Word, изпращане на факсове от [96](#page-107-0)